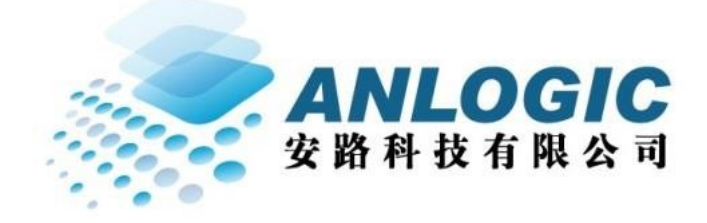

# Tang Dynasty(TD) Software manual

Version: 4.2

上海安路信息科技有限公司

**2018.07** 

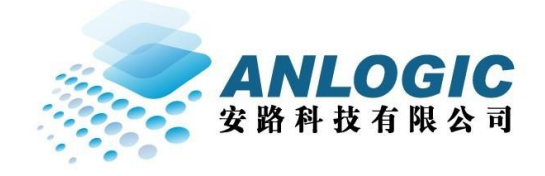

Anlogic has issued this user manual document only for TD software users based on Anlogic FPGA/CPLD devices. Other individuals may not copy, distribute, reprint, download, display, or any means in any form without the written consent of Anlogic. Forms include but are not limited to: electronics, machinery, photocopying, recording, etc. Anlogic does not accept any responsibility for the use of this document by anyone. Anlogic reserves the right to change this document at any time without prior notice. Anlogic does not accept any obligation to correct errors in the documentation and to update the documentation. Anlogic does not assume any responsibility for technical support and information assistance that may be provided.

## 目录

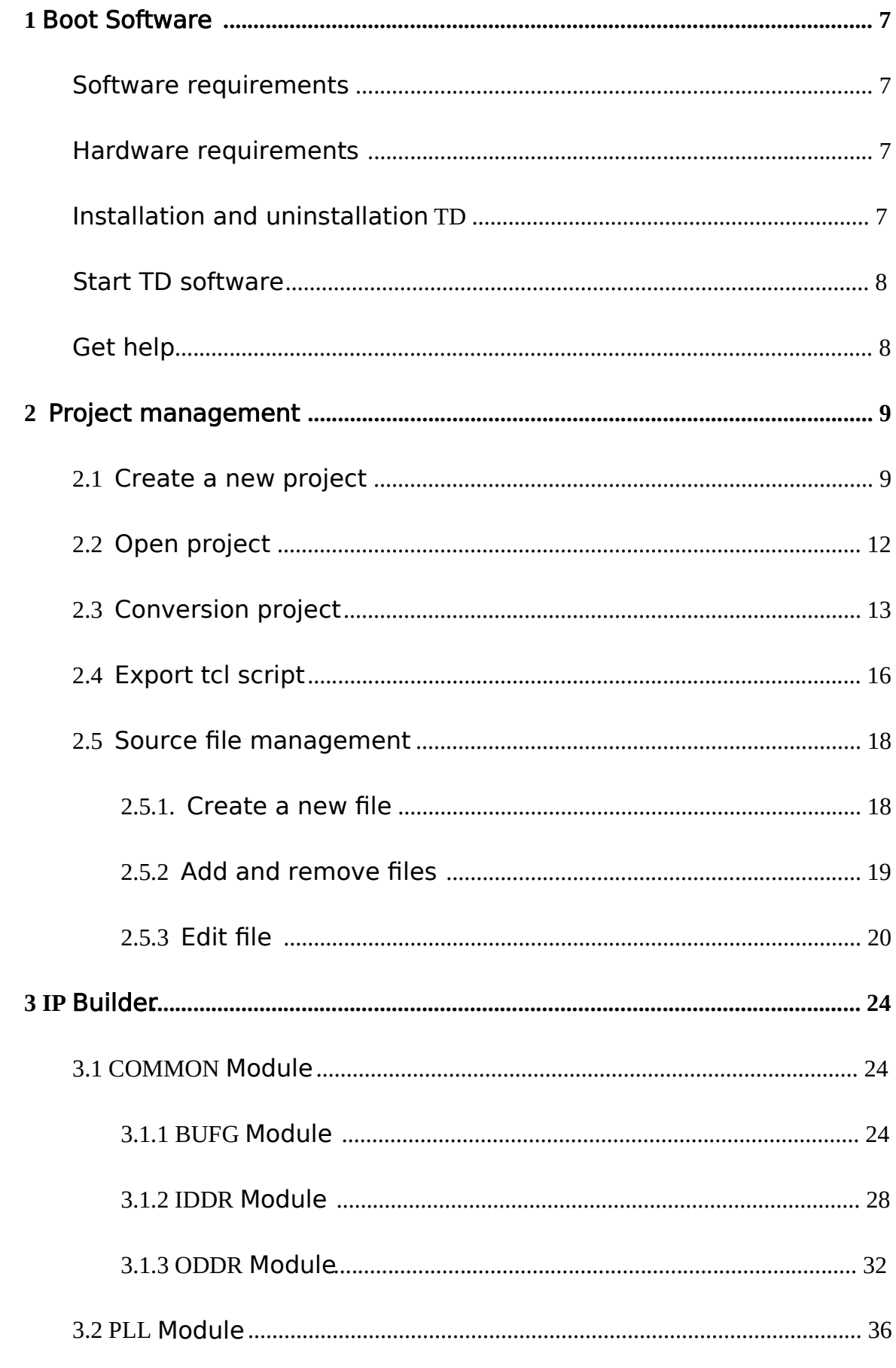

上海安路信息科技有限公司

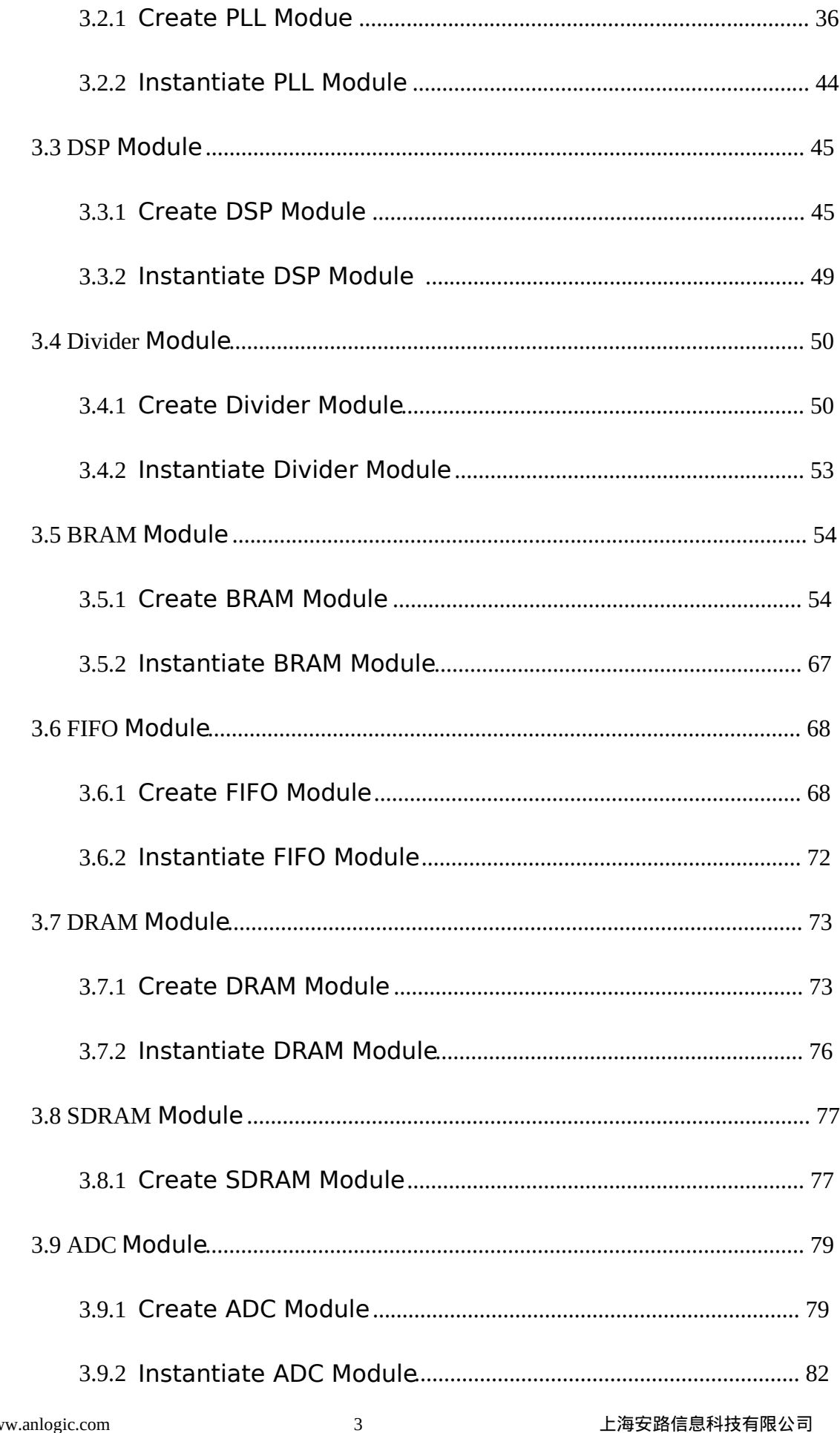

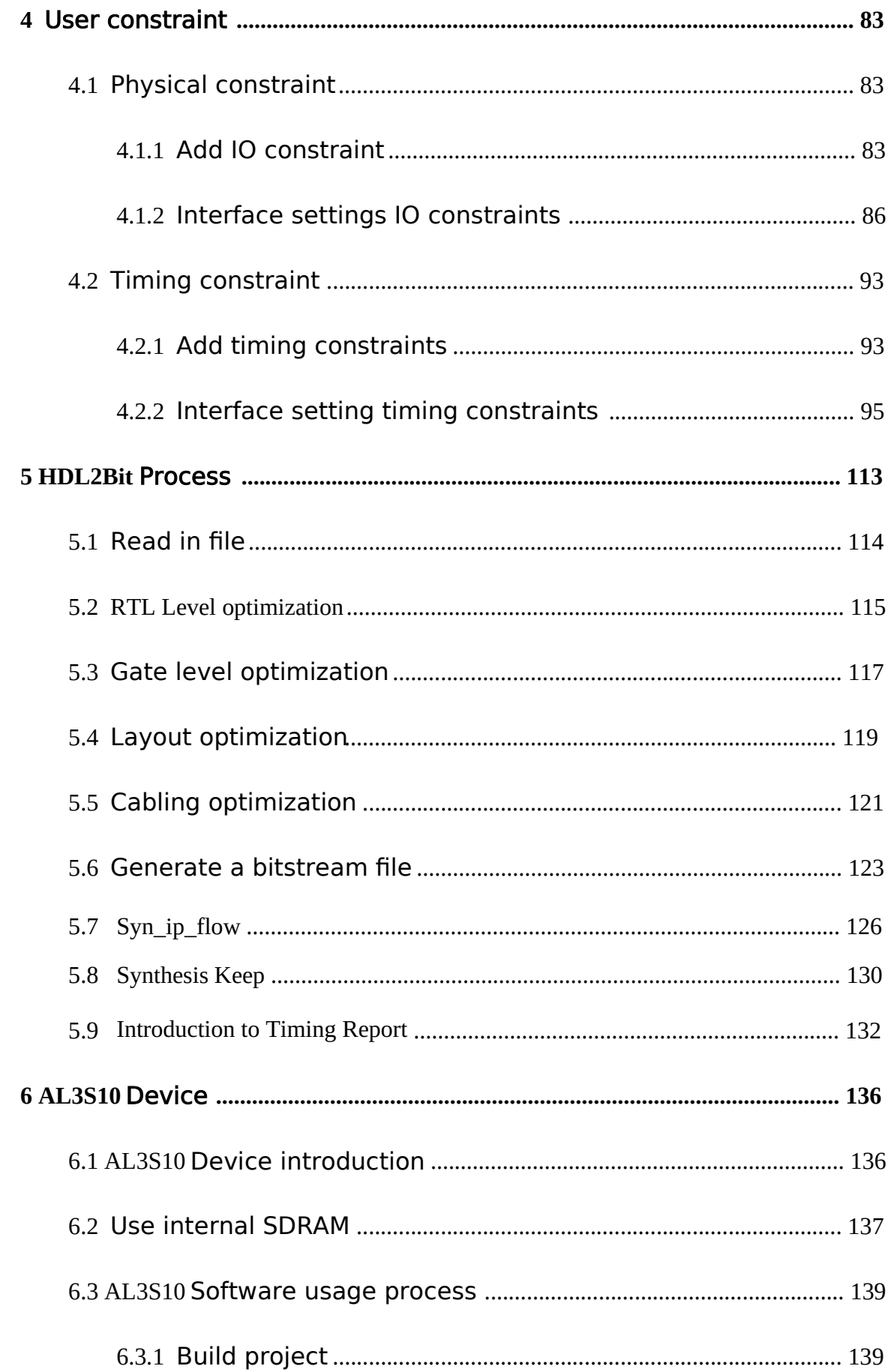

上海安路信息科技有限公司

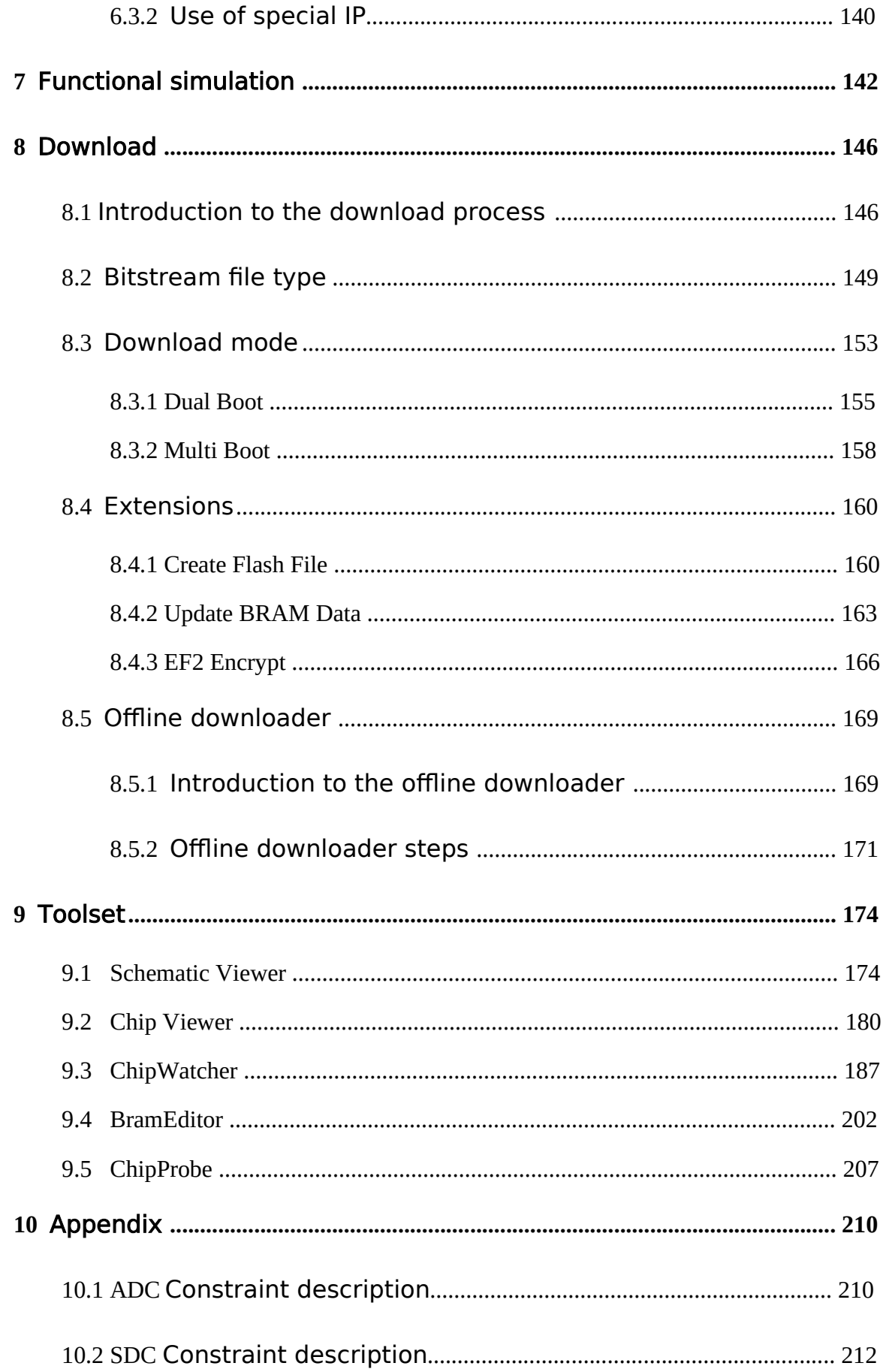

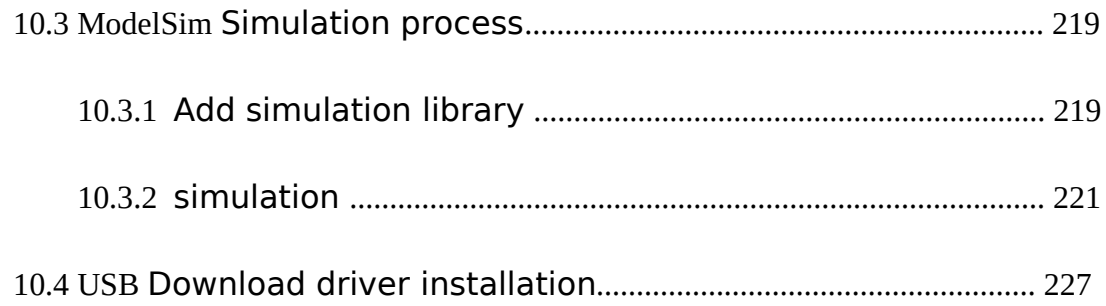

## <span id="page-7-0"></span> **1 Boot software**

## Software requirements

Users need to install the following software to use this guide: :

 $\Box$  TD 4.2

Operating system requirements for TD running under Linux:

 $\Box$  Red Hat Enterprise 6.0 and above

Operating system requirements for TD running under Windows:

Windows 7 sp1 And above

## Hardware requirements

The user's computer hardware requires the following configuration:

- 处理器:1GHz 以上
- 内存:500M 以上
- 硬盘:100M 以上剩余空间

## Installation and uninstallation

安装 TD,请双击 TD 安装盘中的 msi 文件,然后遵照安装步骤完成安装

在安装的过程中, 若提醒安装 vc\_redist.exe, 请根据提示进行安装, 安装后会继续 安装 TD 软件,直至安装完成。若无法成功安装 vc\_redist.exe,请更新 Windows 补丁。

卸载 TD,请点击 开始→控制面板→选择 TD→卸载

## <span id="page-8-0"></span>Start TD software

在 Windows 下 TD 运行的操作系统要求:

- Windows7 及以上版本
- Start → All Programs → TD → td.exe
- 在 Linux 下启动 TD:
- 界面模式:/td\_install\_dir/td -gui
- 命令模式:/td\_install\_dir/td

在 Windows 下启动 TD CMD 窗口:

Start → All Programs → td\_commands\_prompt

## 获得帮助

用户可发邮件至 support@anlogic.com 获得关于 TD 软件和相关工具的帮助。

# <span id="page-9-0"></span>**2** Project management

## **2.1** Create a new project

#### Create a new project: :

- 1. 选择 **Project → New Project...** The new project dialog will pop up.
- 2. Specify the storage path of the created project and enter the project name
- 3. 选择 **Device Family** 和 **Device Name**,默认为 AL3A10LG144C7。

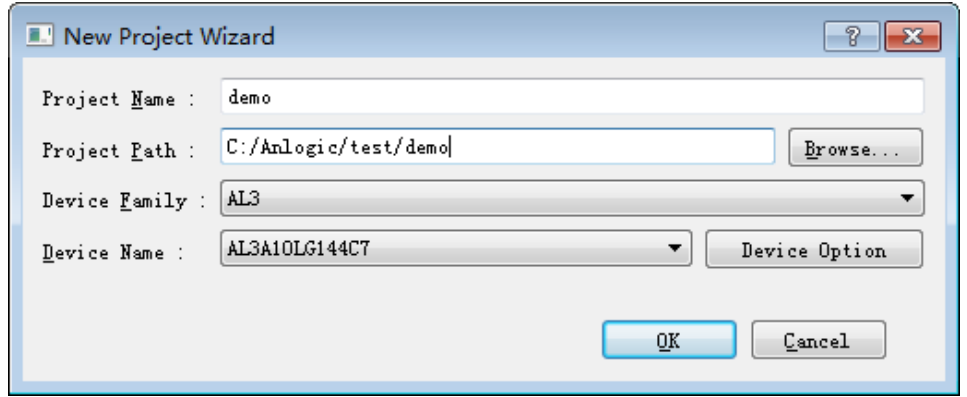

Add source file:

- 1. select **Source → Add Source...**
- 2. Select the HDL source file you want to add and click Open.

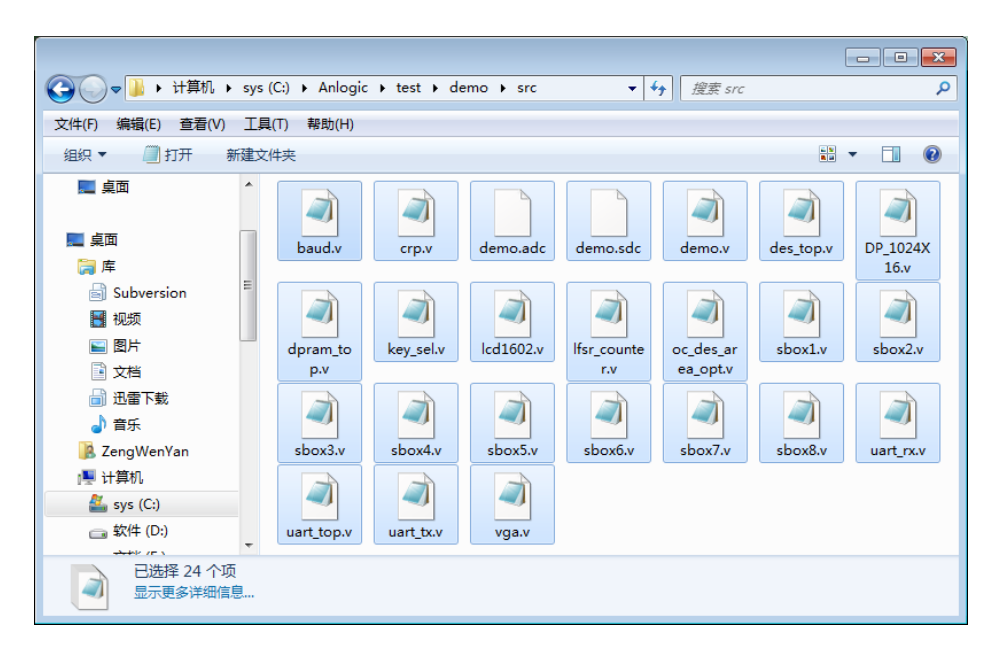

3. At this point, all the source files added can be seen in Hierarchy and the source file can be opened by double-clicking.

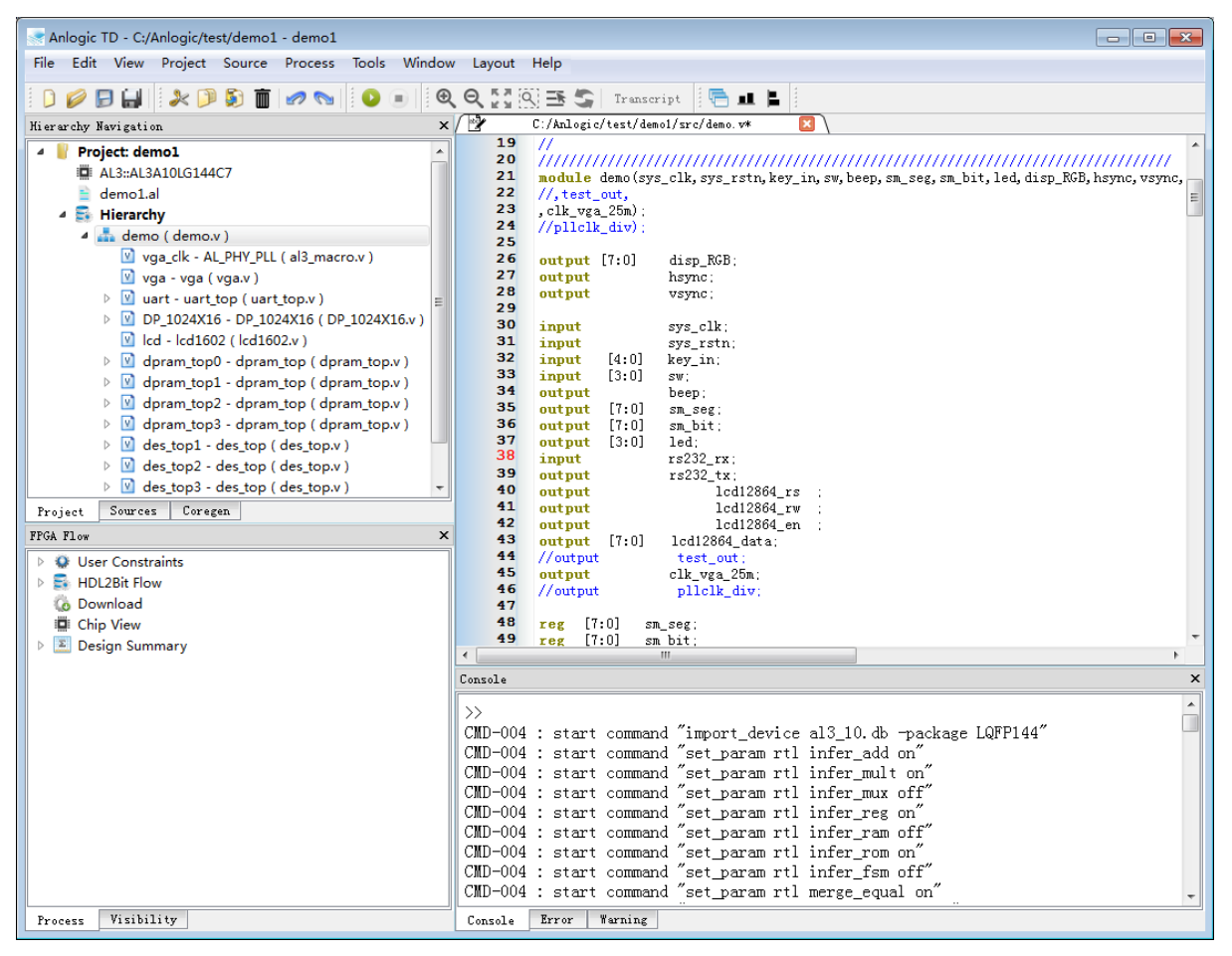

#### Create a source file:

- 1. Select Source → New Source...
- 2. The source file type defaults to Verilog.
- 3. Enter **File Name**.
- 4. Make sure **Add To Project** is checked.
- 5. Click **OK** to finish creating

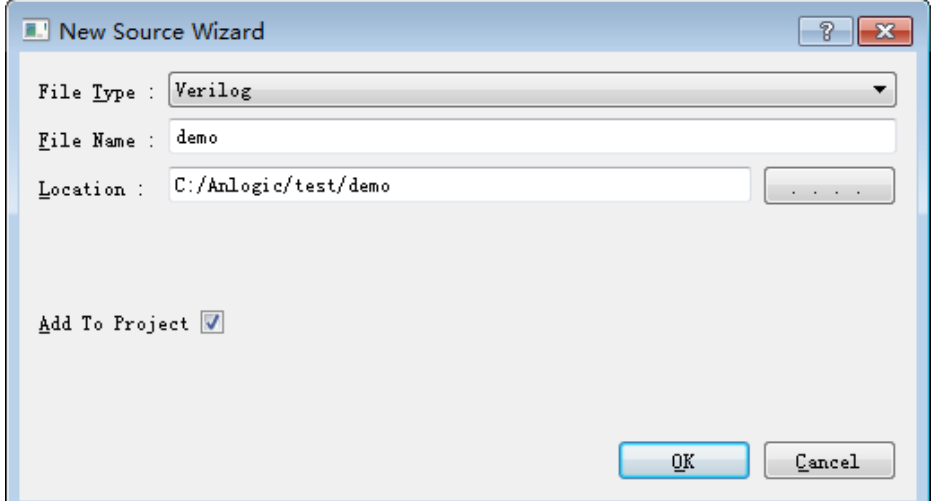

6. Enter the file contents and select **File → Save** to save the file.

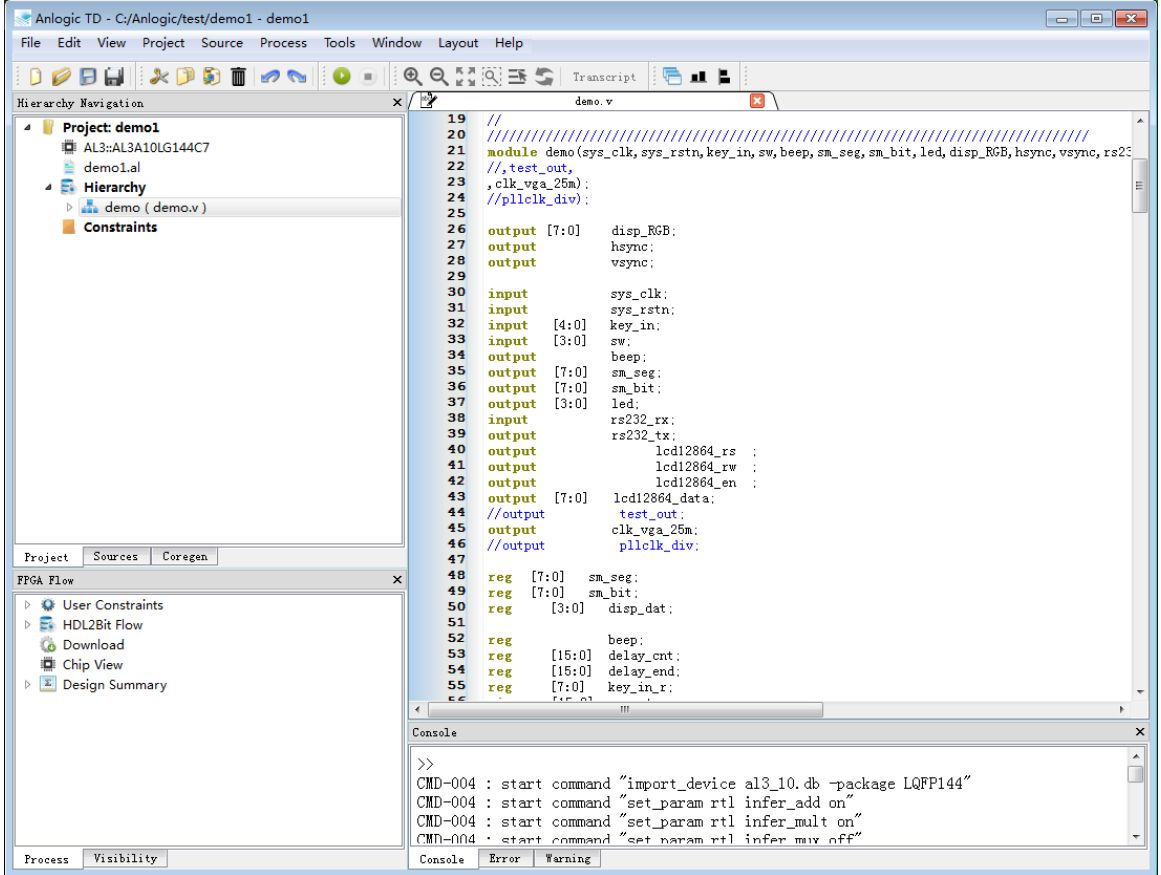

#### Set the top level module

Manually setting the top level module is optional. If the top-level module is not set, the TD software will automatically analyze the module's hierarchy to select the top-level module.

In the Hierarchy Navigation window, right-click on the row of the target module and select Set As Top. A purple top-level module tag will appear in front of the target module.

<span id="page-12-0"></span>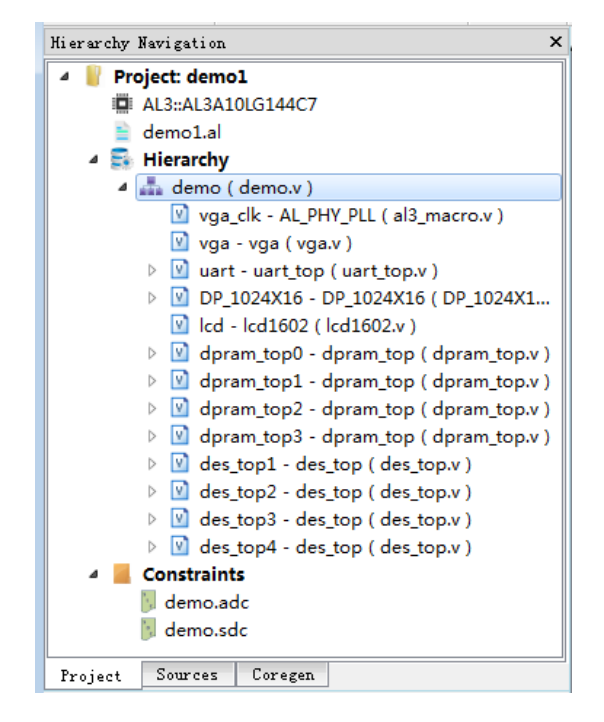

## **2.2** Open project

The TD will keep the open projects and files for the user according to the order in which the projects are opened.

```
File → Recent Projects 和 File → Recent Files Open a project or file that you have opened.
```
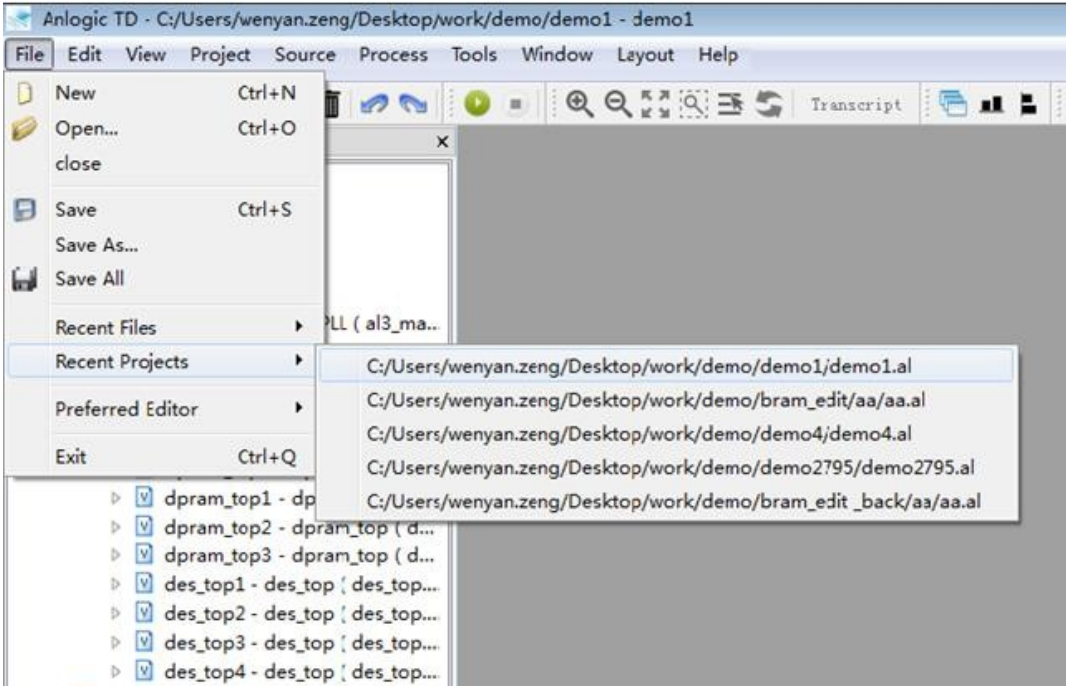

Users can also open an existing project by selecting the **.al** file from **Project → Open Project**.

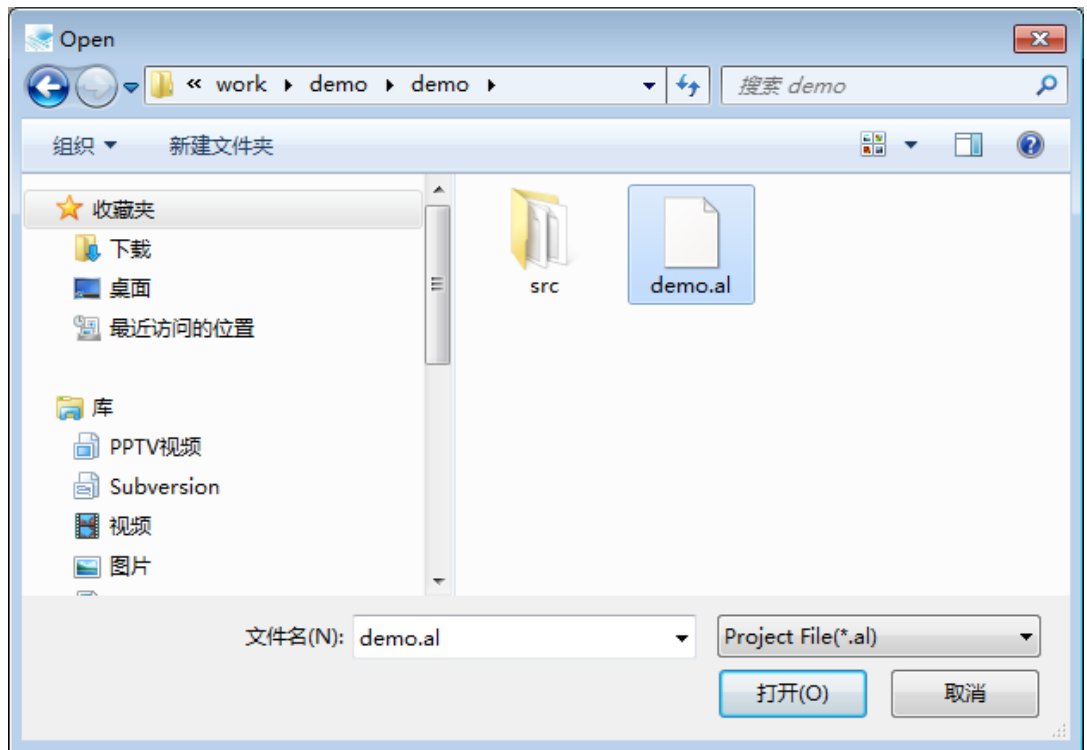

## **2.3** Conversion project

Users can import projects created by third-party tools (ISE, Quartus II, Diamond) into the TD software. During the conversion process, only the corresponding Source file, IO Constraint file, Timing Constraint file are converted.

The IO Constraint file is only converted if the third-party device is compatible with the Anlogic device in the pin definition.

This is an example of a **Quartus II** project converted to a **TD** project.

#### **1. Project** → **Transfer Project**

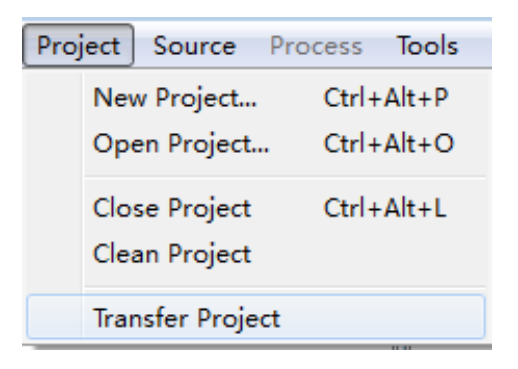

2. Select the project to be converted and the converted project directory, and select "copy source" to copy the source files from the third-party project to the target directory.

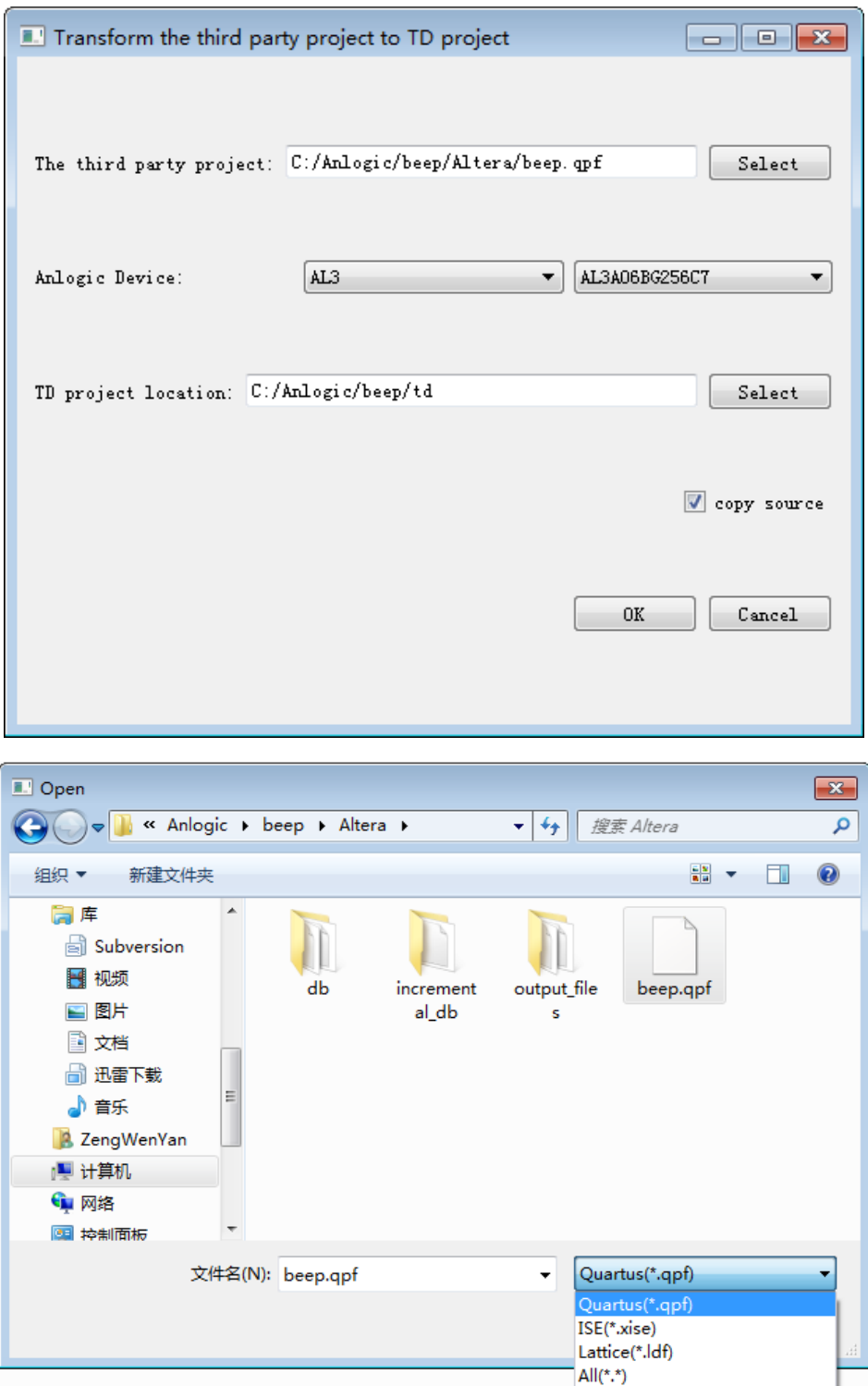

3. TD will open the converted project by default. The following is the comparison between the two projects before and after the conversion.

Quartus Engineering: :

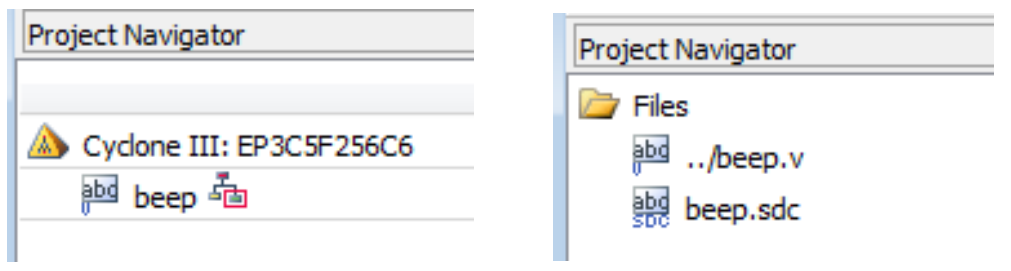

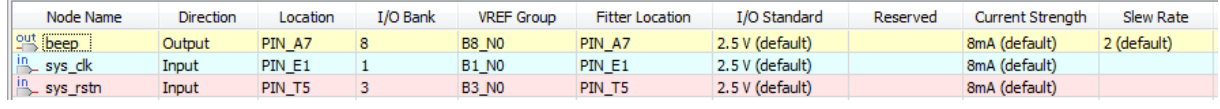

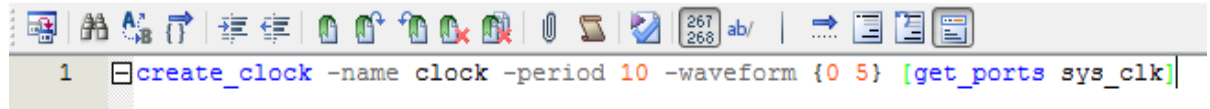

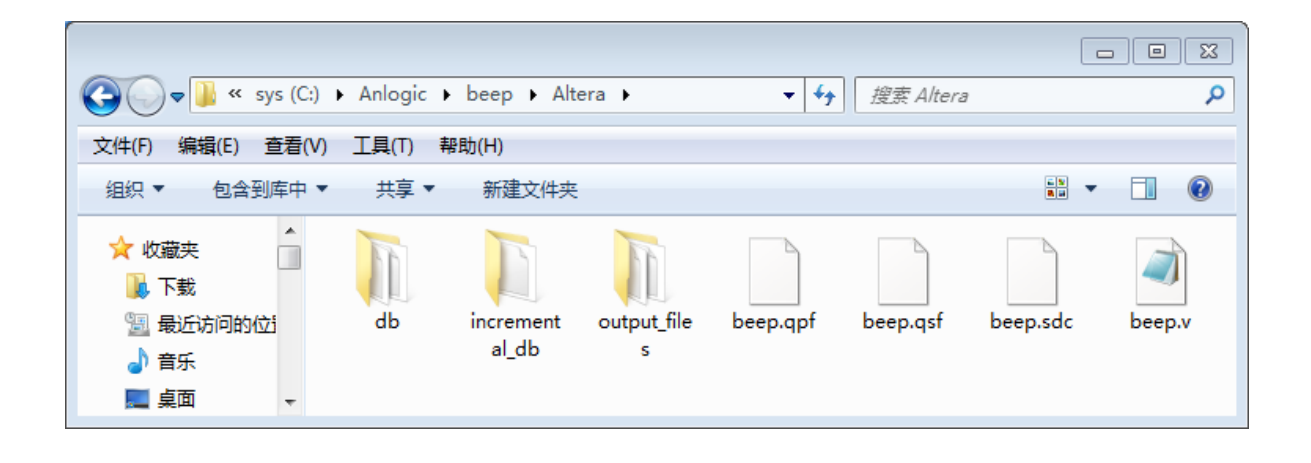

TD project:

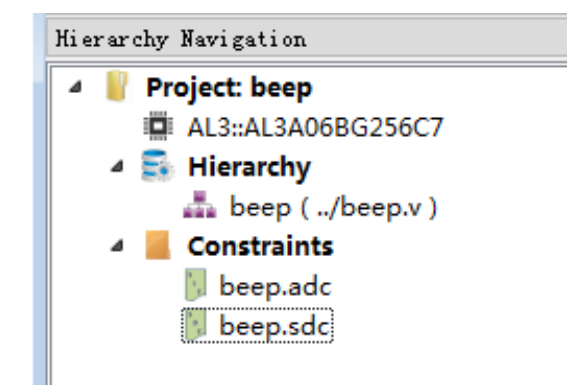

Tang Dynasty(TD) 软件手册

<span id="page-16-0"></span>

| Name       | <b>Direction</b> | <b>Bank</b> | Location | PullType      | <b>IOStandard</b> | SlewRate   | DriveStrength | <b>VREF</b> | DiffResistor |
|------------|------------------|-------------|----------|---------------|-------------------|------------|---------------|-------------|--------------|
| 1 beep     | output           | bank8       | A7       | <b>NONE</b>   | LVCMOS25          | <b>MED</b> | 8             | <b>NONE</b> | <b>NONE</b>  |
| 2 sys_clk  | input            | bank1       | E1       | <b>PULLUP</b> | LVCMOS25          | <b>MED</b> | 8             | <b>NONE</b> | <b>NONE</b>  |
| 3 sys_rstn | input            | bank3       | T5       | <b>PULLUP</b> | LVCMOS25          | <b>MED</b> | 8             | <b>NONE</b> | <b>NONE</b>  |

beep. sdc

 $\mathbf{1}$ create\_clock -name clock -period 10 -waveform {0 5} [get\_ports sys\_clk]

 $\overline{\mathbf{x}}$ 

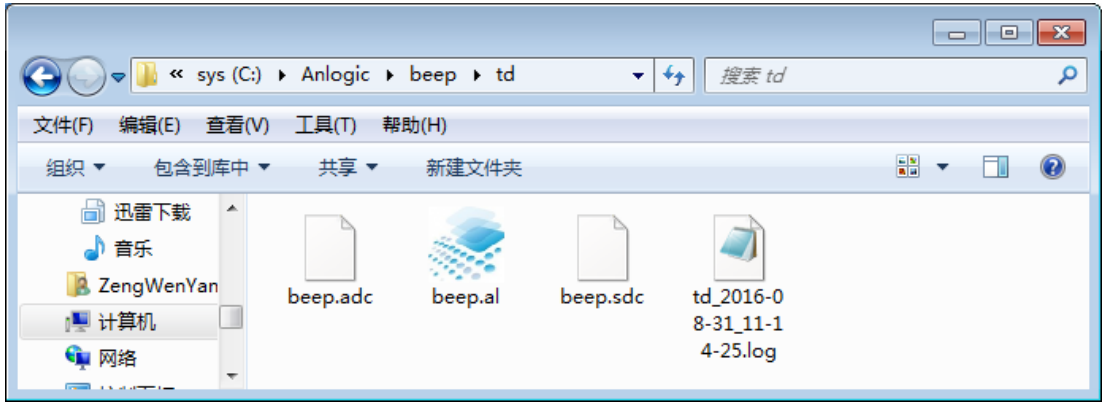

## **2.4** Export tcl script

TD software supports running Flow with tcl scripts to reduce user interface operations.

Clicking **Project -> Export Tcl File for Flow** will generate a **prj\_name.tcl** file in the project directory that records all the commands for the last Flow operation.

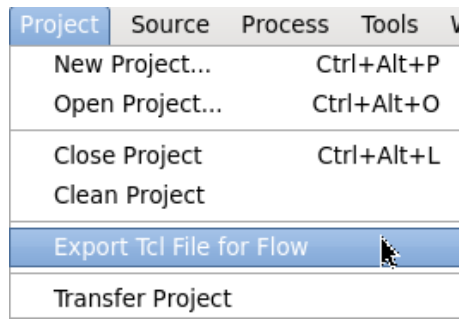

For example, the following operations are performed on the interface:

- 1. Open the project demo.al
- 2. Setting parameters Optimize RTL rtl\_sim\_model ON

#### 3. Run HDL2Bit Flow

4. Export tcl script demo.tcl

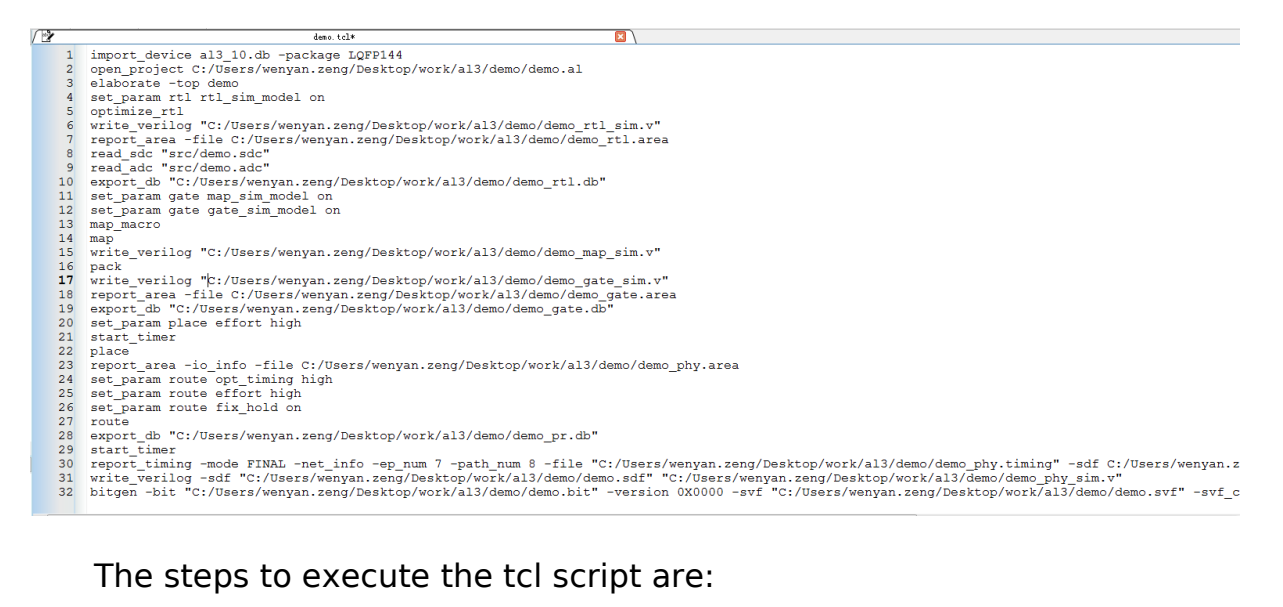

1. Launch the TD CMD window under Windows:

Start → All Programs → td\_commands\_prompt

- 2. Enter the directory where the project is located
- 3. Execute the command: source demo.tcl.

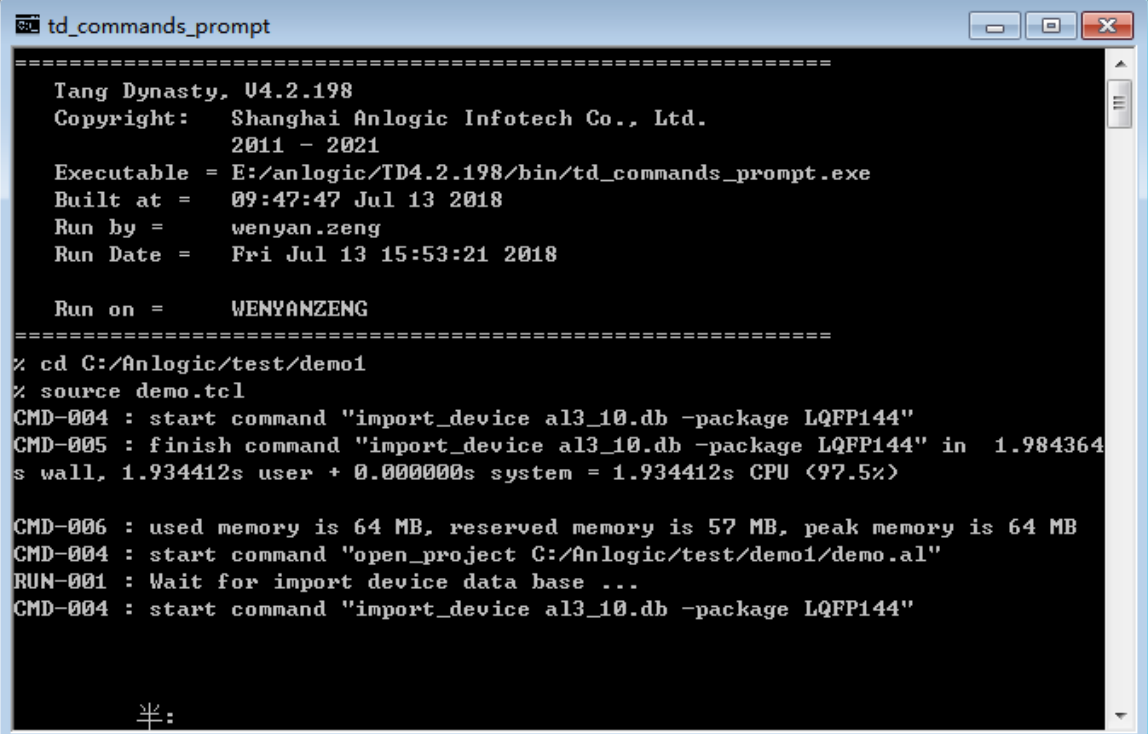

## <span id="page-18-0"></span>**2.5** Source file management

### **2.5.1.** create a new file

**1. Source** → **New Source** 

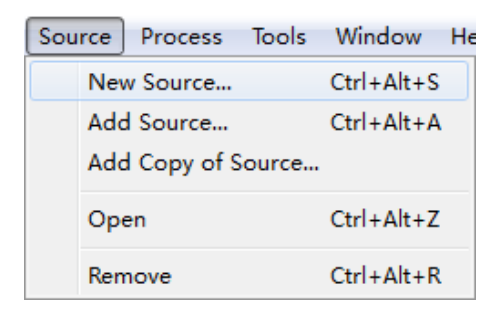

2. Select the type of generated file: **Verilog**, **VHDL**, **MIF**, enter the file name, select the file path, and choose whether to add to the project.

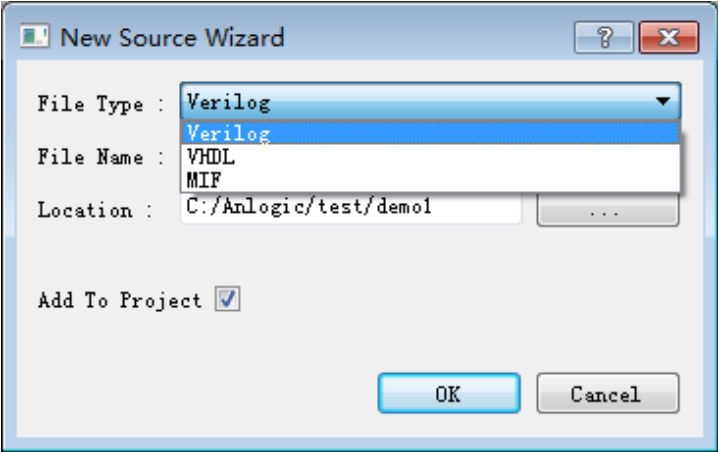

3. When the selected type is **MIF**, the following configuration interface will appear:

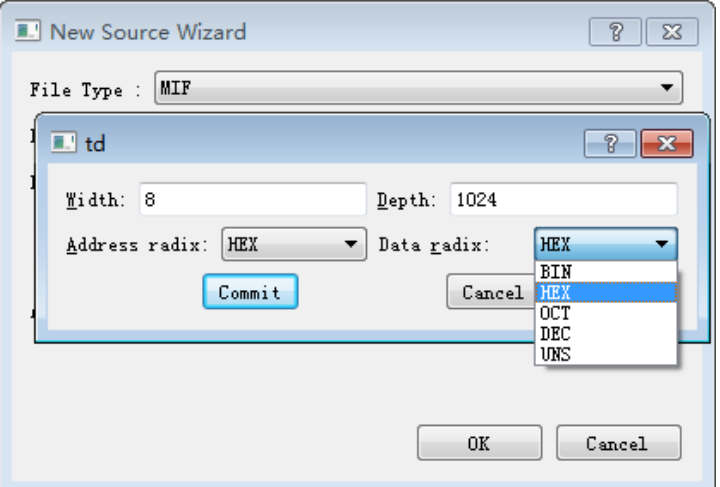

<span id="page-19-0"></span>Enter the width and depth of the MIF file, select the cardinality of the data and address, and generate the MIF file as follows:

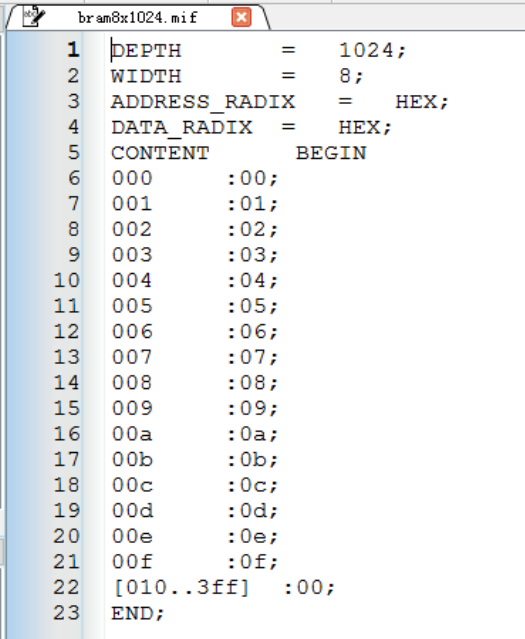

## **2.5.2** Add and remove files

There are two ways to add a file:

#### **1. Source** → **Add Source**

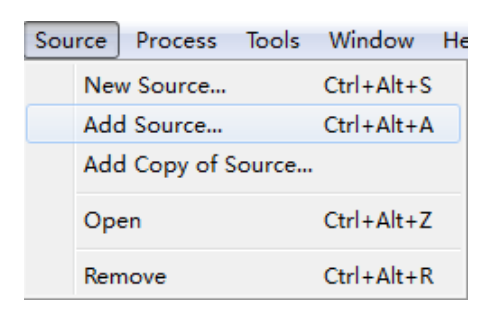

2. In **Hierarchy**, right click and select **Add Sources**

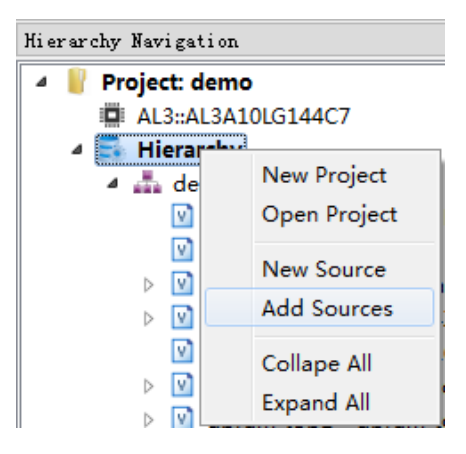

<span id="page-20-0"></span>There are also two ways to remove a file:

**1. Source** → **Remove** 

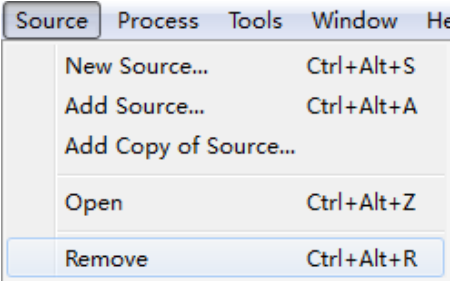

2. In **Hierarchy**, select a file and right click and **select Remove**

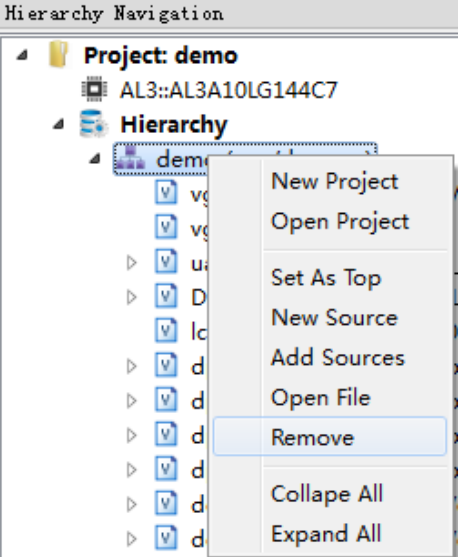

#### **2.5.3** Edit file

TD Editor has many convenient functions for editing files. The specific operations can be viewed through the **Edit** option in the menu bar.

**Undo**,**Redo** Can be undone and redone at the time of editing;

**Cut**,**Copy**,**Paste**,**Delete** Same as regular cut, copy, paste, and delete functions;

Find function, Find Previous, Find Next, Replace function;

Go Back jumps back to the head of the current line, Go Forward jumps to the end of the current line;

#### **Select Encoding** encodes characters

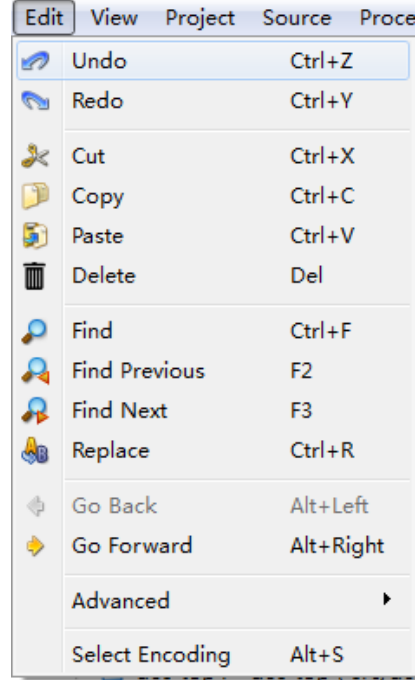

The following focuses on finding replacement features and the features involved in Advanced:

1. Search function

Enter the function via **Edit → Find**, or the shortcut **Ctrl + F**. The following selection box will appear:

Enter the characters you want to find and select the scope of the search: the current document, all open documents, or the entire project. You can also choose the matching method according to your needs: case matching, whole word matching, or up and down search.

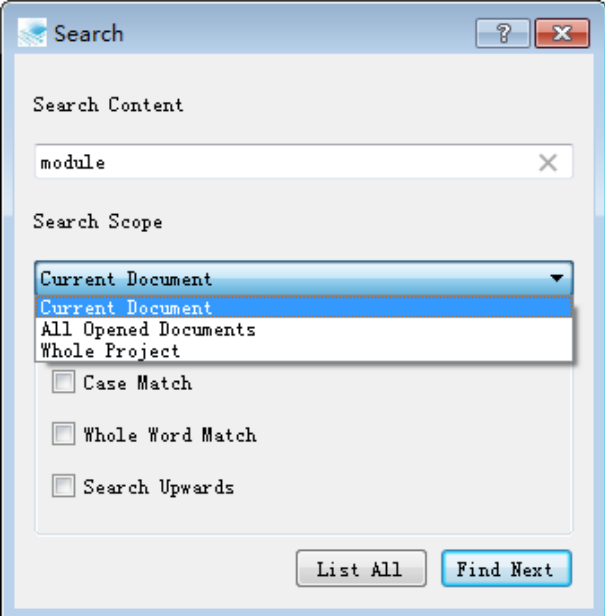

 When you click List All, all relevant characters found in the search range will be listed, and you can double-click to jump to the location of the source file where the character is located.

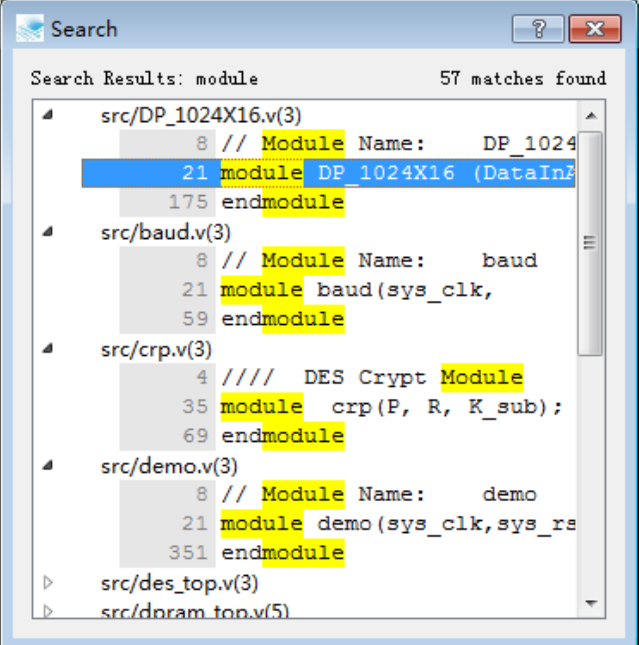

2. Replacement function

Enter the function via **Edit → Find**, or the shortcut **Ctrl + R**. The following selection box will appear:

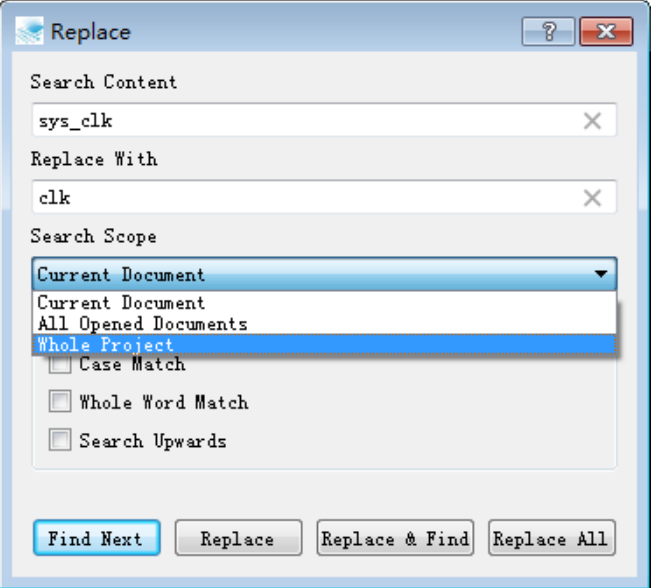

 Enter the characters you want to find and enter the replacement content. You can also select the search range and matching method. For example, if you select the search scope as "**Whole Project**" and click "**Replace All**", all the sys clk in the whole project will be Replace with clk.

#### 3. **Advanced** Features

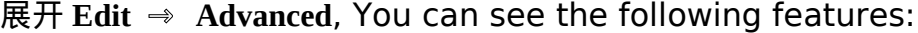

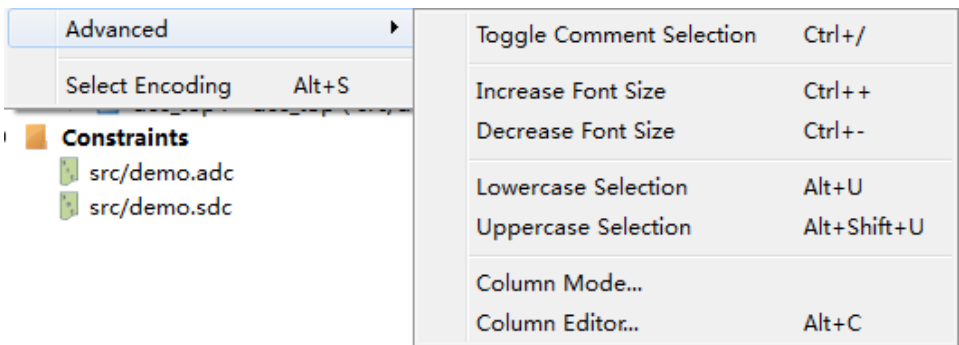

**Toggle Comment Select** 对选中的代码进行注释,如果选中的为已经注释的代码,

则会解除注释;

**Increase Font Size** 放大字体;

**Decrease Font Size** 缩小字体;

**Lowercase Selection** 转换选中的字符为小写字符;

**Uppercase Selection** 转换选中的字符为大写字符;

**Column Mode…**列操作模式;

**Column Editor…**列编辑器,如下所示,可在列操作模式下,进行递增,并可

选择输入数据的前缀或后缀。

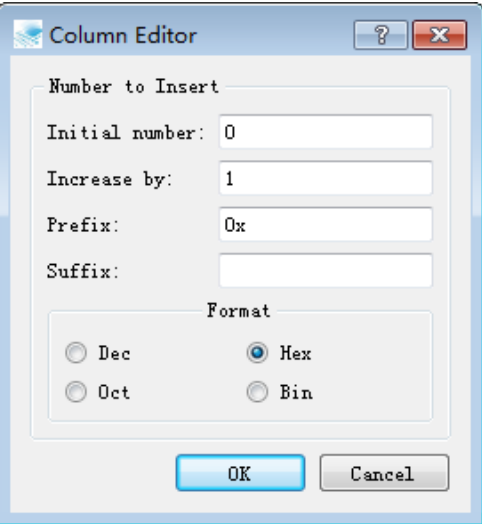

# <span id="page-24-0"></span>**3 IP Builder**

The IP Generator is a graphical interactive design interface for creating IP cores. Users can Configure the selected IP in the IP Generator and automatically generate the corresponding IP module. Currently supported IP modules are COMMON, PLL, DSP, RAM, FIFO, DRAM, SDRAM, MCU, ADC. (The ELF series devices only support DRAM modules.)

## **3.1 COMMON** Module

The Common module contains some commonly used units: BUFG, IDELAY, IDDR, ODDR.

## **3.1.1 BUFG** Module

The global clock module reduces the delay and offset of the global clock signal.

**Note:** The usage conditions of the BUFG module are limited. It cannot be added after the GCLK IO and the output port of the PLL. In most cases, the TD software will automatically add the BUFG module to the clock signal in a timely manner. It is recommended that the module be instantiated only if the software is not added.

1. Create a BUFG module

选择 **Tools** → **IP Generator**,选择" **Create a new IP core**"

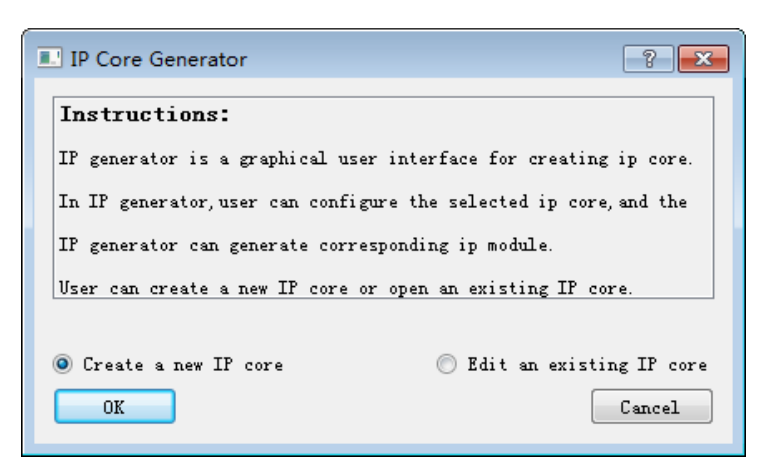

Enter the module name and select the storage path. Here, if the BUFG module is created on an engineering basis, the storage path and device name will be consistent with the project. If you create a BUFG module without engineering, you will need to manually set the save path and device name.

If you select "Simultaneously create VHDL file", the TD will generate the corresponding VHDL file.

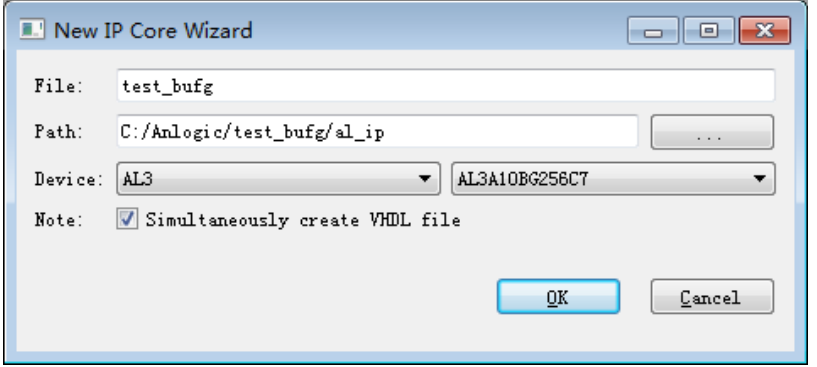

Expand the Common module in the Function window, double-click BUFG to open the configuration interface.

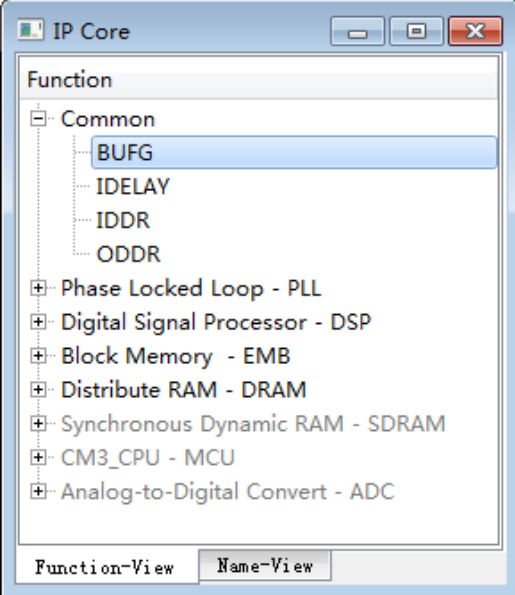

Enter the module name, select the corresponding device, the default is the engineering device

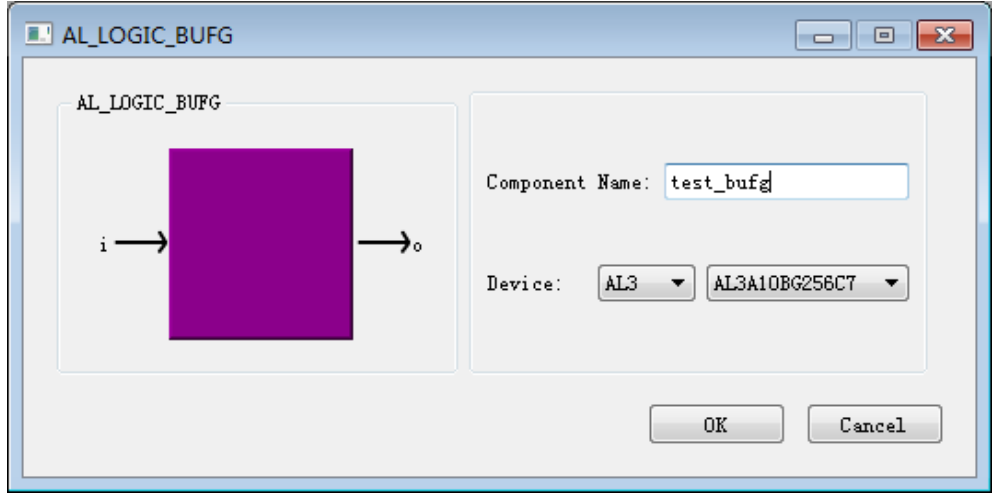

Click "OK" to complete the setup and generate the file as follows:

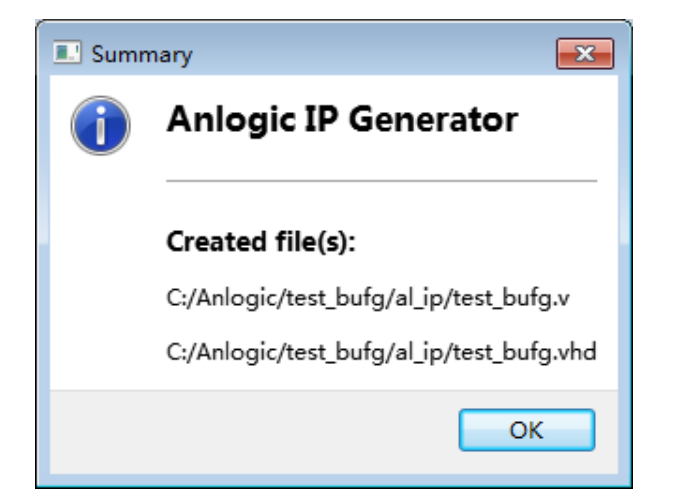

Continue to click "OK" and choose whether to add files to the project.

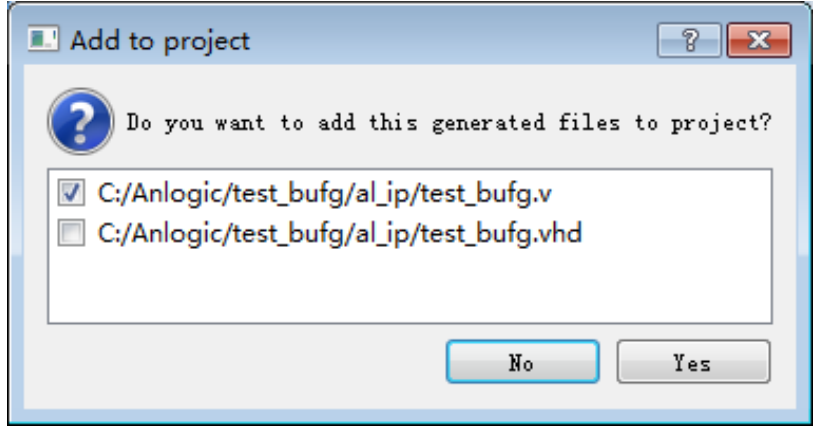

#### 2. Instantiate the BUFG module

Take the new project as an example to introduce the process of instantiating the BUFG module. The process of instantiating the user based on the existing project is consistent.

Create a new project and add a top-level module to the project;

Add the test bufg.v generated in the previous step to the project;

Call the test bufg module in the top-level module, modify the inst name and port name, and click the Save button to complete the instantiation of the **BUFG** module. Click **File → Save** to save the file.

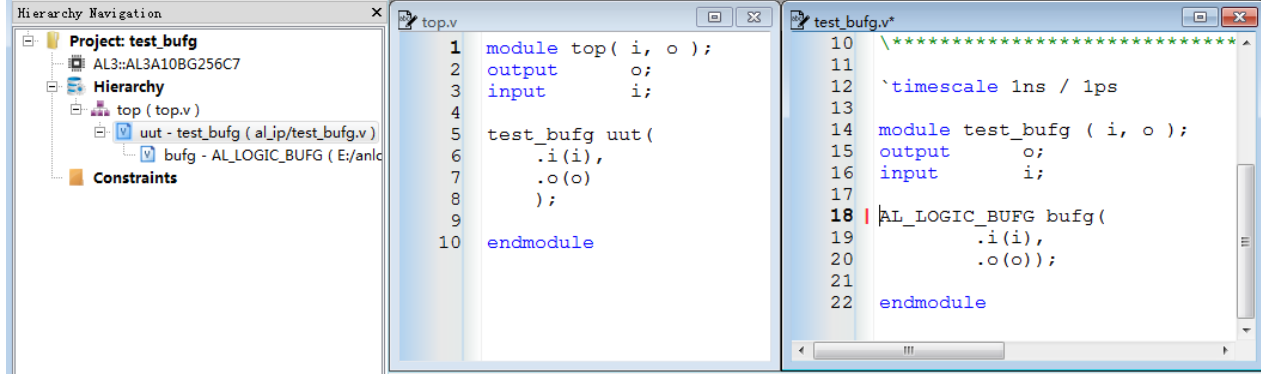

#### <span id="page-28-0"></span>**3.1.2 IDDR** Module

The input dual edge sampling block is a dedicated input register that can be used to sample the dual edges of the input signal.

1. Create an IDDR module

选择 **Tools** → **IP Generator**,选择" **Create a new IP core**"

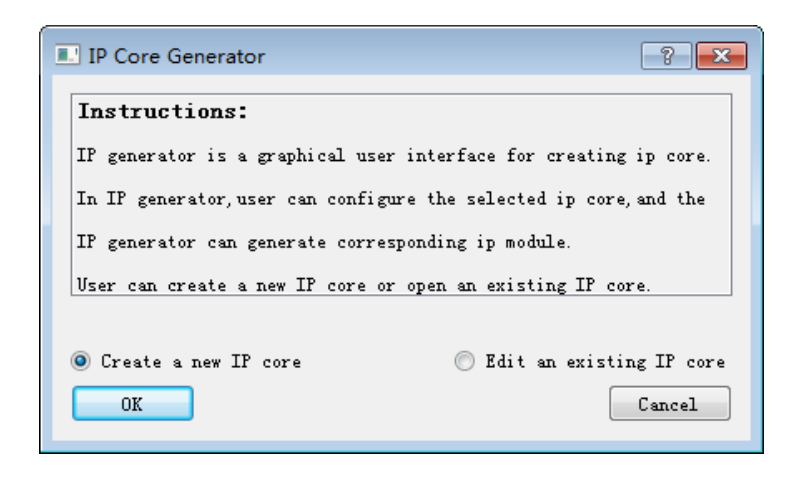

Enter the module name and select the storage path. Here, if an IDDR module is created on an engineering basis, the storage path and device name will be consistent with the project.

If the IDDR module is created without engineering, the user must manually set the save path and device name.

If you select "Simultaneously create VHDL file", the TD will generate the corresponding VHDL file.

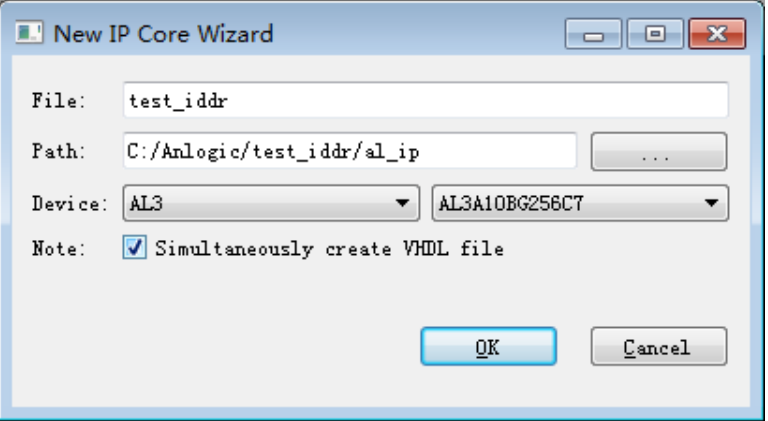

Expand the Common module in the Function window and double-click IDDR to open the configuration interface.

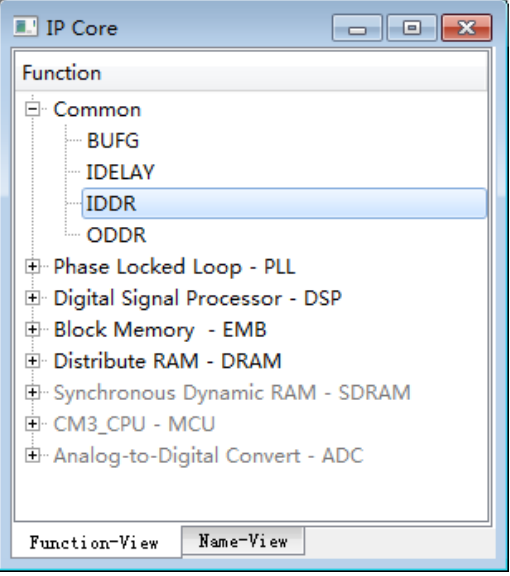

Enter the module name, select the corresponding device, the default is the engineering device

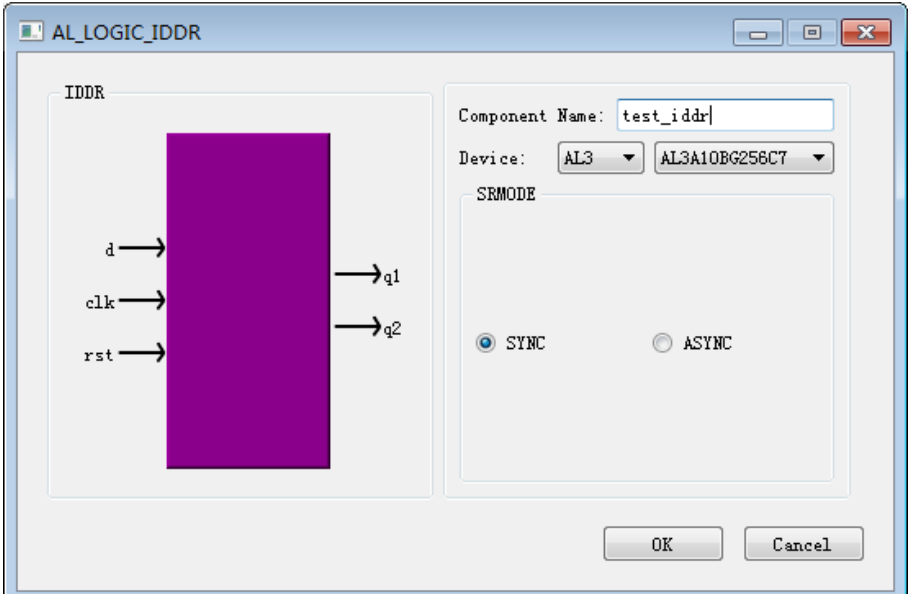

Click "OK" to complete the setup and generate the file as follows:

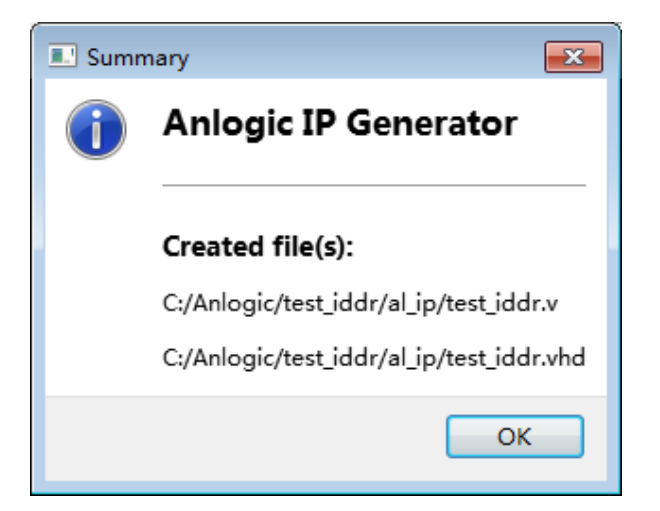

Continue to click "OK" and choose whether to add files to the project.

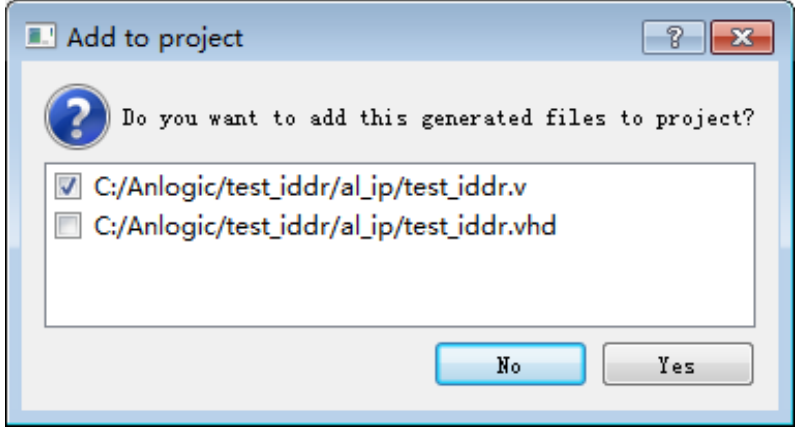

2. Instantiate the IDDR module

Take the new project as an example to introduce the process of instantiating the IDDR module. Users can also instantiate on the basis of existing projects, and the instantiation process is consistent.

Create a new project and add a top-level module to the project;

Add the test iddr.v generated in the previous step to the project;

Call the test iddr module in the top-level module, modify the inst name and port name, and click the Save button to complete the instantiation of the IDDR module. Click File  $\rightarrow$  Save to save the file.

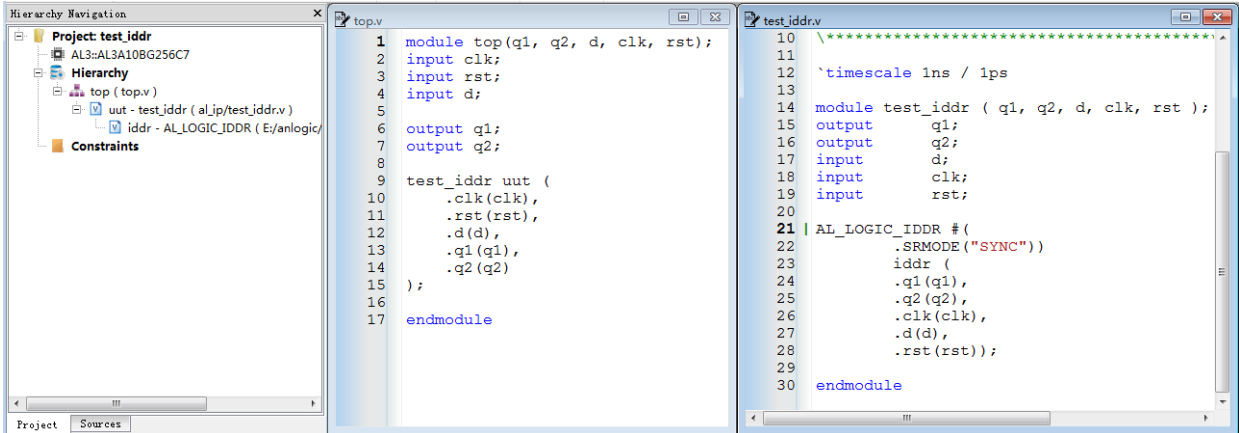

#### <span id="page-32-0"></span>**3.1.3 ODDR Module**

Output dual edge drive module for dual edge drive of the output signal.

1. Create an ODDR module

选择 **Tools** → **IP Generator**,选择" **Create a new IP core**"

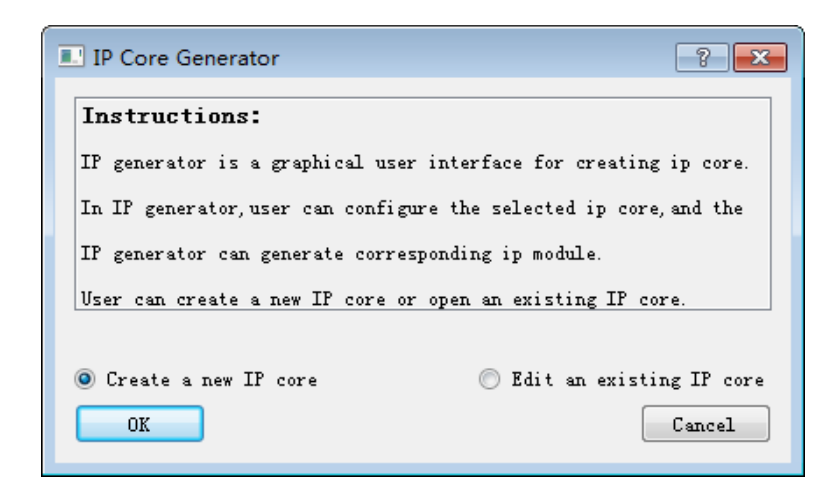

Enter the module name and select the storage path. Here, if an ODDR module is created on an engineering basis, the storage path and device name will be consistent with the project. If the ODDR module is created without engineering, the user must manually set the save path and device name. If "Simultaneously create VHDL file" is checked, the TD will generate the corresponding VHDL file.

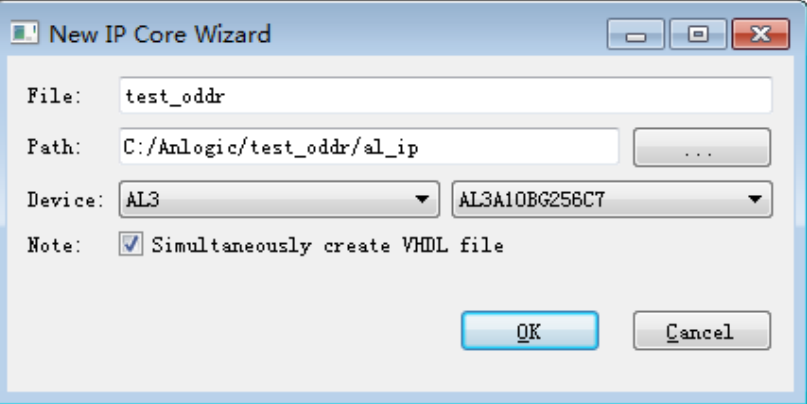

Expand the Common module in the Function window and double-click ODDR to open the configuration interface. 

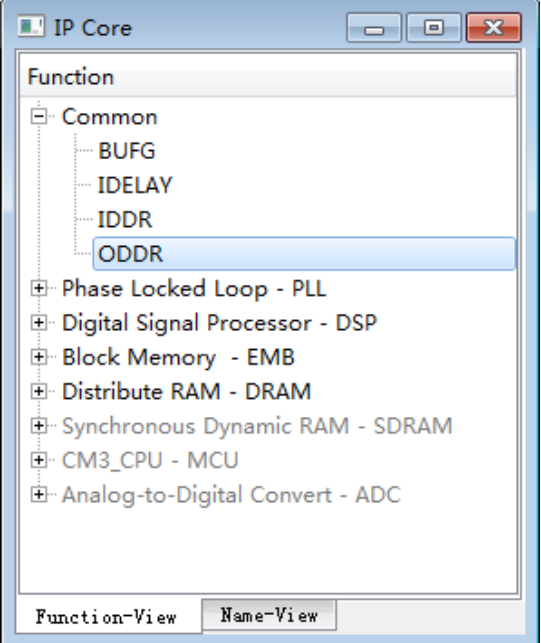

Enter the module name, select the corresponding device, the default is the engineering device

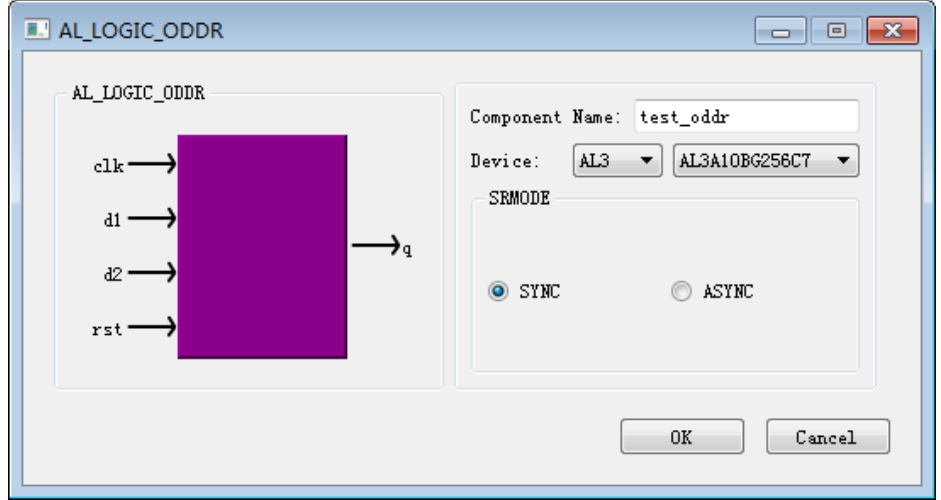

Click "OK" to complete the setup and generate the file as follows:

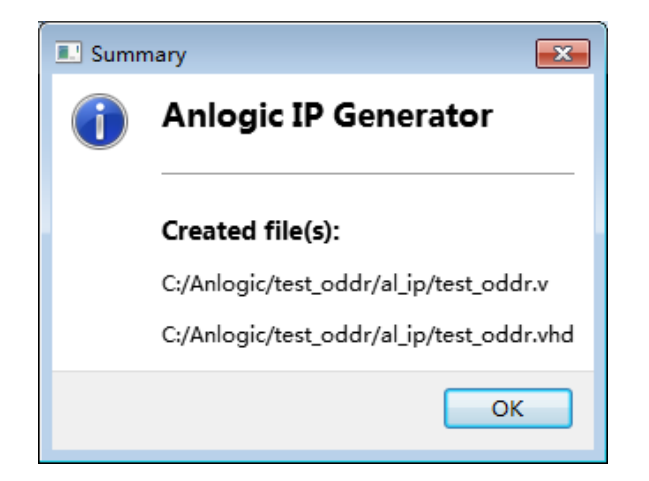

Continue to click "OK" and choose whether to add files to the project.

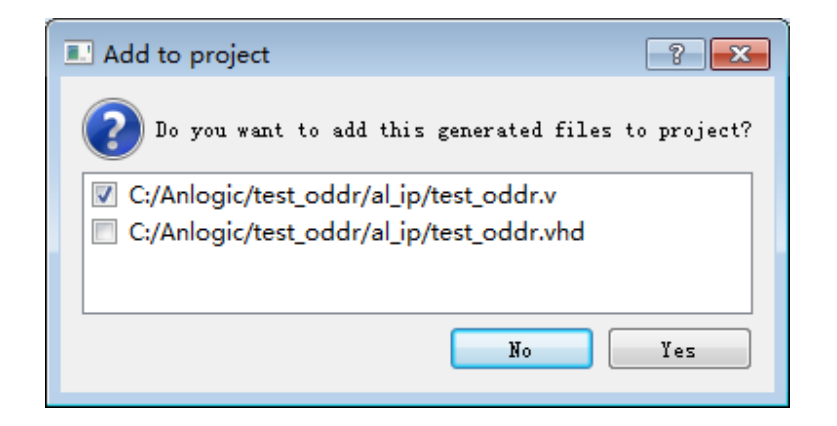

2. Instantiate the ODDR module

Take the new project as an example to introduce the process of instantiating the ODDR module. Users can also instantiate on the basis of existing projects, and the instantiation process is consistent.

Create a new project and add a top-level module to the project;

Add the test\_oddr.v generated in the previous step to the project;

Call the test oddr module in the top-level module, modify the inst name and port name, and click the Save button to complete the instantiation of the ODDR module. Click File  $\rightarrow$  Save to save the file.

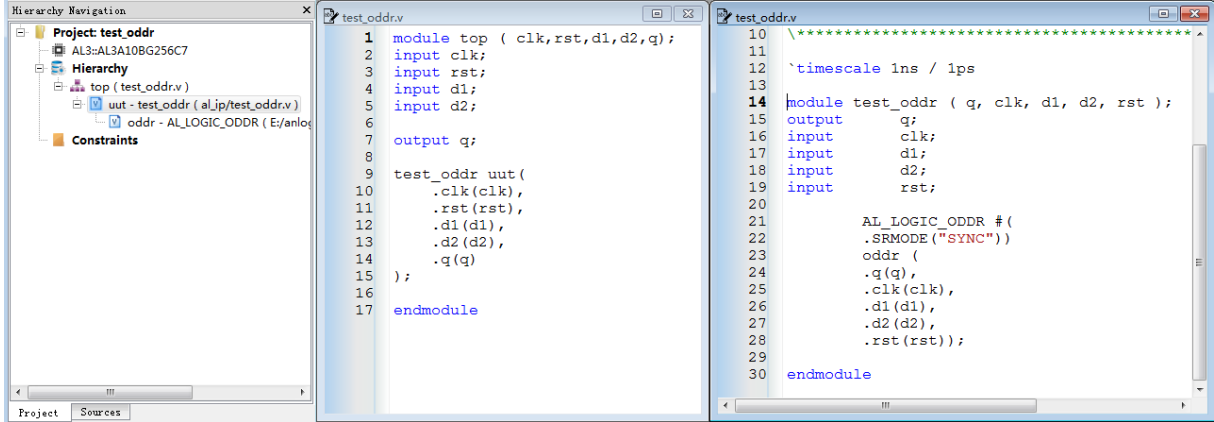
# **3.2 PLL Module**

This manual describes the PLL module in the EAGLE series. EAGLE series FPGAs have up to four multi-function phase-locked loops (PLL0~PLL3) for high-performance clock management. Each PLL implements clock division/multiplier, input and feedback clock alignment, and multi-phase clock output.

The PLL reference clock inputs are: clock network output, interconnect output, and internal oscillator output.

The PLL feedback clock inputs are: clock network output, internal register clock node, interconnect output, PLL internal feedback clock, and phase shift clock C0~C4.

The PLL has a dedicated clock output pin for the output driver chip.

### **3.2.1 Create a PLL module**

1. 选择 **Tools** → **IP Generator**,选择" **Create a new IP core**"

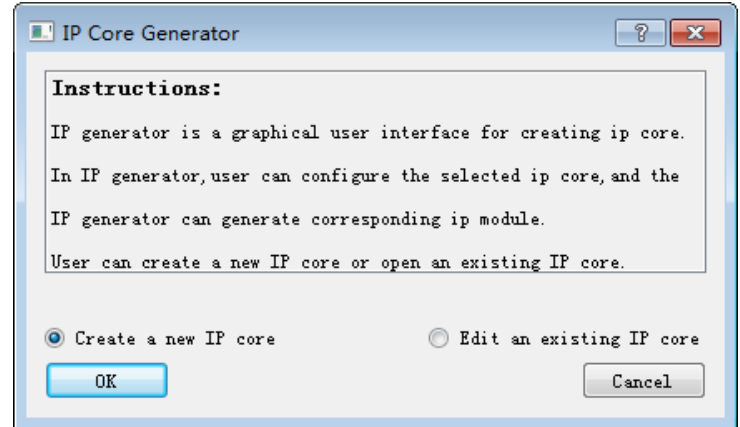

2. Enter the module name and select the storage path. Here, if the PLL module is created on an engineering basis, the storage path and device name will be consistent with the project. If the PLL module is created without engineering, the user must manually set the save path and device name.

 If "Simultaneously create VHDL file" is checked, the TD will generate the corresponding VHDL file.

Tang Dynasty(TD) 软件手册

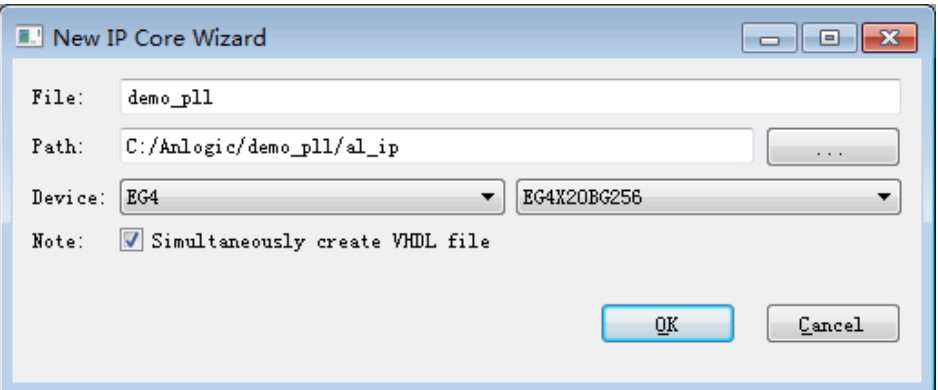

3. Expand Phase Locked Loop in the Function window and double-click PLL to open the configuration interface.

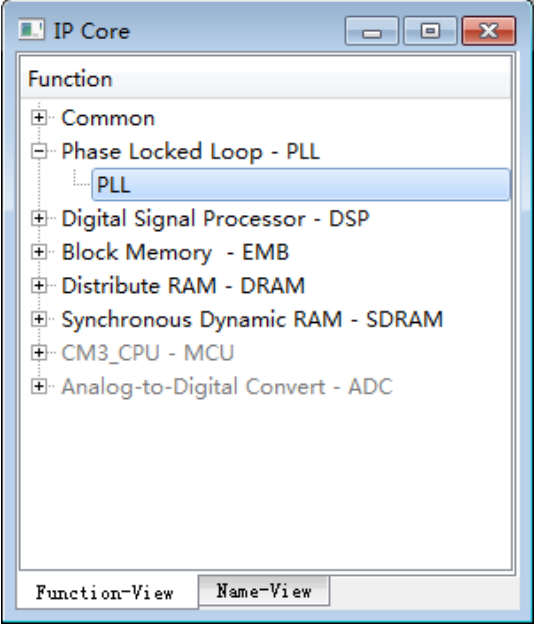

#### 4. Set the relevant parameters of the PLL

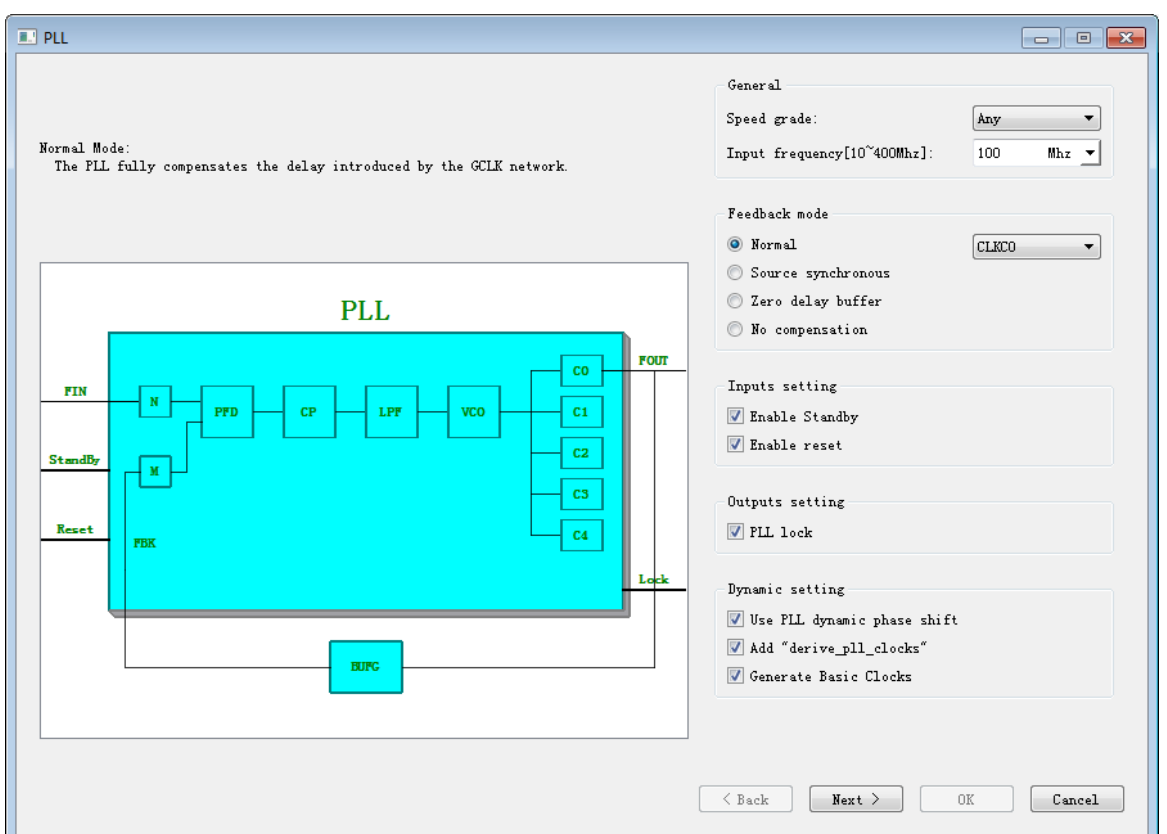

1) PLL mode setting

The PLL supports four feedback modes, each of which supports clock division/multiplier and phase shift.

a) Normal mode (Normal)

In normal mode, the PLL compensates for the GCLK network delay, ensuring that the internal register input clock phase and clock pin phase are the same.

#### b) **Source Synchronous Mode (Source-Synchronous)**

Source Synchronous Mode The dynamic phase shift function adjusts the clock phase to ensure that the delay from the data port to the IOB input register is equal to the delay from the clock input port to the IOB register (data and clock input port modes are the same).

#### c) **No compensation mode (No Compensation)**

In uncompensated mode, the PLL does not compensate for clock network delay, and

the PLL uses internal self-feedback, which improves the jitter characteristics of the PLL.

#### d) **Zero delay buffer mode (Zero Delay Buffer)**

Zero delay buffer mode, clock output pin phase and PLL reference clock input pin phase alignment.

The PLL parameter characteristics are shown in the following table:

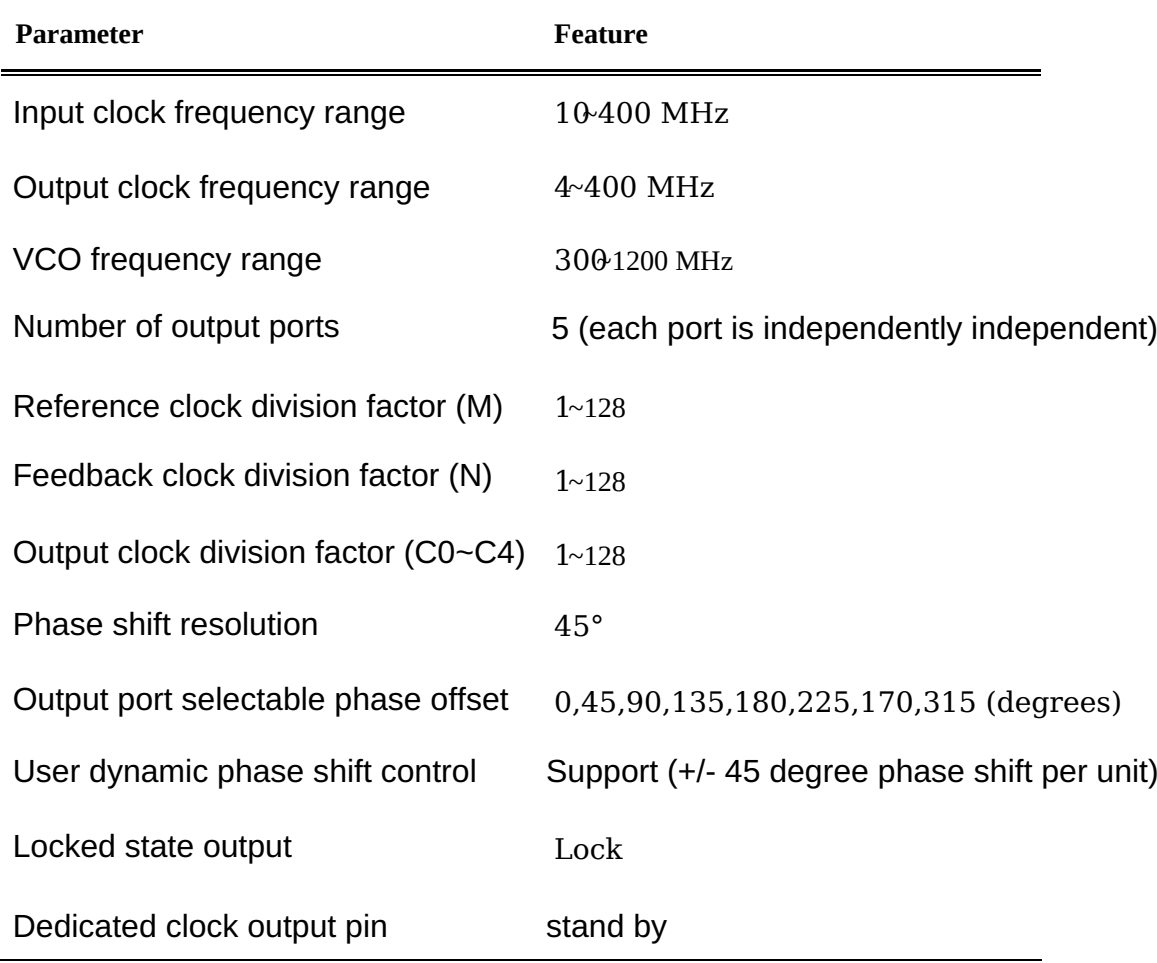

When "Add derive\_pll\_clocks" is selected, the clock constraint is automatically generated on all used PLL clkc[x] ports when compiling the project. The frequency and phase of the generated clock will be set strictly according to the parameters inside the PLL.

Selecting "Generate Basic Clocks" will define the reference clock of the FIN frequency on the corresponding PLL refclk, otherwise it will automatically search for the refclk pin and the clock defined on the connected net, and report an error if it is not found.

#### 2) Bandwidth settings

The values of Bandwidth can be set to Low, Medium, and High respectively. The default value is Medium. Click on "Show Details" to see the values of the PLL performance parameters for this bandwidth.

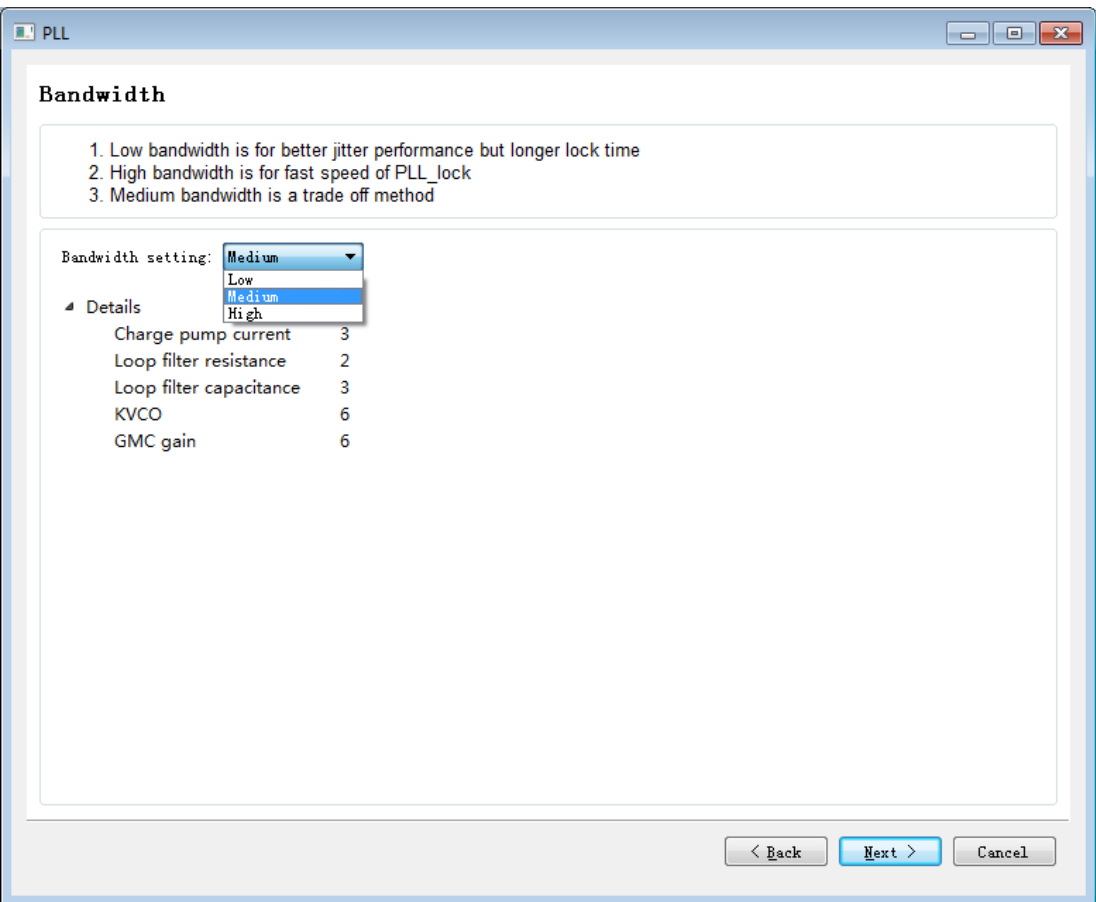

3) Output clock setting

Each PLL has five output clocks C0~C4, which can be selected according to the number of output clocks and configure the frequency and phase offset of the output clock.

When setting the output frequency, you can set the output frequency directly on the Clock frequency interface, or set the division factor on the Parameters setting interface according to the input frequency.

Click "Show Details" to view the performance parameter values of the output in the lower right corner.

#### Tang Dynasty(TD) 软件手册

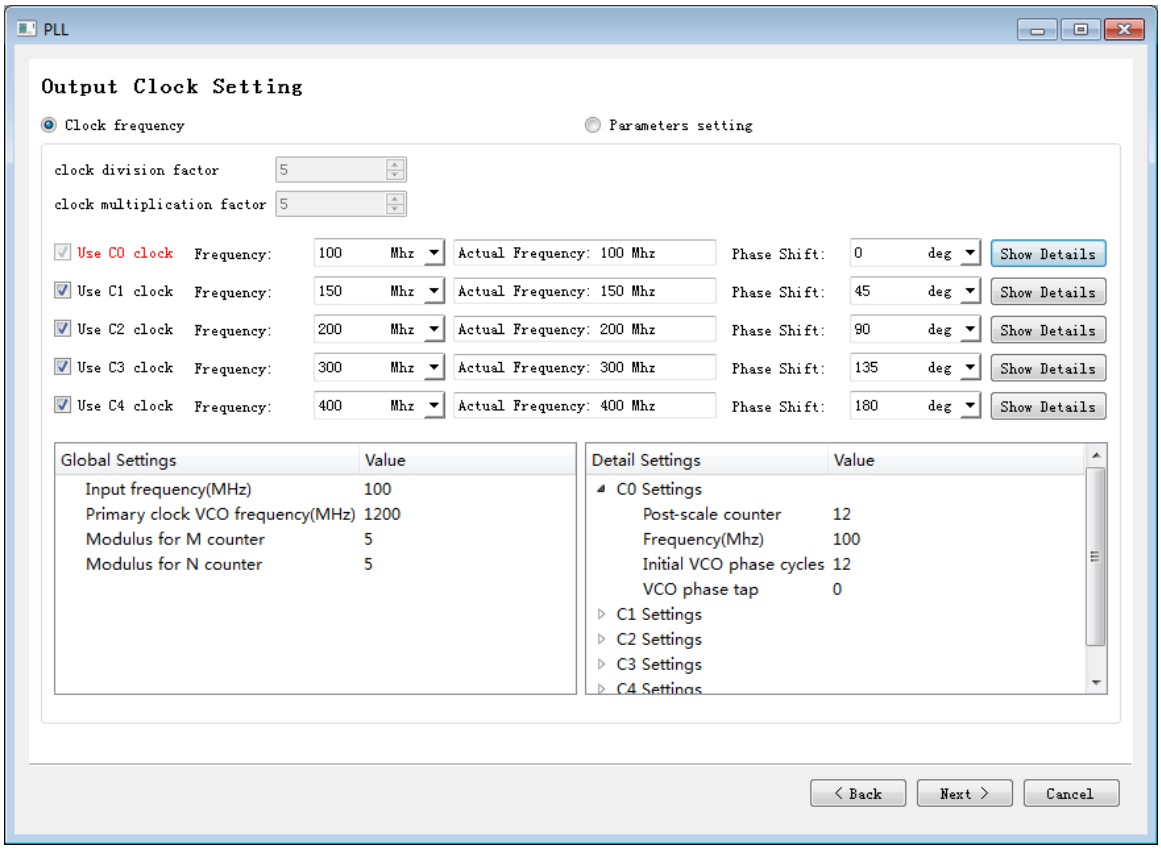

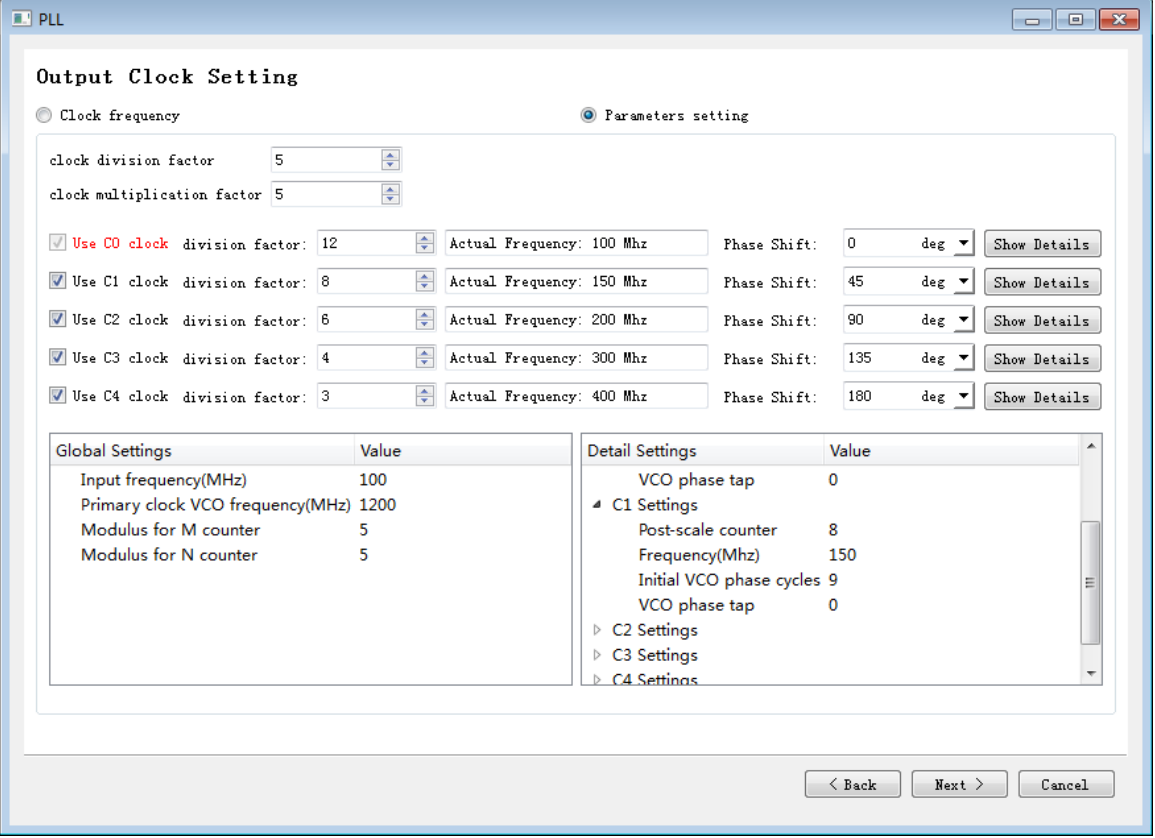

4) Finally, confirm that the parameters are correct. Click "Finish" to complete the configuration of the PLL.

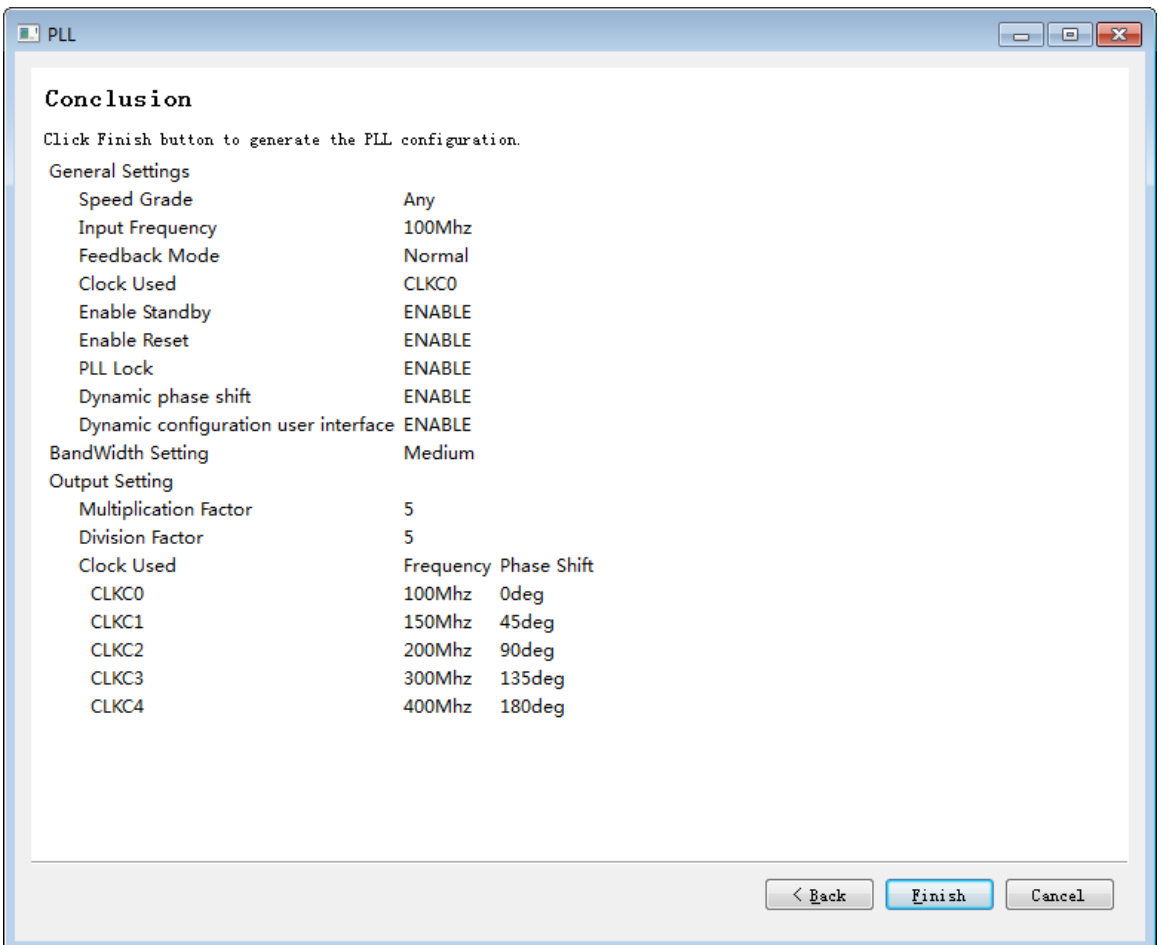

5. The TD will give the path to the generated file. After clicking "OK", you can choose whether to add the generated file to the project according to the prompt.

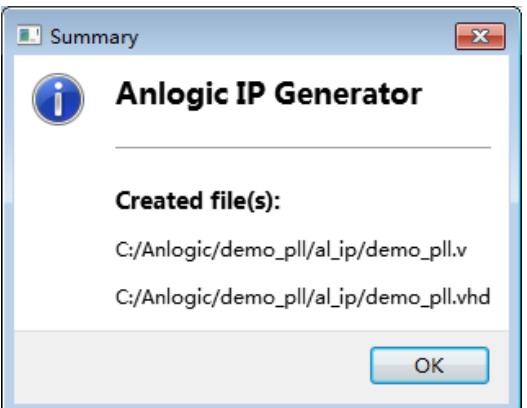

6. You can open an existing IP by selecting Tools → IP Generator and selecting "Edit an existing IP core".

#### Tang Dynasty(TD) 软件手册

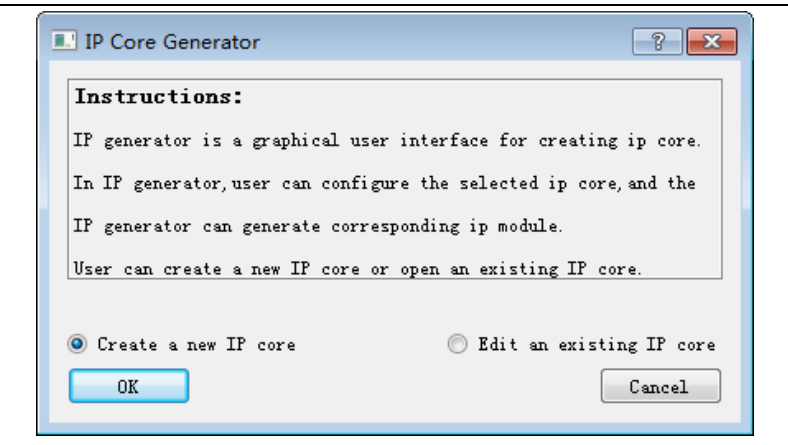

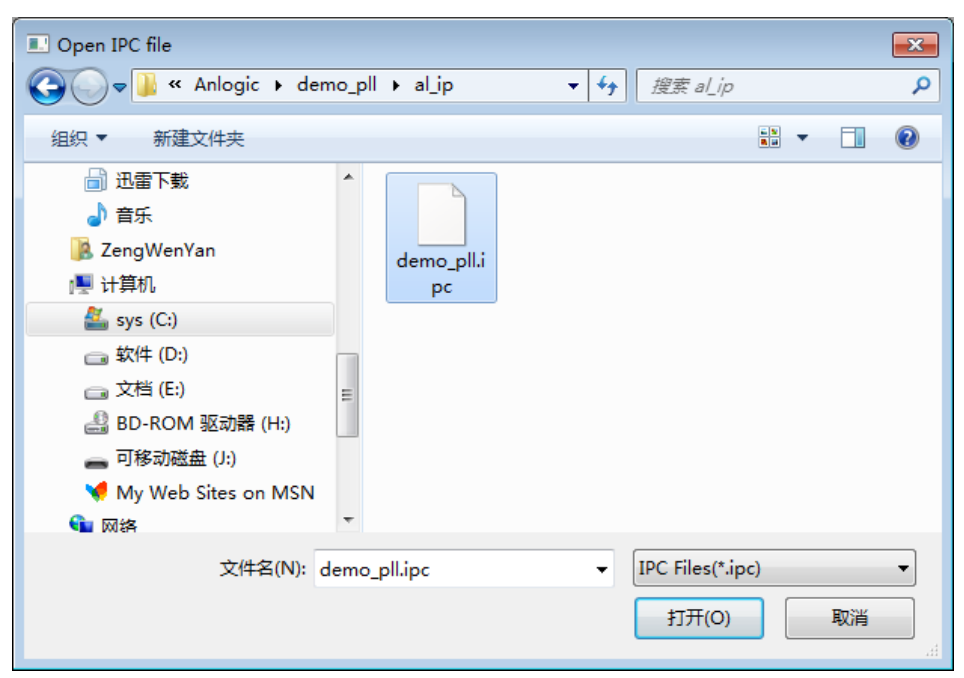

## **3.2.2 Instantiate the PLL module**

Take the new project as an example to introduce the process of instantiating the PLL module. Users can also instantiate on the basis of existing projects, and the instantiation process is consistent.

- 1. Create a new project and add a top-level module to the project.
- 2. Add the demo\_pll.v generated in the previous step to the project.
- 3. Call the demo\_pll module in the top-level module, modify the inst name and port name, and click the Save button to complete the instantiation of the PLL module. Click File  $\rightarrow$  Save to save the file.

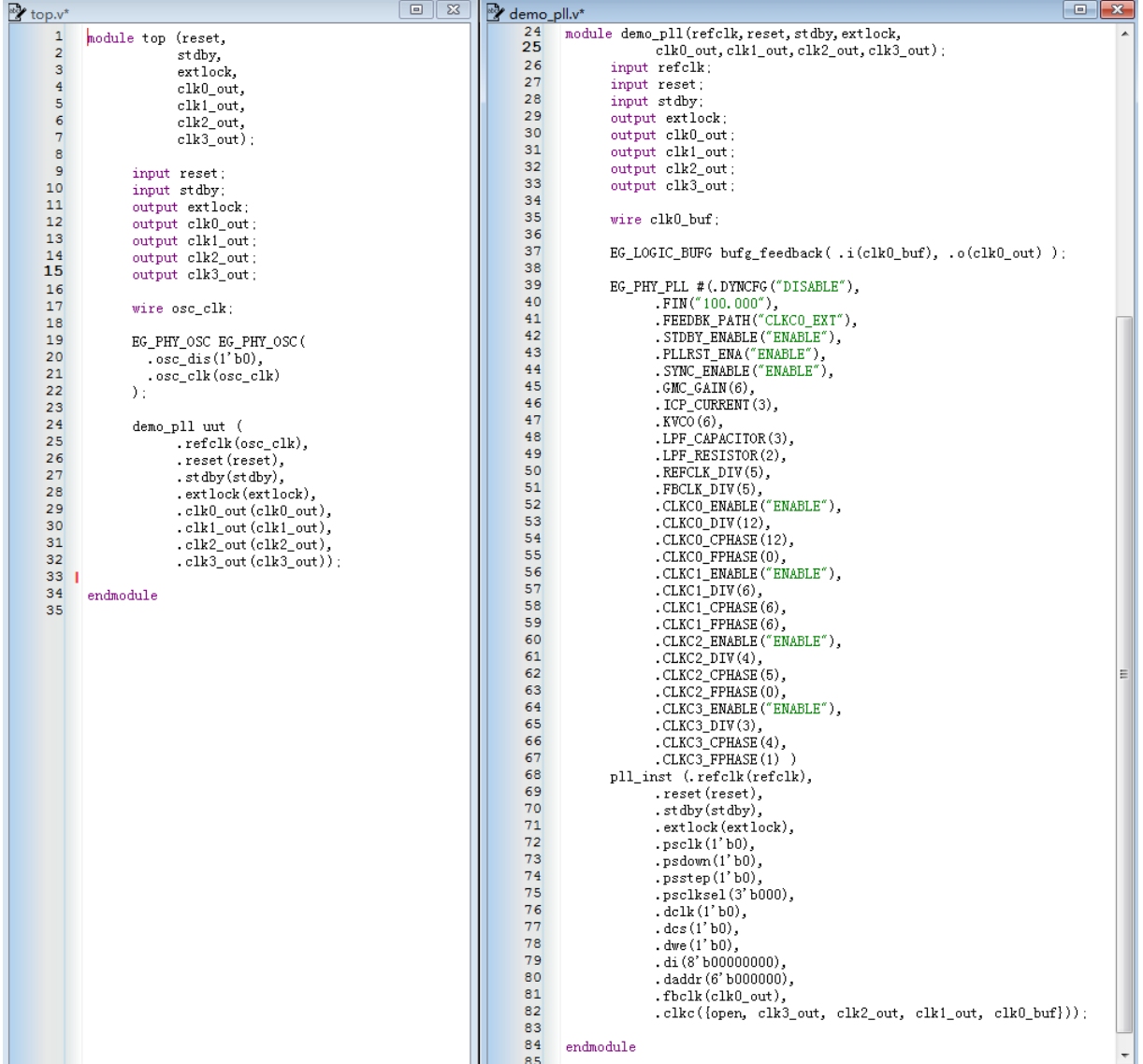

# **3.3 DSP Module**

In the AL3 family of devices, the embedded multiplier can be configured as an  $18\times18$ multiplier with input and output registers or as two 9×9 multipliers.

## **3.3.1 Create a DSP module**

1. 选择 **Tools** → **IP Generator**,选择" **Create a new IP core**"

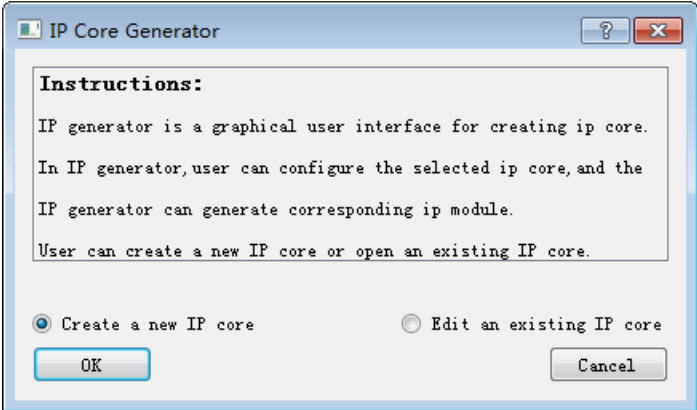

2. Enter the module name and select the storage path. Here, if you create a DSP module on an engineering basis, the storage path and device name will be consistent with the project. If you create a DSP module without engineering, you need to manually set the save path and device name. If "Simultaneously create VHDL file" is checked, the TD will generate the corresponding VHDL file.

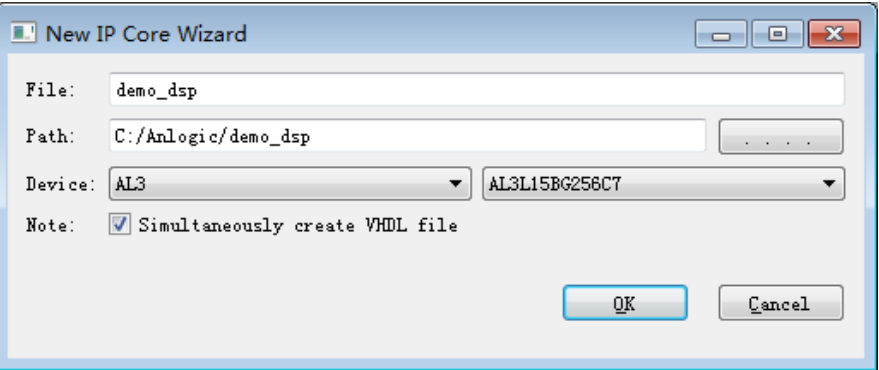

3. Expand Arithmetic→Digital Signal Processor in the Function window, double-click DSP to open the configuration interface.

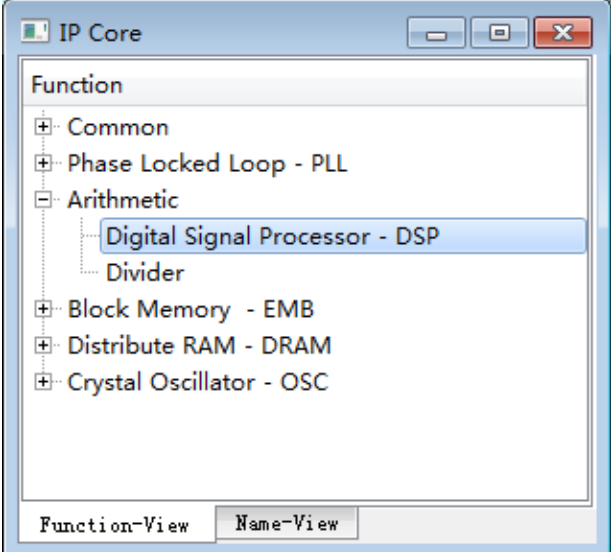

4. **Fill in the "Component Name" and set the corresponding parameters**

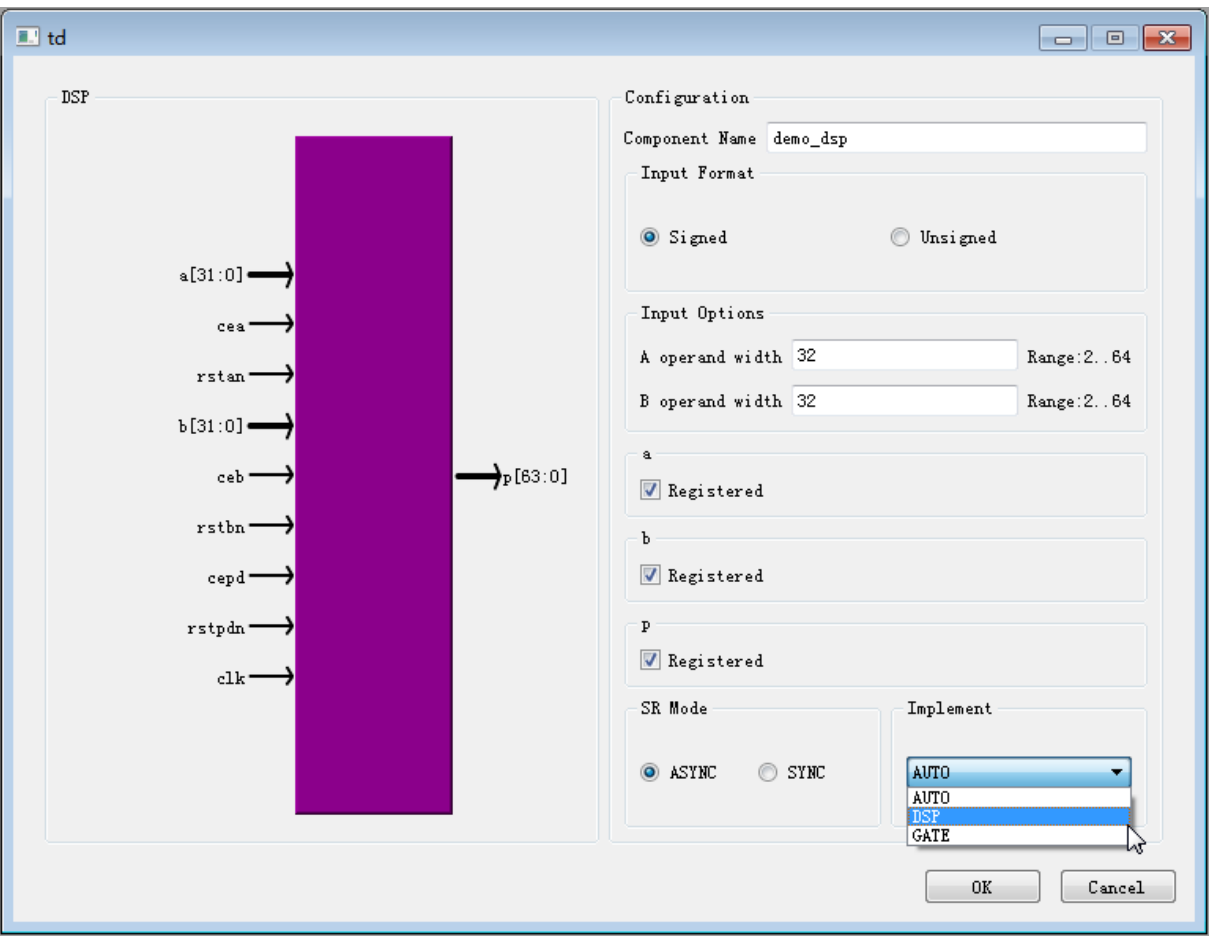

Users in the IP Generator can customize the implementation of multiplication and provide three parameters for the user to choose.

Among them, the DSP indicates that the hardware DSP is forced to implement the multiplication operation. If the DSP is not enough, the hardware DSP realizes faster than the logic gate; the GATE indicates that only the logic gate is used to implement the multiplication operation; the AUTO indicates that the DSP is used preferentially, if the DSP Not enough, use logic gates to achieve multiplication. The default parameter is: AUTO.

The embedded multipliers of the AL3 family of devices consist of the following cells: input registers, multiplier cores, and output registers.

□ Input register

Depending on the mode of operation of the multiplier, each multiplier input signal can be connected to the input register or directly to the internal multiplier in 9bit or 18bit form. You can set whether each input of the multiplier uses the input register separately.

The following control signals are available for each input register in the embedded multiplier:

- $\Box$  Clock (clk)
- □ Clock enable (cea / ceb)
- Synchronous/asynchronous clear (rstan / rstbn : n means active low).

All input and output registers in the same embedded multiplier are driven by the same clock signal, and the clock enable signal and the asynchronous clear signal driver can be independently configured.

#### Multiplier core

The multiplier of the embedded multiplier module supports both 9x9 or 18x18 multipliers and other multipliers between these configuration bit widths. Depending on the data width or mode of operation of the multiplier, a single embedded multiplier can perform one or two multiplication operations simultaneously.

The two operands of the multiplier can be declared as signed/unsigned numbers by the signed / unsigned option to determine the type of multiplier.

□ Output register

Depending on the mode of operation of the multiplier, the output of the embedded multiplier can be registered using an output register in either 18-bit or 36-bit form.

The following control signals are available for each of the output registers in the embedded multiplier:

- $\Box$  Clock (clk)
- Clock enable (cepd)
- Sync/Asynchronous Clear (rstpdn : n means active low)

All input and output registers in the same embedded multiplier are driven by the same clock signal, and the clock enable signal and the asynchronous clear signal driver can be independently configured.

5. Click "OK" to complete the DSP setup and TD will give the path to the generated file.

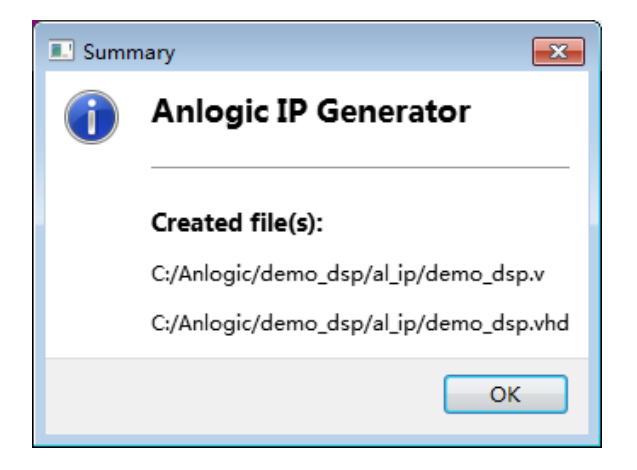

You can open an existing IP by selecting Tools  $\rightarrow$  IP Generator and selecting "Edit an existing IP core".

### **3.3.2 Instantiate DSP module**

This manual uses the new project as an example to introduce the process of instantiating the DSP module. Users can also instantiate on the basis of existing projects, and the instantiation process is consistent.

- 1. Create a new project and add a top-level module to the project.
- 2. Add the demo\_dsp.v generated in the previous step to the project.
- 3. Call the demo\_dsp module in the top-level module, modify the inst name and port name, and click the Save button to complete the instantiation of the DSP module.

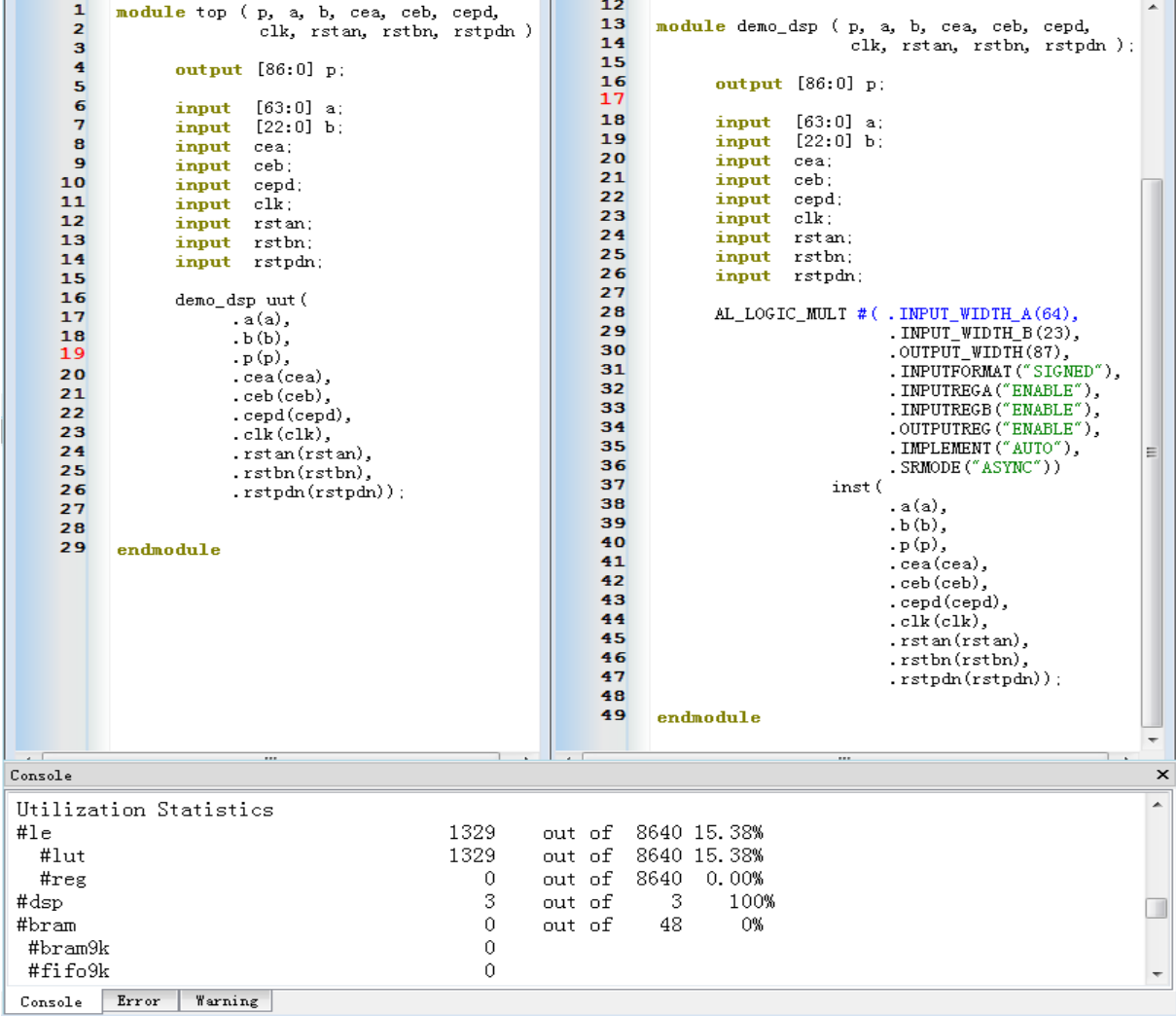

# **3.4 Divider Module**

The TD software implements a clock-driven divider.

### **3.4.1 Create a Divider module**

1. 选择 **Tools** → **IP Generator**,选择" **Create a new IP core**" 。

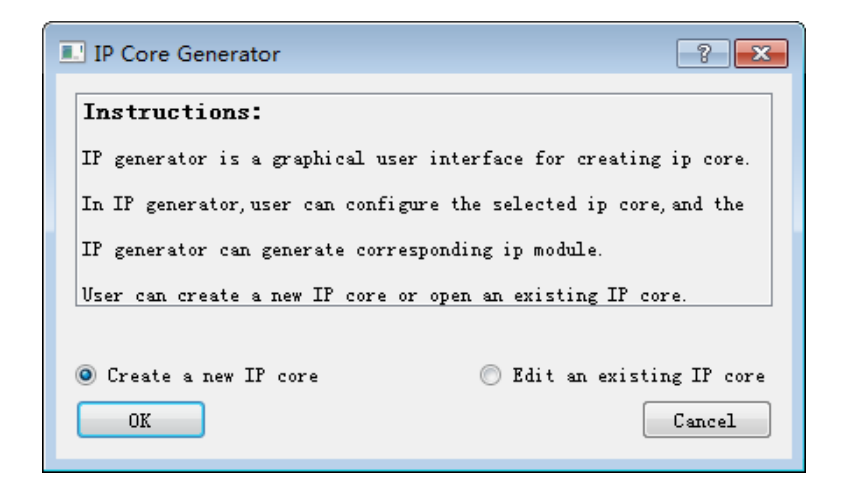

2. Enter the module name and select the storage path. Here, if you create a Divider module on an engineering basis, the storage path and device name will be consistent with the project. If you create a Divider module without engineering, you will need to manually set the save path and device name. If "Simultaneously create VHDL file" is checked, the TD will generate the corresponding VHDL file.

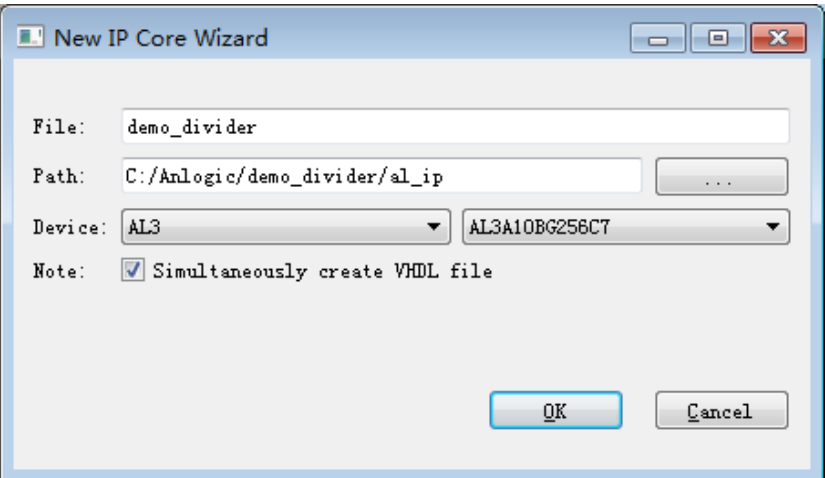

3. Expand Arithmetic→Divider in the Function window and double-click Divider to open the configuration interface.

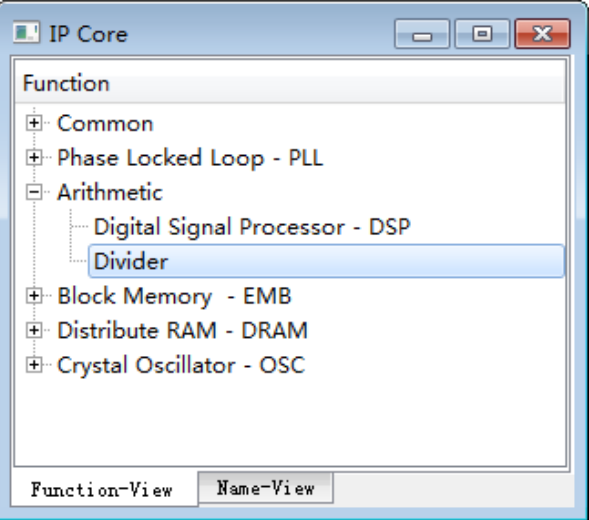

4. **Fill in the Component Name and the corresponding operand.**

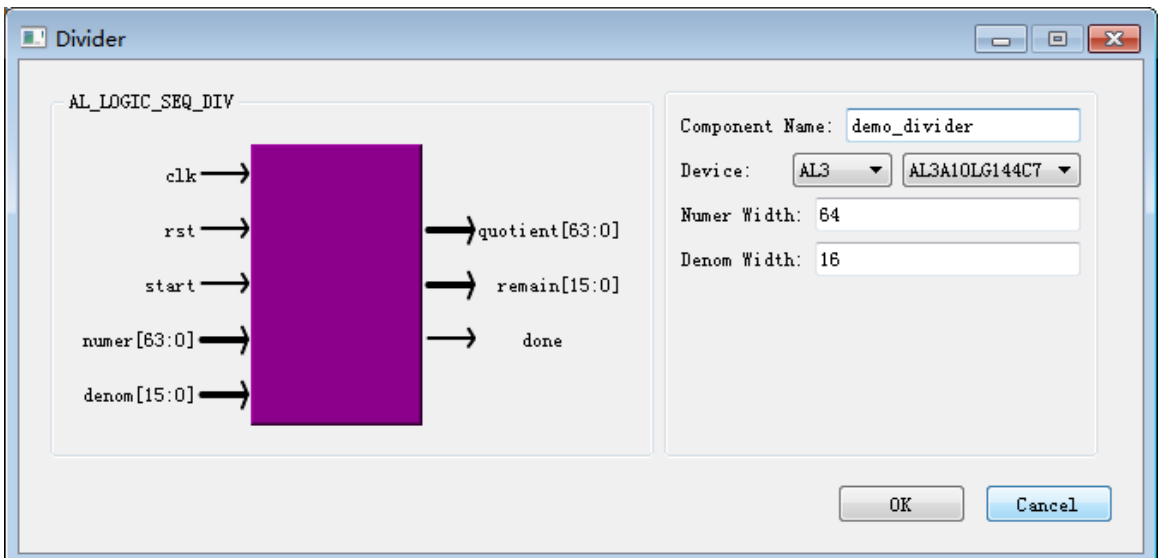

among them,

- 1) Numer Width is the bit width of the dividend and also serves as the bit width of the quotient;
- 2) Denom Width is the bit width of the divisor and also serves as the bit width of the remainder;
- 3) Clk is the clock used for the drive calculation;
- 4) rst is the reset signal. When rst is 1, the internal register and output (quotient, remain) will be set to 0, and done will be set to 1;
- 5) Start is the calculated start signal. When start is set to 1, the input data is buffered into the internal register;

when start is changed from 1 to 0, the calculation process actually begins;

- 6) numer is the dividend. Although start is 0, changing the value of numer does not affect the calculation (the original value has been buffered to the internal register on the rising edge of clock with start 1). However, in order to prevent misunderstandings during waveform display, the done calculation will be provided after done is 1 (or wait for the number of clock cycles required by the calculation process);
- 7) denom is the divisor. Note the same as numer;
- 8) quotient for business. Only when done is 1, the value of quotient is the final result calculated;
- 9) remain is the remainder. Only when done is 1, the value of the remaining is the final result calculated;
- 10) done is the signal to complete the calculation. When done is set to 1, the calculation is complete. In order to ensure the correctness of the output, you need to use the output values quotient and remain when the done signal is 1, and also provide the next set of input values after the done signal is 1.

The simulation waveform is as follows:

numer =  $170$ , denom = 3, When start changes from 1 to 0, the calculation starts until done  $= 1$  and quotient  $= 56$  and remaining  $= 2$  are obtained.

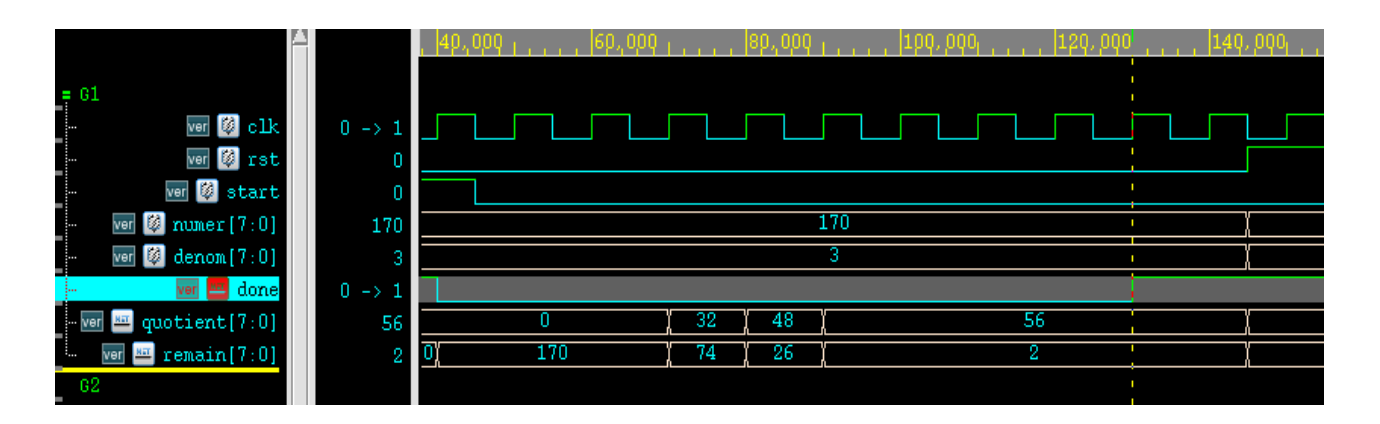

5. Click "OK" to complete the Divider settings, and the TD will give you the path to the generated file.

You can open an existing IP by selecting Tools  $\rightarrow$  IP Generator and selecting "Edit an existing IP core".

## **3.4.2 Instantiate the Divider module**

This manual uses the new project as an example to introduce the process of instantiating the Divider module. Users can also instantiate on the basis of existing projects, and the instantiation process is consistent.

- 1. Create a new project and add a top-level module to the project.
- 2. Add the demo\_divider.v generated in the previous step to the project.
- 3. Call the demo\_divider module in the top-level module, modify the inst name and port name, and click the Save button to complete the instantiation of the Divider module.

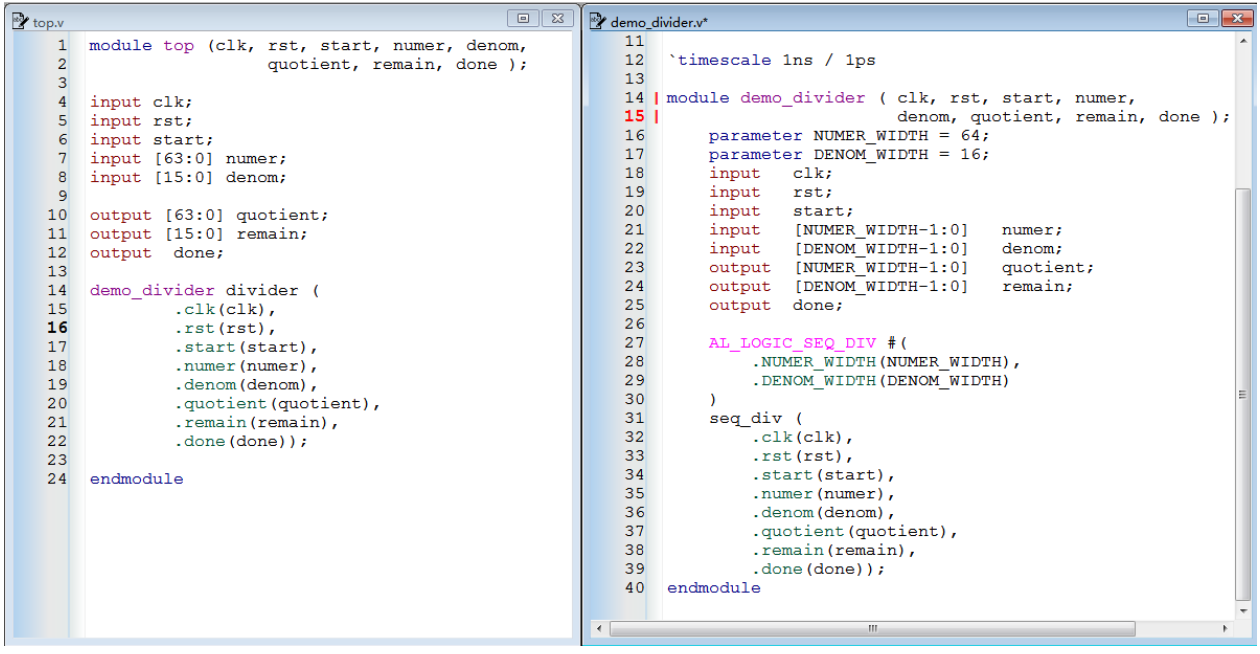

# **3.5 BRAM Module**

The AL3 series devices support the Embedded Memory Block. Two types of EMB are included in the AL3-10: EMB9K and EMB32K.

EMB9K Each block has a capacity of 9Kbits, and multiple EMB9K modules are arranged in a row and distributed in columns in an array of Programmable Function Blocks (PFBs). The EMB32K has a capacity of 32Kbits per block and is distributed in the IO gap.

### **3.5.1 Create a BRAM module**

3. 选择 **Tools** → **IP Generator**,选择" **Create a new IP core**"

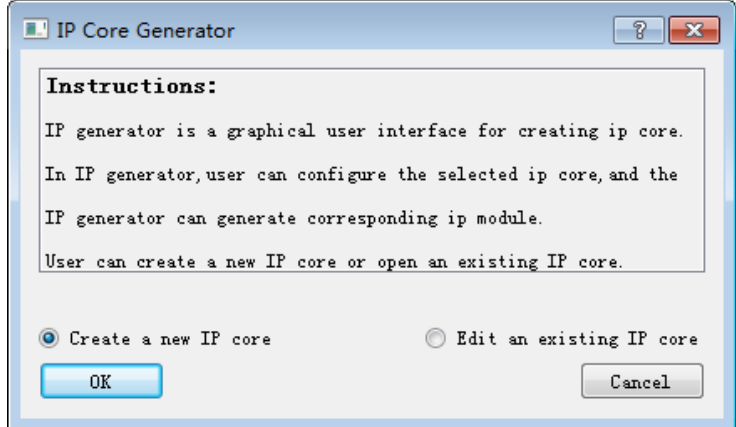

4. Enter the module name and select the storage path. Here, if a BRAM module is created on an engineering basis, the storage path and device name will be consistent with the project. If you create a BRAM module without engineering, you will need to manually set the save path and device name. If "Simultaneously create VHDL file" is checked, the TD will generate the corresponding VHDL file.

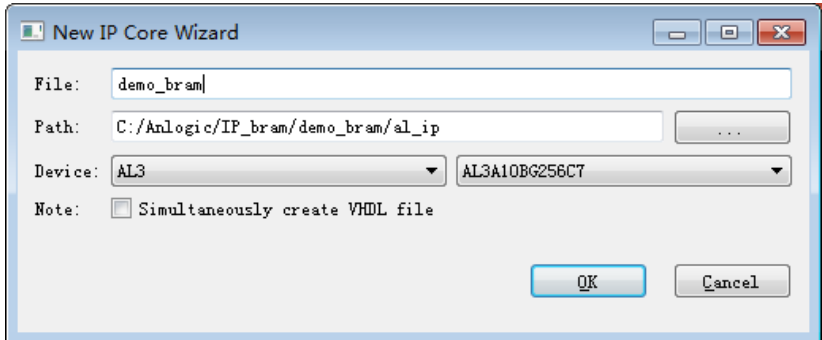

5. Expand Block Memory in the Function window and double-click RAM to open the configuration interface.

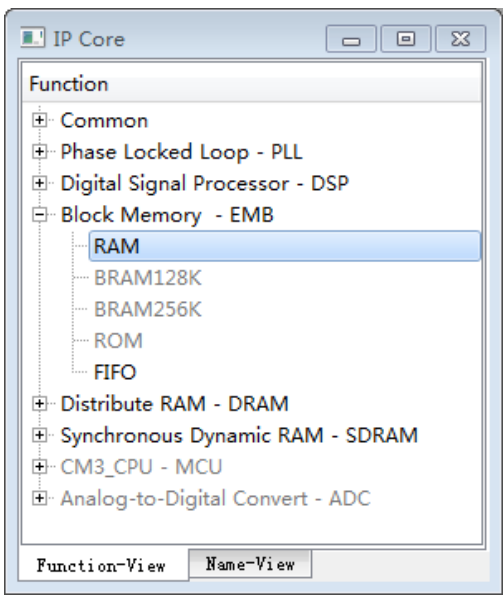

6. **Fill in the "Component Name" and set the corresponding parameters**

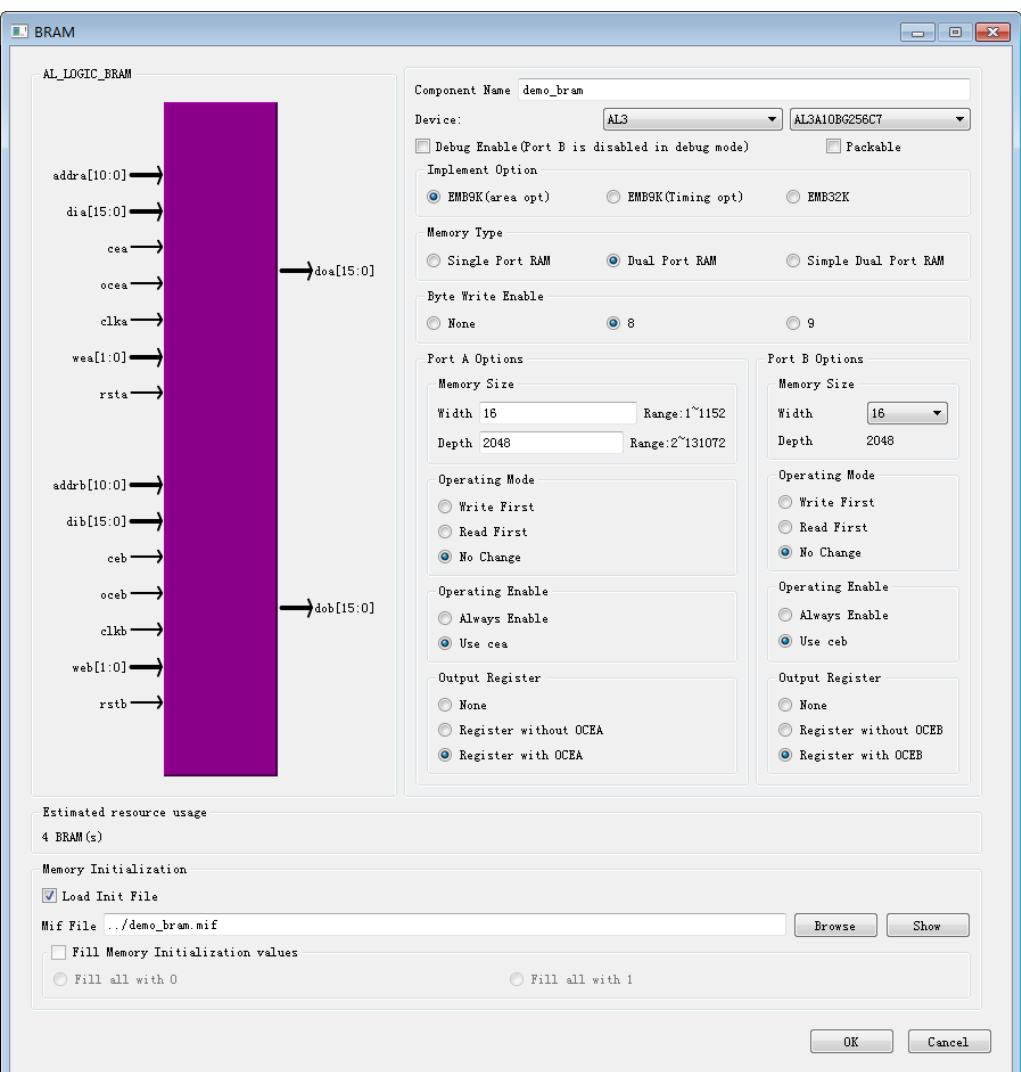

This manual uses EMB9K as an example to introduce the use of the AL3 series device BRAM module.

EMB9K can achieve:

- □ Single port RAM (Single Port RAM)
- □ Dual port RAM (Dual Port RAM)
- $\Box$  Simple dual RAM (also known as pseudo dual port)

Features supported by the EMB9K module are:

- $\Box$  9216 (9K) bits / each block
- A/B Port clock independent
- $\Box$  A/B port data width can be separately configured, true dual port from x1 to x9, support x18 simple dual port (write one read)
- $\Box$  9 or 18-bit write operation with Byte Enable control
- $\Box$  Output latch selectable (supports 1-stage pipeline)
- $\Box$  Support data initialization in RAM mode (data initialization of EMB9K during initialization through the initialization file)
- $\Box$  Support multiple write modes. You can choose No Change, Read First, Write First.
- □ Support for Byte Enable function.

If the check box in front of "Debug Enable" is checked, TD will default to the EMB mode as Single Port RAM. In this case, port B will be occupied, and the data of port A can be read back, which is convenient for users to use BramEditor. Debug. Among them, EMB9k is mainly based on area optimization, and EMB9k (fast) is mainly based on timing optimization.

Byte Enable refers to the input data of BRAM. When the bit width is multiple bytes, a byte enable signal is used to control whether each byte is written or not when reading data.

The value of Byte Write Enable can be selected as None or 8 or 9 on the interface. When byte-write is None, it means that the byte enable function is not enabled. When byte-write is 8, the data width of port A and port B (if port B) must be an integer multiple of 8, and the value of multiple is used.

The width of wea and web; when byte-write is 9, the data width of port A and port B (if port B) must be a multiple of 9, and the multiple is used as the width of wea and web. When the byte enable function is enabled, BRAM32K is not recommended because the BRAM is too small and wastes a lot of memory.

### 7. Add initialization file

The TD's initialization file supports the user's description in a third-party mif (memory initialization file) format, or the verilog storage space initialization dat format.

 $\Box$  The mif format is described as follows:

The initialization file in mif format contains each initialization address and data, and the depth and width of the memory data must be defined. Users can define data and address formats as binary BIN, hexadecimal HEX, octal OCT, unsigned decimal UNS, and more. The value of the data must match the data format.

 $\Box$  The dat format is described as follows:

The memory data can be stored in a file in hexadecimal address, where the address is indicated by " $\omega$ ". The starting address is defined by the user, and the ending address can be determined accordingly according to the depth of the memory data. In order to be able to clearly match the data to the address, an identifiable address flag is usually added to the file. If the initialization file is large, the address can be omitted directly.

When adding an initialization file to the BRAM module, you can check the checkbox in front of "Load Init File" and select the file to be added. When the .mif format is selected in the drop-down box in the lower right corner, it is only available in the folder. The mif file is available for users to choose from, as shown in the following figure.

Tang Dynasty(TD) 软件手册

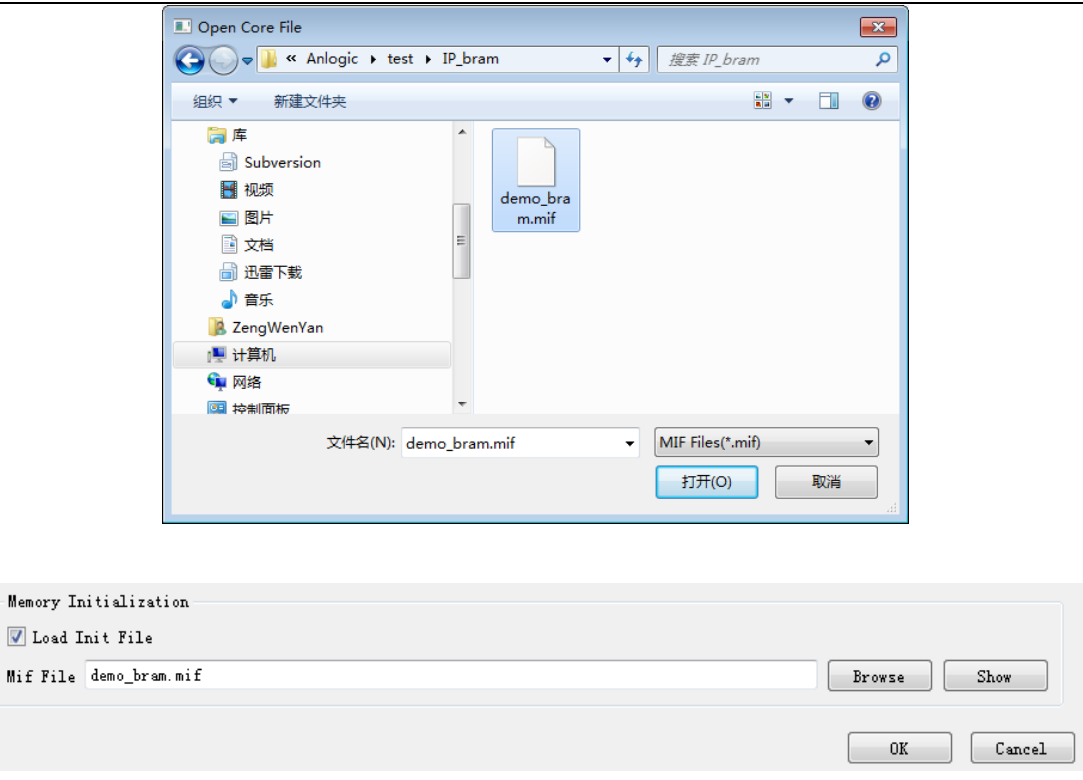

If the .dat format is selected, only the .dat file is provided in the folder for the user to select, as shown in the following figure.

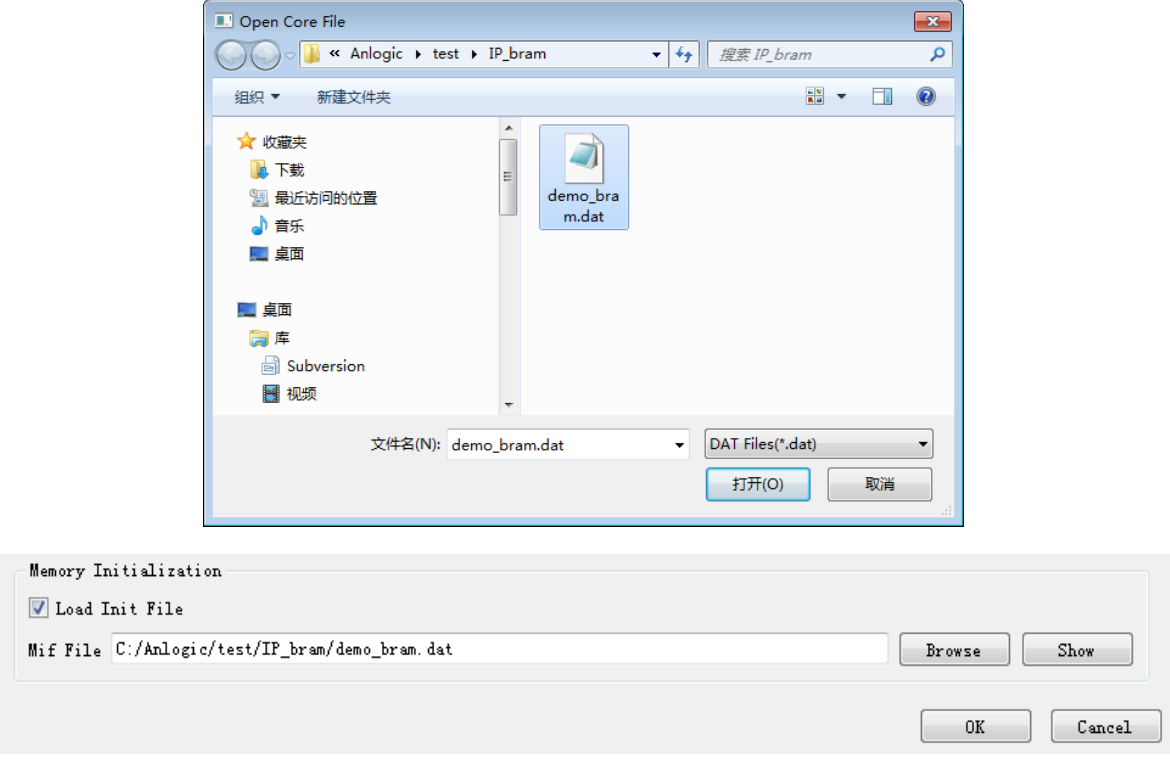

Click the button "Show" to see the contents of the added file. Here is an example of the format of the mif file and the dat file.

.<br>Mif

Tang Dynasty(TD) 软件手册

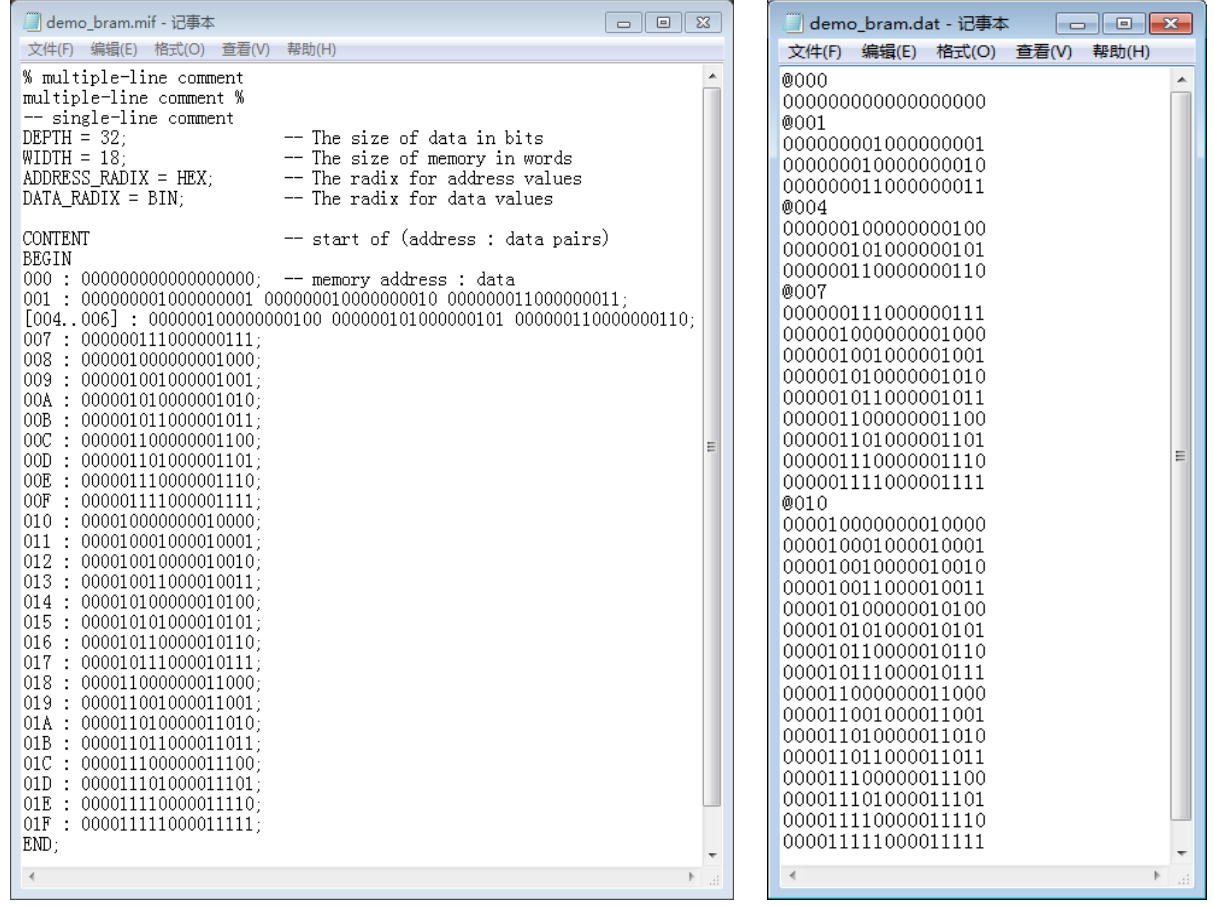

Click "OK" to complete the creation of BRAM. The path to the generated file by TD is as follows:

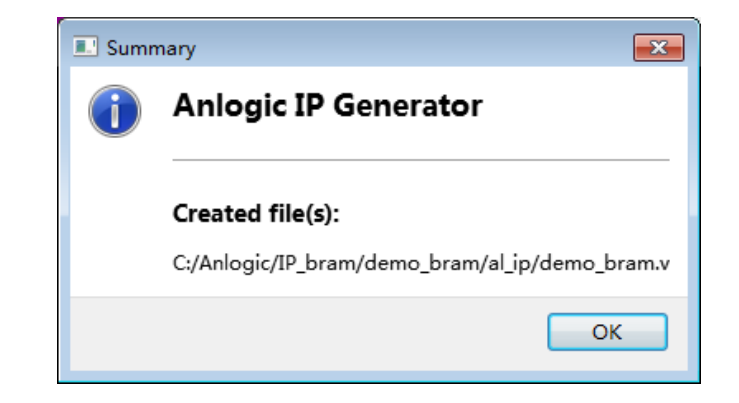

The following files can be seen in the project directory:

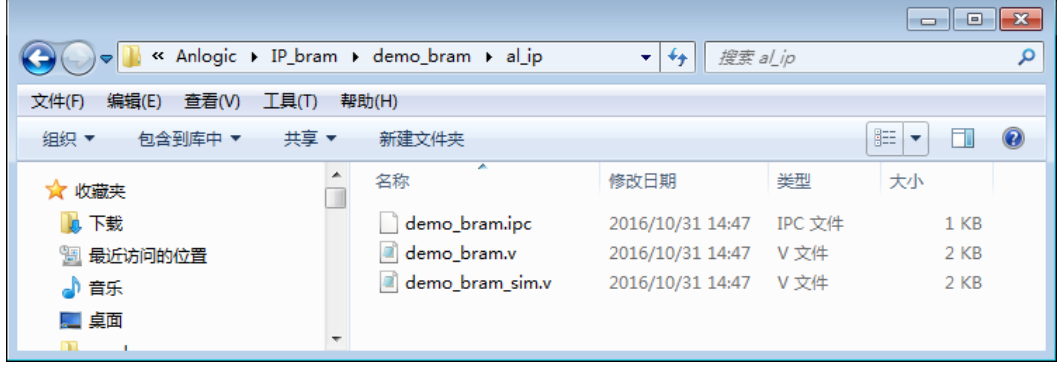

Among them, demo\_bram.ipc is the project file generated by IP Generator, which can be opened as follows:

# 选择 **Tools** → **IP Generator**,选择" **Edit an exist IP core**" 。

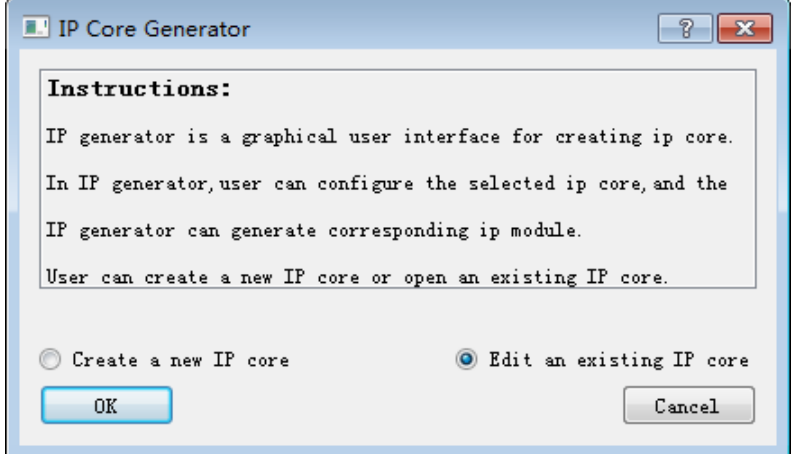

Demo\_bram.v creates a file for the BRAM module to instantiate for the user.

Demo\_bram\_sim.v describes how BRAM is divided for user emulation and Debug, but it cannot be added as a source file for the project, otherwise it will conflict with the module in demo\_bram.v.

The following are examples of interface settings and generated files for three different modes of BRAM:

1. Single port RAM (Single Port RAM)

Single-port mode supports read or write operations to the same address that are not simultaneous. The interface settings are as follows:

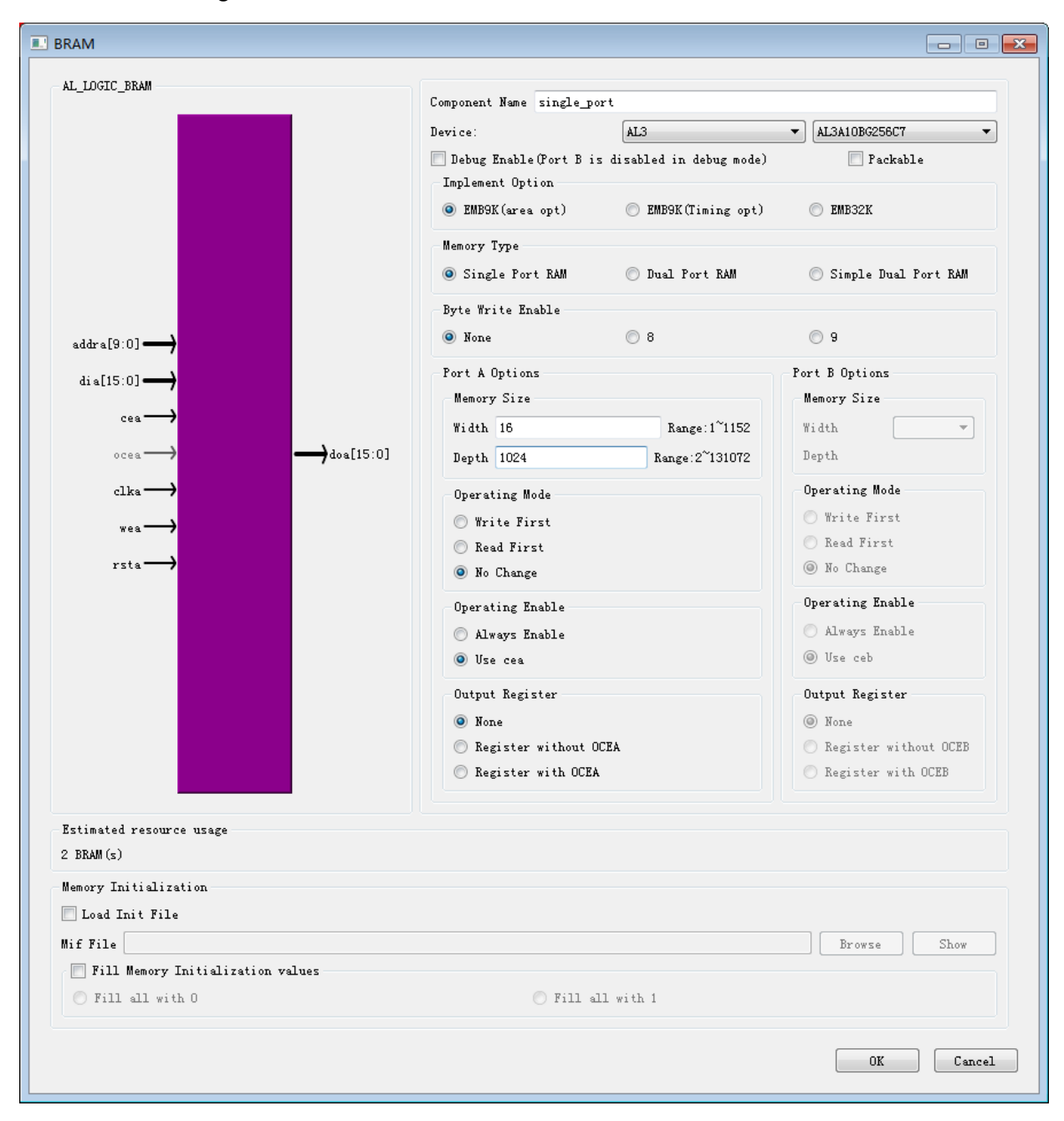

The files generated in single-port mode are as follows:

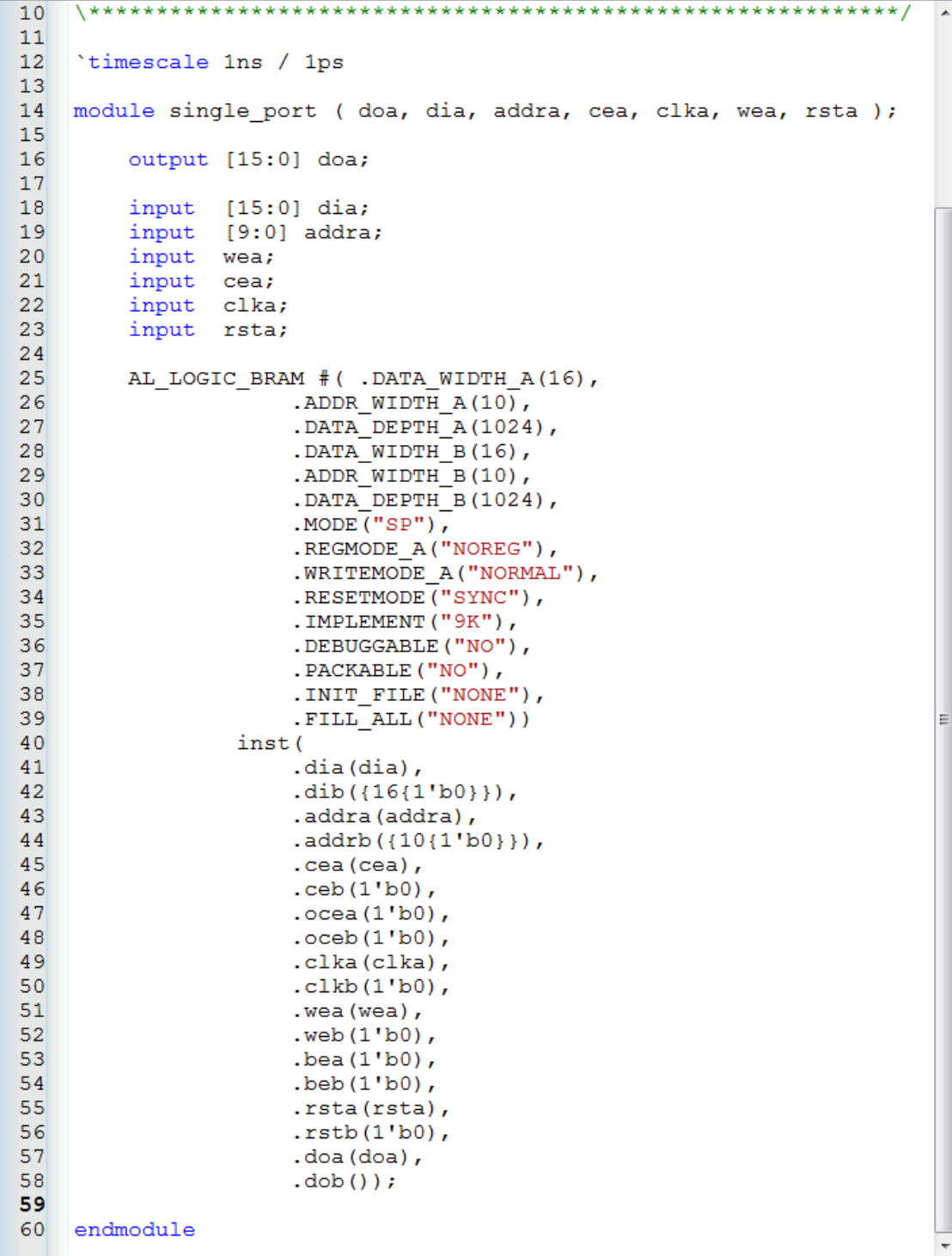

#### 2. Dual port mode (Dual Port RAM)

Dual port mode supports all independent read and write operation combinations of port A/port B: two reads, two writes, one read and one write. The interface settings are as follows:

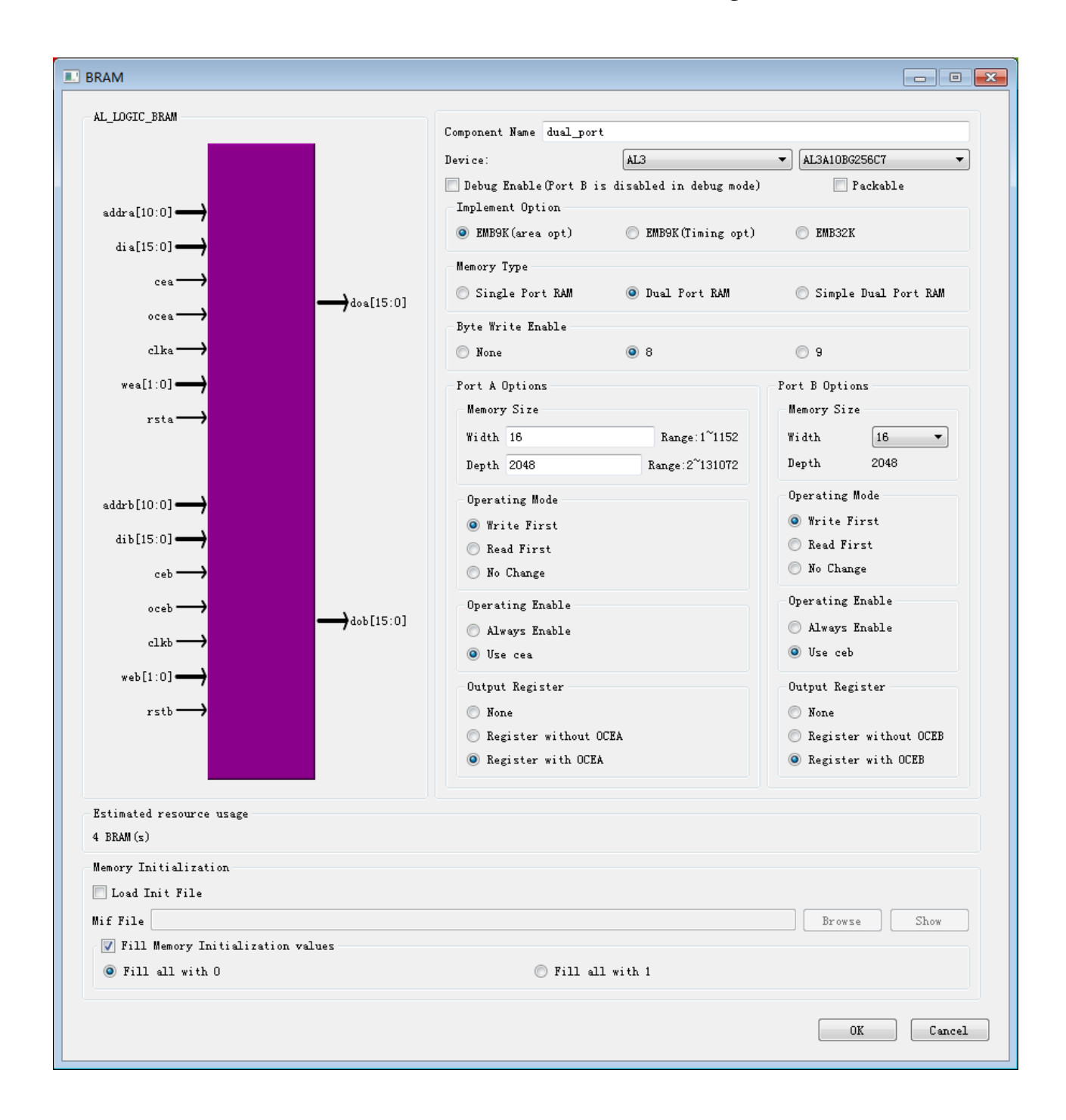

The files generated in dual port mode are as follows:

```
13<sup>1</sup>14 module dual port (
15doa, dia, addra, cea, clka, wea, rsta, ocea,
        dob, dib, addrb, ceb, clkb, web, rstb, oceb
1617 \rightarrow18output [15:0] doa;
19output [15:0] dob;
20<sup>1</sup>input [15:0] dia;
21input [15:0] dib;
22input [10:0] addra;
                [10:0] addrb;
23input
        input [1:0] wea;
24input [1:0] web;
2526input cea;
27
        input ceb;
28
        input clka;
29input clkb;
30<sup>°</sup>input rsta;
        input rstb;<br>input ocea;<br>input oceb;
313233<sup>5</sup>34
35AL LOGIC BRAM #( .DATA WIDTH A(16),
36. DATA WIDTH B(16),
37. ADDR WIDTH A(11),
38. ADDR WIDTH B(11),
                      . DATA DEPTH A(2048),
39
                      .DATA_DEPTH_B(2048),
40
                      .BYTE\bar{C}ENABLE(8),
4142
                      . BYTE_A(2),
43
                      BTTEB(2),
                      MODE(TDP"),
44.REGMODE A("OUTREG"),
45
46
                     .REGMODE B("OUTREG"),
47
                     . WRITEMODE A("WRITETHROUGH"),
                     .WRITEMODE B("WRITETHROUGH"),
48
                      .RESETMODE("SYNC"),
49
50<sup>1</sup>. IMPLEMENT ("9K"),
51. INIT FILE ("NONE"),
52.FILLAL("0")53inst (
54.dia(dia),
55.dib(dib),
56
                      .addra(addra),
57
                      .addrb(addrb),
58
                      \cdot cea (cea),
59
                      .ceb(ceb),
60
                      .ocea (ocea),
                      .oceb (oceb),
6162
                      .clka(clka),
63
                      .clkb(clkb),
64
                      .wea(1'b0).
```
 $\blacktriangle$ 

### 3. Simple Dual Port RAM (Simple Dual Port RAM)

When an EMB9K is configured for 18-bit write or 18-bit readout, the EMB9K does not support dual-port mode, but supports both single-port and simple dual-port modes. When the EMB9K is in the 18-bit mode, the A port control signal is used as the write control signal, and the B port control signal is used as the read control signal.

When EMB9K is configured for 18-bit write, dib[8:0] is used as the upper 9-bit data input, dia[8:0] is the lower 9-bit data input; when EMB9K is configured for 18-bit read, dob[8: 0] As the high 9-bit data output, doa[8:0] is output as the lower 9-bit data.

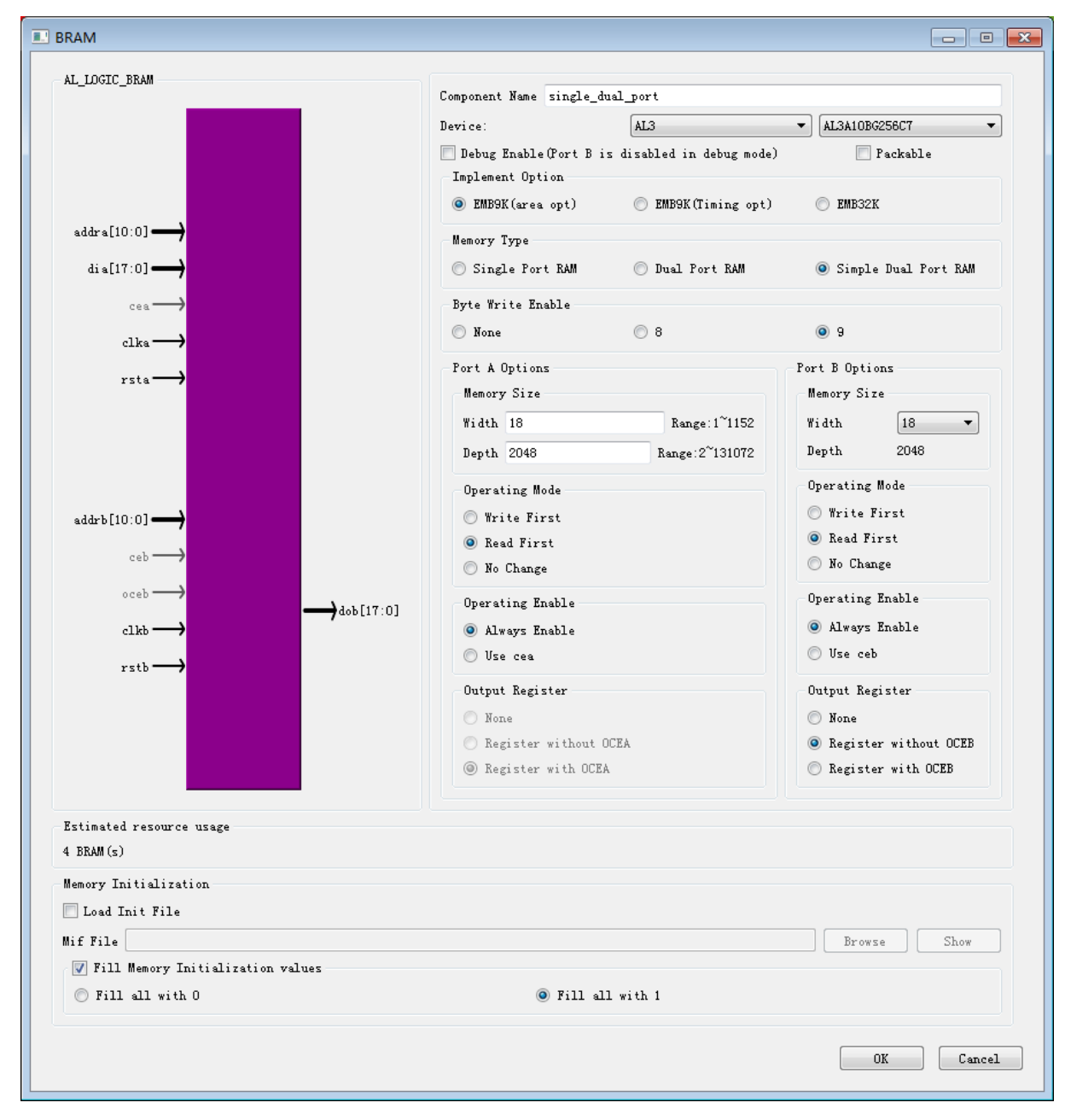

The interface settings of the simple dual port mode are as follows:

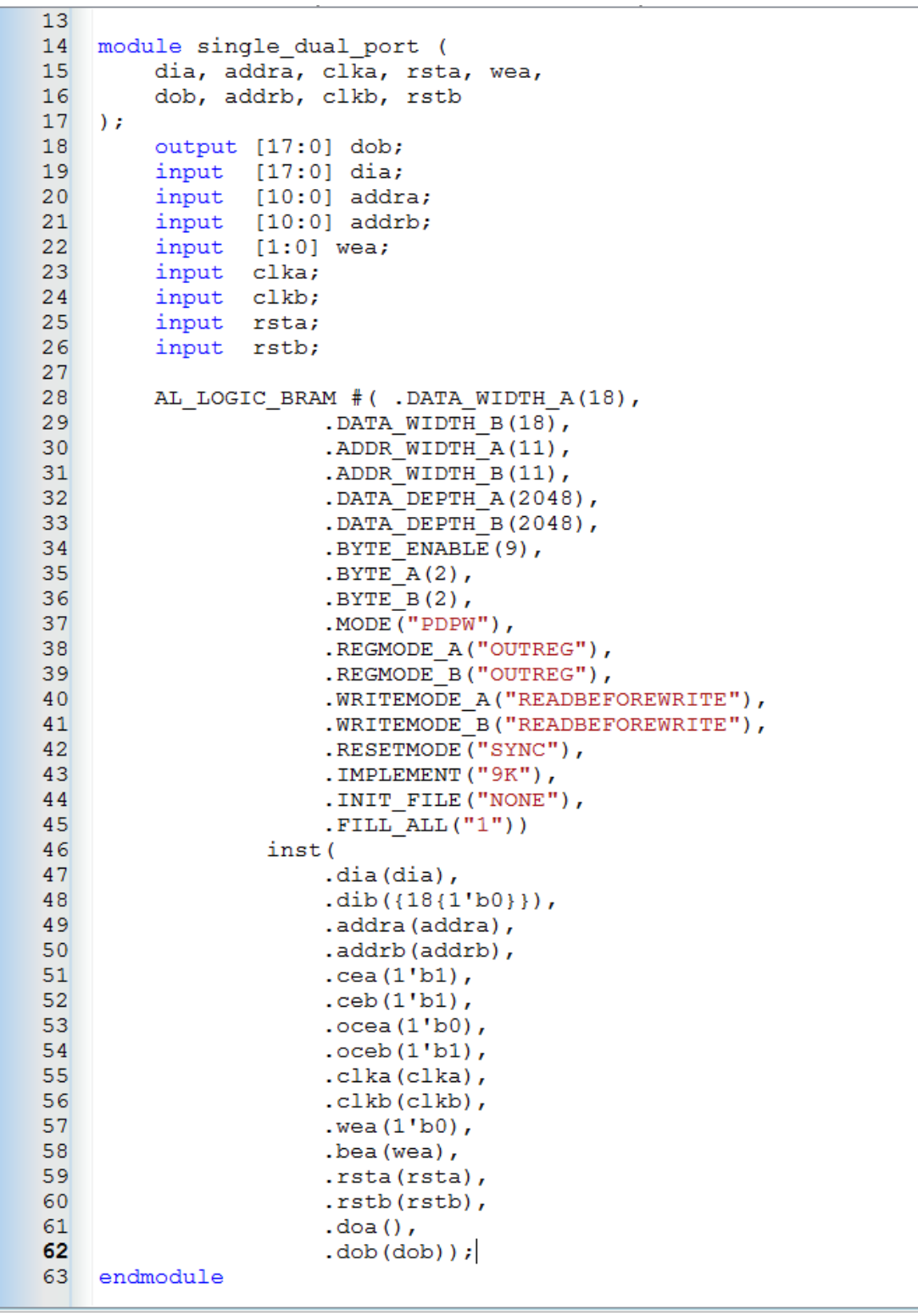

The files generated in simple dual-port mode are as follows:

 $\blacktriangle$ 

E

## **3.5.2 Instantiate the BRAM module**

This manual introduces the process of instantiating a BRAM module with a new project as an example. Users can also instantiate on the basis of existing projects, and the instantiation process is consistent.

1. Create a new project and add a top-level module to the project.

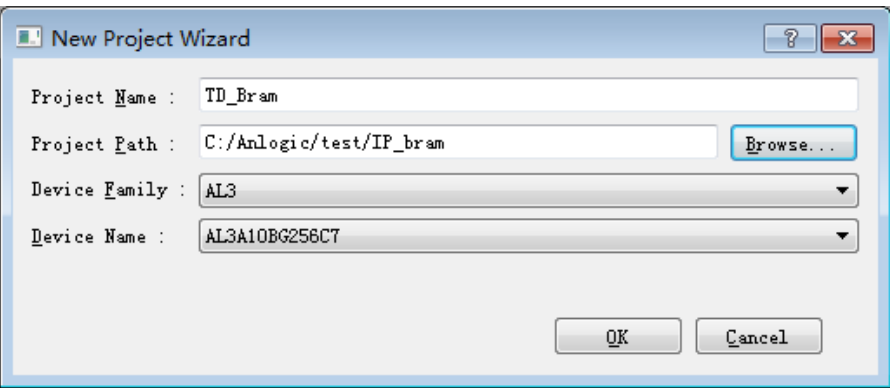

- 2. Add the demo\_bram.v generated in the previous step to the project.
- 3. Call the demo\_bram module in the top-level module, modify the inst name and port name, and click the Save button to complete the instantiation of the BRAM module.

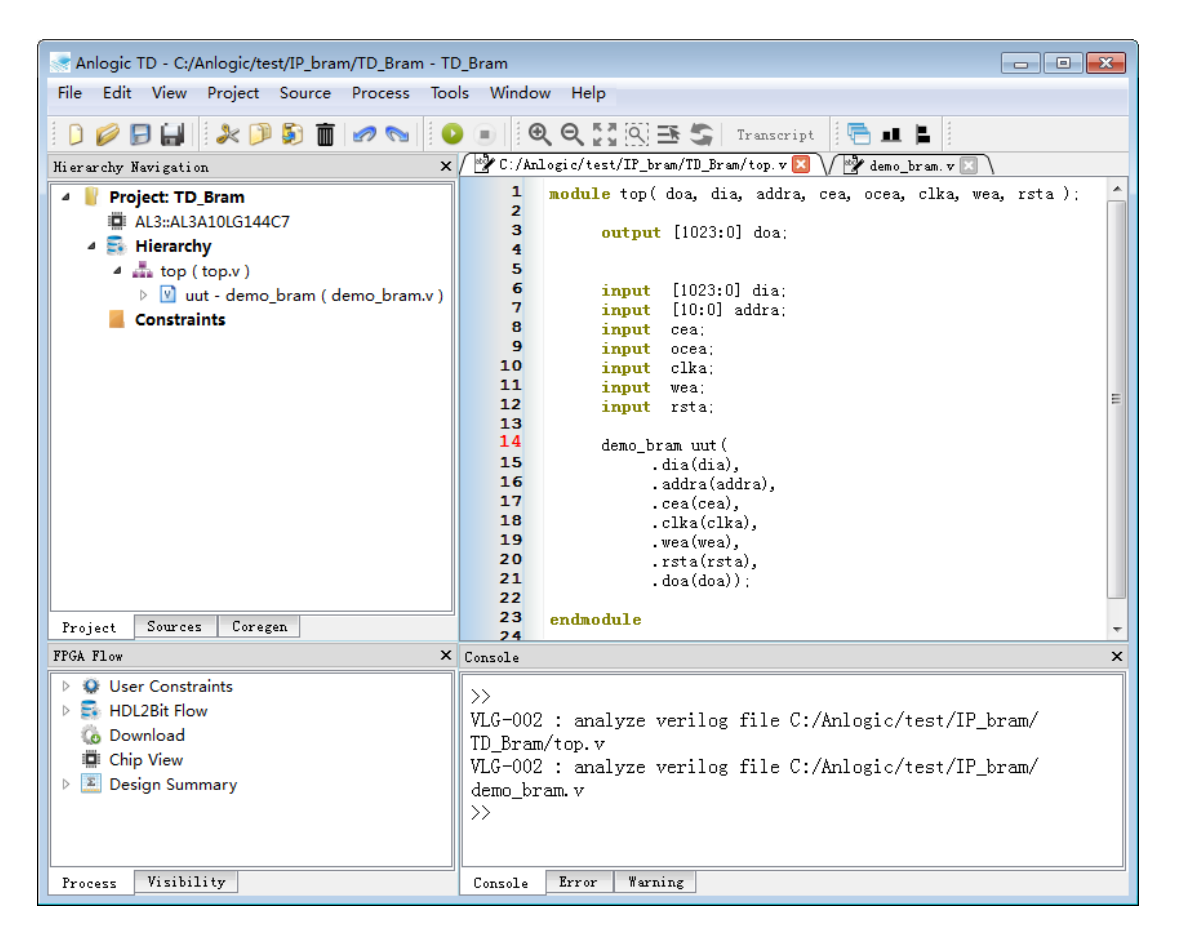

# **3.6 FIFO Module**

The EMB9k internal hardware supports synchronous/asynchronous FIFO mode. The EMB9K bit width setting in FIFO mode is the same as the simple dual port RAM setting, supporting up to 18 bit width.

## **3.6.1 Create a FIFO module**

1. 选择 **Tools** → **IP Generator**,选择" **Create a new IP core**"

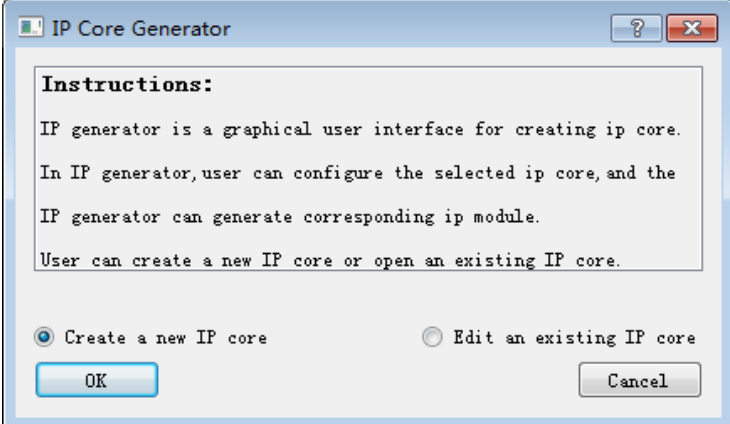

2. Enter the module name and select the storage path. Here, if a FIFO module is created on an engineering basis, the storage path and device name will be consistent with the project. If the FIFO module is created without engineering, the user must manually set the save path and device name. If "Simultaneously create VHDL file" is checked, the TD will generate the corresponding VHDL file.

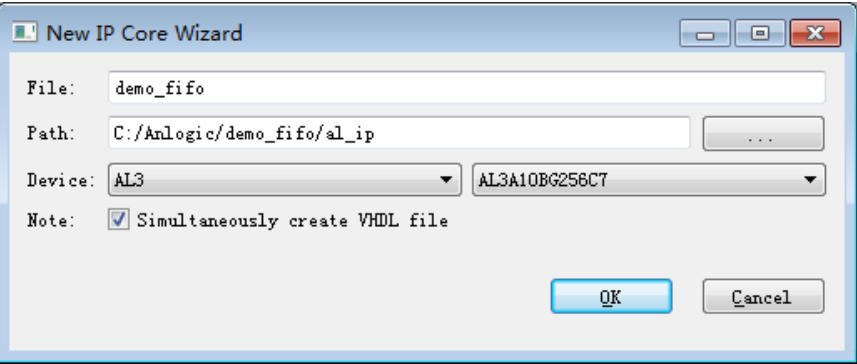

3. Expand Block Memory in the Function window, double-click FIFO to open the configuration interface.

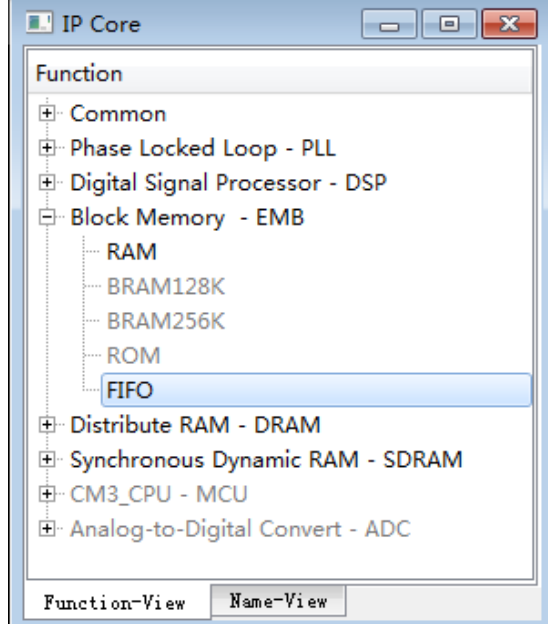

### 4. **Fill in the "Component Name" and set the corresponding parameters**

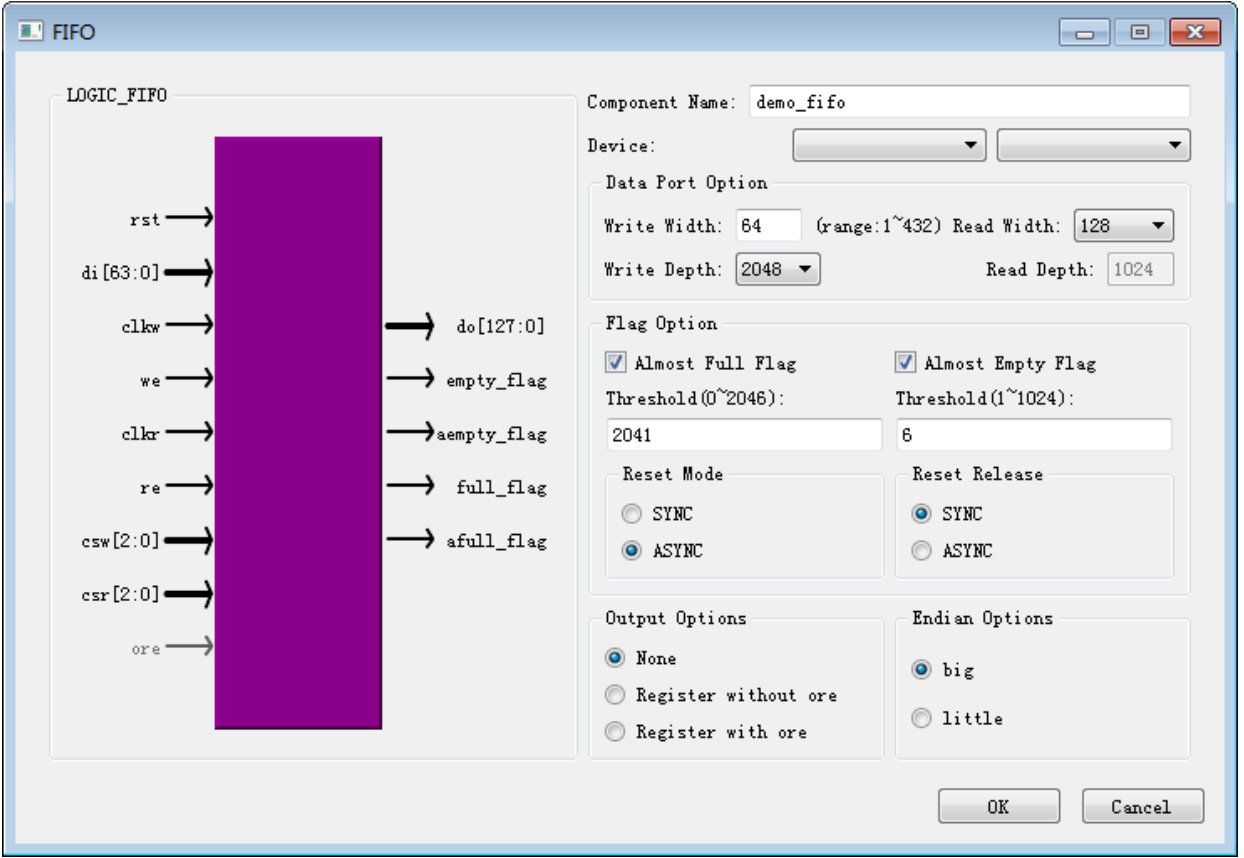

Endian Options: The size of the output data is as follows:

Endian Options : In big mode:

When the data written is: AA, BB, CC, DD, Then read as BB\_AA, DD\_CC

When the data written is: BB\_AA, DD\_CC, read as AA, BB, CC, DD

Endian Options: In little mode

When the data written is: AA, BB, CC, DD, it is read as AA\_BB, CC\_DD

When the data written is: AA\_BB, CC\_DD, it is read as AA, BB, CC, DD

The empty full flag in FIFO mode indicates:

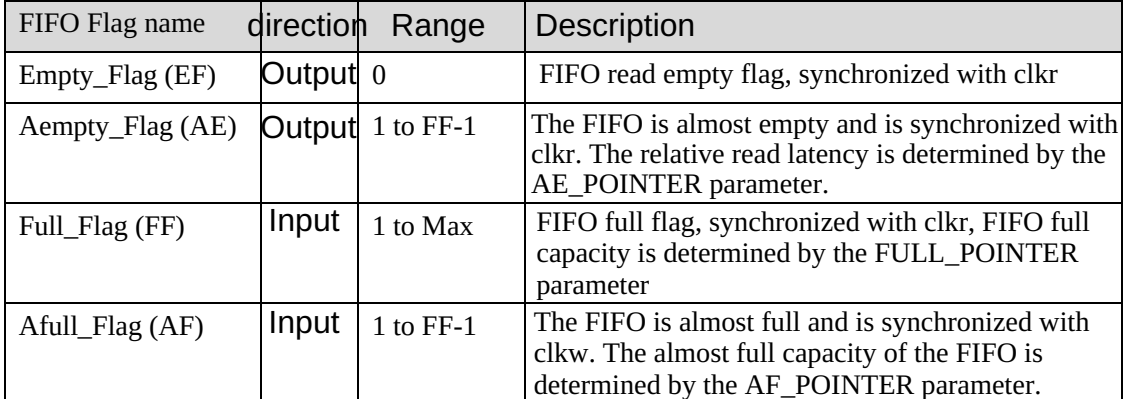

#### □ Empty full flag set

In FIFO mode, the user can set the FIFO empty flag attribute via software: Empty flag (Empty\_Flag), Almost Empty, Full\_Flag, Almost\_Full. When the internal counter counts to the flag value, the corresponding port of the empty pointer EF/AE/FF/AF outputs a high level.

#### D Description of the empty full pointer

The FIFO mode lower finger (EF) is fixed at 0, the AE/AF/FF pointer is 14-bit binary number "0b0X\_XXXX\_XXXX\_XXXX", the highest bit [13] is always 0, and the valid bit [12:0] represents 8K depth 1 bit width. The minimum 4 bits [3:0] of the pointer is valid depending on the bit width of the read/write.

#### $\Box$  Simple FIFO with csw/csr reverse configuration

csw is the 3-bit chip select signal of the FIFO write port, which can be inverted; csr is the 3-bit chip select signal of the FIFO read port, which can be reversed. To avoid pointer overflow when the FIFO is full or read, the full signal can be reversed to the csw terminal through the interconnect resource, and the null signal is inverted and then connected to the csr terminal. Reverse logic can take advantage of the inverse and logic implementations inside csw/csr.

5. Click "OK" to complete the FIFO setup and TD will give the path to the generated file. 。

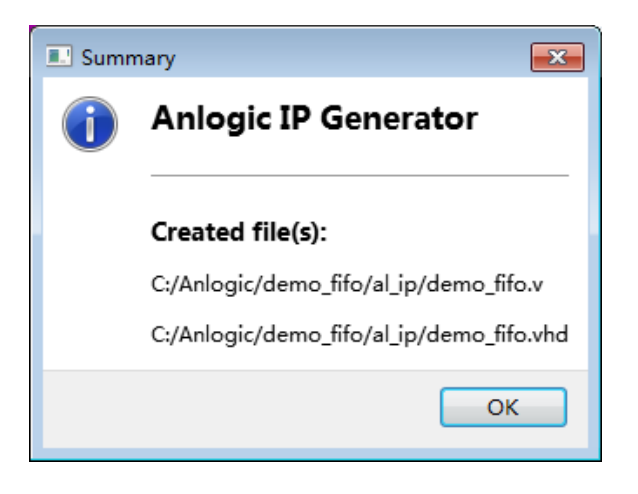

The existing demo\_fifo.ipc can also be opened and edited via the "Edit an existing IP core" method.
## **3.6.2 Instantiate the FIFO module**

This manual introduces the process of instantiating a FIFO module by taking a new project as an example. Users can also instantiate on the basis of existing projects, and the instantiation process is consistent.

- 1. Create a new project and add a top-level module to the project.
- 2. Add the demo\_fifo.v generated in the previous step to the project.
- 3. Call the demo\_fifo module in the top-level module, modify the inst name and port name, and click the Save button to complete the instantiation of the FIFO module.

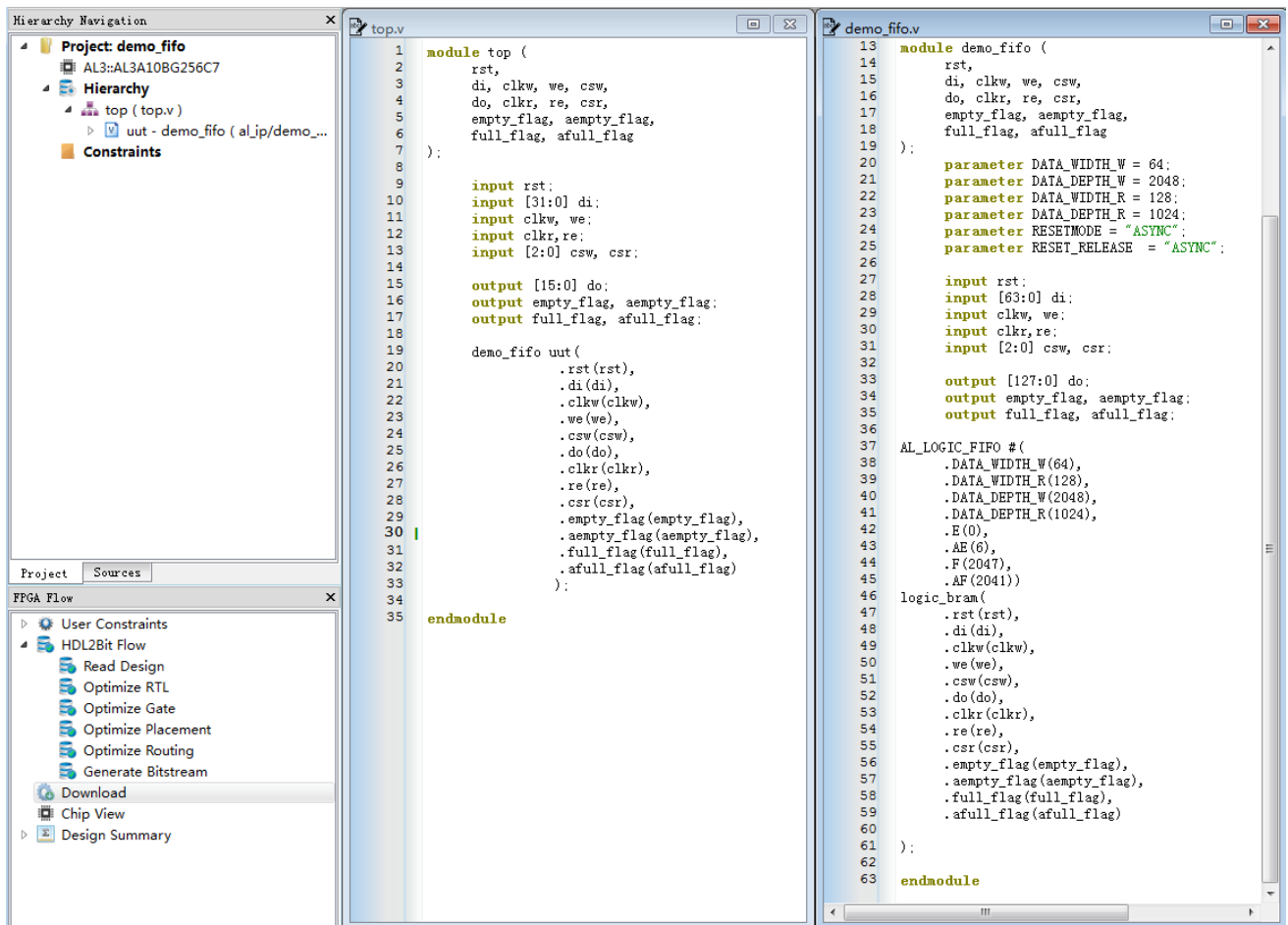

### **3.7 DRAM Module**

In the AL3 family of devices, each PLB contains 2 MSLICEs (4 LUTs) for 16x4 RAM blocks, each supporting a simple dual-port RAM.

### **3.7.1 Create a DRAM module**

1. 选择 **Tools** → **IP Generator**,选择" **Create a new IP core**"

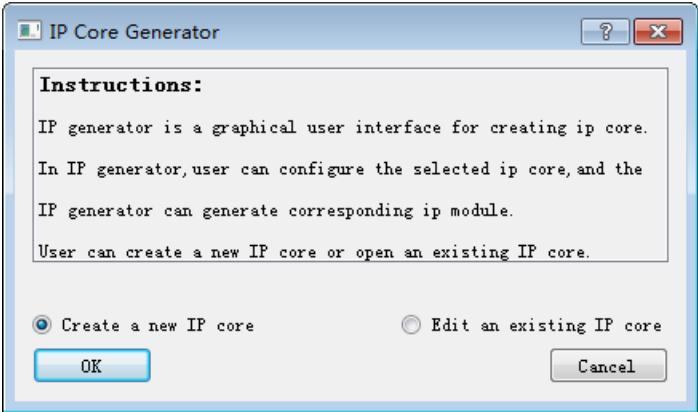

2. Enter the module name and select the storage path. Here, if a DRAM module is created on an engineering basis, the storage path and device name will be consistent with the project. If you create a DRAM module without engineering, you need to manually set the save path and device name. If "Simultaneously create VHDL file" is checked, the TD will generate the corresponding VHDL file.

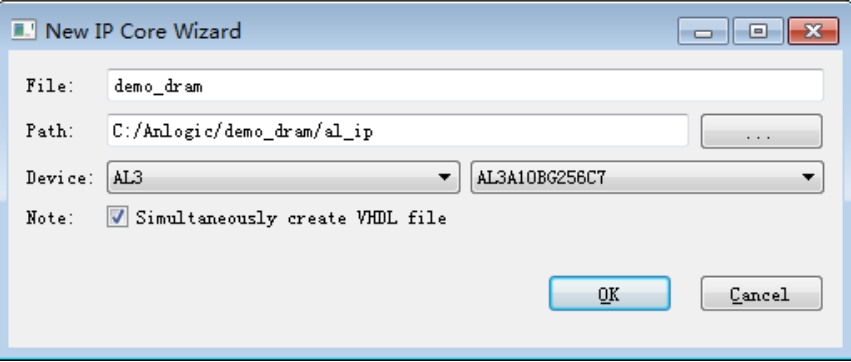

3. Expand Distribute RAM in the Function window, double-click DRAM to open the configuration interface.

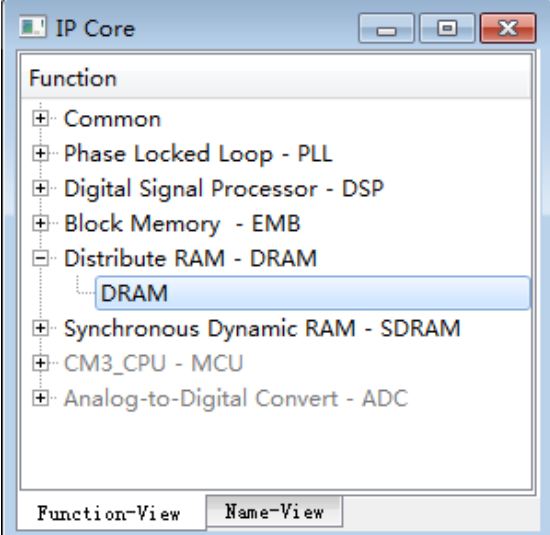

4. **Fill in the "Component Name" and set the corresponding parameters**

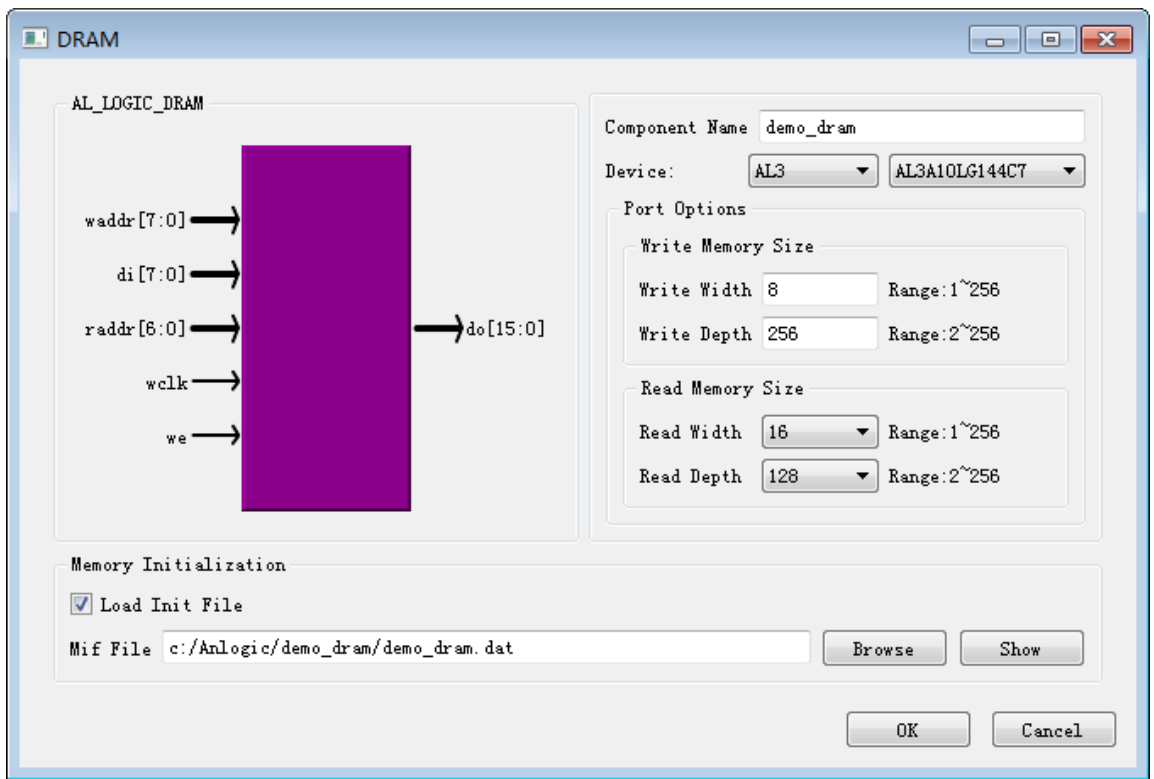

Here, the format of the Init File is the same as in BRAM.

The port list and description are as follows:

Among them, the write port is synchronized by WCLK, and the read port works asynchronously.

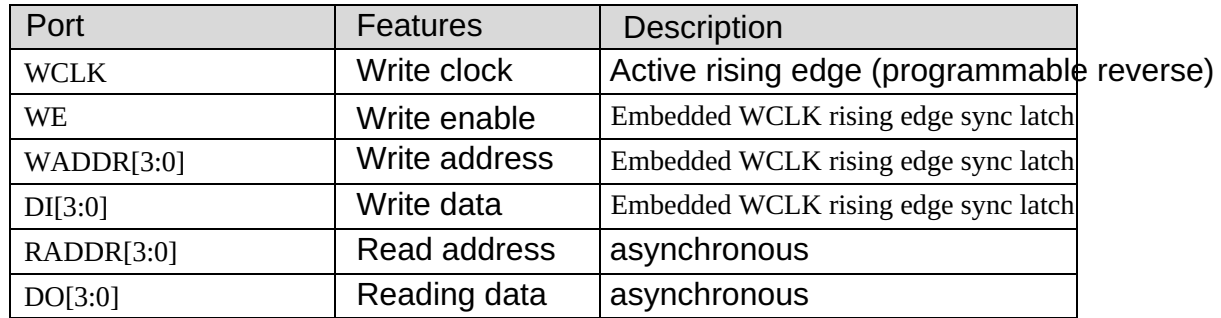

5. Click "OK" to complete the DRAM setup and TD will give the path to the generated file. 。

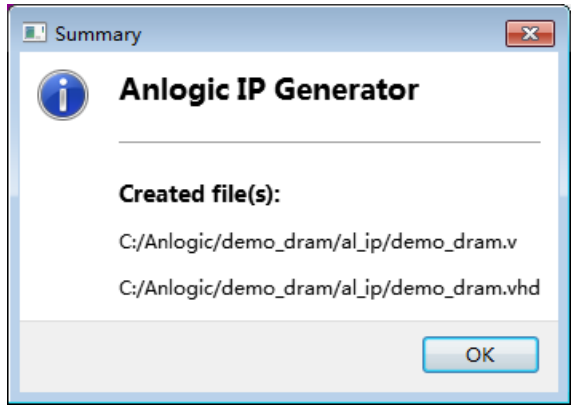

The existing demo\_dram.ipc can also be opened and edited via the "Edit an existing IP core" method.

## **3.7.2 Instantiate DRAM module**

This manual introduces the process of instantiating a DRAM module by taking a new project as an example. Users can also instantiate on the basis of existing projects, and the instantiation process is consistent.

- 1. Create a new project and add a top-level module to the project.
- 2. Add the demo\_dram.v generated in the previous step to the project.
- 3. Call the demo\_dram module in the top-level module, modify the inst name and port name, and click the Save button to complete the instantiation of the DRAM module.

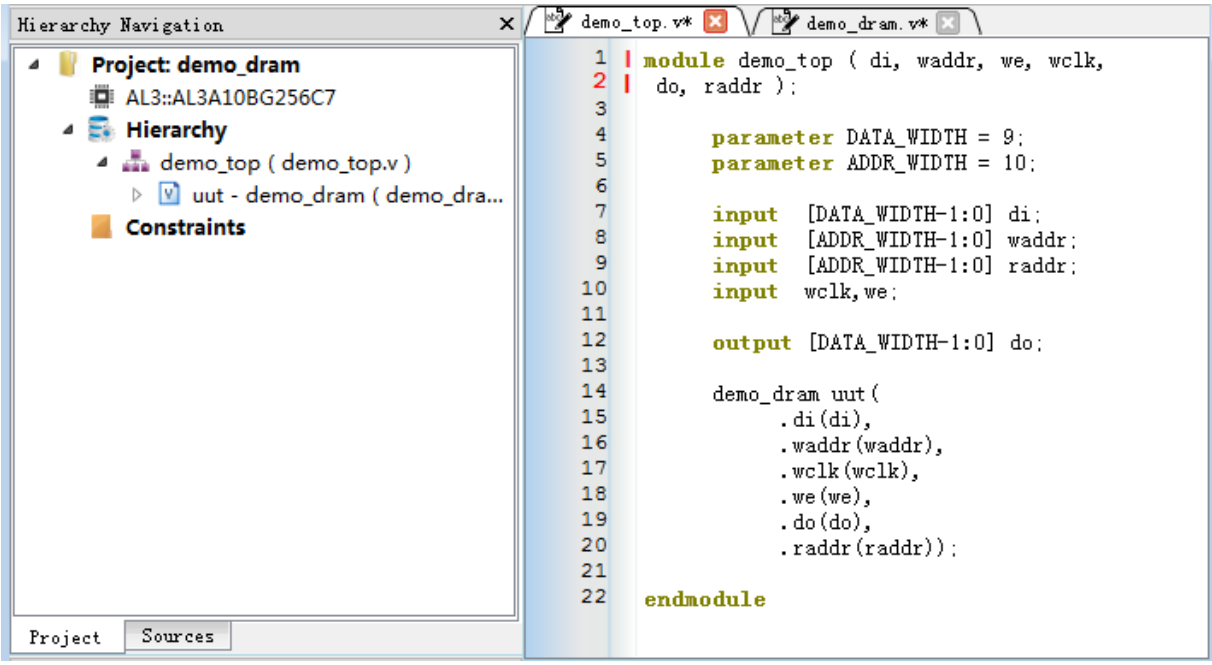

## **3.8 SDRAM Module**

SDRAM is embedded in the latest integrated chip of Anlu. It is deeply integrated with the FPGA through software. When using it, you only need to instantiate the IP module at the top level. For details and use, please refer to Chapter 6 of this manual.

### **3.8.1 Create SDRAM module**

1. 选择 **Tools** → **IP Generator**,选择" **Create a new IP core**"

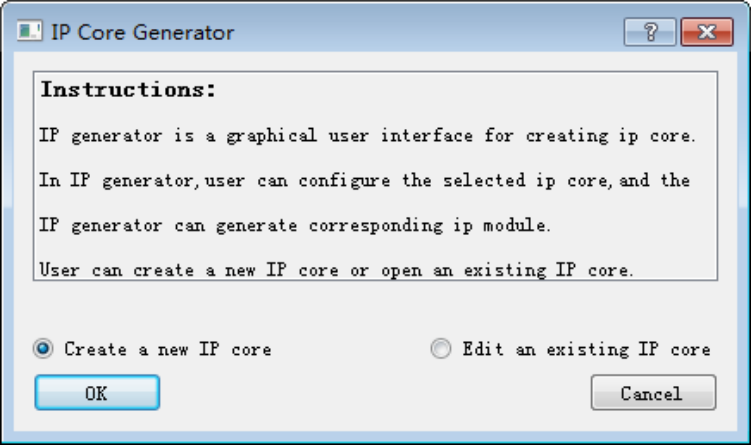

2. Enter the module name and select the storage path. Here, if an SDRAM module is created on an engineering basis, the storage path and device name will be consistent with the project. If you create an SDRAM module without engineering, you need to manually set the save path and device name. If "Simultaneously create VHDL file" is checked, the TD will generate the corresponding VHDL file.

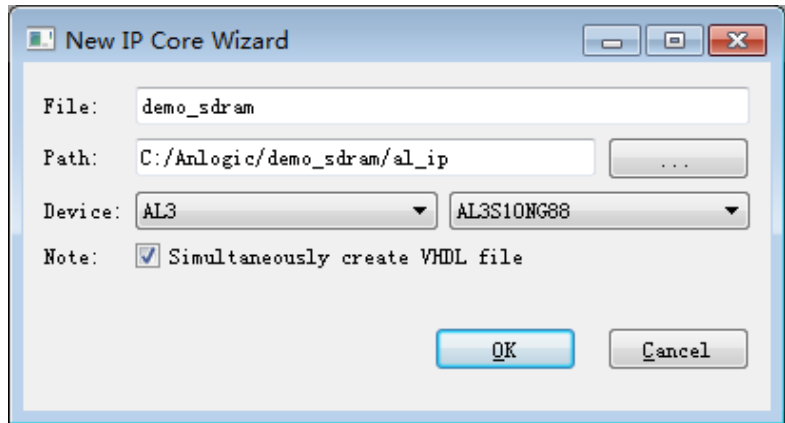

r

3. Expand Synchronous Dynamic RAM in the Function window, double-click SDRAM to open the configuration interface.

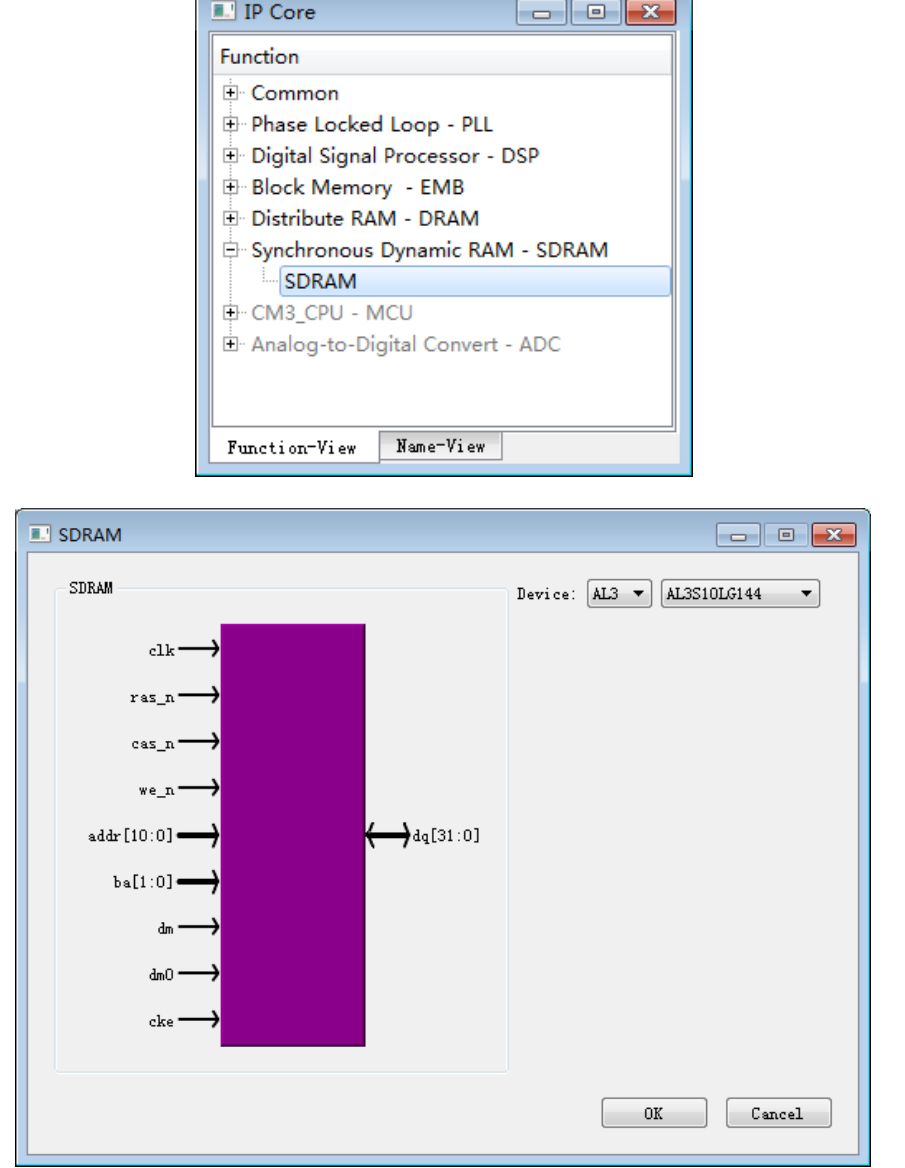

4. Click "OK" to complete the setup and generate the file as follows:

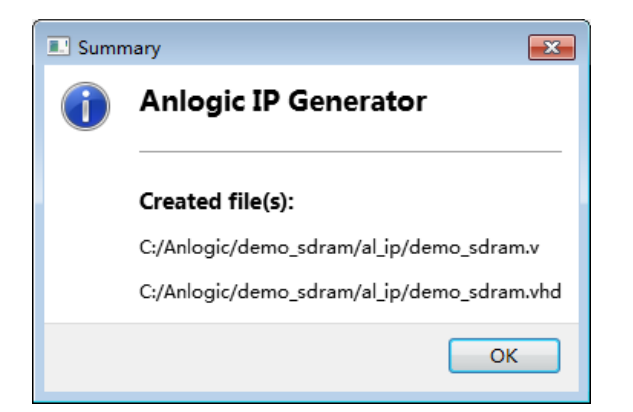

 $\mathbf{I}$ 

## **3.9 ADC Module**

The Eagle series is equipped with an 8-channel 12-bit 1MSPS ADC embedded in the BANK8 chip. The ADC module requires a separate 3.3V analog operating voltage and analog ground as well as a separate VREF voltage input. Eight channel inputs are multiplexed with user IO and can be used as normal IO when the user does not need to use the ADC module. When using an ADC, the VCCIO voltage of BANK8 should not be lower than the ADC analog supply voltage.

## **3.9.1 Create an ADC module**

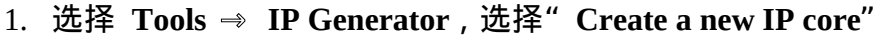

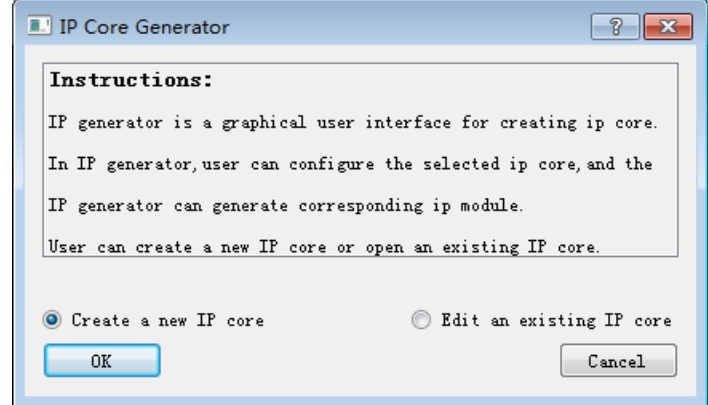

2. Enter the module name and select the storage path. Here, if the ADC module is created on an engineering basis, the storage path and device name will be consistent with the project. If the ADC module is created without engineering, the user needs to manually set the save path and device name. If "Simultaneously create VHDL file" is checked, the TD will generate the corresponding VHDL file.

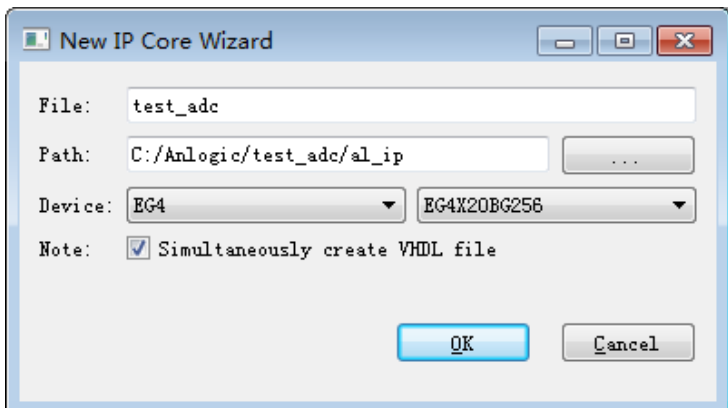

3. Expand Analog-to-Digital Convert in the Function window and double-click ADC to open the configuration interface.

The ADCT module adds a temperature sensor to the ADC module.

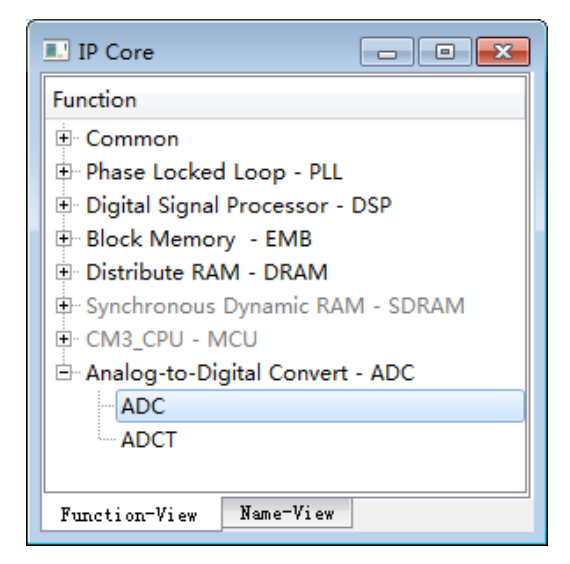

4. Fill in the "Component Name" and select the channel of the ADC. The currently available channel depends on the package type of the current device.

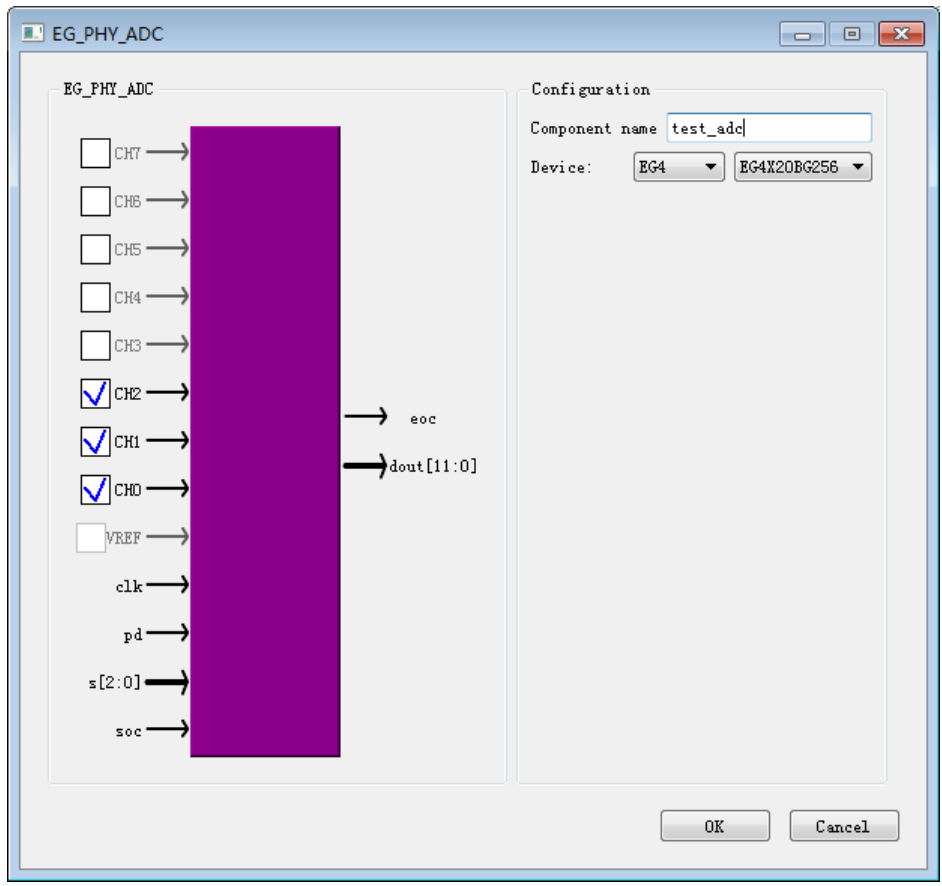

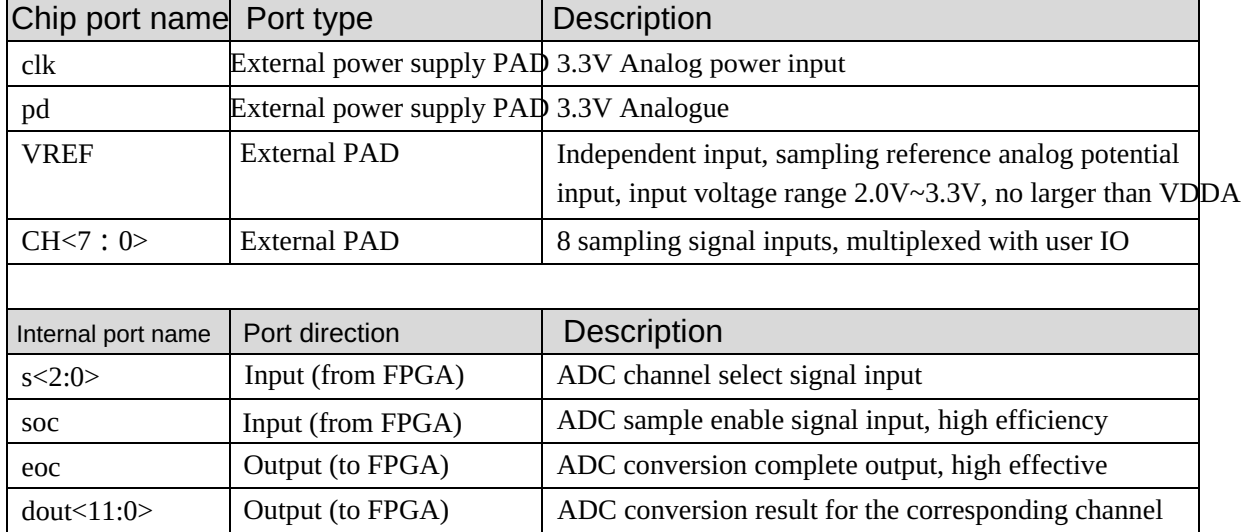

The ADC module external/internal ports are described below:

5. Click "OK" to complete the setup. The generated file is as follows:

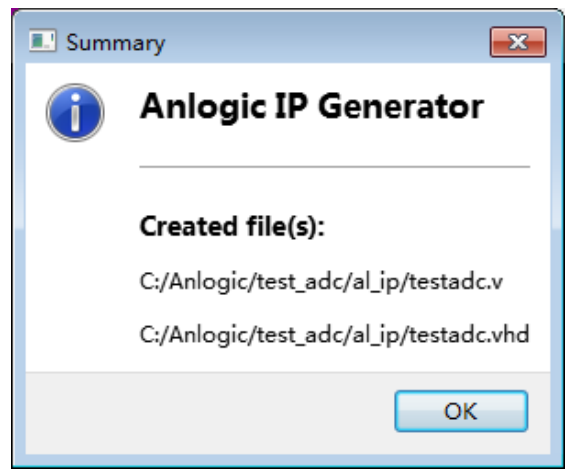

The existing test\_adc.ipc can also be opened and edited via the "Edit an existing IP core" method.

## **3.9.2 Instantiate the ADC module**

This manual introduces the process of instantiating an ADC module with a new project as an example. Users can also instantiate on the basis of existing projects, and the instantiation process is consistent.

- 1. Create a new project and add a top-level module to the project.
- 2. Add the test\_adc.v generated in the previous step to the project.
- 3. Call the test\_adc module in the top-level module, modify the inst name and port name, and click the Save button to complete the instantiation of the ADC module.

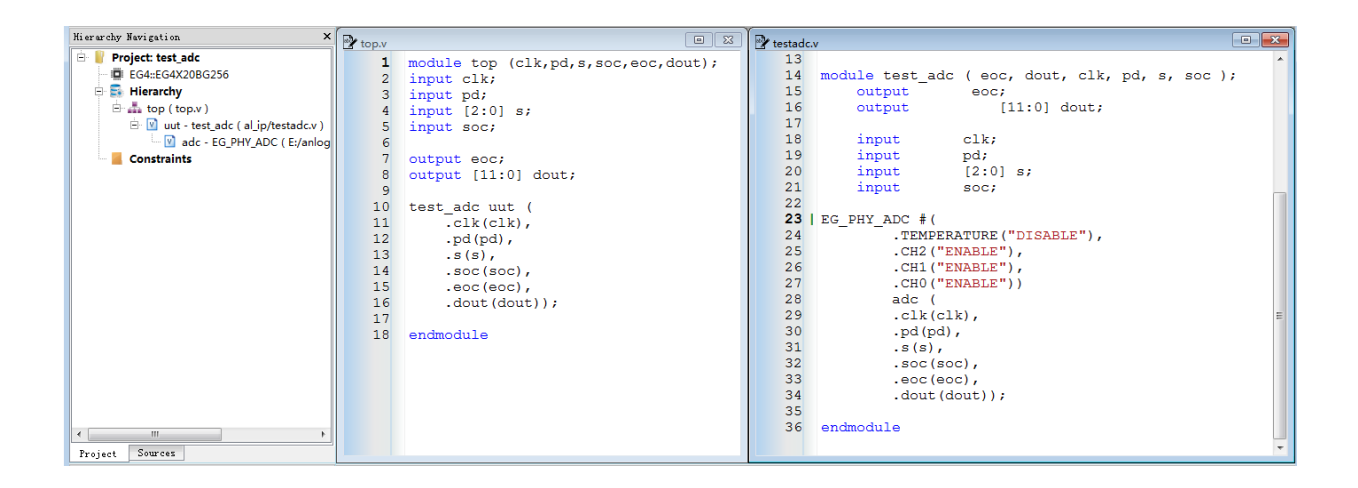

# **4 User constraint**

User constraints consist of two parts: physical constraints and timing constraints. The physical constraints are based on Anlogic's custom ADC (Anlogic Design Constraint) format, which constrains the pin characteristics and internal cell characteristics of the FPGA chip. Pin characteristics include Bank, Location, PullType, IOStandard, SlewRate, Drivestrength, VREF, DiffResistor, and PCIClamp.

The unit feature constraint allows the user to specify the location of the location in the ADC file with set inst assignment. Pin feature constraints can be set through the interface.

Refer to Appendix 9.1 for physical constraints.

The timing constraints are based on the industry standard SDC (Synopsys Design Constraint) format, which constrains the external latency information and internal timing requirements of the FPGA chip. The optimization related to the delay in the design flow considers the constraints of the SDC.

Please refer to Appendix 9.2 for timing constraints.

## **4.1 Physical constraint**

## **4.1.1 Add IO constraints**

### **New ADC file**

1. Click the New button  $\Box$  and enter the ADC command in the newly opened window.

Tang Dynasty(TD) 软件手册

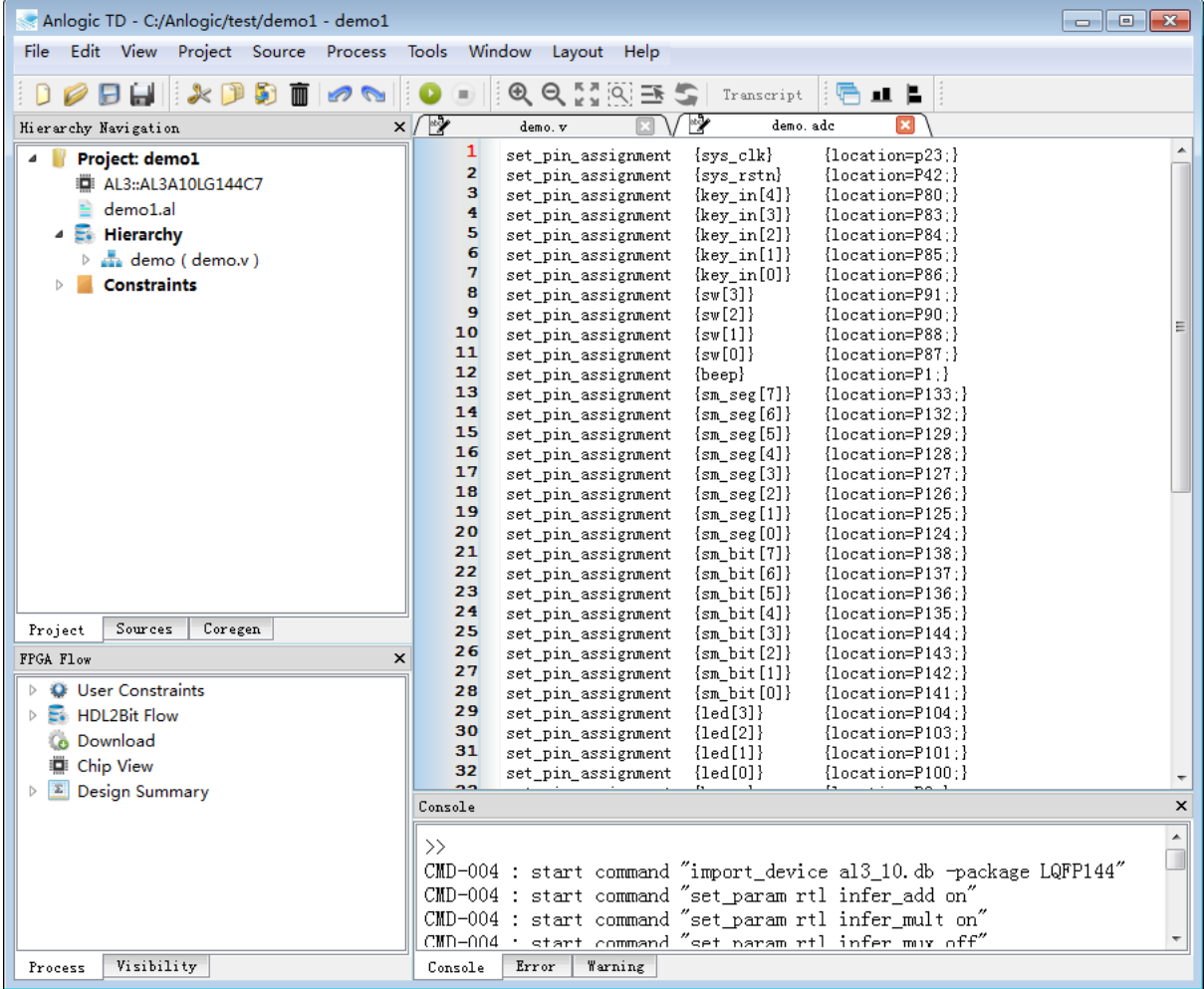

2. Click the Save button  $\Box$  to set the file path to the project directory, the file name is demo.adc, and then click Save.

### **Add ADC file**

1. Right-click on Constraints in Project in the Hierarchy Navigation panel, select Add ADC File, select demo.adc, and open it.

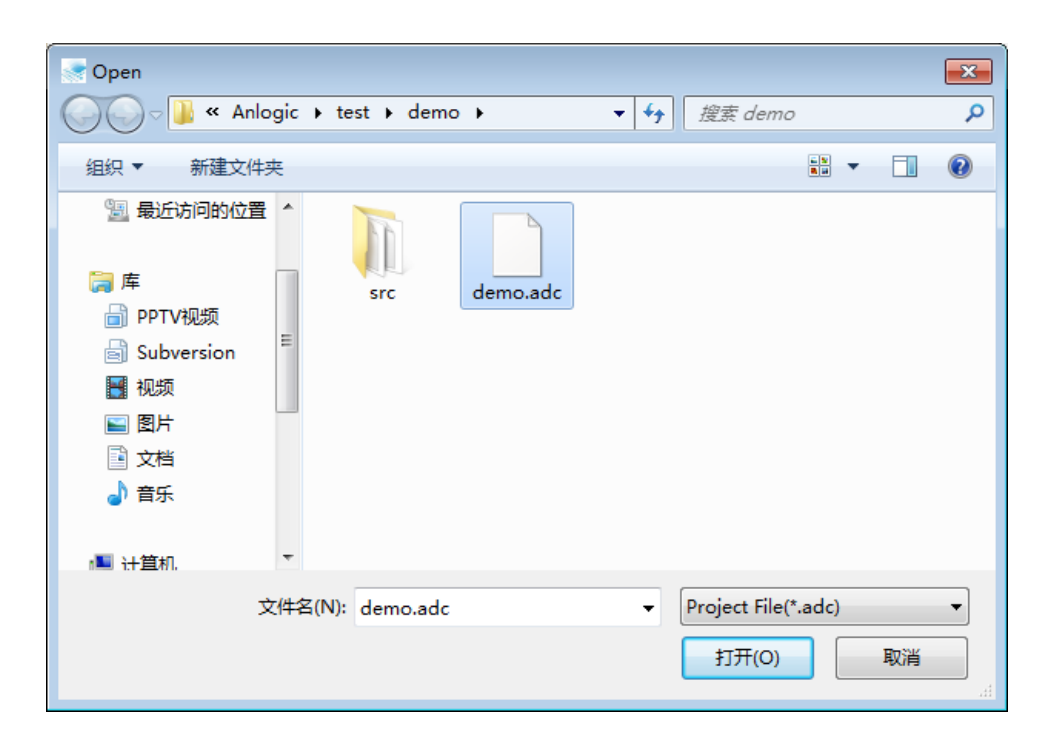

Or by double-clicking Add ADC File under User Constraints in the FPGA Flow panel, select demo.adc and click Open.

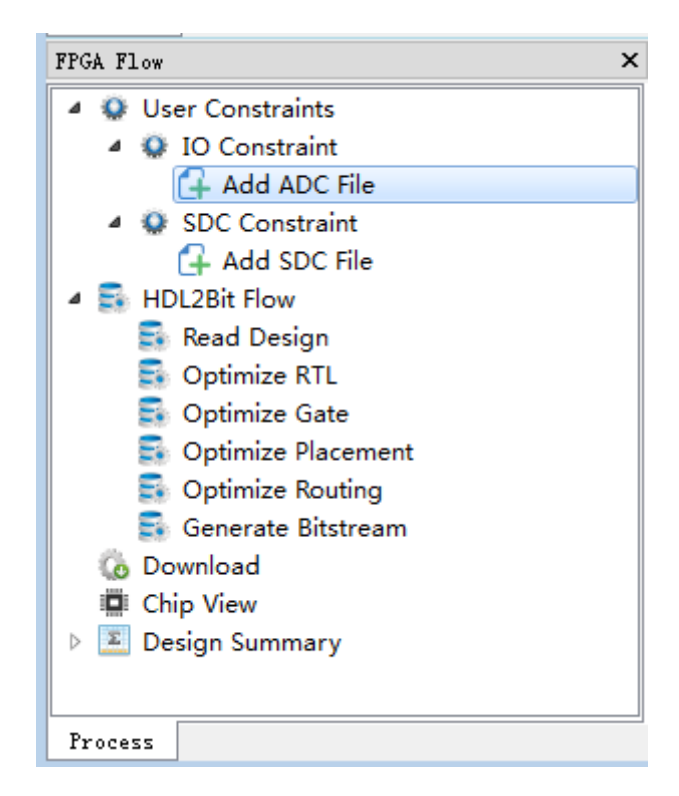

## **4.1.2 Interface settings IO constraints**

- 1. Expand User Constraints in the FPGA Flow panel
- 2. **Double click on IO Constraint**

### 3. **Set parameters such as Bank, Location, PullType, and IOStandard for each port.**

When the chip package is BGA256, the IO interface configuration properties are shown in the following table.

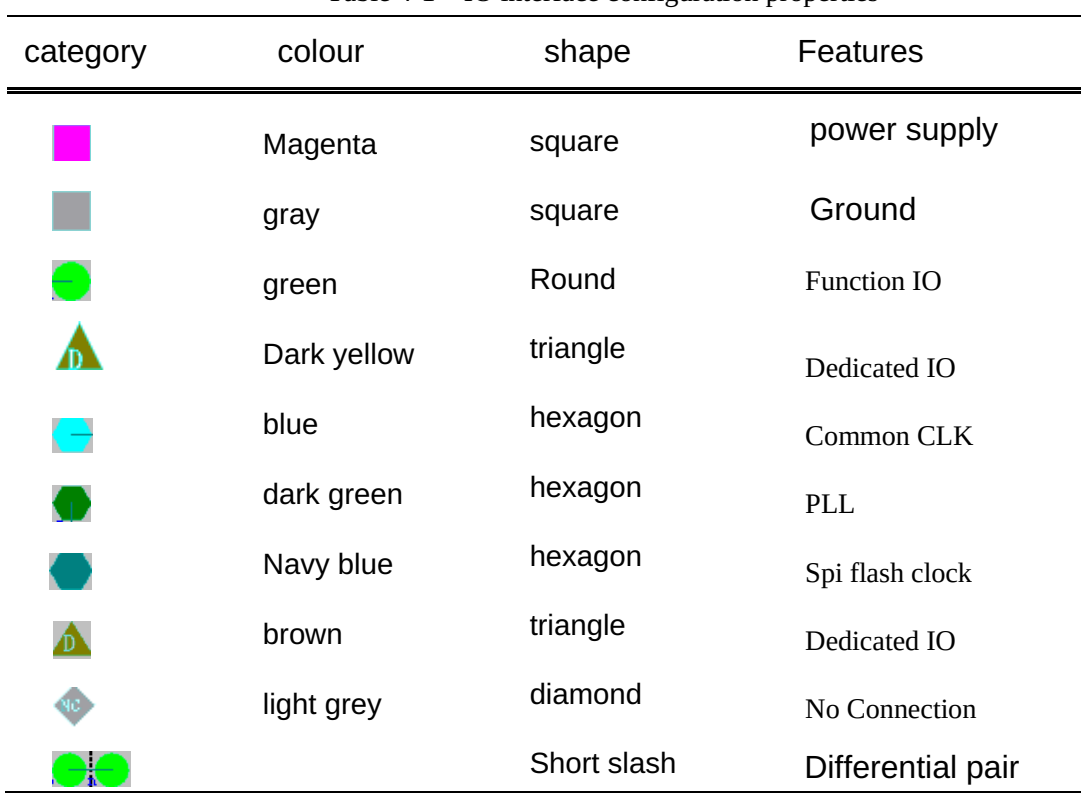

Table 4-1 IO interface configuration properties

When the chip package is BGA256, the configuration interface of the IO constraint is as shown in the figure below.

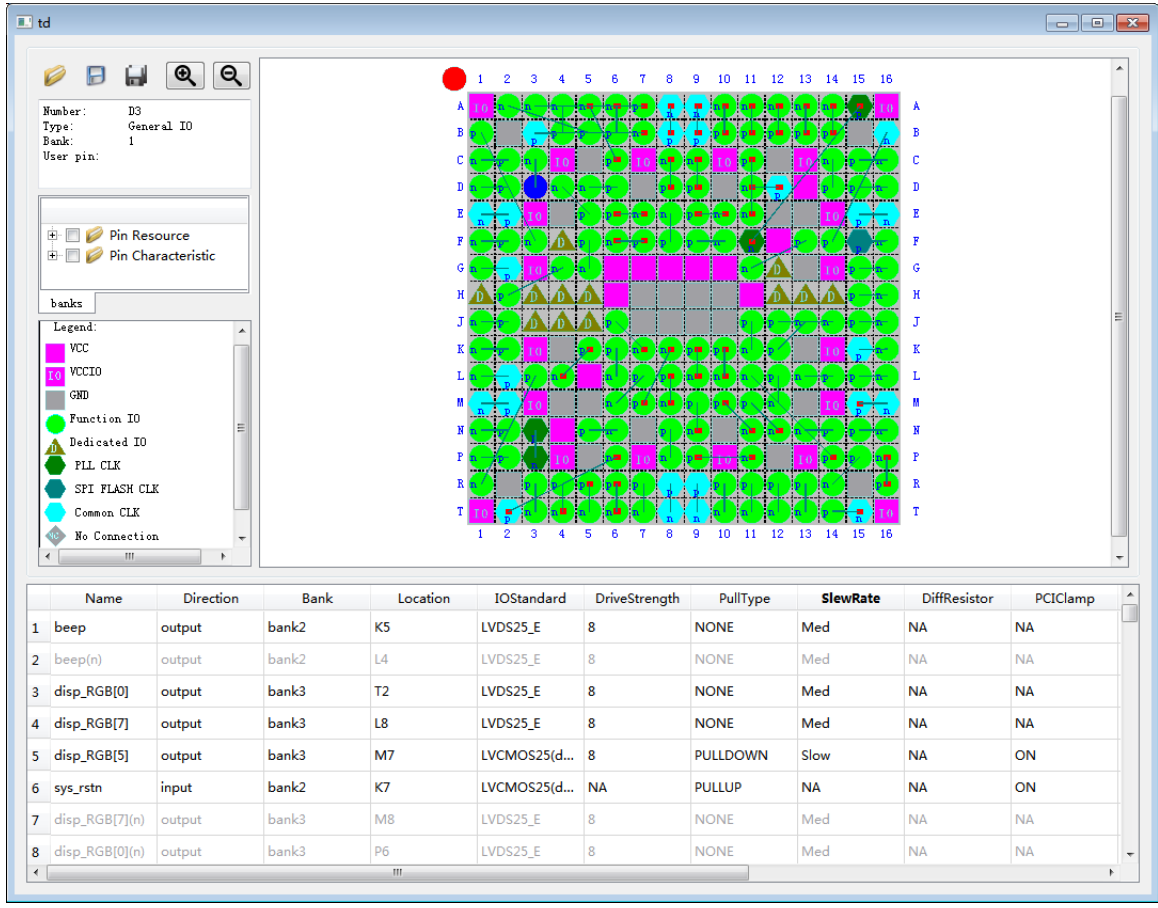

A small red dot in each shape indicates that the IO port is already occupied.

Users can also distinguish different banks by different colors, as shown in the figure below. Among them, red: clock, magenta: power, gray: ground, these three types of ports do not belong to any Bank.

The red origin in the upper left corner corresponds to the small pit on the chip, indicating the starting point of the chip pin.

Tang Dynasty(TD) 软件手册

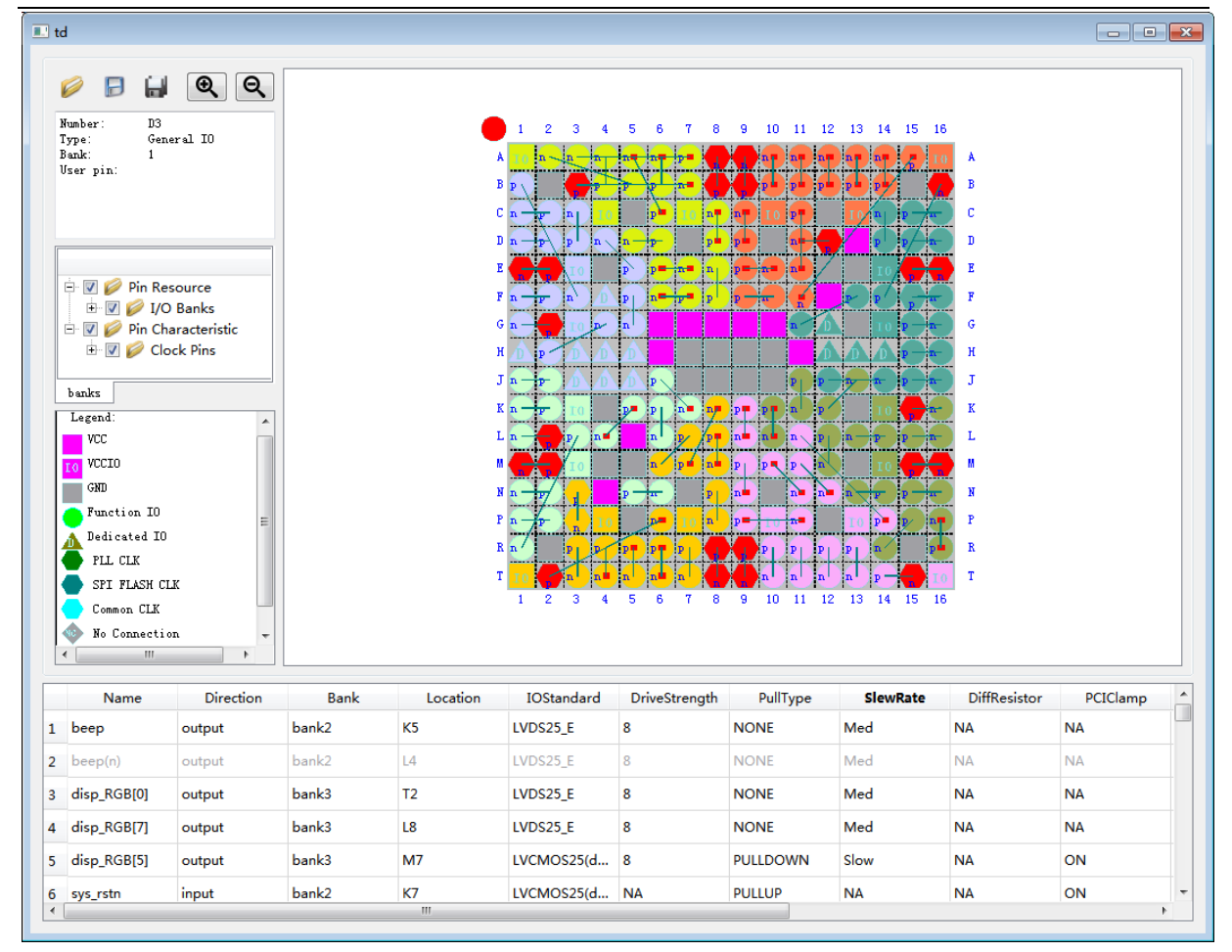

The short slashes indicate differential pairs, such as B1 (positive) and F3 (negative) in the above figure. If the IOStandard attribute of B1 is selected as LVDS25, the TD automatically assigns the corresponding differential pair pin F3(negative), and the IOStandard attribute of F3 is also LVDS25. The differential signal corresponding to beep in the following figure is beep(n).

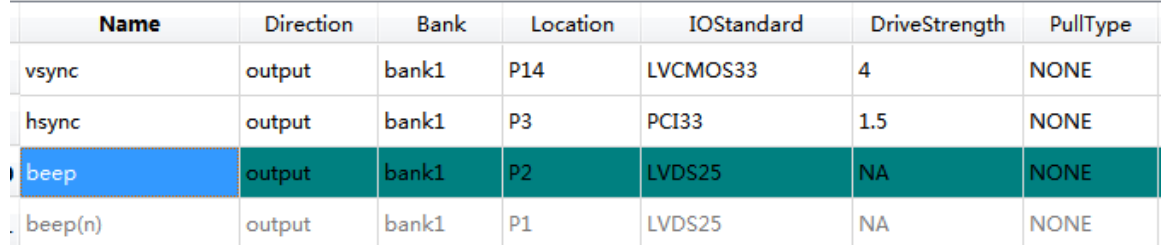

When the chip package is LG144, the IO constraint configuration attributes are shown in Table 4-1, and the configuration interface is as follows:

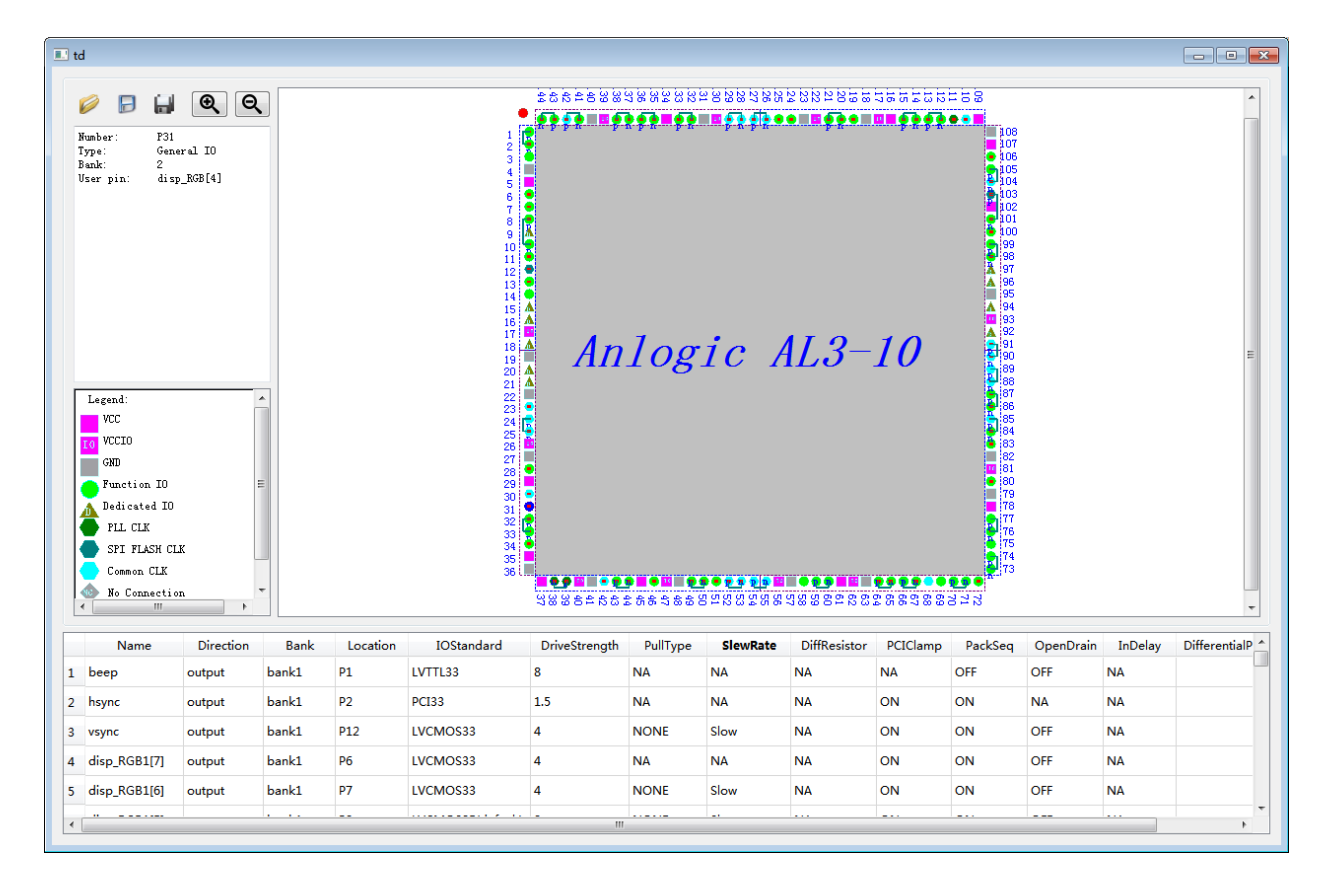

#### **BANK and LOCATION settings:**

When the chip package is different, the number of pins and the pin name are different, and the number of banks is different. Taking the Anlogic AL3-10 series as an example, the IO pins are divided into 8 banks. When setting the pin position, you can specify Bank first, then specify the Location in Bank, or directly specify Location. TD will automatically match the corresponding Bank.

If only Bank is selected and Location is not specified, TD will default to the user selecting the pin with the smallest pin number in this Bank as the location of this pin. When Location is specified as VirtualIO, the port is assigned to a non-physical IO, does not belong to any Bank, and will not be assigned any IO resources during cabling. All LevelIO parameters of VirtualIO cannot be set.

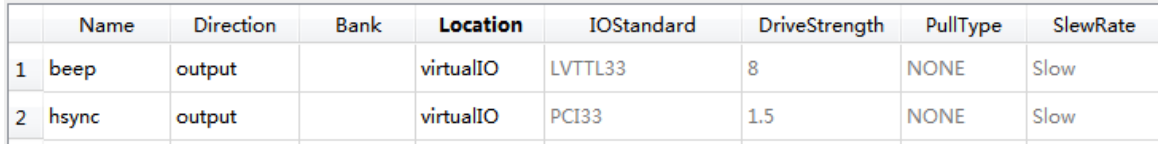

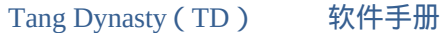

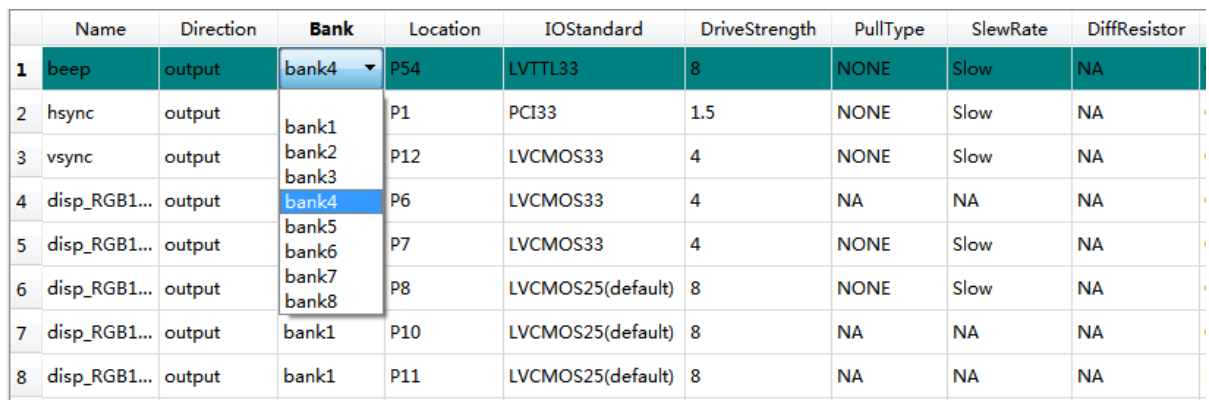

### **IOstandard settings:**

IOStandard sets the level standard for the IO port. Each bank can be freely set to support the level standard of the device, and different level standards must be the same level in the same bank. TD provides LVCMOS, LVDS, LVTTL33, PCI33 for users to choose. Among them, LVCMOS has 、 1.2v, 1.5V, 1.8V, 2.5V, 3.3V voltage options. LVDS is the differential pair input and output.

When the selected IO port is the input signal, only LVDS25, LVDS33, LVPECL33 can be selected. When the selected IO port is the output signal, LVDS25\_E, LVDS33\_E, LVPECL33\_E can be selected. The default level standard is LVCMOS25 (default).

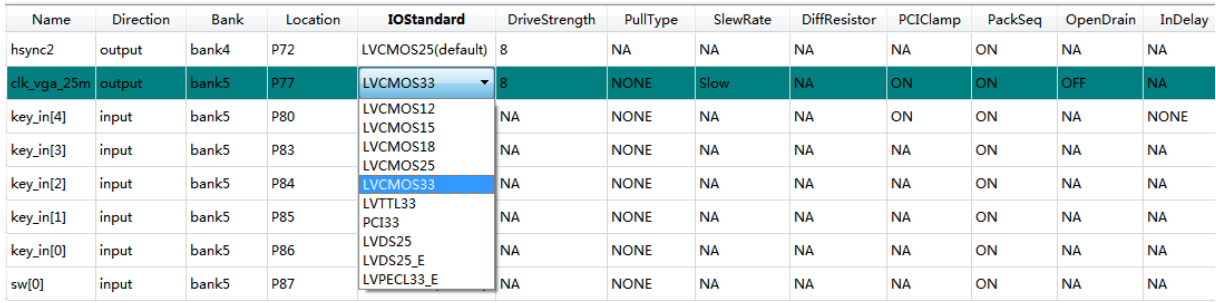

### **DriveStrength settings**

DriveStrength sets the drive capability of the IO port. The drive capability of different level standards is different. For example, the drive capability of LVCMOS25 is 4, 8, 12, 16, and the unit is mA. The smaller the value of DriveStrength, the weaker the drive capability, and the larger the value of DriveStrength, the stronger the drive capability.

 $\boldsymbol{\mathit{p}}$ 

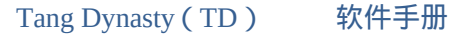

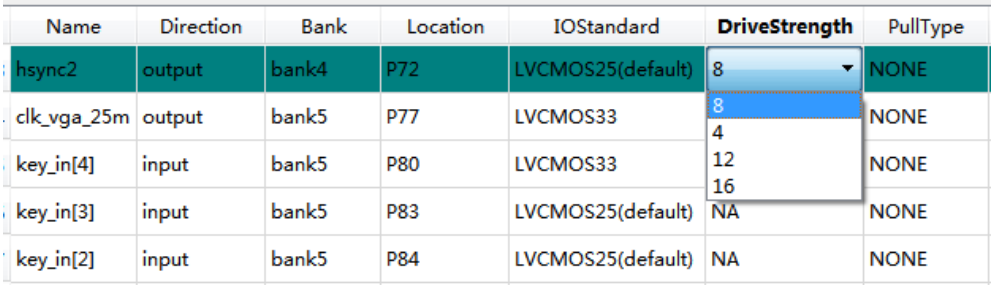

### **PullType settings:**

PullType Sets the pull-up type of the IO port. There are four options for PullType: PULLUP, PULLDOWN, NONE, KEEPER. Digital circuits have three states: high, low, and high impedance.

When the input is an invalid signal, it can be stabilized by the pull-up (PULLUP) resistor and the pull-down (PULLDOWN) resistor. When KEEPER is selected, the level is held at the last valid value. When the IO port is set to LVDS, the PullType can only be set to None.

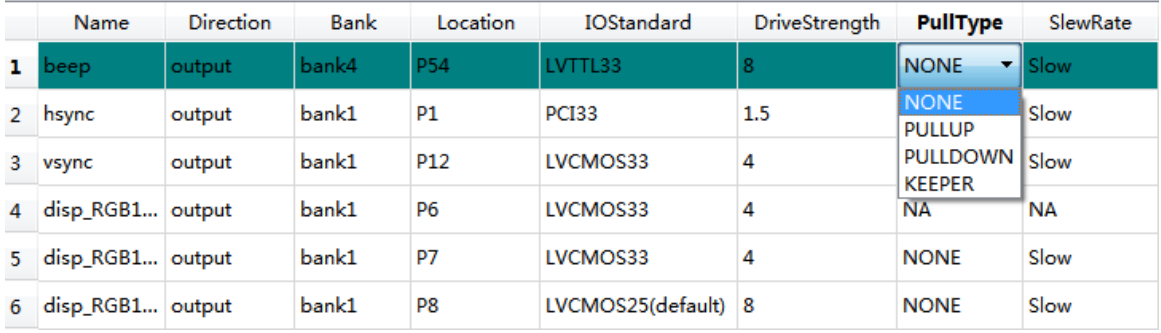

The meanings and scope of application of other level parameters are shown in the following table:

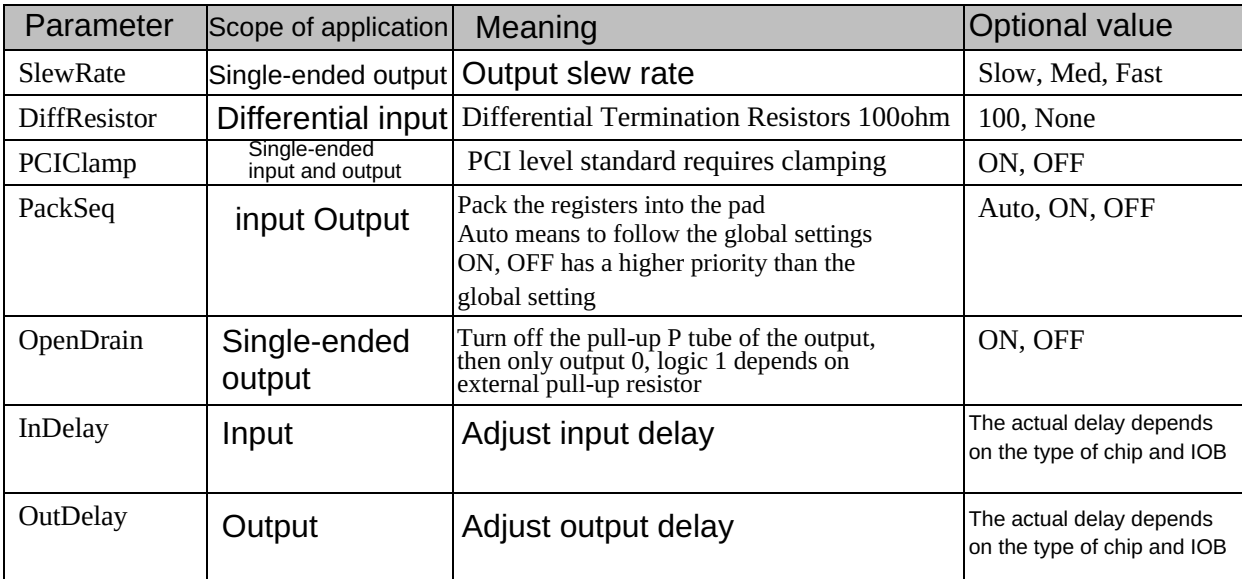

When all settings are complete, the user can click the Save button in the upper left corner, enter the name of the file, and click Save.

If an adc file has been added to the project, the information in the adc file will be read when the IO Constraint interface is opened. After the settings are changed, the contents of adc will be updated directly. If the adc file is not added to the project, the adc file will be added directly to the project after saving.

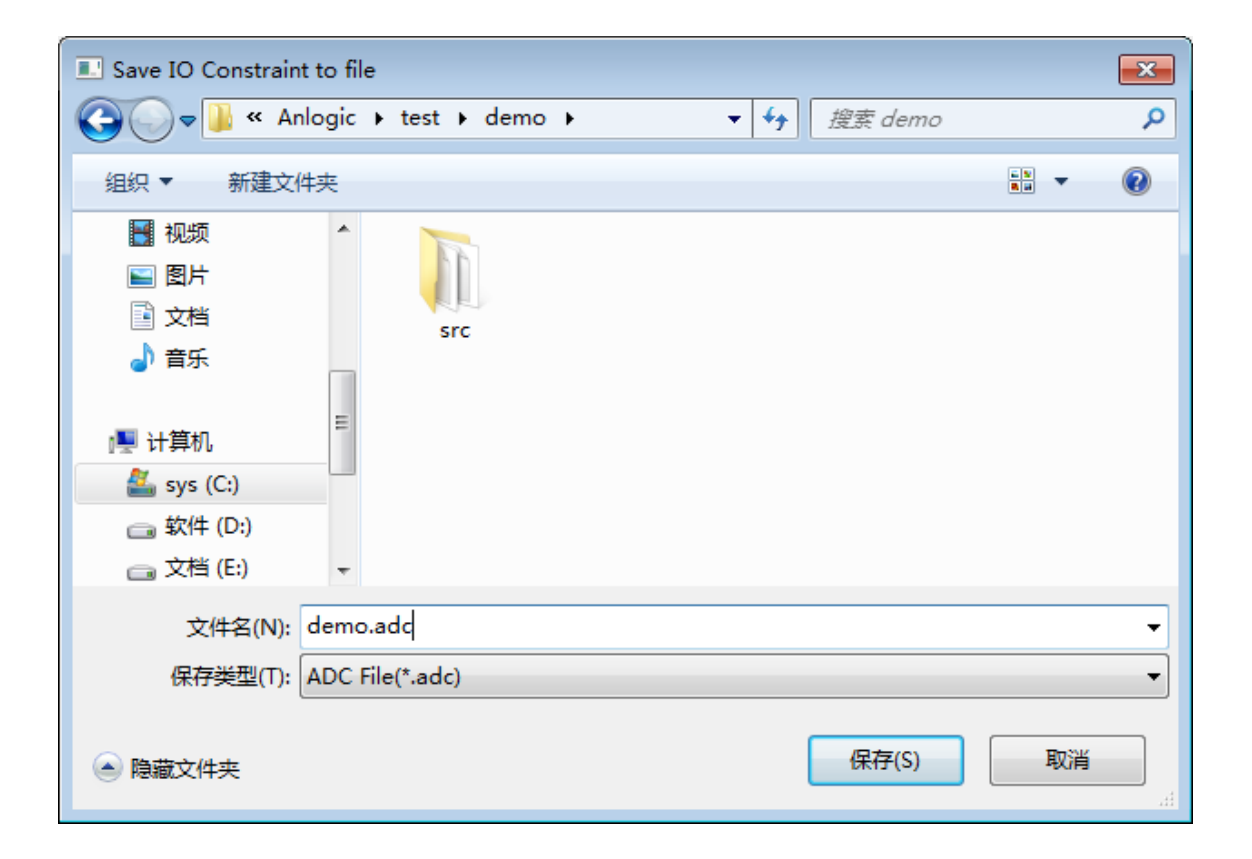

## **4.2 Timing constraint**

## **4.2.1 Add timing constraints**

### **Create a new SDC file**

1. Click the New button  $\Box$  and enter the SDC command in the newly opened window.

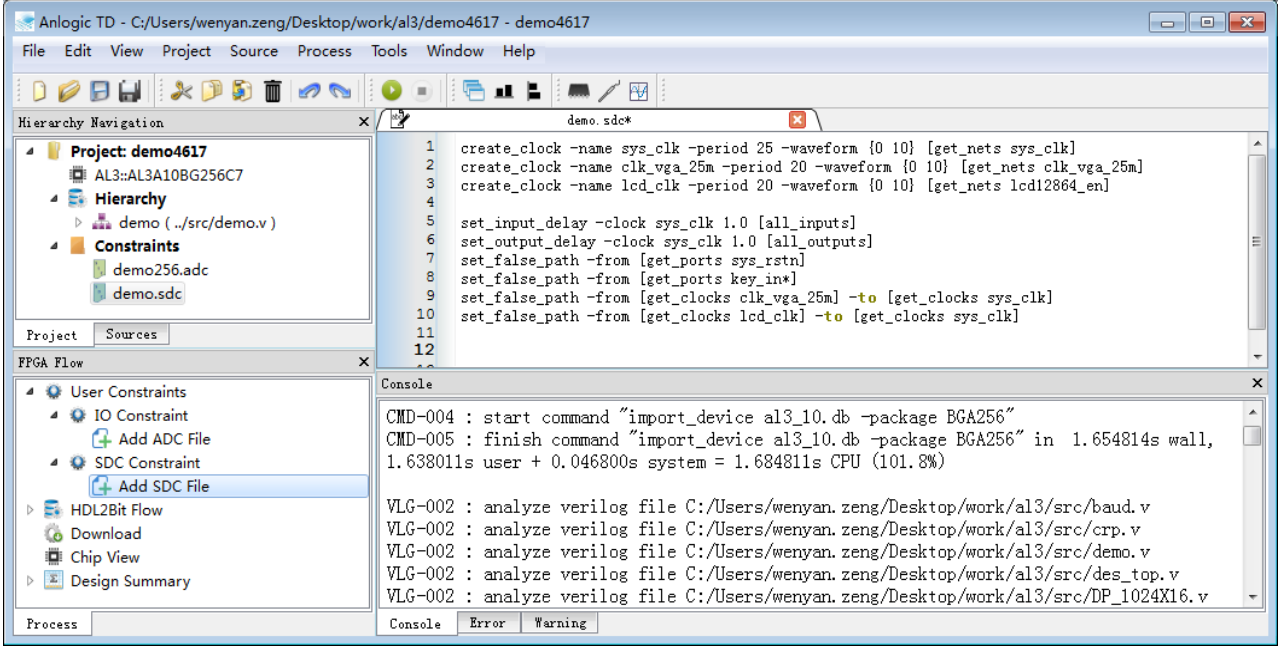

2. Click the Save button  $\Box$  to set the file path under the project path, the file name can be set to demo.sdc, and then click Save.

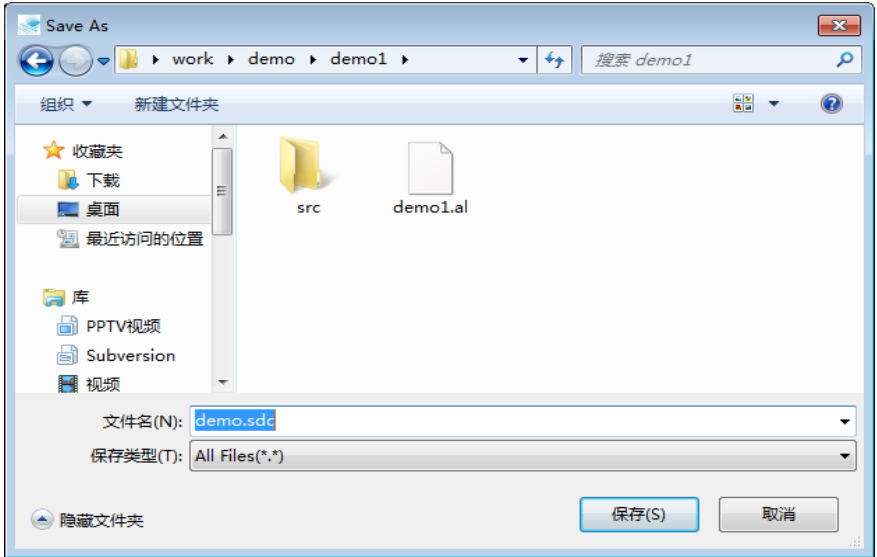

#### **Add an SDC file:**

1. Right-click on the IO Constraints in Project in the Hierarchy Navigation panel, select Add SDC File, select demo.sdc, and click Open.

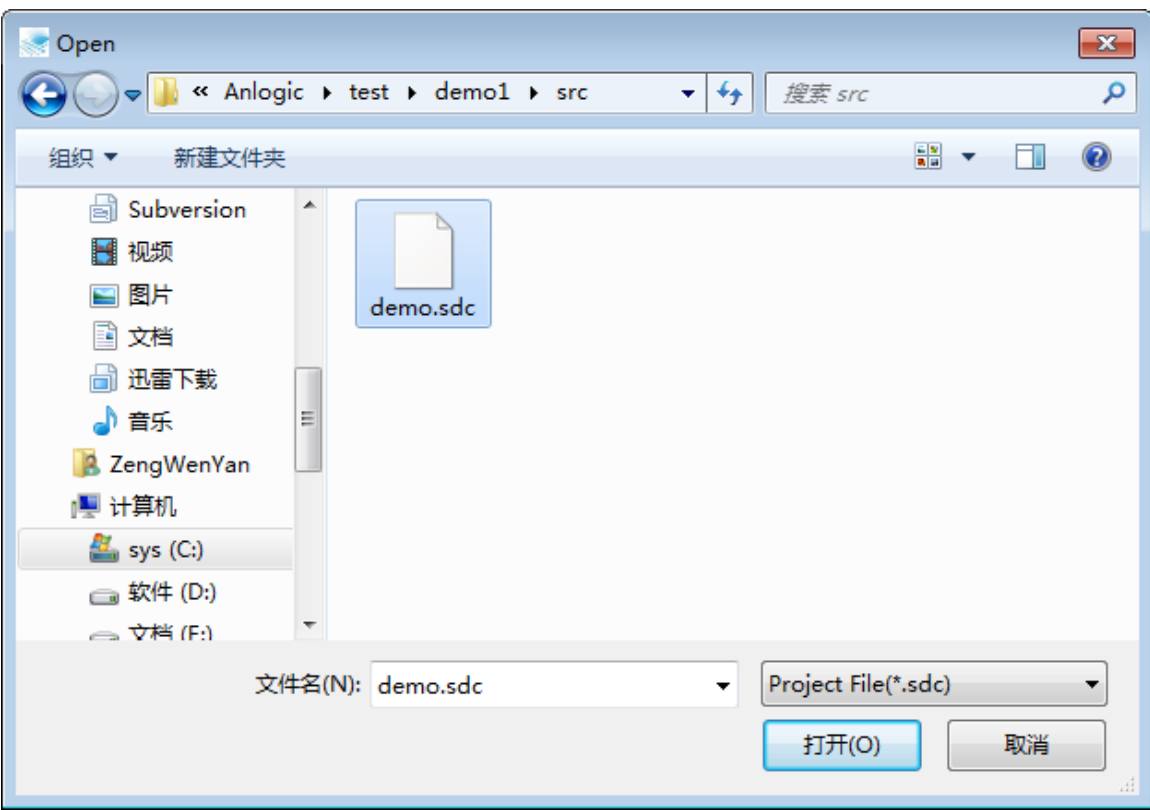

 Or expand User Constraints in FPGA Flow, double-click Add SDC File, select demo.sdc as shown above and click to open.

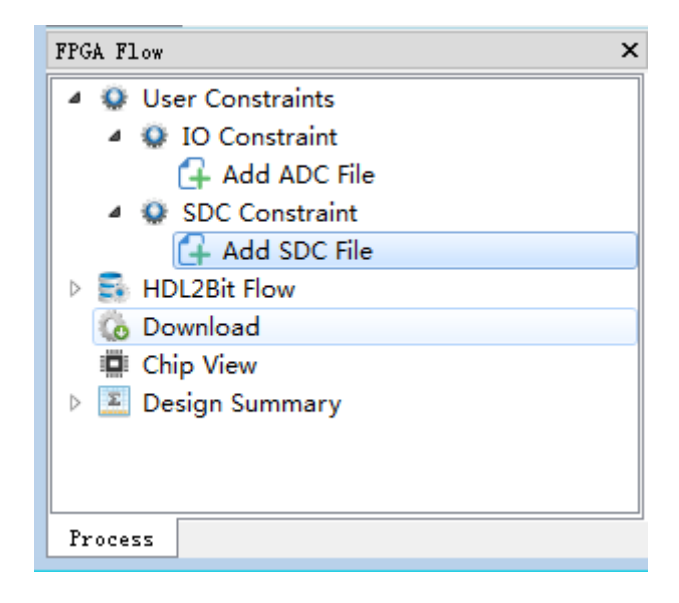

## **4.2.2 Interface setting timing constraints**

There are two ways to open an interface that sets timing constraints:

1. In the FPGA Flow panel, expand User Constraints and double-click SDC Constraint;

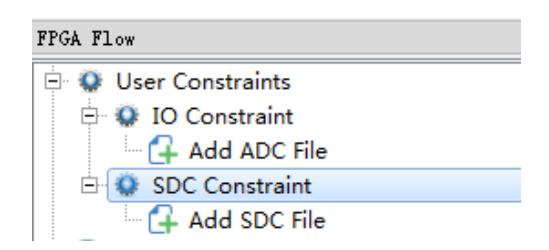

2. Expand Tools in the menu bar, double-click the Timing Wizard, or use the shortcut Ctrl+Alt+C.

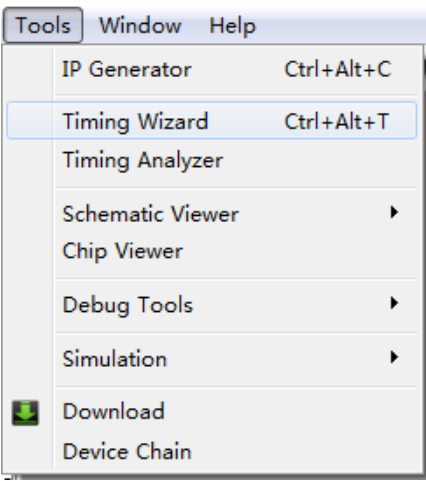

The main interface of Timing Wizard is shown below:

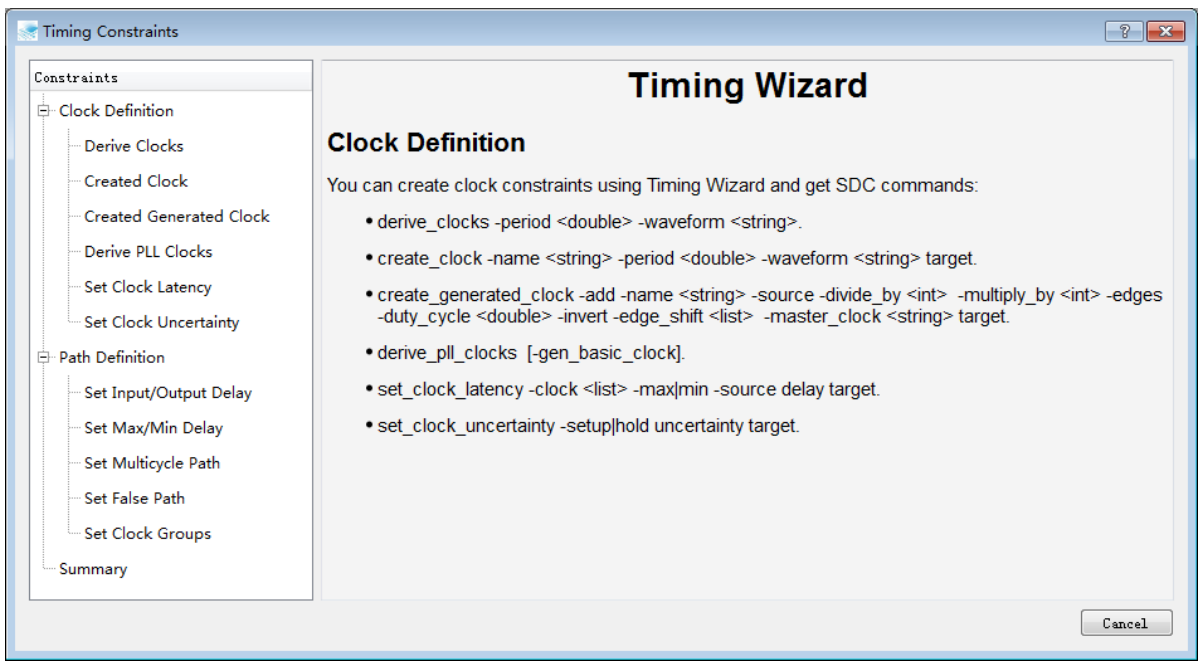

The Timing Wizard consists of three parts:

- 1. Clock Definition : This section mainly contains SDC commands that create or define clock constraints;
- 2. Path Definition : This section mainly contains SDC commands that create or define timing path constraints;
- 3. Summary : This section summarizes all the constraints of the clock and timing paths that have been created.

The following describes in detail how to use each command:

1. Created Clocks

Format: create\_clock -add -name <string> -period <double> -waveform <string> target Definition:

Define a clock: target indicates the clock source, which can be nets or ports, if the target is empty, it means a virtual clock is defined. ;

-name specifies the clock name. If the item is empty, the clock name is the first item in the target list;

-period is the period, the option must be specified, and the value needs to be greater than 0;

-waveform specifies the first rising edge and The time point of the first falling edge temporarily supports only two clock edges per cycle;

-add indicates that a new clock is added to the pin when the clock has been defined on the target pin, otherwise the overwrite has been There are clocks, mainly for the case of the clock multiplexer.

The parameter settings are as shown below:

Tang Dynasty(TD) 软件手册

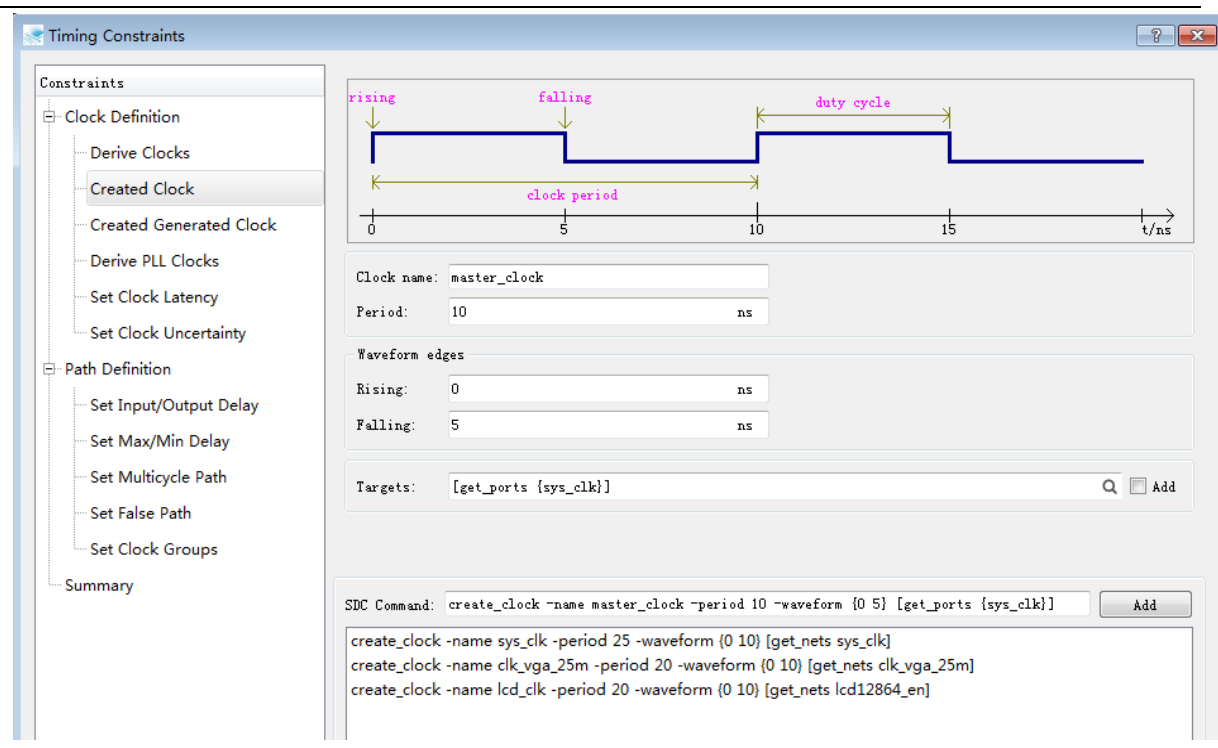

Click the Find button at the back of Targets to select different types of targets.

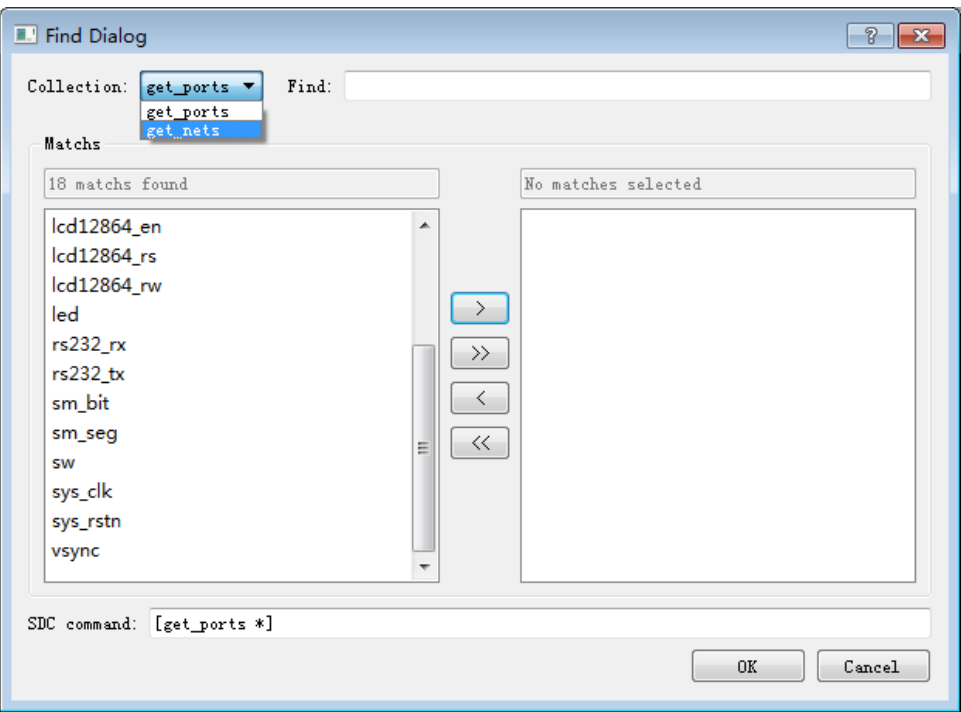

Once the parameters are set, click Add to add the command to the box below, and you can continue to set the command for other parameters, otherwise the command will not be added to the Summary. If the sdc file has been added to the project and the created\_clock command already exists in the sdc file, the existing command is also added to the Summary.

2. Created Generated Clock

Format : create\_generated\_clock -add -name <string> -source <list> -divide\_by <double> -multiply\_by <double> -edges <string> -duty\_cycle <double> -invert -edge\_shift <string> -master\_clock <string> target

Definition: Define a derived clock that belongs to the clock domain where the master clock is located. It will also have the same start point as the master clock in the timing report.

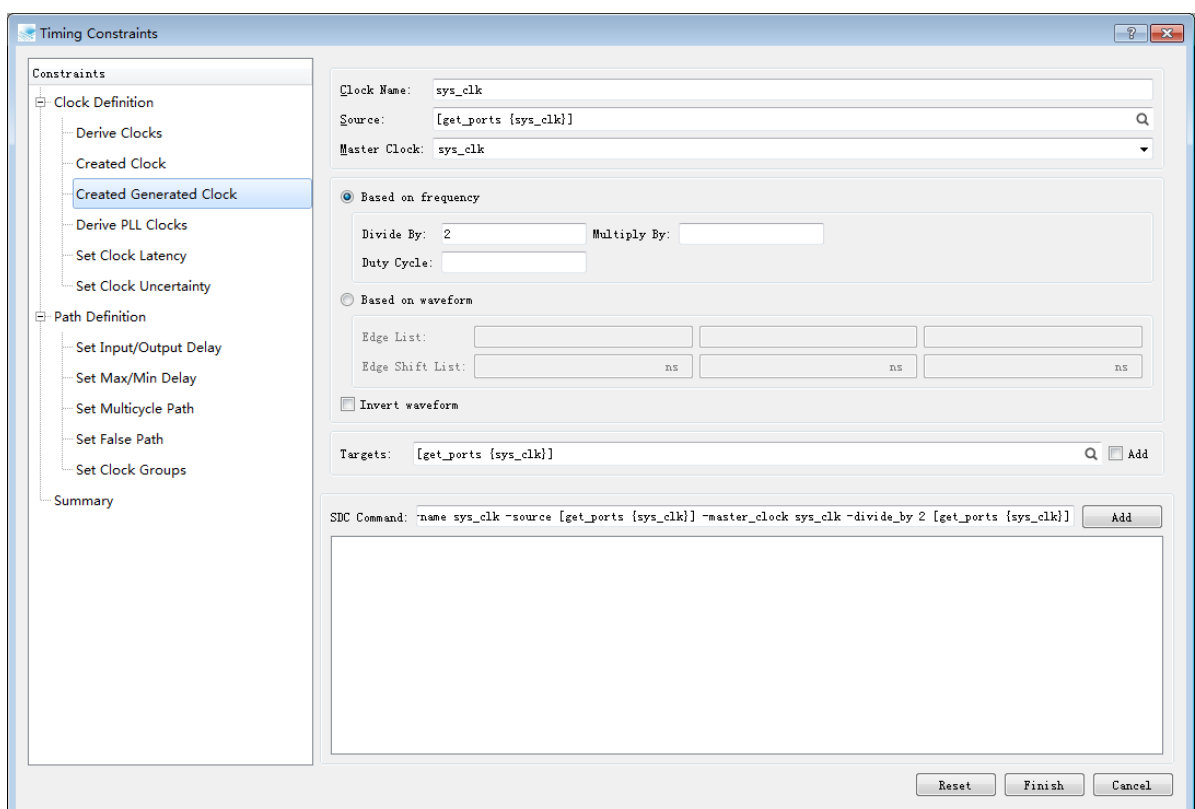

-source specifies the source point where its master clock is located, which can be a list of nets or ports; click the lookup icon after the Source column to select different types of source:

Tang Dynasty(TD) 软件手册

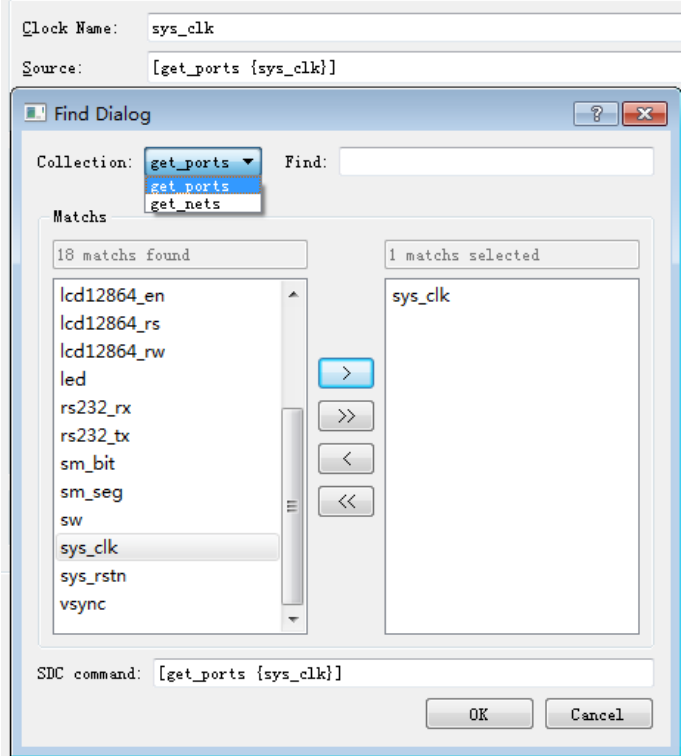

-master\_clock specifies the name of the master clock, click the drop-down menu of the Master Clock, and select the created clock;

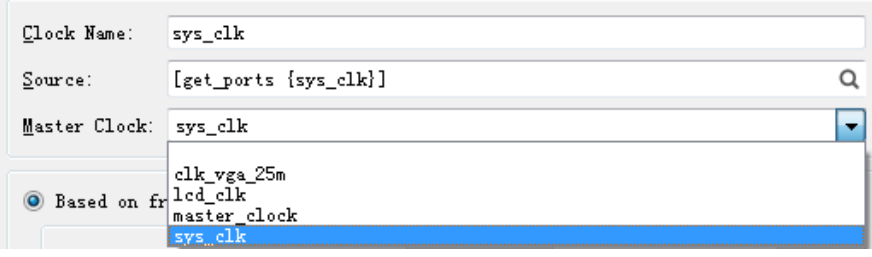

-name specifies the clock name. If the item is empty, the clock is named the first item in the source list; target is the source point of the currently generated clock. -add Description Adds a new clock to this pin if the clock has been defined on the target pin. Otherwise, the current generated clock is ignored, which is different from the master clock definition.

You can also add different types of targets by clicking the Find button in the Targets bar.

Tang Dynasty(TD) 软件手册

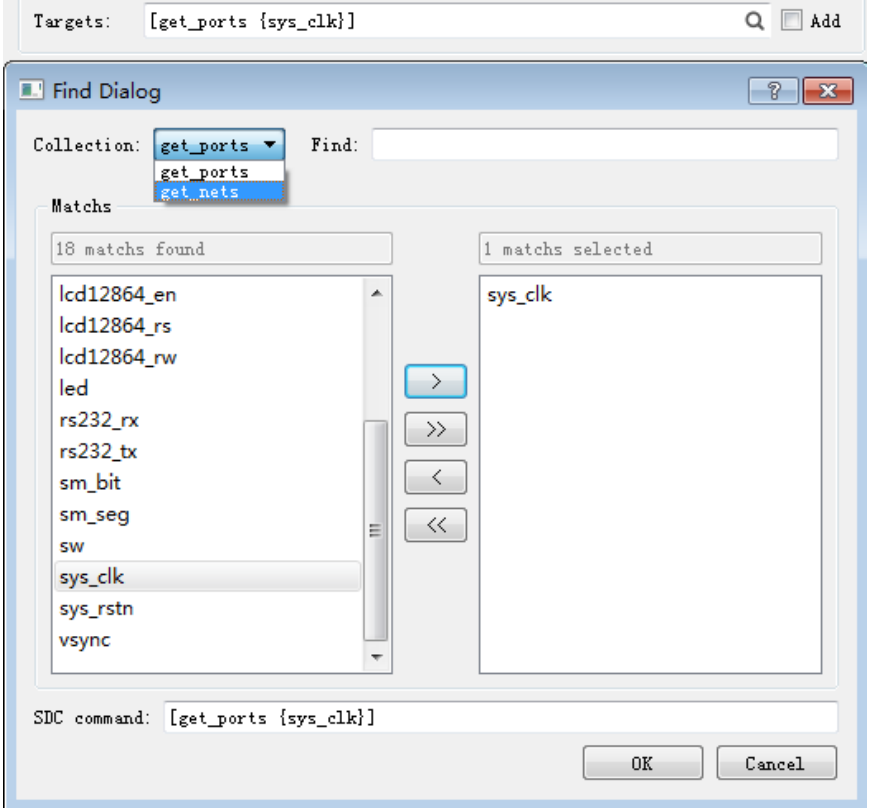

The period and waveform of the generated clock are adjusted by the master clock. -divide\_by / -multiply\_by refers to the frequency divided by / multiplied by the specified multiple. -invert is used with these two options to reverse the clock waveform, and -duty\_cycle with -multiply\_by Option used to adjust the duty cycle; Based on frequency is selected by default.

If you select Based on waveform, you can set the edge option. The -edges option contains three integers that specify the first rising edge of the newly generated clock, the first falling edge, and the second rising edge corresponding to the first edge of the source clock; the -edge\_shift option specifies the -edges option The offset of the three clock edges, so it will contain 3 positive and negative integers in basic time units (default is ns).

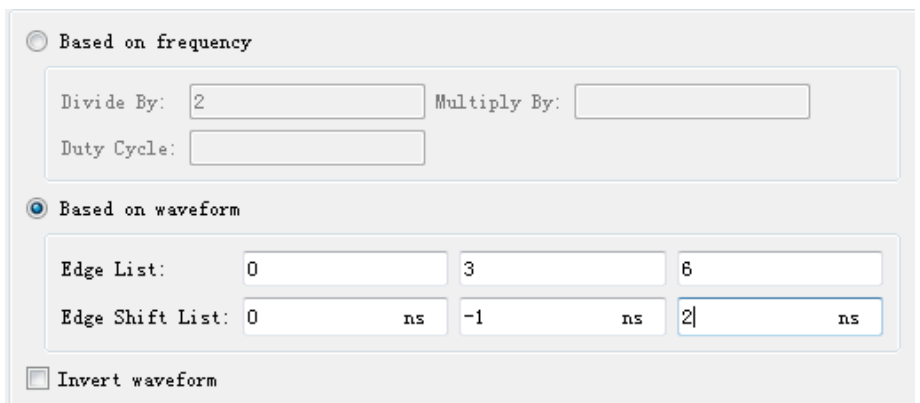

3. Derive PLL Clocks

Format: derive\_pll\_clocks [-gen\_basic\_clock]

Definition: Automatically generate clock constraints on all used PLL clkc[x] ports. The frequency and phase of the generated clock will be set exactly according to the parameters inside the PLL.

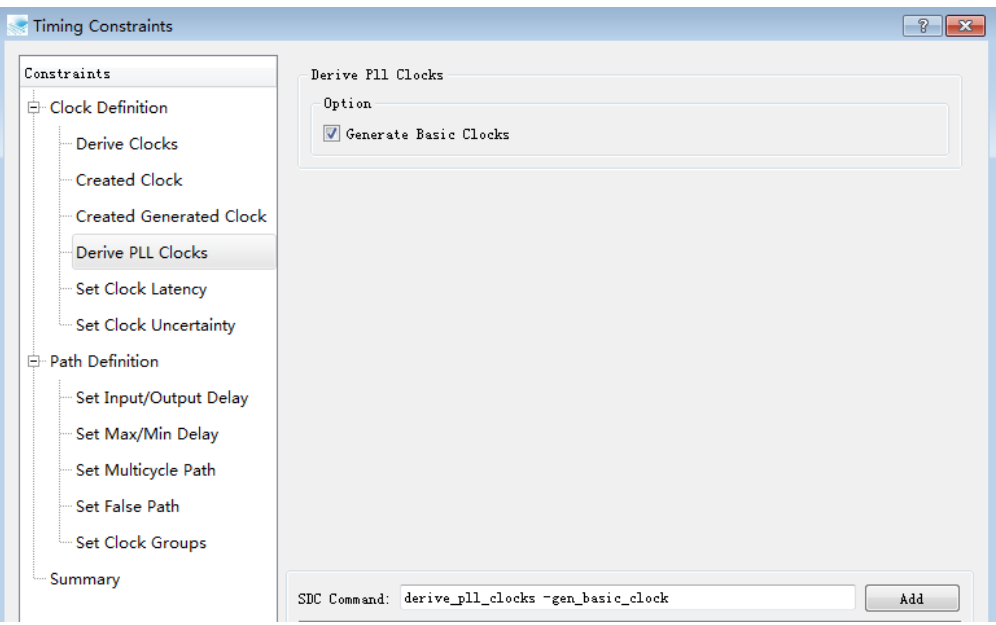

-gen\_basic\_clock will define the reference clock for the FIN frequency on the corresponding PLL refclk, otherwise it will automatically search for the refclk pin and the clock defined on the connected net. The clock generated by this command will not take effect until flow is running, so it cannot be referenced in subsequent settings of timing wizard.

4. Derive Clocks

Format: derive\_clocks -period <double> -waveform <string>

Definition: Specify a default clock on the clock pin of each undefined clock, -period is the period, this option must be specified, and the value needs to be greater than 0; -waveform specifies the time of the first rising edge and the first falling edge Point, temporarily only supports the case where there are two clock edges per cycle.

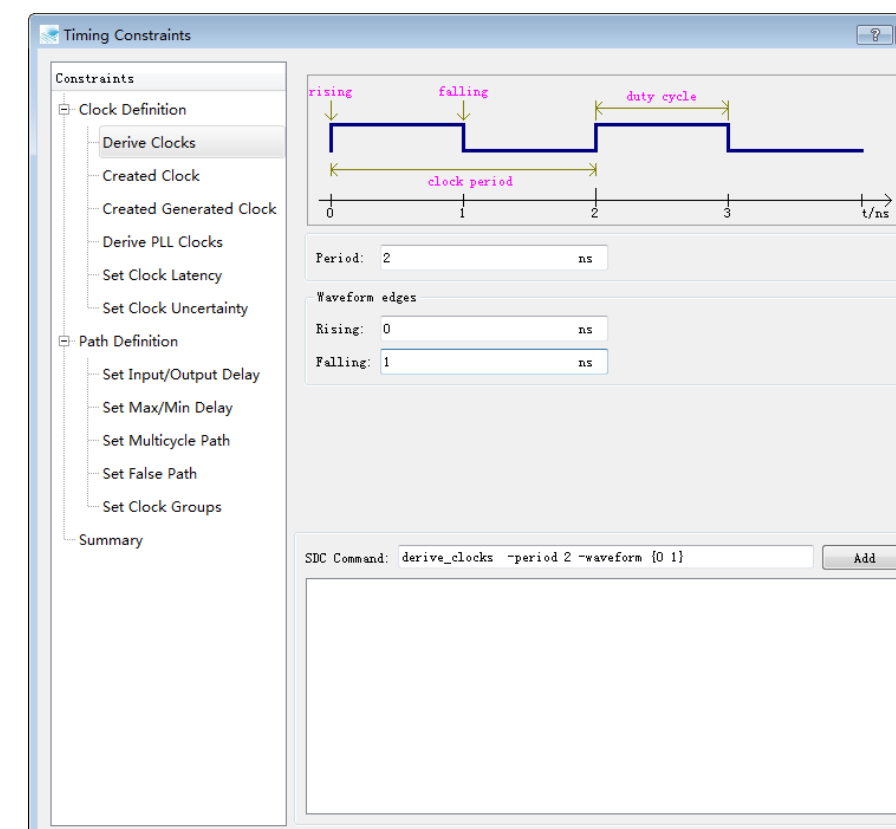

The parameter settings are as shown below:

 Click Add to add the command to the box below, and you can continue to set the command for other parameters, otherwise the command will not be added to the Summary.

Reset Finish Cancel

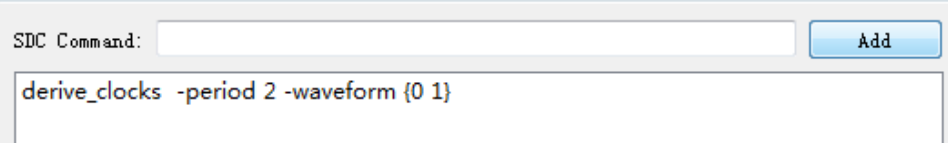

5. Set Clock Latency

Format: set\_clock\_latency -clock <list> -max -min -source delay

Definition: set the delay of the clock, delay is the value of the delay;

-clock specifies a list of clocks;

-max/ -min option specifies the maximum/minimum delay specified by this command. The default is the same for both;

-source option indicates that source latency is specified, otherwise it is network latency.

Network latency is replaced by the actual interconnect delay in the timing analysis after routing.

You can specify the clock you have created by clicking the Find button after the Clock column.

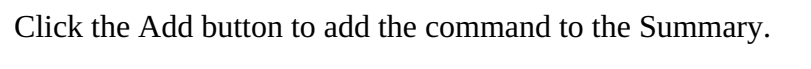

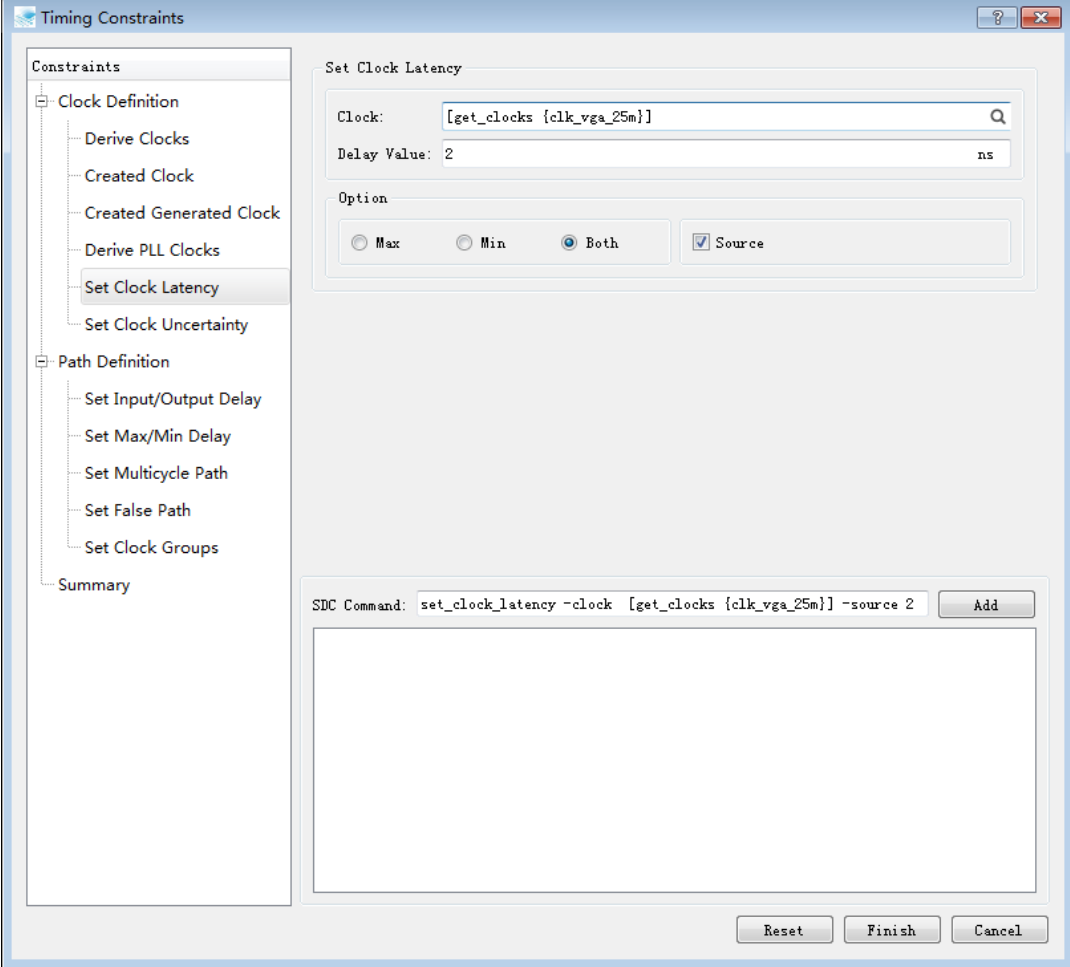

6. Set Clock Uncertanty

Format: set\_clock\_uncertainty -setup -hold uncertainty target

Definition: Set the alarm value of the clock. Currently, it only supports the setting of the individual clock itself and does not support the definition of the clock across the clock domain; the target is the list of clock, the uncertainty is the value item;

-setup/-hold option indicates the corresponding Is the value corresponding to the maximum/minimum path timing analysis. If this option is not specified, both checks will take effect at the same time.

Click Add to add the command to the Summary.

The parameter settings are as shown below:

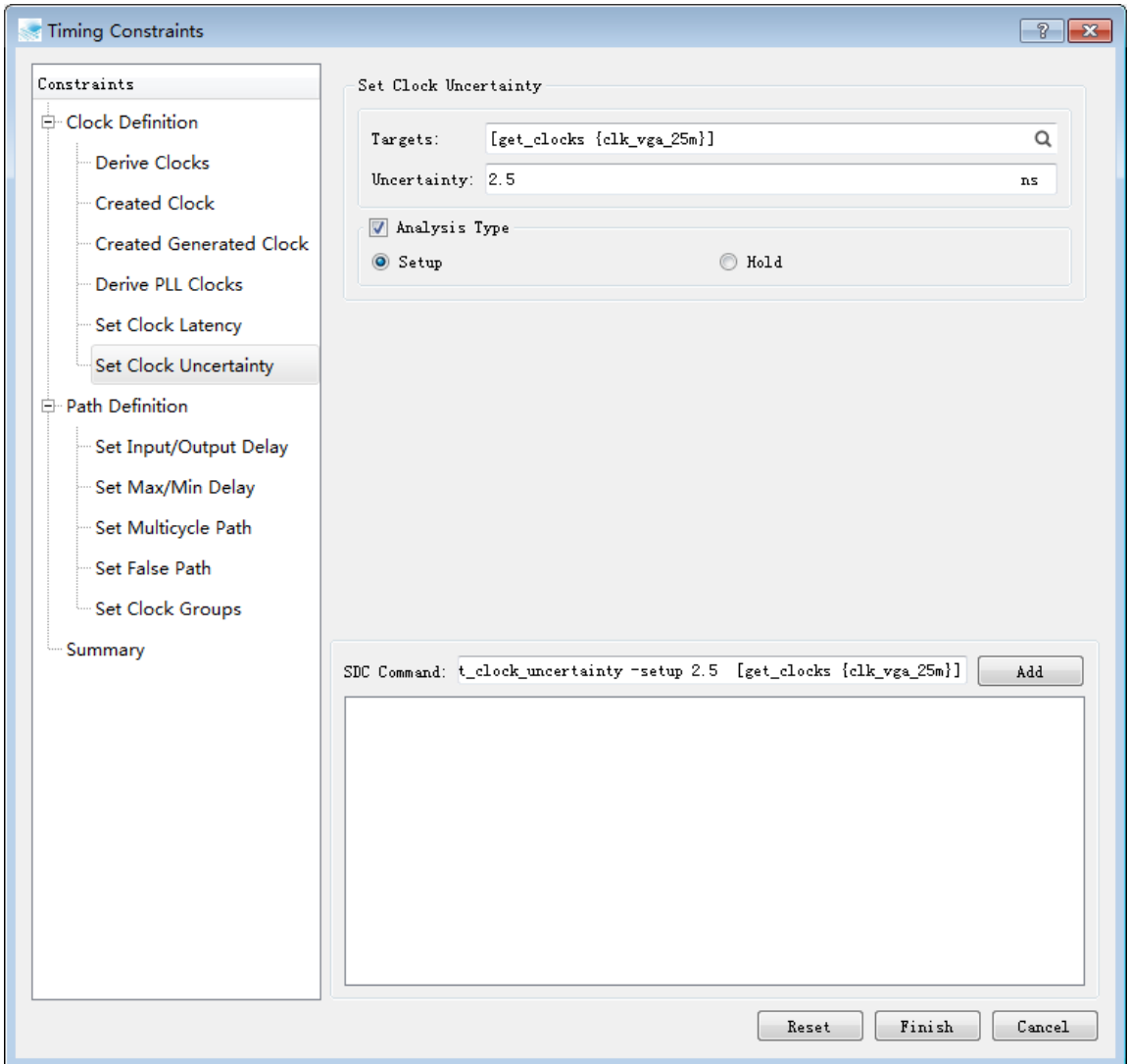

7. Set Input/Output Delay

Format: set\_input\_delay / set\_output\_delay -clock <list> -max -min delay target

Definition: Set the delay of the input/output port, the delay item is the delay value, the target can be the object list of pins or ports;

-clock specifies the clock information corresponding to the delay;

-max/-min option specifies the time. The value set by the command is the maximum/minimum delay, and the default is the same.

### The parameter settings are as shown below:

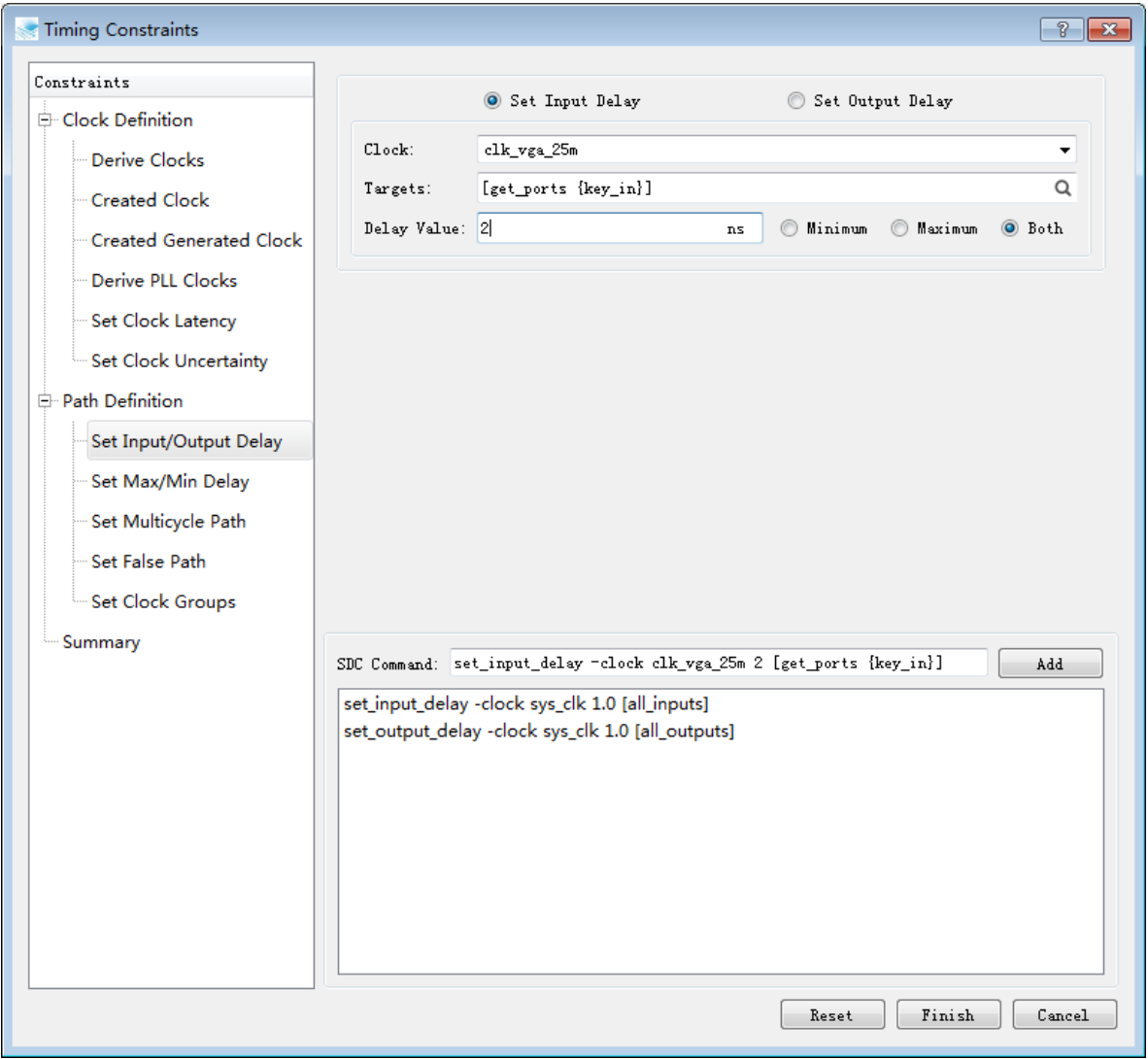

The default is to set the input delay related parameters;

To set the output delay related parameters, you need to select Set Output Delay, and the parameter setting is the same as input delay.

You can specify the clock you have created by clicking the drop-down menu in the Clock column.

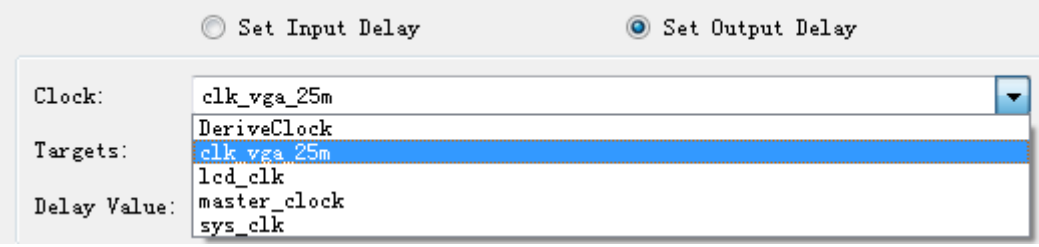

Click the Find button in the Targets bar to specify the corresponding ports. If you select Set Input Delay, only input/inout ports are visible. If you select Set Output Delay, only output/inout ports are visible.

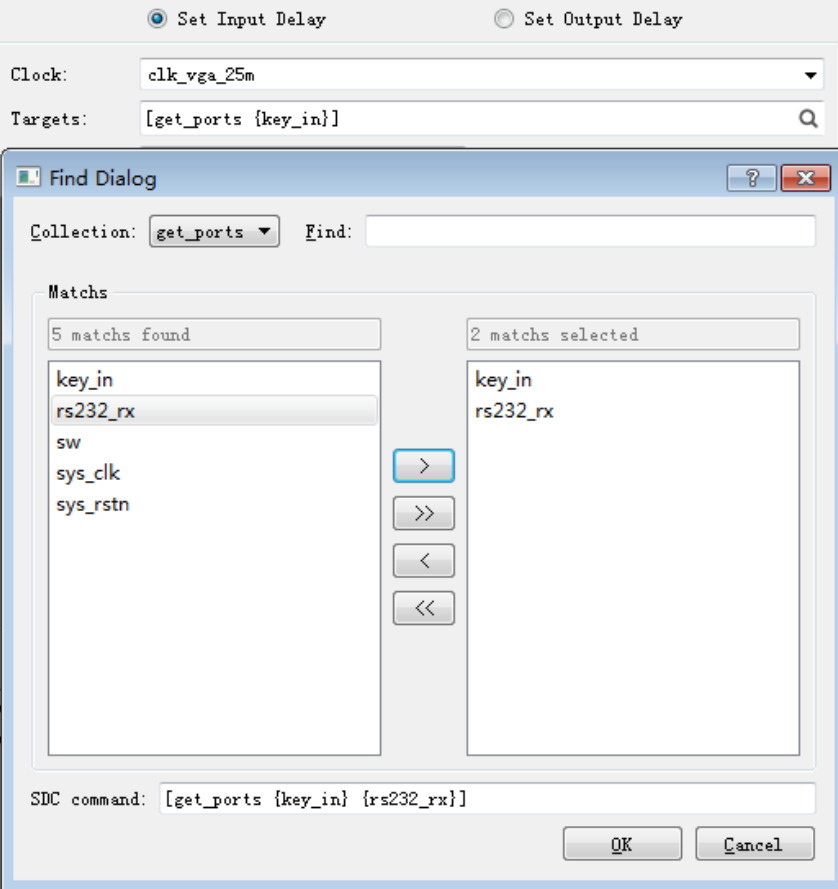

Tang Dynasty(TD) 软件手册

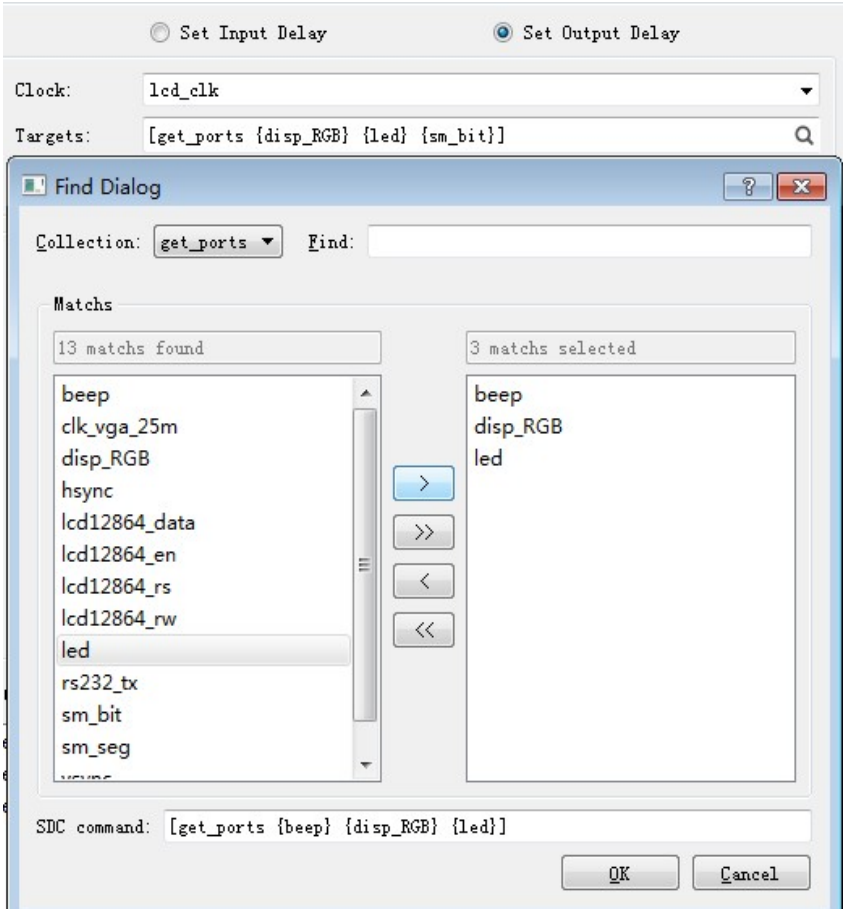

Click Add to add the command to the Summary.

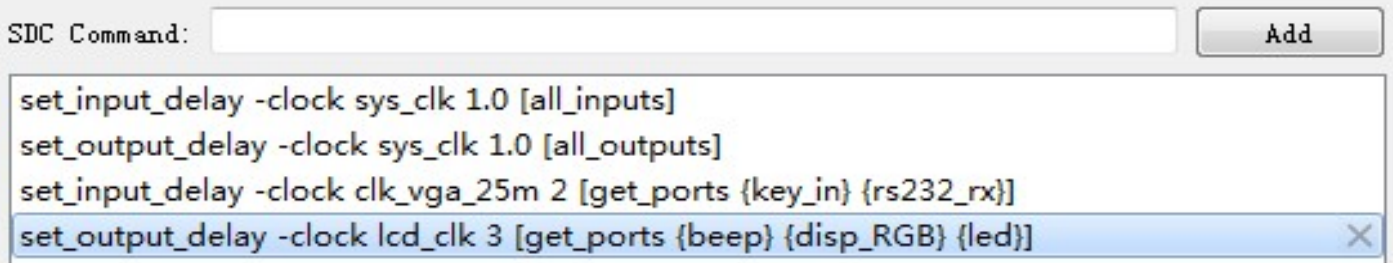

To delete an already generated SDC Command, select it in the Summary and click the delete button "X" at the end of the line.

8. Set Max/Min Delay

Format: set\_max\_delay / set\_min\_delay -from <list> -to <list> -through <list> delay Definition: Set the maximum/minimum delay allowed for the timing path. The delay term is the delay value;

-from must be the starting point of the timing path, ie the list of inputs;

-to must be the end point of the timing path, ie the list of outputs; The through option can be nets, a list of ports that specifies the intermediate point through which the timing path must pass.
When there are multiple through options, the target timing path must pass through each intermediate point in turn.

The parameter settings are as shown below:

 The default is Set Maximum Dealy. To set the Minimum Delay, select Set Minmum Delay, and the parameters are the same.

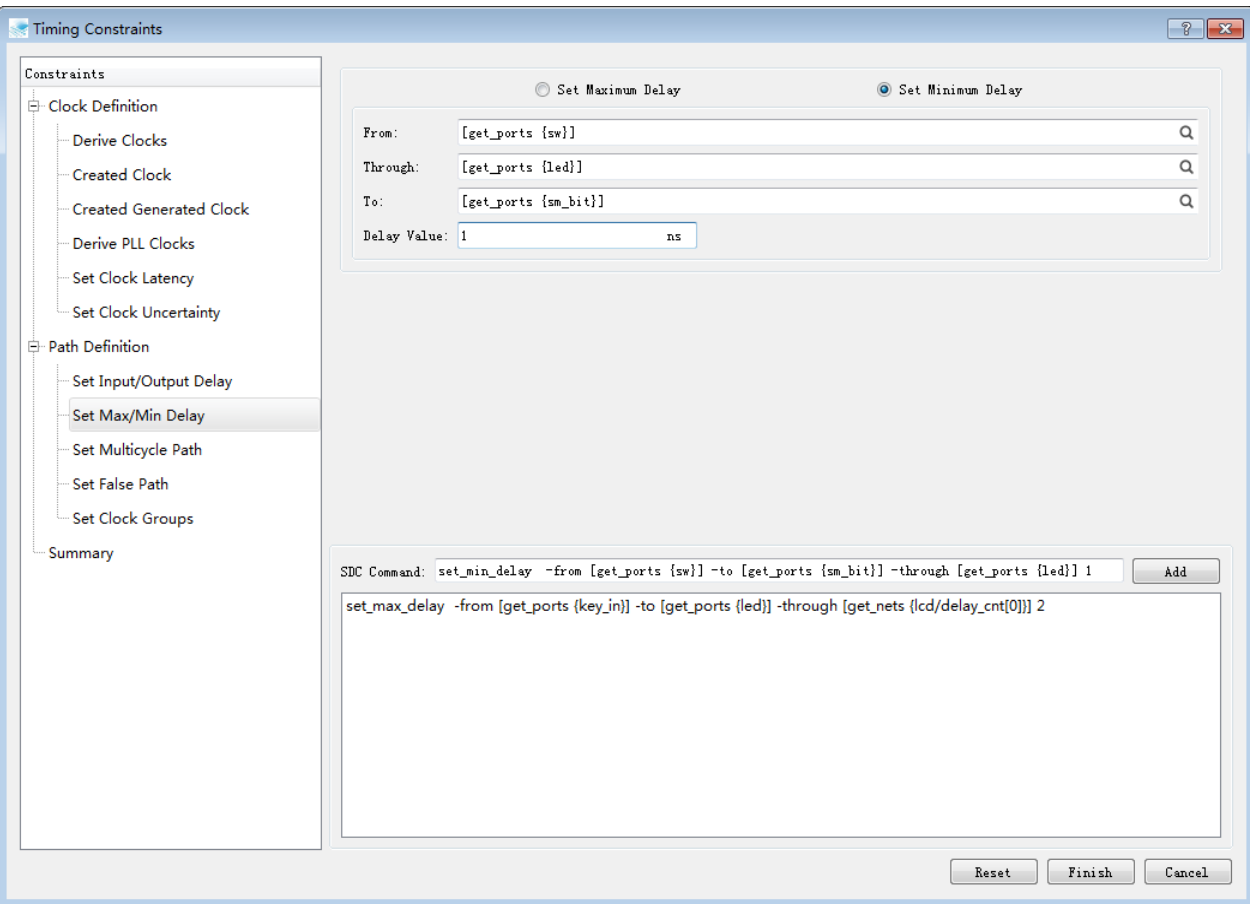

Click Add to add the set commands to the Summary.

9. Set Multicycle Path

Format: set\_multicycle\_path -setup -hold -start -end -from <list> -to <list> -through <list> multiplier

Definition: Set the timing path that allows multiple clock cycle delays, the multiplier term is the number of clock cycles;

-setup/-hold option sets the timing path type that the command constrains, and setup check will allow timing when only the -setup option is used The path uses up to N clock cycles, but at the same time hold check becomes the required timing path for a minimum of N-1 clock cycles. When only the -hold option is used, the hold check constraint is set to N without affecting the constraints of the setup check.

In the normal usage scenario, in order to allow setup check to use multiple clock cycles without affecting the hold check, two commands are required to be used, that is, set a set constraint of N cycles, and then match a hold of N-1 cycles. constraint.

-start/-end is the option used across clock domains, specifying the delay to the period corresponding to the launch/capture clock. By default, setup check uses the capture clock and hold check uses launch clock.

-from is the starting point of the time series path, which can be a list of clocks or inputs, -to is the end point of the time series path, can be a list of clocks or outputs, and -through specifies the intermediate point through which the time series path must pass, but is ports or nets list of.

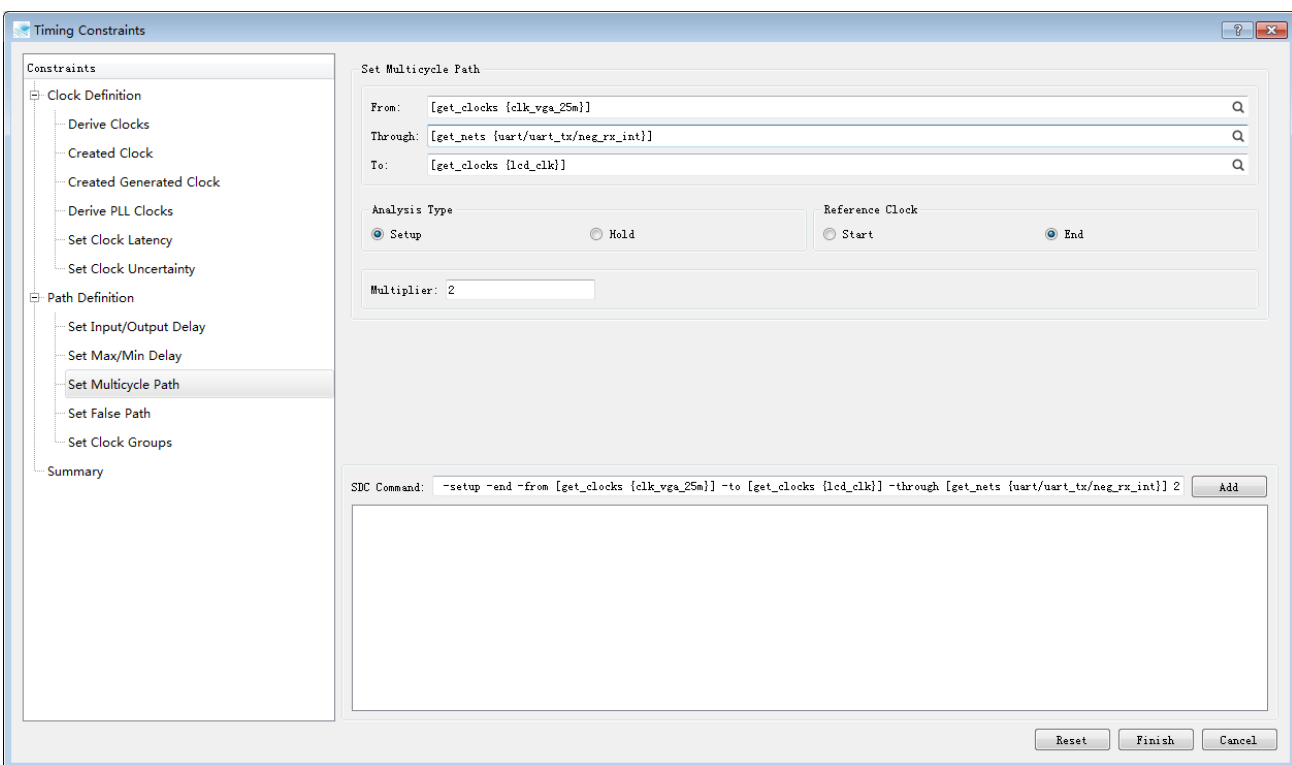

The parameter settings are as shown below:

Click Add to add the generated command to the Summary.

10. Set False Path

```
Format: set_false_path -setup -hold -from <list> -to <list> -through <list>
```
Definition: Set the timing path to be a fake path and therefore not perform timing analysis; -setup/-hold option specifies that the target path is not analyzed during setup/hold check. -from is the starting point of the time series path, which can be a list of clocks or inputs, -to is the end point of the time series path, can be a list of clocks or outputs, -through specifies the intermediate point through which the time series path must pass, but is ports or nets list of.

#### The parameter settings are as shown below:

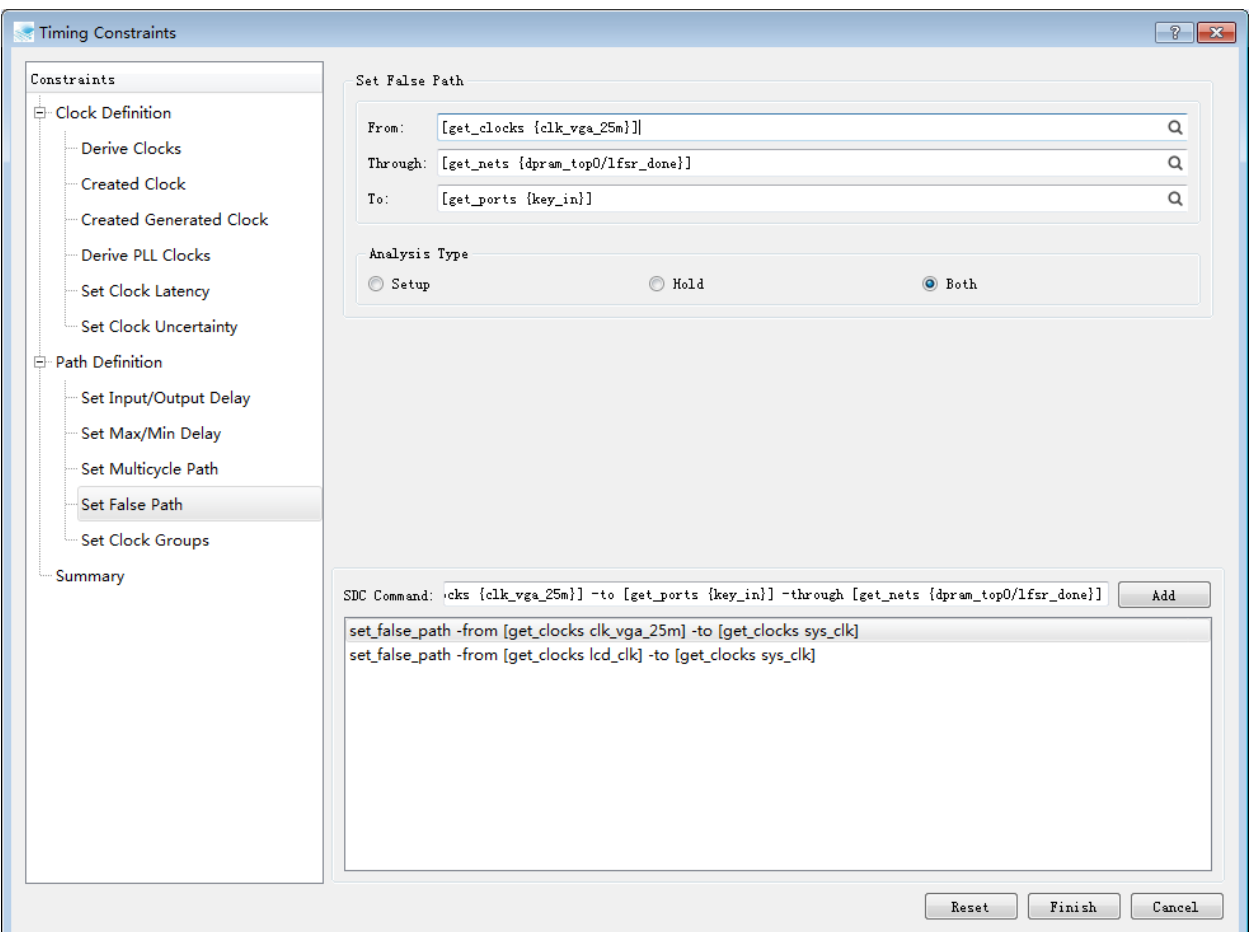

Click Add to add the generated command to the Summary.

11. Set Clock Groups

Format: set\_clock\_groups -exclusive -asynchronous -group <list>

Definition: Sets the grouping for the clock domain and does not analyze the timing path across the clock group. In general,

-exclusive option means that these clock groups do not logically appear at the same time, and -asynchronous means a completely irrelevant clock, but in terms of implementation and effect, the two options are the same, the command will be at all

-group lists the set of false path constraints between the clocks.

The parameter settings are as shown below:

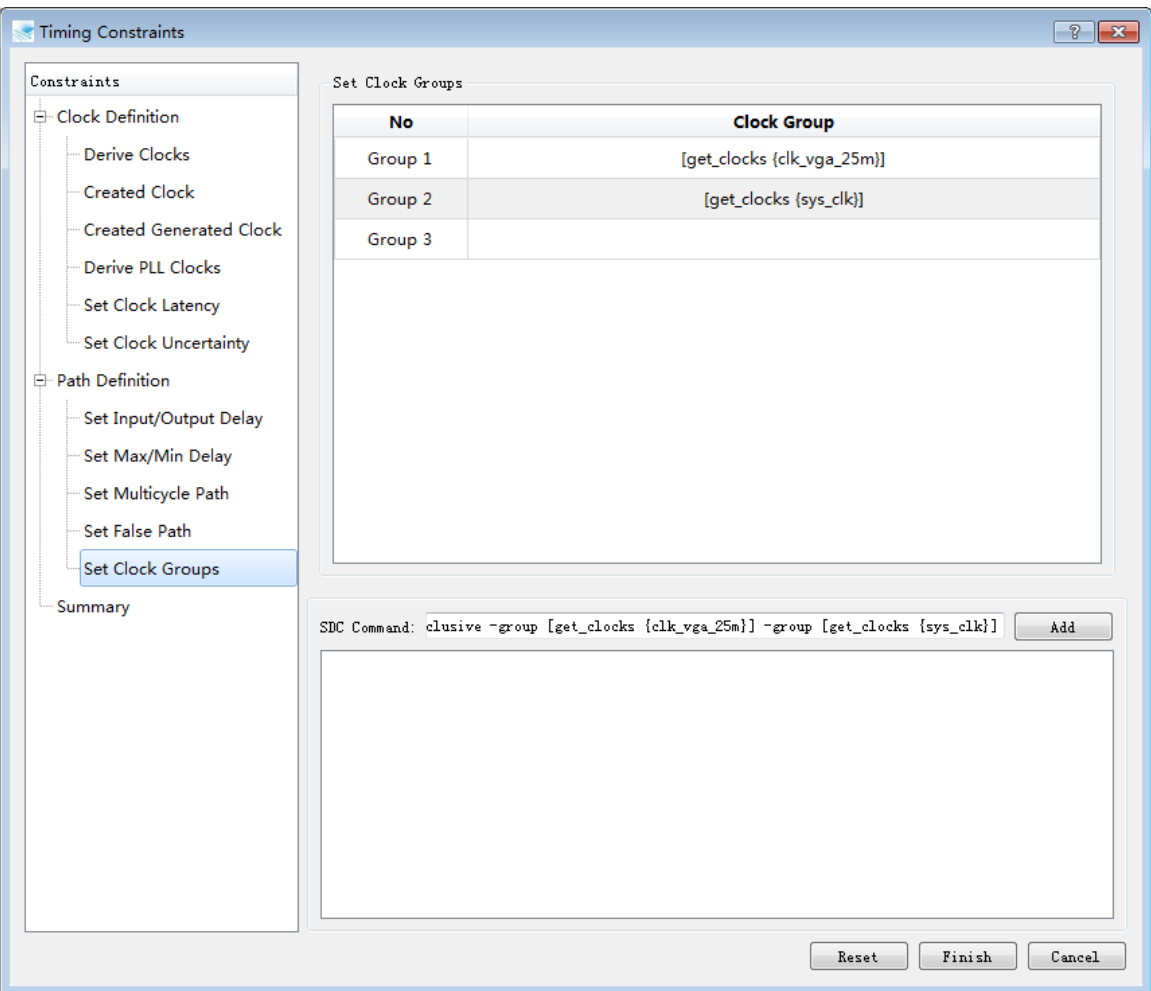

Click Add to add the generated command to the Summary.

#### 12. Summary

Click Add to add the generated command to the Summary.

Specify the path to save the file and choose whether to add it to the current project. Click Save to complete the settings for each command. Note that if the sdc file has been added to the original project, please carefully select "If the file exist, overwrite it". When this option is checked, the original file will be replaced.

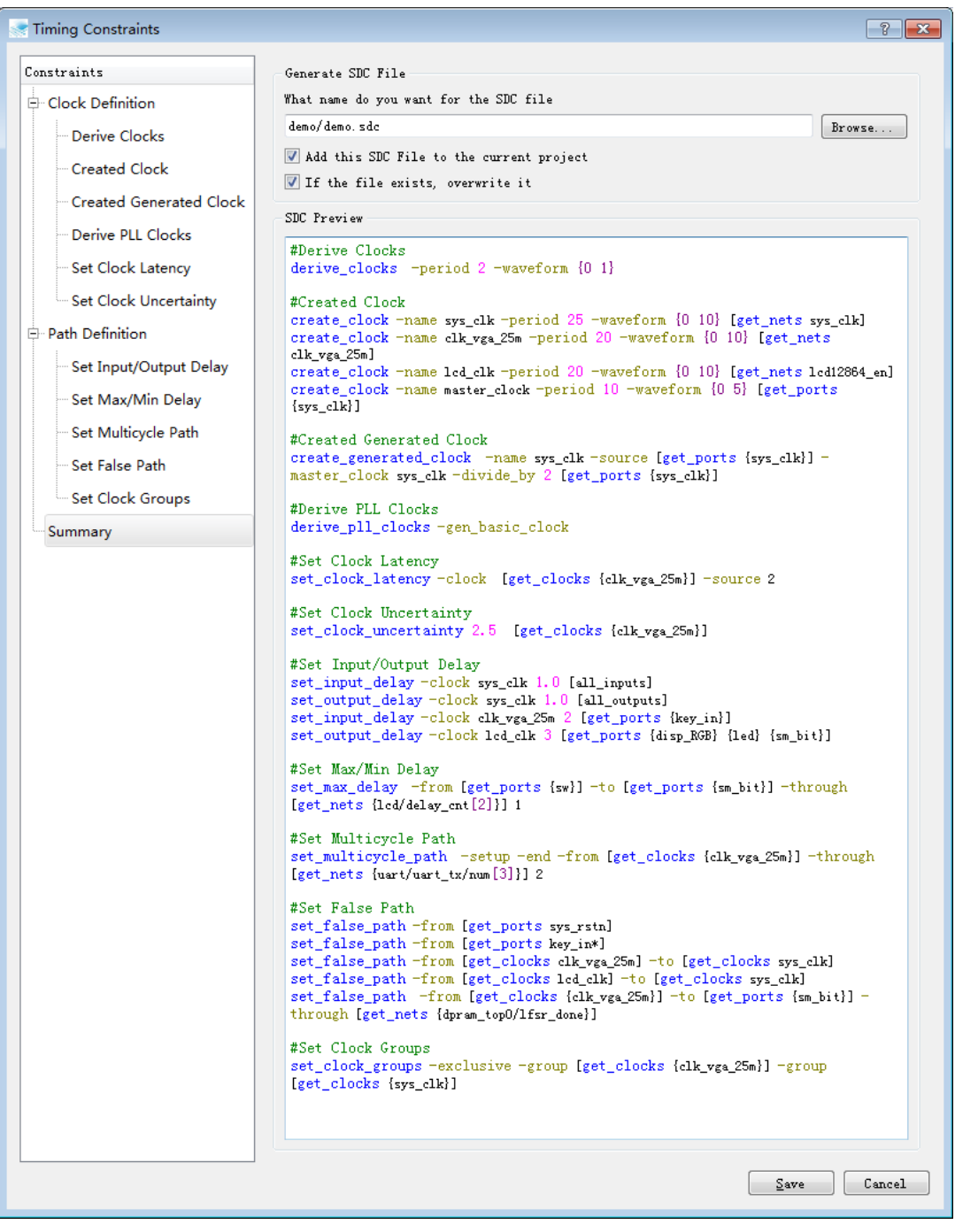

# **5 HDL2Bit Process**

After entering the design source file and constraint file, the next step is to enter the HDL2Bit design implementation process. The HDL2Bit process includes Design Read, RTL Level Optimizer, Optimize Gate, Optimize Placement, Optimize Routing, and Generate Bitstream. step.

In most cases, the user simply double-clicks HDL2Bit and the software automatically runs the entire process. Users can also use the Run, Rerun, Stop in the Process drop-down menu to control. Run and Stop in the Process menu have corresponding buttons ( and ) in the navigation bar, and the user can click directly. There is also a Properties column in the Process menu. Properties provides detailed parameter control options for the main steps in the HDL2Bit process. The user can fine-tune the entire running process. The Global Option parameters are set as follows:

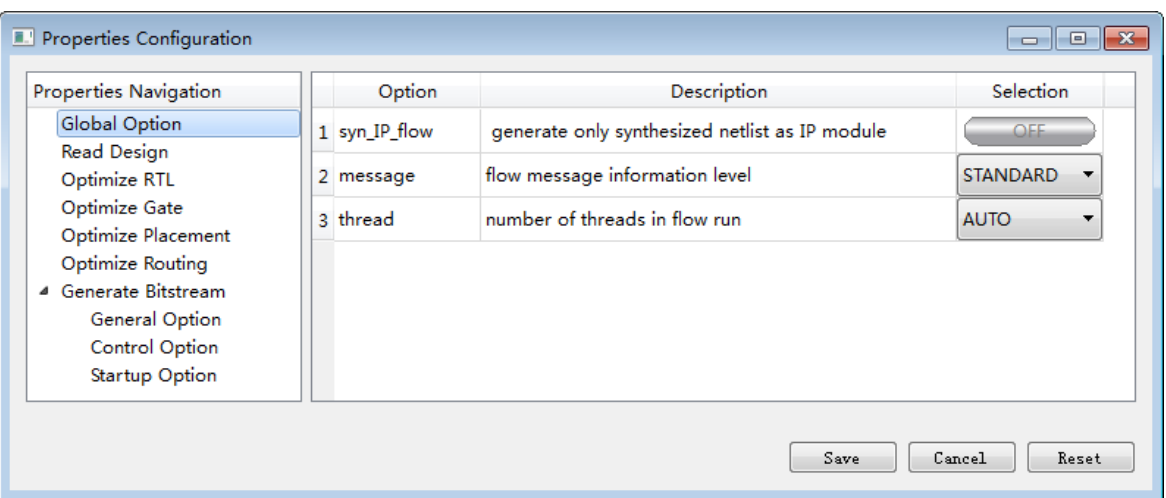

表 5-1 Global Option

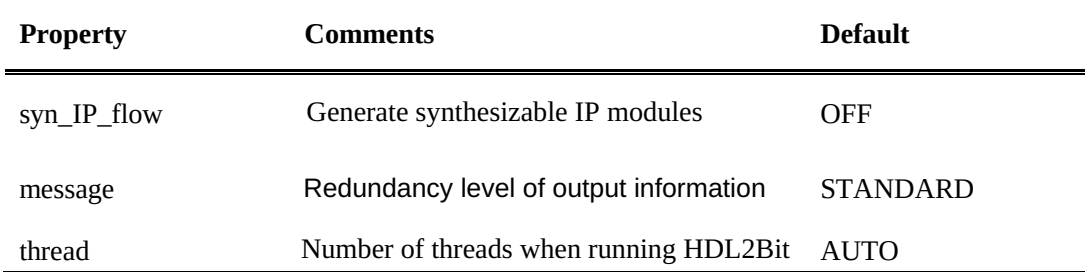

## **5.1 Read in file**

This step analyzes the correctness of the syntax semantics of the user source file and produces the original behavioral level circuit structure.

- 1. Expand HDL2Bit in the FPGA Flow panel
- 2. Double-click Read Design, or right-click on Read Design and select run
- 3. Parameter configuration

In the menu bar, expand Process→Properties, the Properties Configuration window pops up, select Read Design, and the user can customize the desired function as needed.

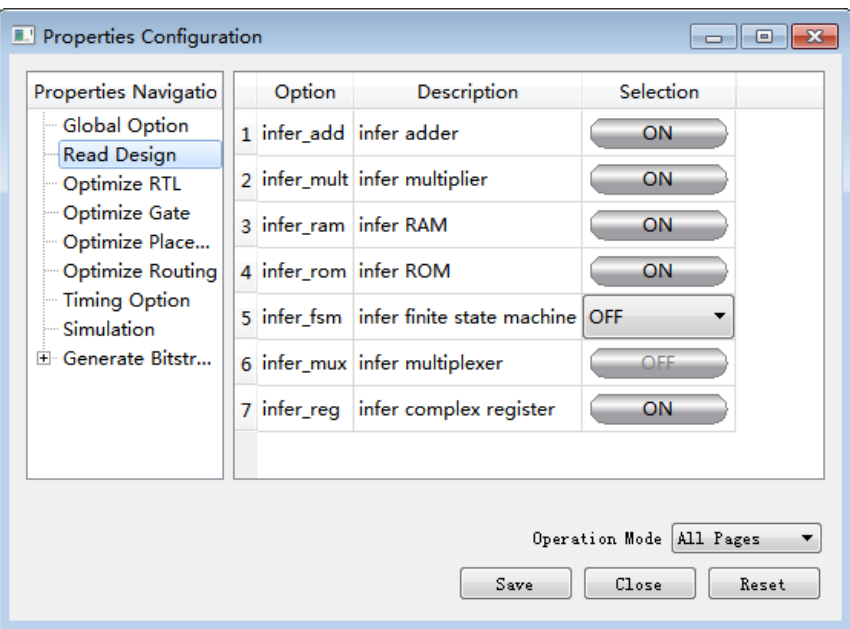

表 5-1 Read Design Properties

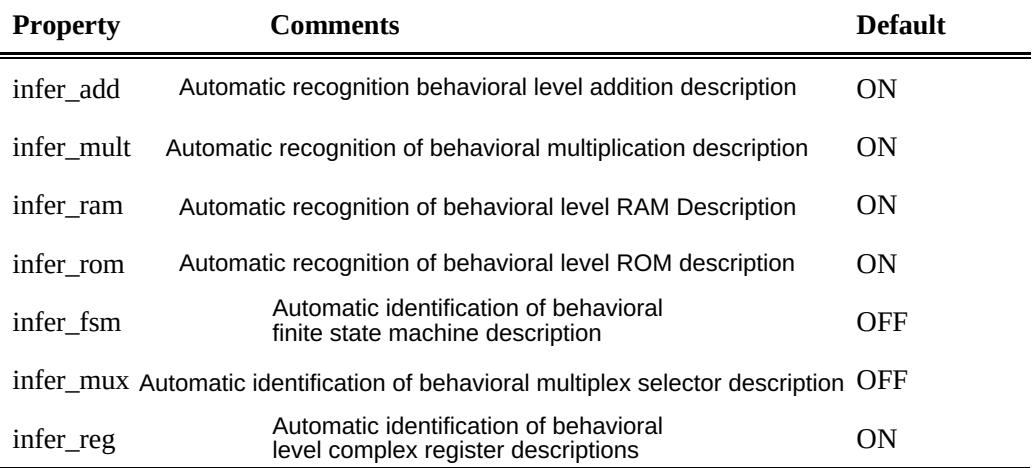

## **5.2 RTL level optimization**

After reading in the design file, TD will optimize the design for RTL. This step optimization includes multiplexer optimization, data path optimization, and automatic identification of special function modules.

RTL-level optimization will produce circuits that contain basic gates (AND, OR, FF/Latch) and special function blocks.

- 1. Expand HDL2Bit in the FPGA Flow panel
- 2. Double-click Optimize RTL, or right-click on Optimize RTL, select Run, and the area report file rtl.area will be generated. This file contains all the input and output ports in the source file and the usage of each logic gate.
- 3. **Expand Design Summary, double click to view RTL Summary**

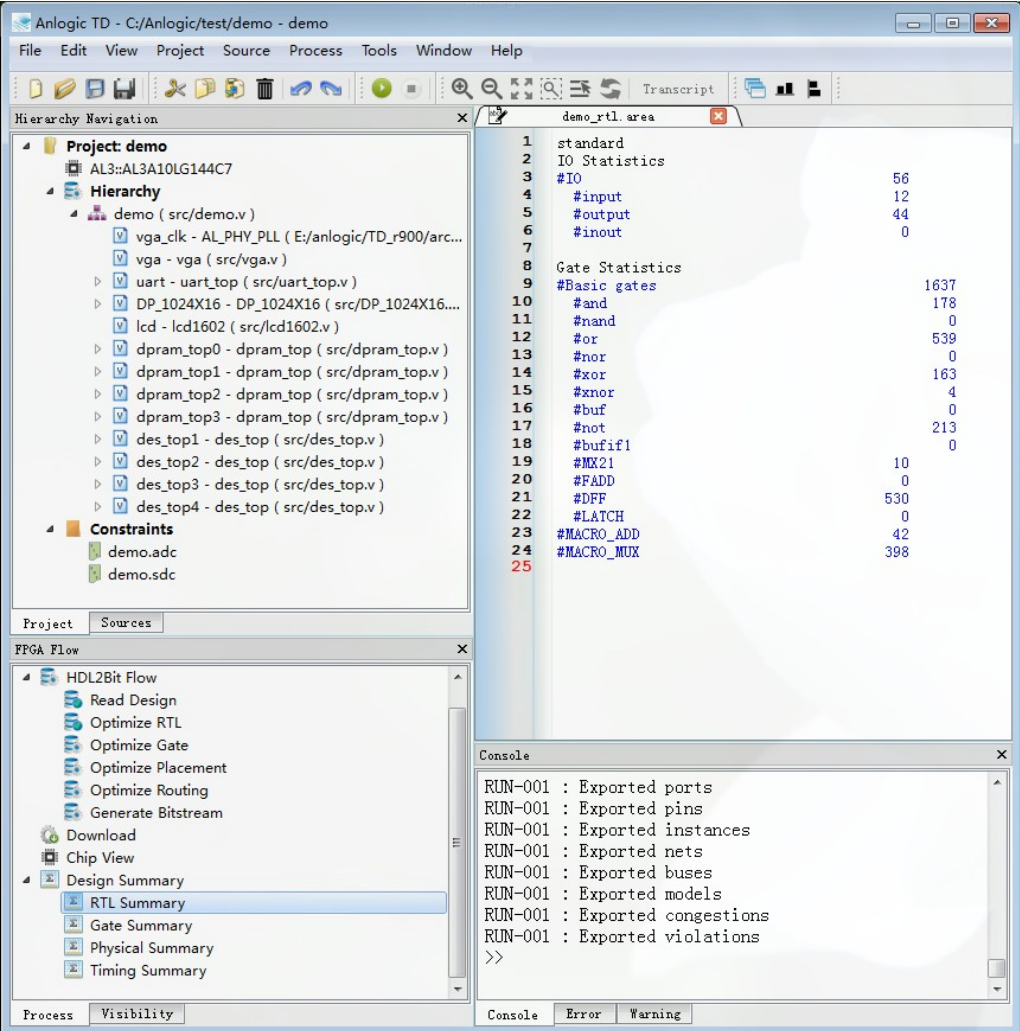

#### 4. Parameter configuration

In the menu bar, expand Process→Properties, the Properties Configuration window pops up, and select Optimize RTL to set it up.

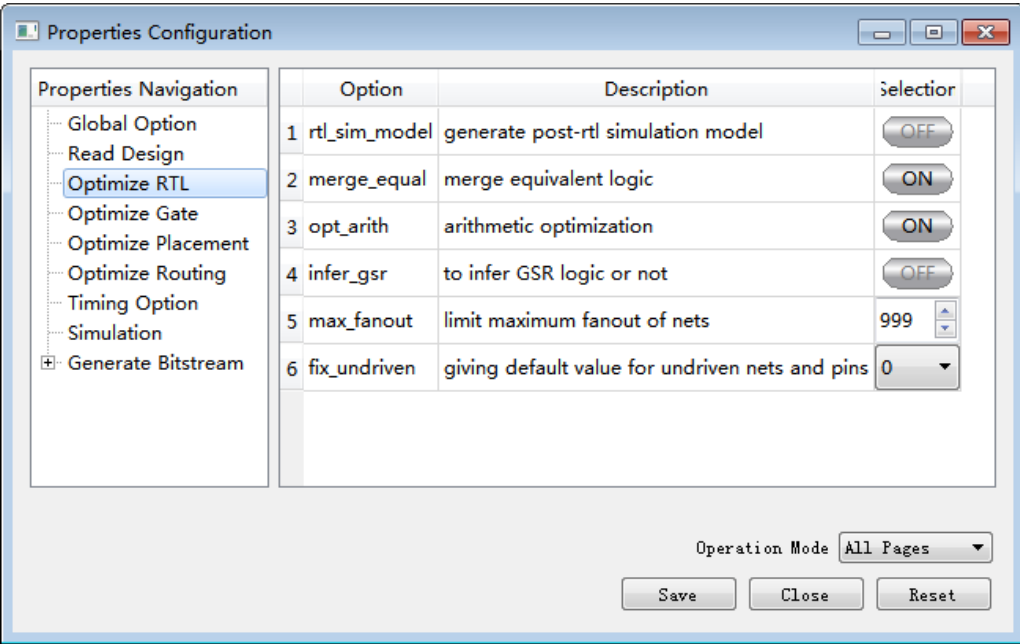

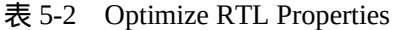

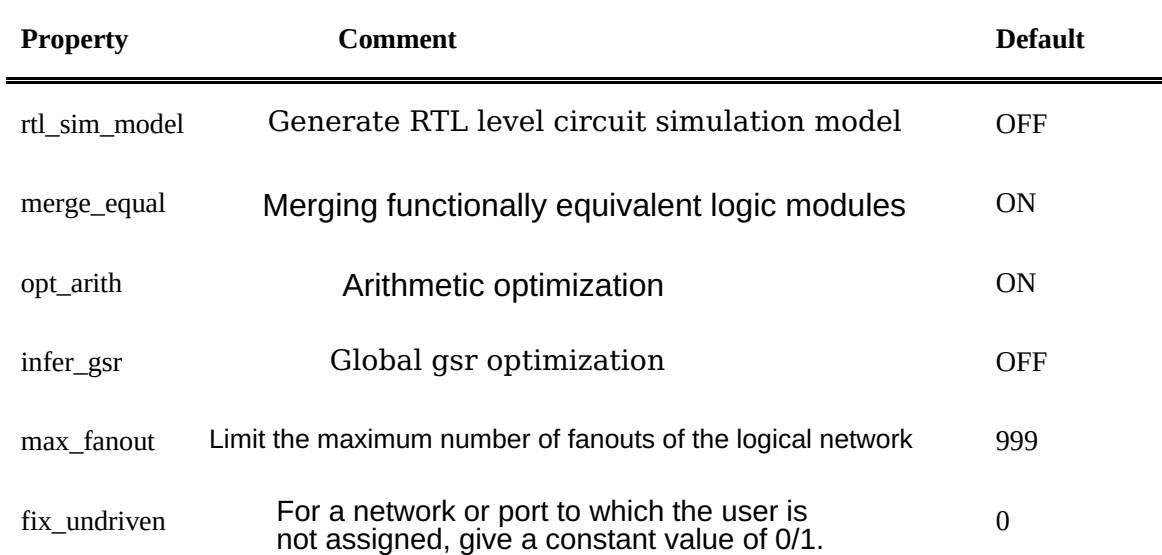

## **5.3 Gate level optimization**

Gate-level optimization includes optimization of general logic and optimization of mapping, special logic optimization, and mapping. Gate level optimization will result in circuits containing logic cells and dedicated functional units.

- 1. Expand HDL2Bit in the FPGA Flow panel
- 2. Double-click Optimize Gate, or right-click on Optimize Gate, select Run, and the file will be generated: gate.area, which lists the usage of IO ports and logical units.
- 3. **Expand Design Summary, double click to view Gate Summary**

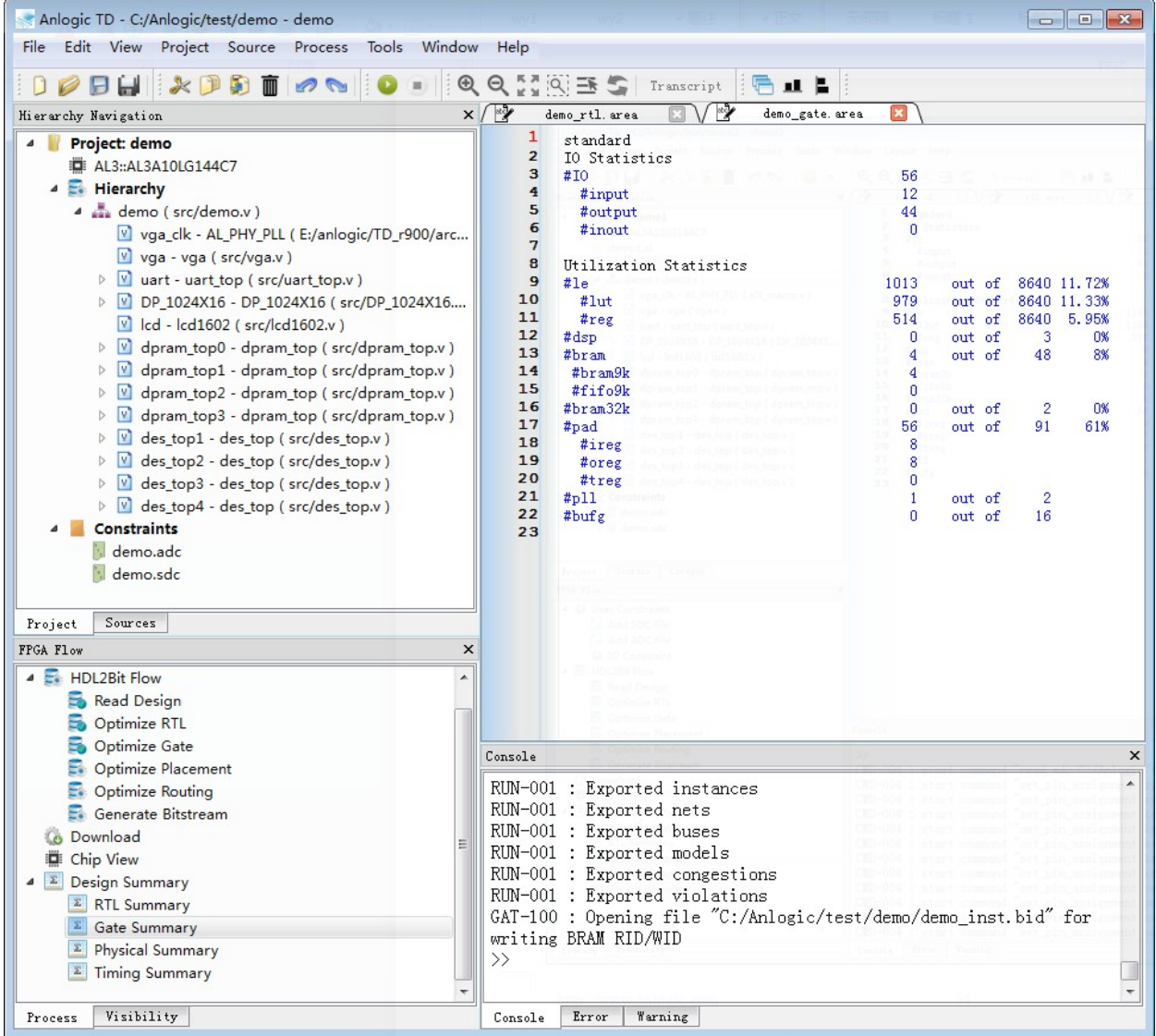

#### 4. Parameter configuration

In the menu bar, expand Process→Properties, the Properties Configuration window pops up, and select Optimize Gate to set it up.

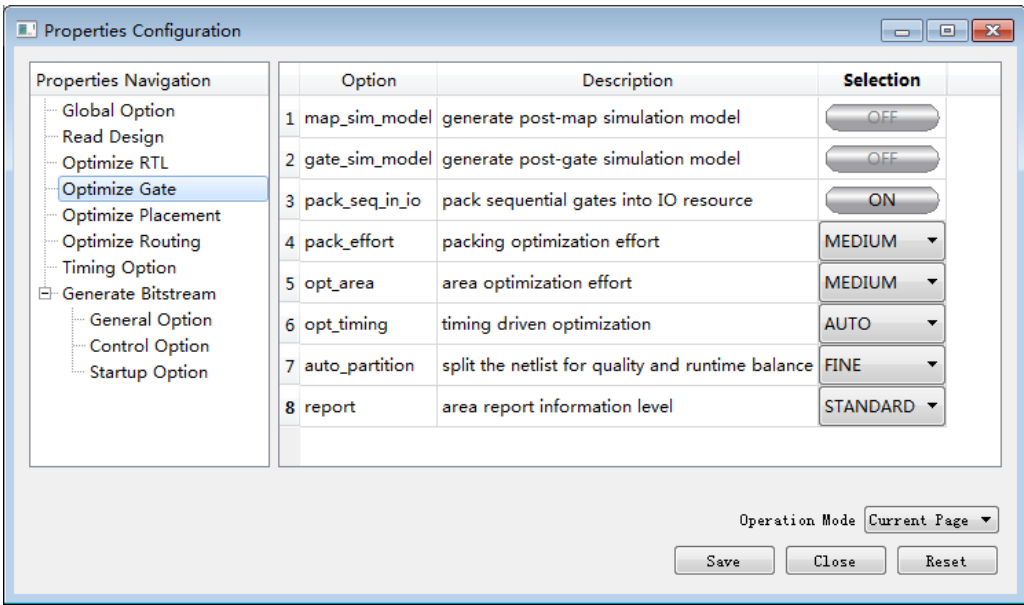

表 5-3 Optimize Gate Properties

| Property                                | Comments                                       | Default       |
|-----------------------------------------|------------------------------------------------|---------------|
| map sim model                           | Generating a mapped circuit simulation model   | OFF           |
| gate sim model                          | Generating gate level circuit simulation model | OFF           |
| pack seq in io                          | Absorption register logic into IO module       | <b>ON</b>     |
| pack effort                             | Logical packaging optimization level           | <b>MEDIUM</b> |
| opt area                                | Combinatorial logic optimization level         | <b>MEDIUM</b> |
| Timing optimization level<br>opt timing |                                                | <b>AUTO</b>   |
| auto partition                          | Partitioning the netlist at runtime            | <b>OFF</b>    |
| report                                  | Report information level                       | STANDARD      |

## **5.4 Layout optimization**

After getting the correct physical unit netlist, you need to optimize the physical layout of the design, IO unit layout, physical unit layout and physical level logic optimization. Layout optimization will generate and process circuits that contain only physical function blocks (IOPAD, SLICE, RAM, DSP, etc.).

- 1. Expand HDL2Bit in the FPGA Flow panel
- 2. Double-click Optimize Placement, or right-click on Optimize Placement and select Run. A file will be generated:

phy.area, which lists the usage of IO ports and basic logical units

3. **Expand Design Summary, double click to view Physical Summary**

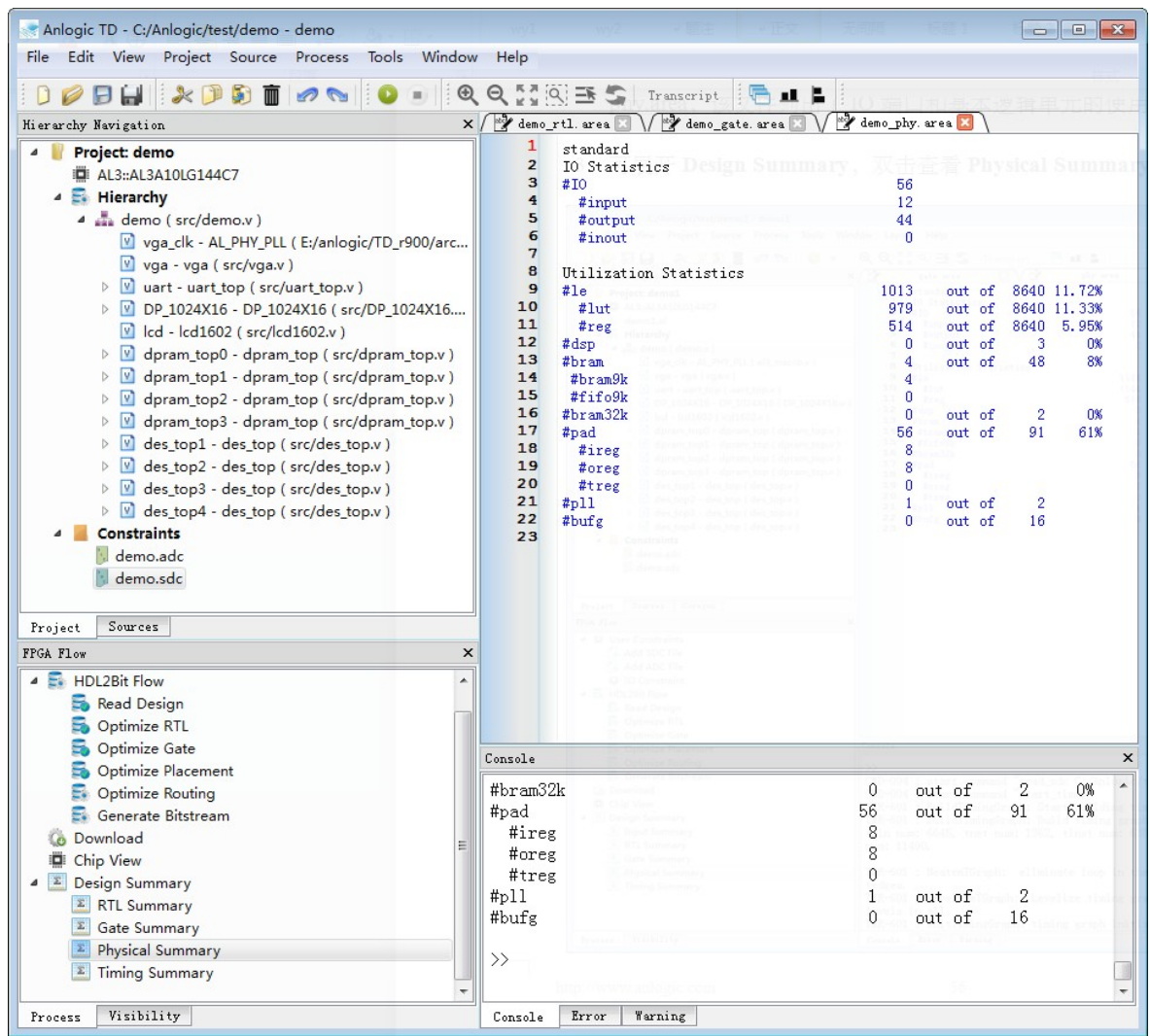

#### 4. Parameter configuration

In the menu bar, expand Process→Properties, the Properties Configuration window pops up, and select Optimize Placement to set it up.

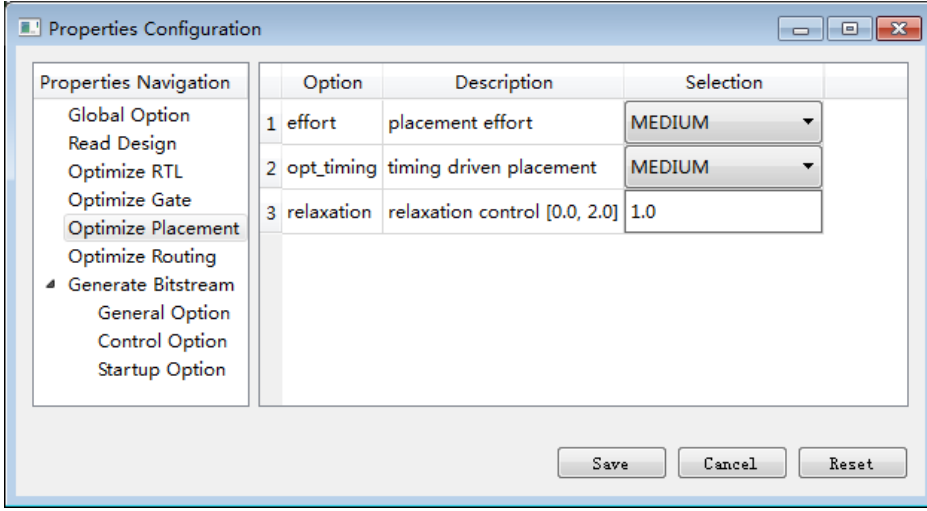

表 5-4 Optimize Placement Properties

| <b>Property</b> | <b>Comments</b>                         | <b>Default</b> |
|-----------------|-----------------------------------------|----------------|
| effort          | Cabling optimization level              | <b>MEDIUM</b>  |
| timing          | Delay optimization level                | <b>MEDIUM</b>  |
| relaxation      | Degree of relaxation control [0.0, 2.0] | 1 0            |

## **5.5 Cabling optimization**

After the layout is optimized, routing optimization is performed. Wiring optimization will complete the physical connection of all module interconnect signals. This step is also the final step in user design implementation. After this step is completed, all physical information is determined. After routing optimization, you can view the details of the design and get accurate circuit timing information.

- 1. Expand HDL2Bit in the FPGA Flow panel
- 2. Double-click Optimize Routing, or right-click Optimize Routing and select Run. If the user has added an SDC constraint for the project, the TD will generate a timing analysis report for the user by default after the routing is completed. Expand the Design Summary in the FPGA Flow panel and select Timing Summary to view the final timing report. If the user does not add an SDC file for the project, when viewing the Timing Summary, the TD will prompt the user for no timing constraints.

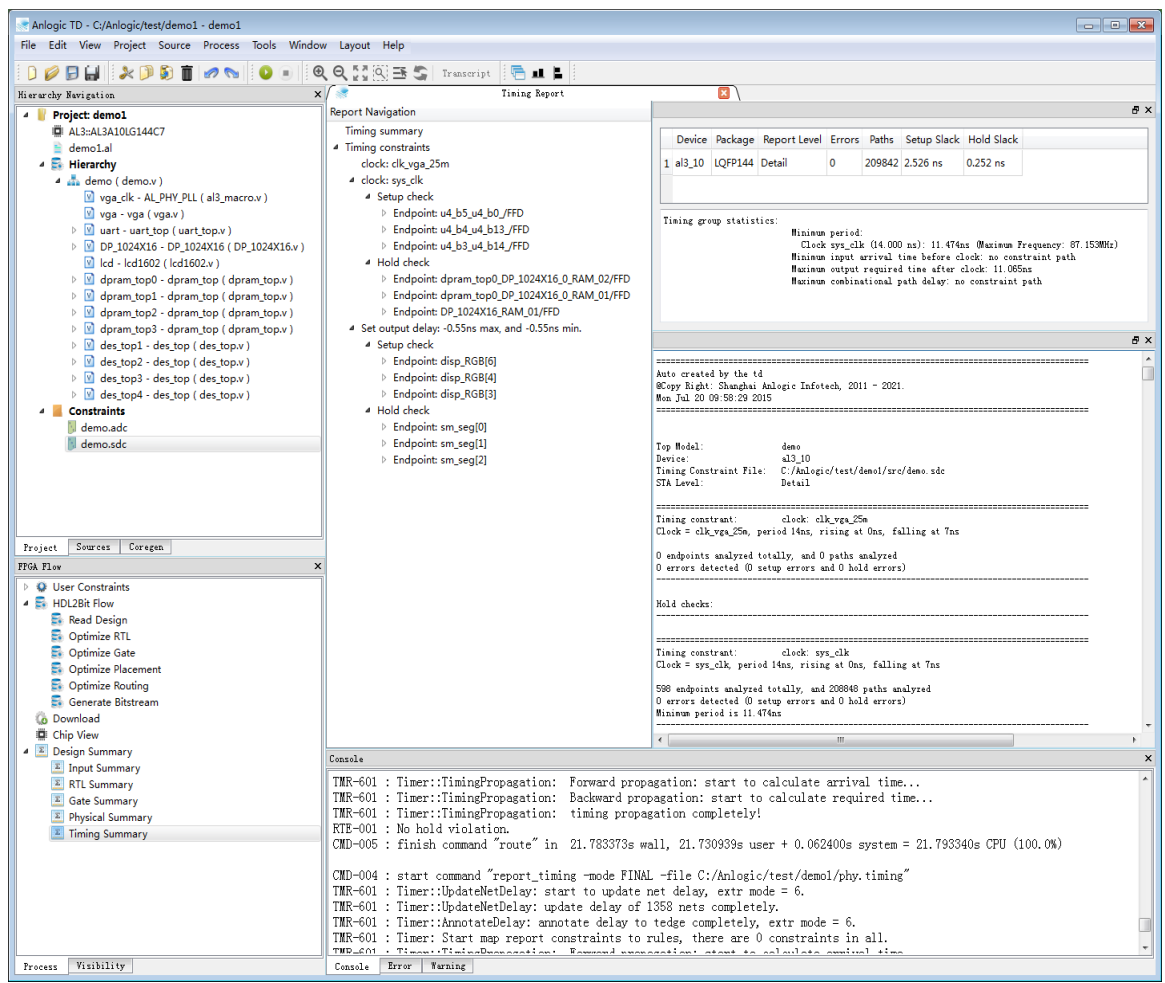

#### 3. Parameter configuration

In the menu bar, expand Process→Properties, the Properties Configuration window pops up, and select Optimize Routing to set it up.

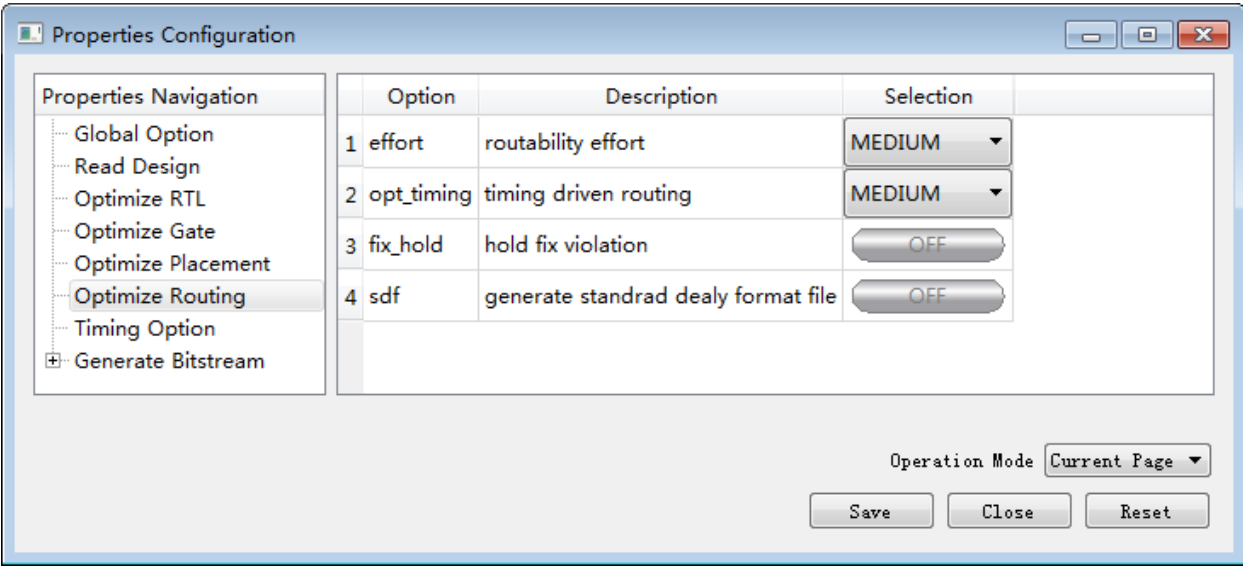

表 5-5 Optimize Routing Properties

| Property                       | Comments                               | Default.      |
|--------------------------------|----------------------------------------|---------------|
| effort                         | Step rate optimization level           | MEDIUM        |
| opt timing                     | Delay optimization level               | <b>MEDIUM</b> |
| Fix hold violation<br>fix hold |                                        | OFF           |
| sdf                            | Generate standard timing backoff files | OFF           |

## **5.6 Generate a bitstream file**

Generate Bitstream is used to display the configuration information of the programmable switch in the FPGA chip into bitstream data in binary 0 and 1 format for program download. The bitstream generator generates a bitstream file for device programming, and the download tool loads the bitstream file into an external SPI Flash memory chip or directly into the configuration memory inside the FPGA.

- 1. Expand HDL2Bit in the FPGA Flow panel
- 2. Double-click Generate Bitstream, or right-click on Generate Bitstream and select Run. A file will be generated:

Your\_Project\_Name.bit, this file is the configuration information of the programmable switch in binary 0, 1 format

3. Parameter configuration

In the menu bar, expand Process→Properties, the Properties Configuration window pops up, select Generate Bitstream to set it up.

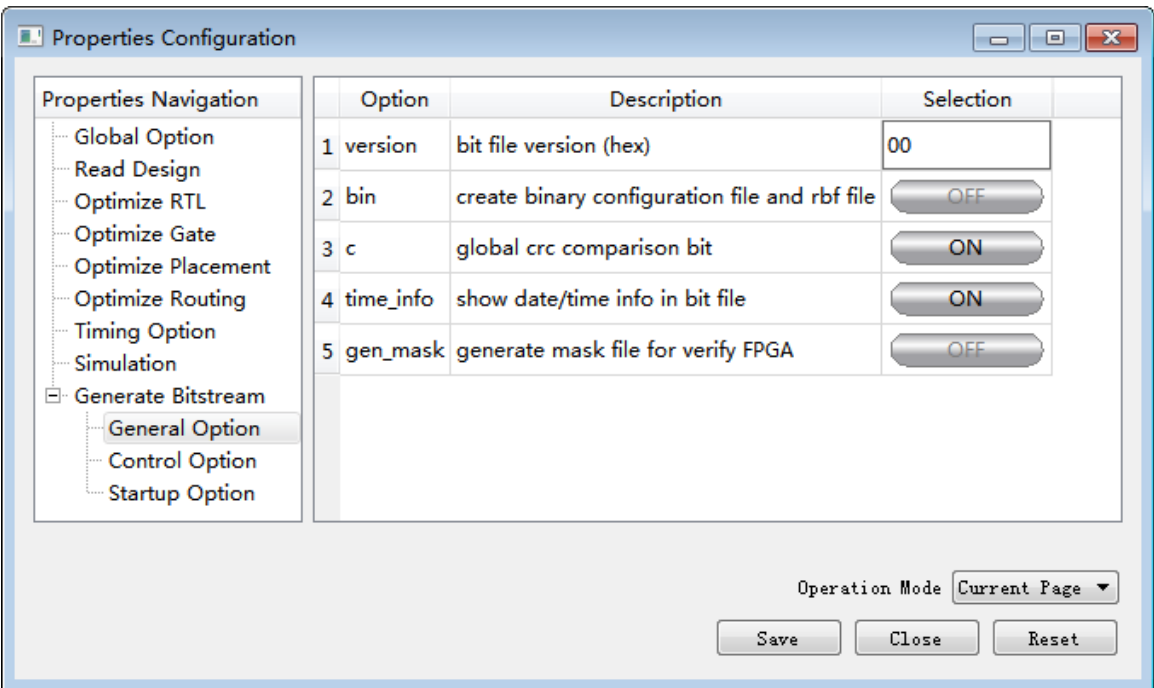

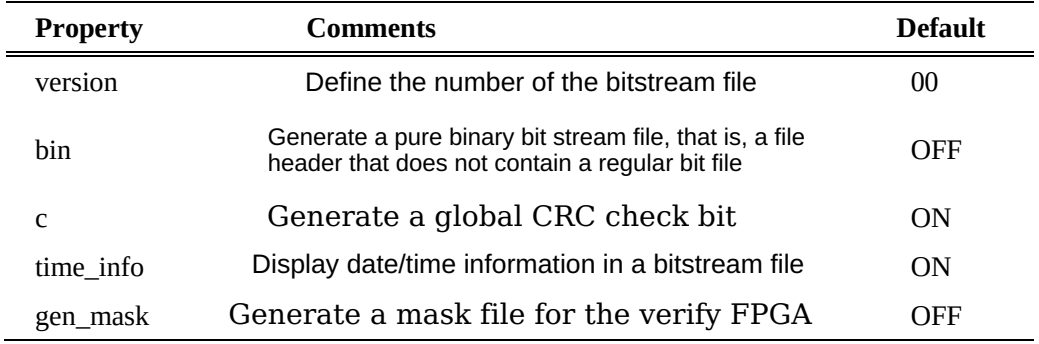

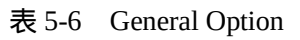

Control Option is a 32-bit control register that is divided into several control options to change the value of each item to achieve different control effects.

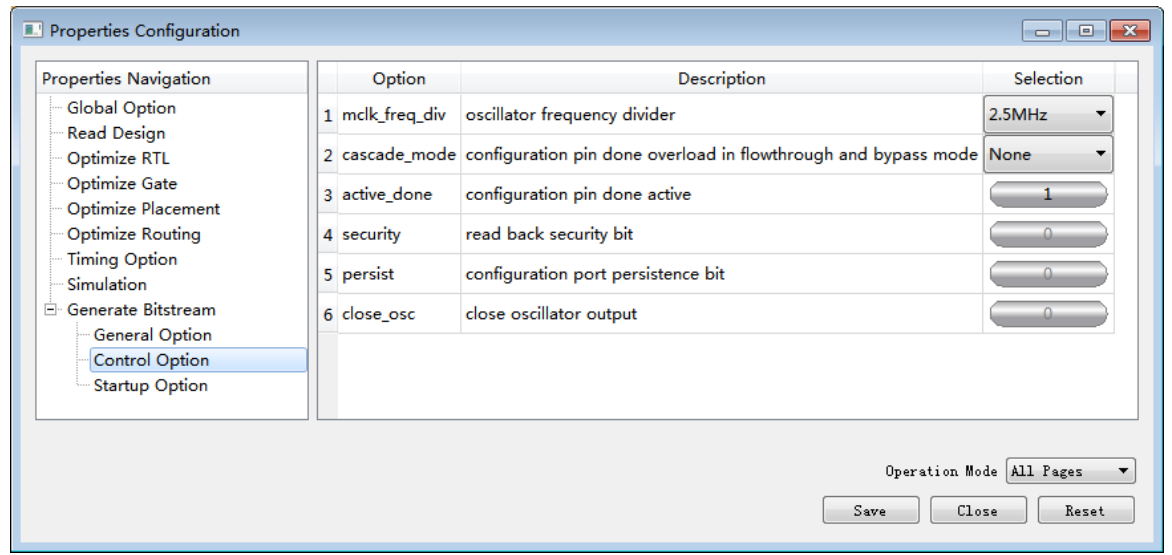

表 5-7 Control Option

| <b>Property</b> | Comments                                                                 | <b>Default</b> |
|-----------------|--------------------------------------------------------------------------|----------------|
| mclk_freq_div   | spi flash clock division factor is used in cascade,<br>done pin as input | 2.5MHz         |
| cascade mode    | (2'b11: flowthrougth mode)                                               | <b>None</b>    |
|                 | 2'b10: bypass mode)                                                      |                |
| active done     | Done pin is active and is determined internally by cfg                   | $\Omega$       |
| security        | For 1 time, forbidden to read sram                                       | 0              |
| persist         | Whether the spi pin continues to be used as the cfg pin in<br>user mode  | $\Omega$       |
| close_osc       | Turn off the oscillator                                                  | 0              |

The Startup Option is a 32-bit control register associated with the startup item. The control principle is the same as the Control Option.

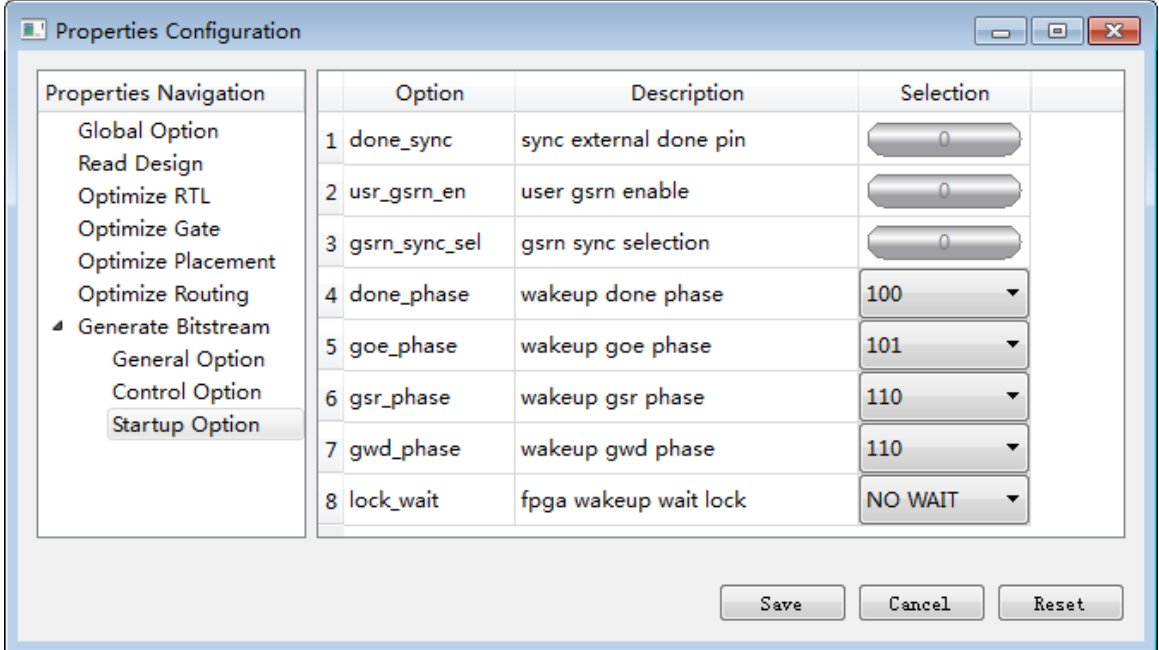

#### 表 5-8 Startup Option

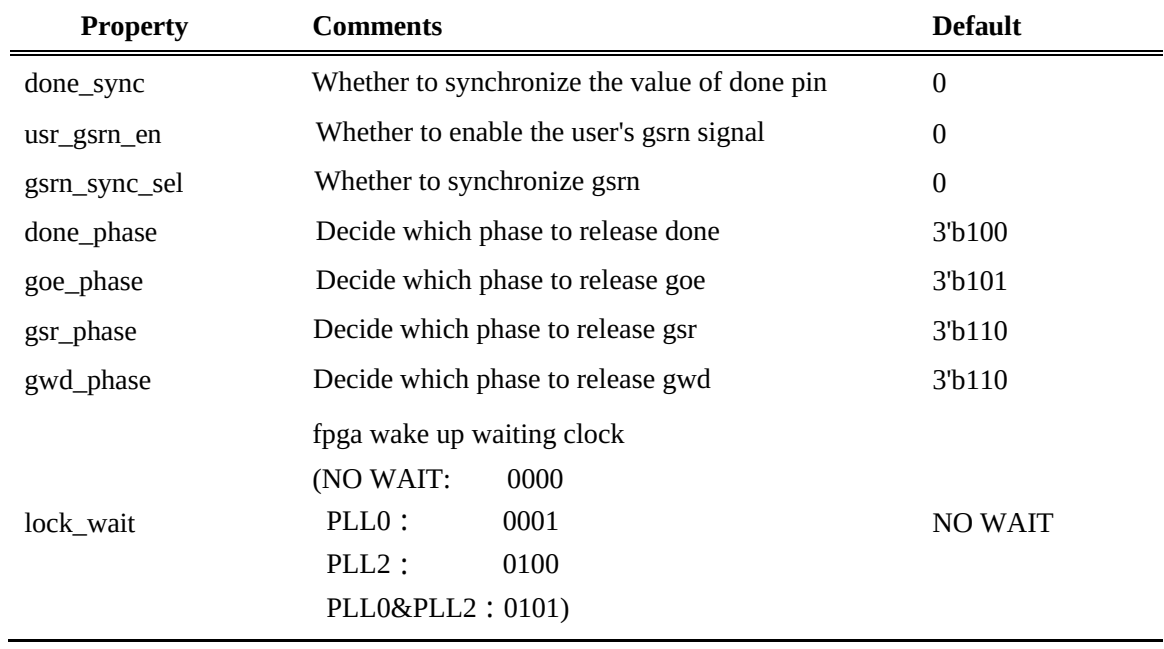

### **5.7 Syn\_ip\_flow**

In the FPGA design process, if the user does not want the third party to see their own source code, they can implement protection measures for the source code of the design, that is, the source code is separately made into an IP module for third-party calling. To this end, TD provides users with the function syn ip flow, which synthesizes the user's high-level circuit description into a gate-level netlist, which protects the source code to a certain extent. When using this function, users need to create two projects, add the source code to be protected in the first project and run syn\_ip\_flow, add the peripheral circuit in the second project and call the netlist file generated by syn ip flow. For example, in the demo module used in this manual, if the submodule that the user wants to protect is uart\_top, the following two projects need to be established:

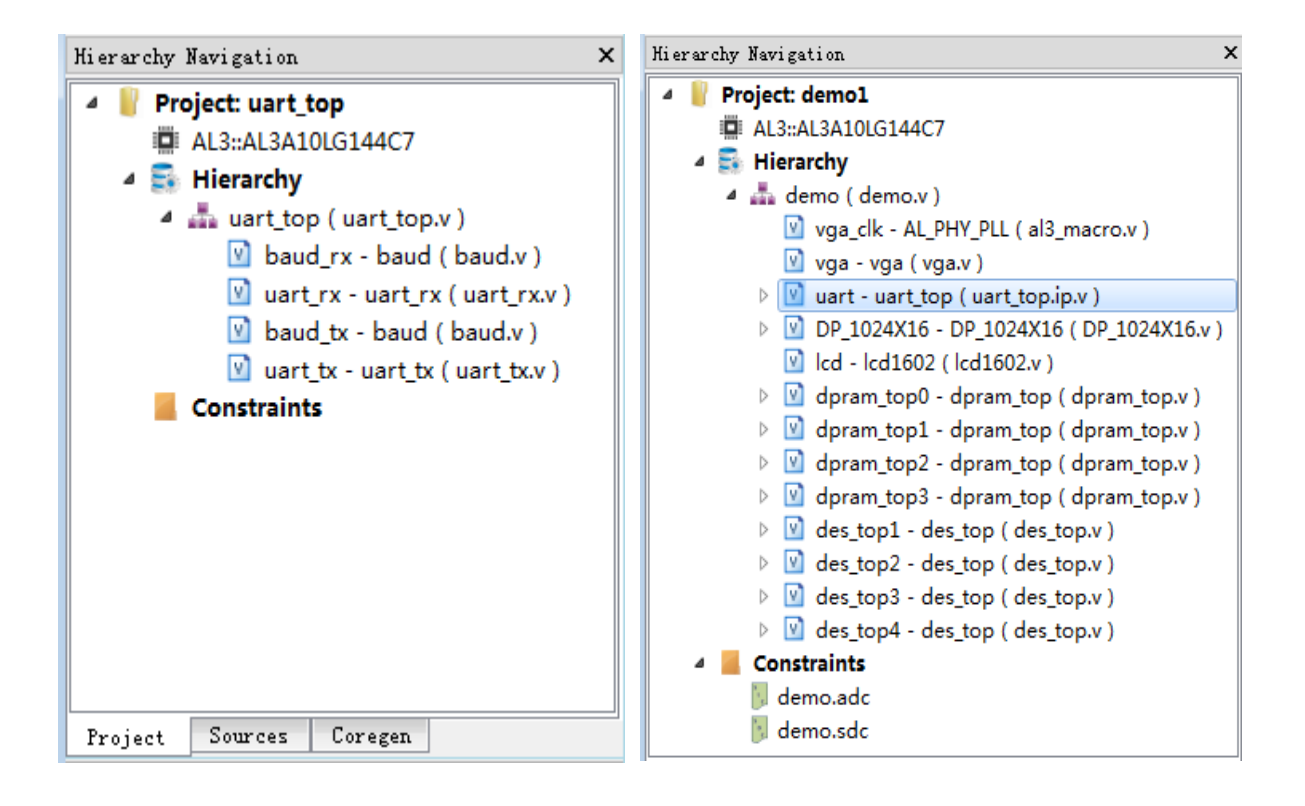

The specific steps are as follows:

1. The submodules that need to be protected are built separately. In this example, the uart module is used as an example to create a separate project.

Tang Dynasty(TD) 软件手册

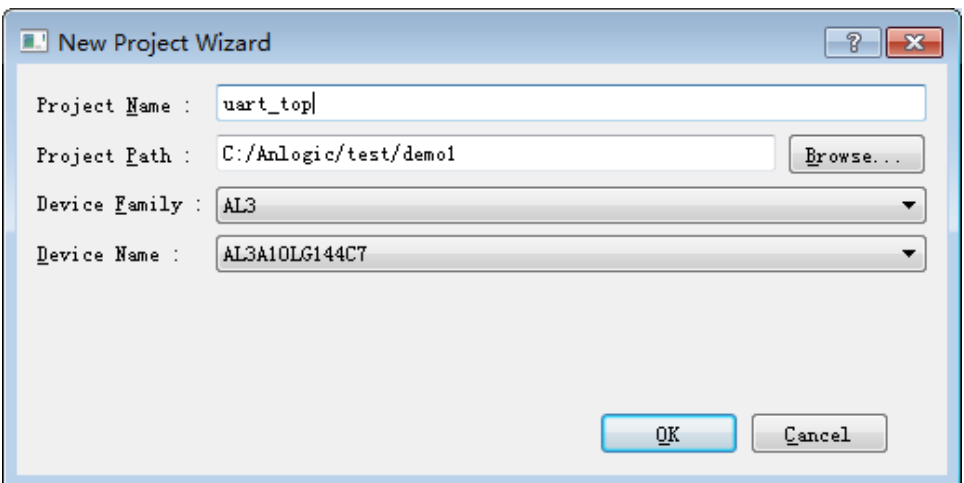

13. Add source files to the project

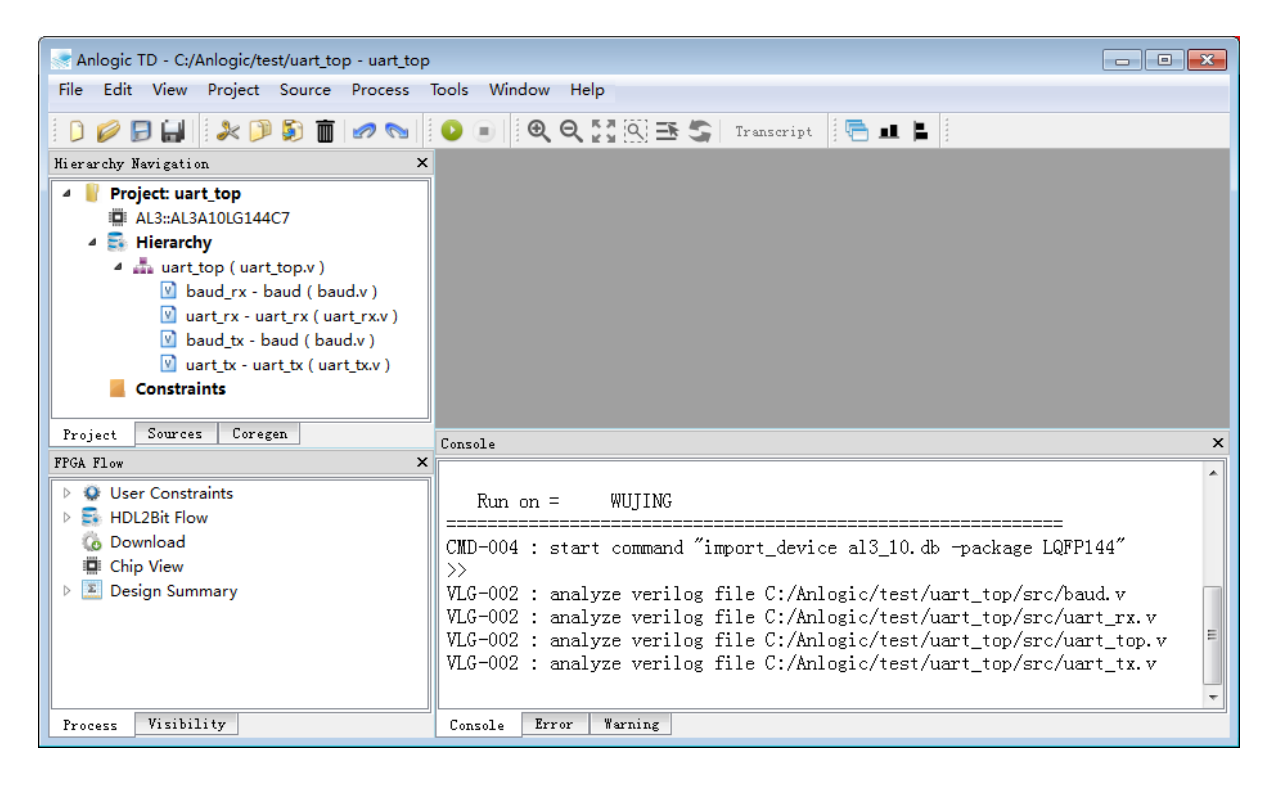

14. When you run syn\_IP\_flow, you need to set the parameters first:

Process →Properties →Global Option →syn\_ip\_flow, set this parameter to ON and click "Save" to save.

- Tang Dynasty(TD) 软件手册 Properties Configuration  $\Box$ e x Properties Navigation Description **Selection** Option Global Option 1 syn\_IP\_flow  $\overline{\phantom{a}}$  ON generate only synthesized netlist as IP module **Read Design** STANDARD 2 message flow message information level Optimize RTL  $\overline{\phantom{a}}$ Optimize Gate 3 thread number of threads in flow run **AUTO**  $\overline{\phantom{a}}$ Optimize Placement Optimize Routing 4 Generate Bitstream General Option **Control Option Startup Option** Cancel Save Reset
	- 15. After the parameter setting is completed, click the icon to run the project. After the project the project directory. These two files are completely functional. Equivalent and can be used runs, TD will generate two files: project\_name.ip.v and project\_name.ipr.v, and store them in for simulation.

However, project\_name.ip.v contains information such as naming and declarations in the source code for easy debugging. Project\_name.ipr.v hides the naming and declaration information in the source code to better protect the source code.

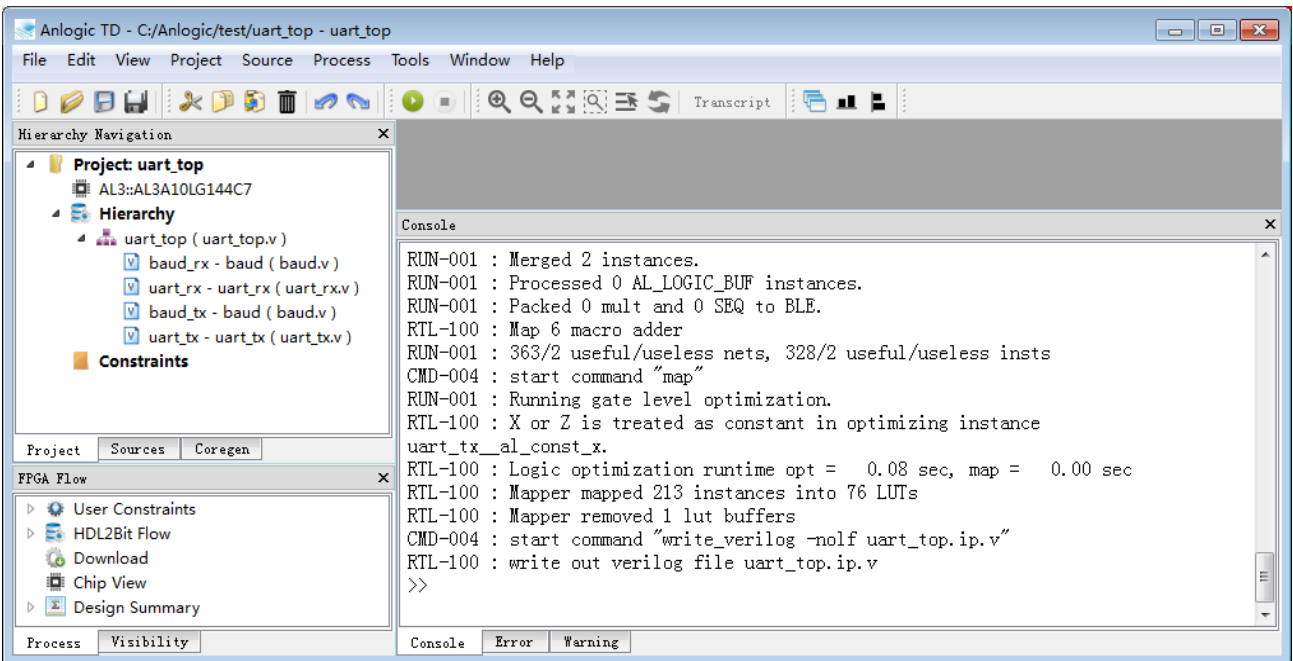

Tang Dynasty(TD) 软件手册

|                         |                                                |                  |                   | $\Box$ $\Box$ $\mathbf{X}$ |
|-------------------------|------------------------------------------------|------------------|-------------------|----------------------------|
|                         | → 计算机 → sys (C:) → Anlogic → test → uart_top → | $+$<br>÷.        | 搜索 uart_top       | م                          |
| 编辑(E)<br>查看(V)<br>文件(F) | 工具(T)<br>帮助(H)                                 |                  |                   |                            |
| 组织 ▼<br>包含到库中 ▼         | 共享 ▼<br>新建文件夹                                  |                  | 脂 ▼               | 0<br>m                     |
| subversion              | ≖<br>▲<br>名称                                   | 修改日期             | 类型                | 大小                         |
| ₩ 视频                    | src                                            | 2015/10/14 16:08 | 文件夹               |                            |
| ■ 图片                    | abc.history                                    | 2015/10/20 17:40 | HISTORY 文         | 1 KB                       |
| 圍 文档                    | 2<br>d rtl.area                                | 2015/10/20 17:40 | AREA 文件           | 1 KB                       |
| □ 迅雷下载                  | d td_2015-10-20_17-38-17.log                   | 2015/10/20 17:40 | LOG 文件            | 6 KB                       |
| ⊿N 音乐                   | se uart_top.al                                 | 2015/10/20 17:40 | <b>TD Project</b> | 3 KB                       |
| <b>ZengWenYan</b>       | uart_top.ip.v                                  | 2015/10/20 17:40 | V 文件              | 35 KB                      |
| j- 计算机                  | uart_top.ipr.v                                 | 2015/10/20 17:40 | V 文件              | 30 KB                      |
| ← 网络                    | ۳                                              |                  |                   |                            |
| 7 个对象                   |                                                |                  |                   |                            |

5. Create a new project, and call the project\_name.ip.v or project\_name.ipr.v generated in the previous step, and add the corresponding constraint file for the project, run the entire project, and complete the whole process of syn\_ip\_flow.

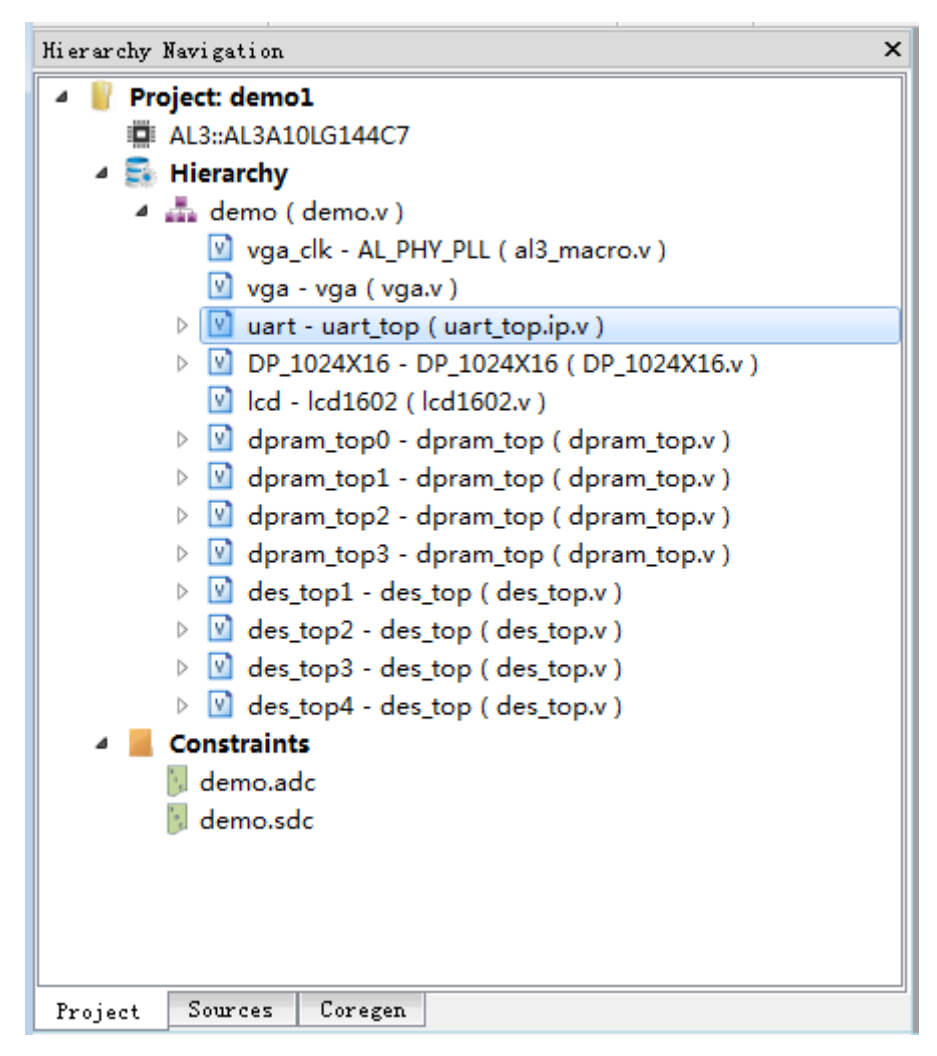

## **5.8 Synthesis Keep**

Using Synthesis keep ensures that the signal will not be optimized by subsequent processes, making it easy for users to debug later.

The specific practices are as follows:

1. In the verilog file, add the appropriate comment for the signal you want to keep. The comment is written as:

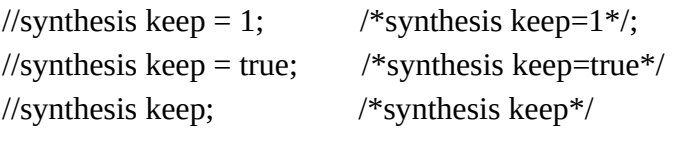

```
Such as :module test_keep (clk, a, b, c, out);
                 input clk;
                 input [3:0] a;
                 input [3:0] b;
                 input [3:0] c;
                 output reg [3:0] out;
                 wire [3:0] sig; //synthesis keep
                 assign sig = a & b;
                 always@(posedge clk)
                 begin
                    out \leq sig | c;
                 end
                 endmodule
```
- 2. Save the file and compile it;
- 3. This internal signal sig can be viewed when using the debug tool.
- 4. The wording in vhdl is as follows:

```
attribute keep : BOOLEAN;
attribute keep of clkc wire : signal is TRUE;
```
Among them, clkc\_wire is the net / bus that needs to keep.

If you want to keep multiple identical modules in design from being optimized, TD provides a way to keep instance.

The module ef2\_ram in the following figure is completely equivalently instantiated multiple times in the top module. If the combine keep function is not used at this time, all instances will be merged into one BRAM. To keep all instances from being optimized, you need to add the comment "//synthesis keep" to each level of the instance.

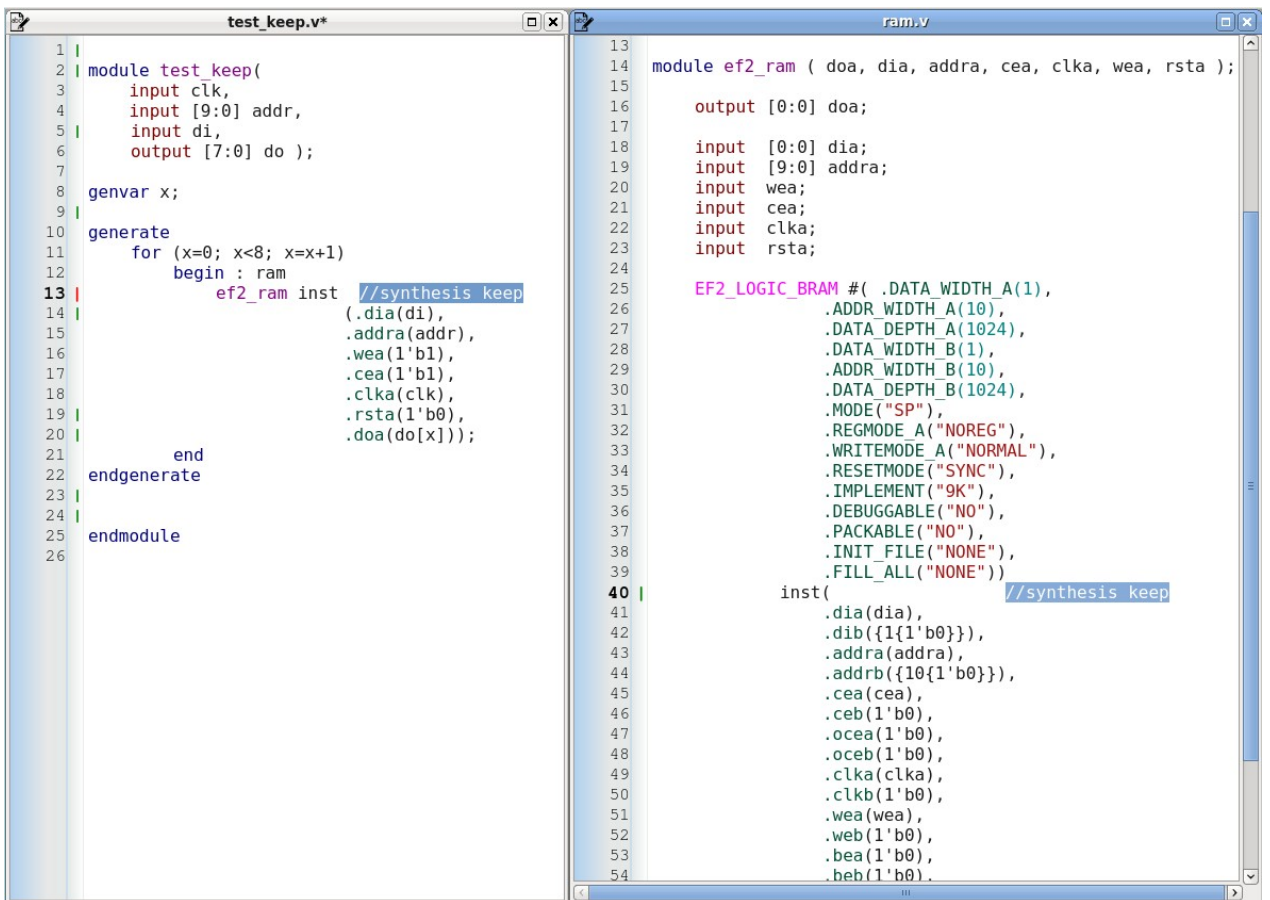

## **5.9 Introduction to Timing Report**

When HDL2Bit Flow is running, double-click Design Summary -> Timing Summary to open the Timing Report. The main interface is as follows:

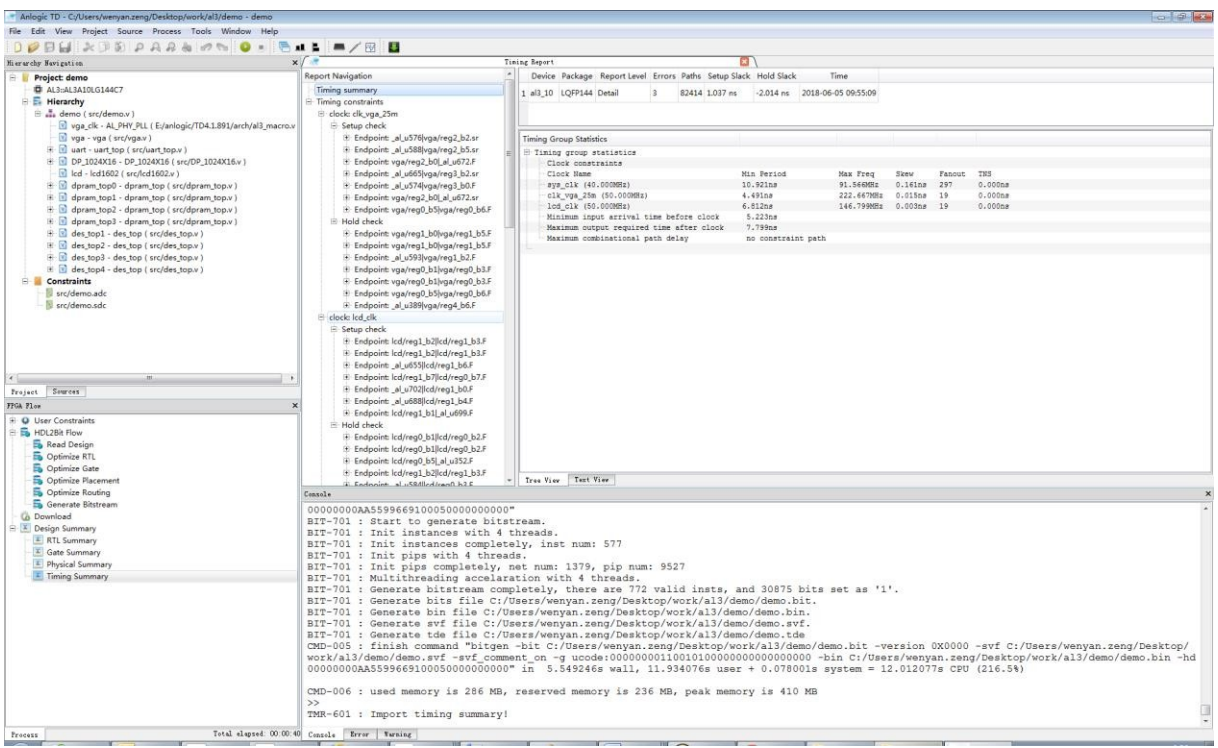

Timing Report interface consists of the following sections:

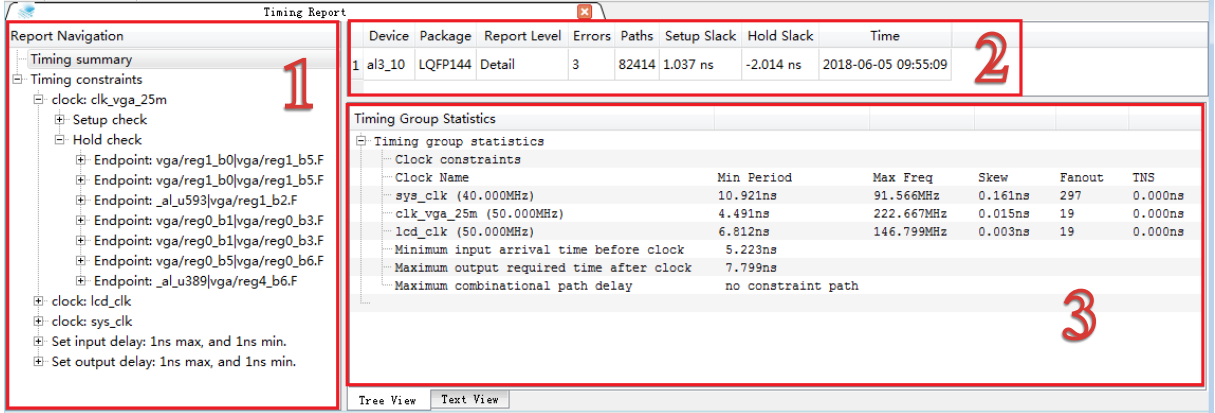

1. Report Navigation

Here is the directory tree for the timing report, which is listed hierarchically in order: timing constraint type, timing check type, EndPoint name, timing path name, and so on.

2. Timing Summary

The chip, package, and abbreviated timing statistics for the timing report are listed here.

3. Timing Group Statistics

Clock constraints: lists the minimum period, maximum frequency, skew of the clock tree, fanouts, and TNS data that each clock defined in the SDC can reach;

Minimum input arrival time before clock :The maximum delay of the input->reg path inside the FPGA chip.

Maximum output required time after clock: The maximum delay of the reg->output path inside the FPGA chip.

Maximum combinational path delay: Input->output The maximum delay of the combined logical path of the passthrough.

Expanding the Setup Check or Hold Check under clock in Timing constraints will display the corresponding number of timing paths according to the proerties setting. Double-clicking on a certain timing path will display the details of the timing path in the right column of the Timing Report, where the main entries are displayed. The meaning is as follows:

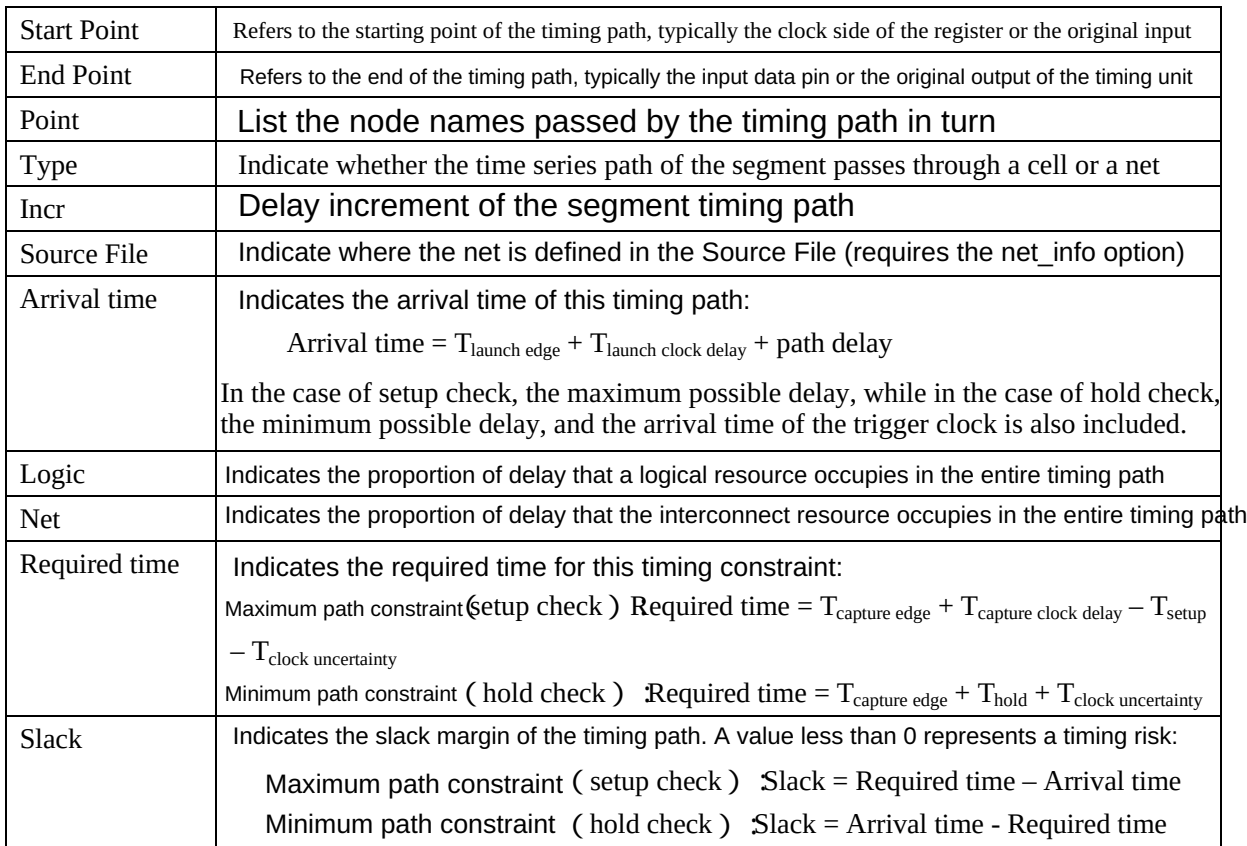

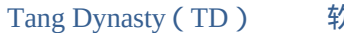

Tang Dynasty(TD) 软件手册

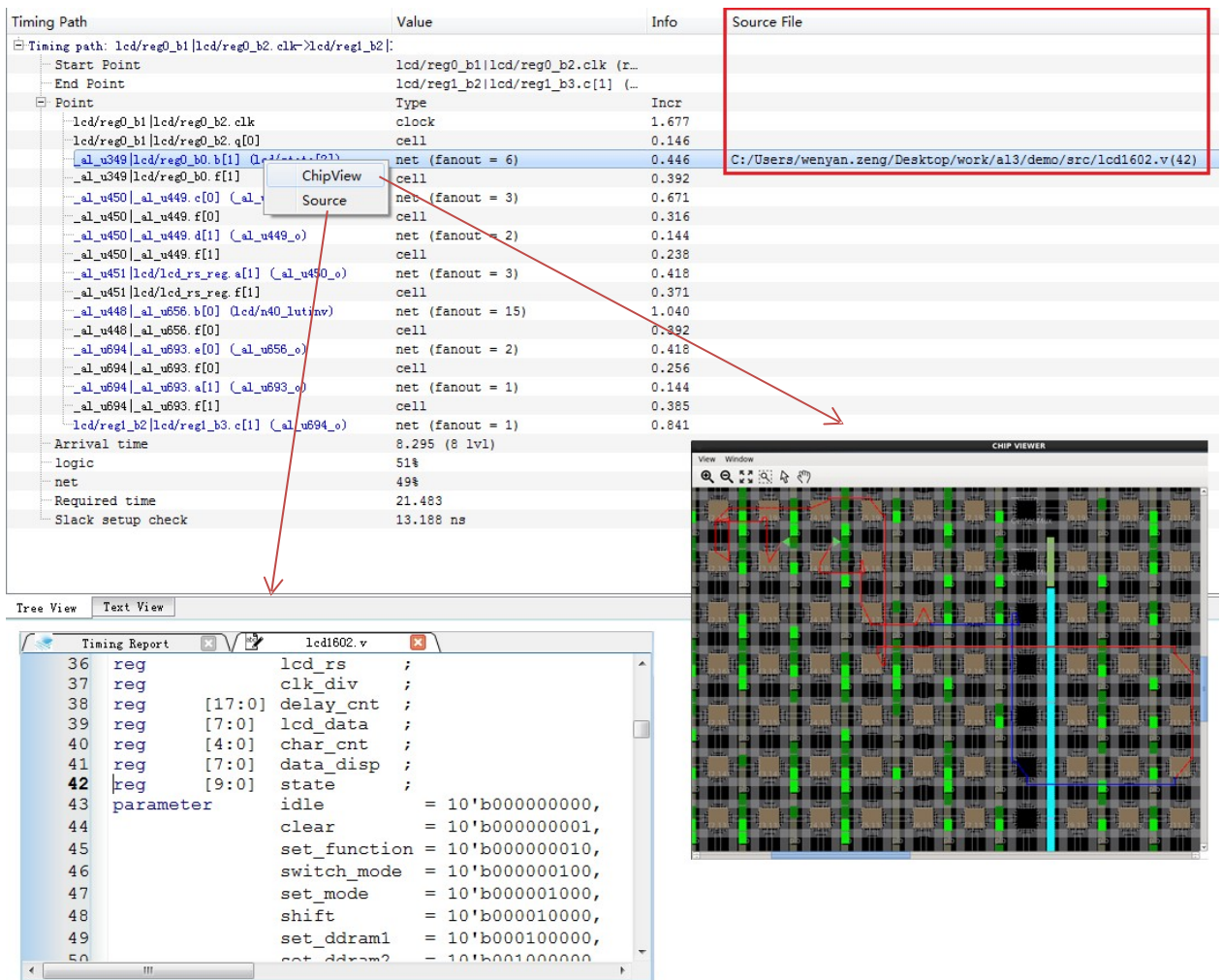

The naming rules for Timing path are:

- "/" indicates a hierarchical relationship;
- "|" indicates a parallel relationship;
- "." indicates affiliation.

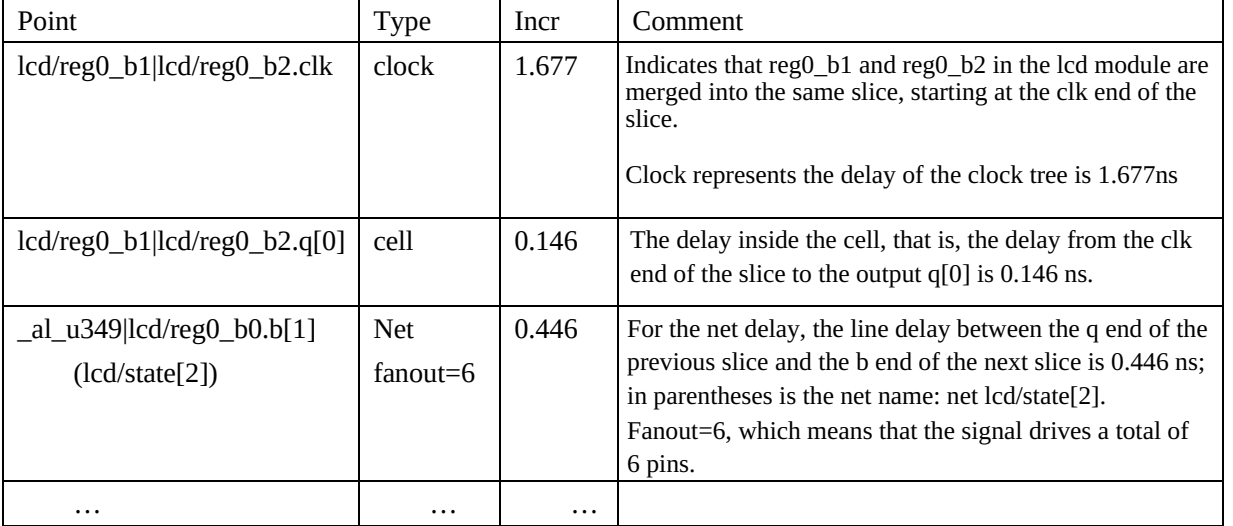

The following table describes the meaning of each node through which the timing path passes:

 $\overline{a}$ For the net that gives the file path, you can right click on the net, click Source to jump to the corresponding place of the source file, click ChipView to display the specific trace of the path in ChipView, and the blue line is the net. The part of the entire path.

# **6 AL3S10 Device**

## **6.1 Introduction to the AL3S10 device**

Anlogic's latest AL3S10 FPGA is based on Anlogic's proven low-cost, low-power programmable FPGA AL3A10, which is sealed with a 2M x 32bit SDRAM using the latest 3D sealing technology. The AL3S10 FPGA has a smaller, simpler and more reliable device package and a larger embedded memory capacity, making it ideal for high-capacity, high-speed data acquisition, transmission and conversion applications.

Special advantages:

Multi-variety, large capacity built-in storage space

- □ Built-in 64Mb SDRAM memory space, 32-bit data bus width, up to 200Mhz operating frequency, maximum read/write bandwidth up to 800MB/s
- $\Box$  Built-in 48 EMB9K random read/write RAM, which can be configured as true dual port, simple dual port, single port RAM and FIFO working mode. The bit width can be configured as  $512\times18$ ,  $1K\times9$ ,  $2K\times4$ ,  $4K\times2$ ,  $8K\times1$ , the highest frequency is 250Mhz
- Built-in 2 32Kb RAM, configurable as single-port RAM, dual-port RAM, independently configurable as 2Kx16 or 4Kx8

Smaller package, more IO, better for PCB layout

- HLQFP144 package, EPAD ground, up to 111 general purpose IO, 4 reusable IO
- $\Box$  Supports up to 16 pairs of True LVDS with a maximum frequency of 600Mbps
- $\Box$  0.4mm pitch, 18mm x 18mm ultra small package
- $\Box$  Only need 1.2V, 3.3V two sets of voltage supply
- $\Box$  Optimized pinouts make it easy to use all of the device's IO with just two layers of PCB

 Supports simple and low-cost SPI FLASH configuration; after power-on configuration, FLASH can be used as a user.

## **6.2 Use internal SDRAM**

The AL3S10 embeds a 2M x 32bit SDRAM with a maximum operating frequency of 200Mhz and a maximum read/write bandwidth of up to 800MB/s. SDRAM and FPGA are deeply integrated by software, so if you want to use SDRAM, you only need to instantiate the following IP module at the top level. The prototype of this IP is as follows:

AL\_PHY\_SDRAM\_2M\_32 U\_AL\_PHY\_SDRAM\_2M\_32(

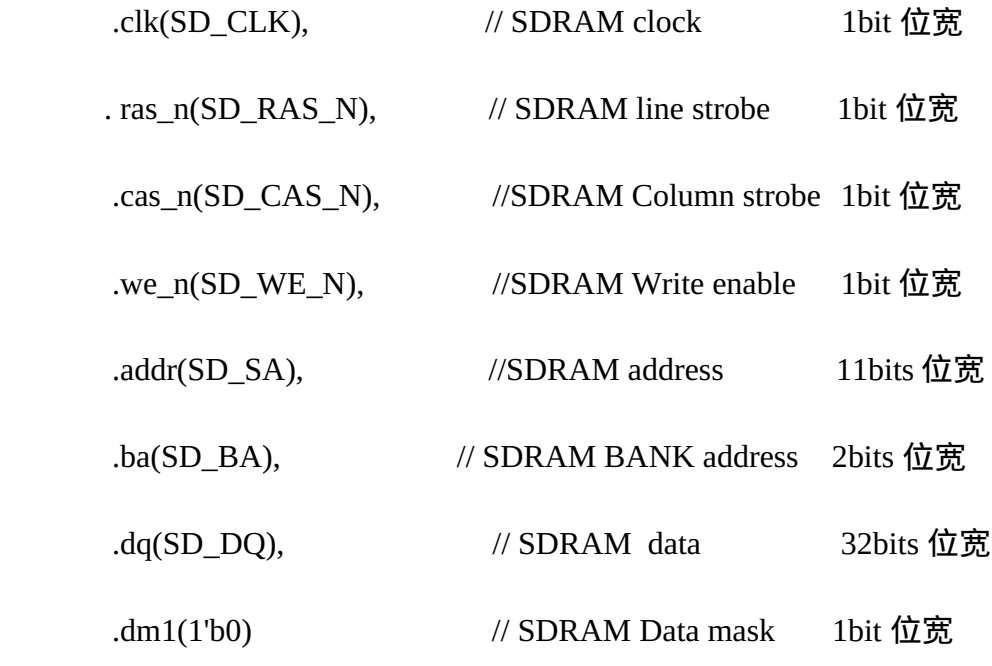

);

The pin assignments for SDRAM are as follows:

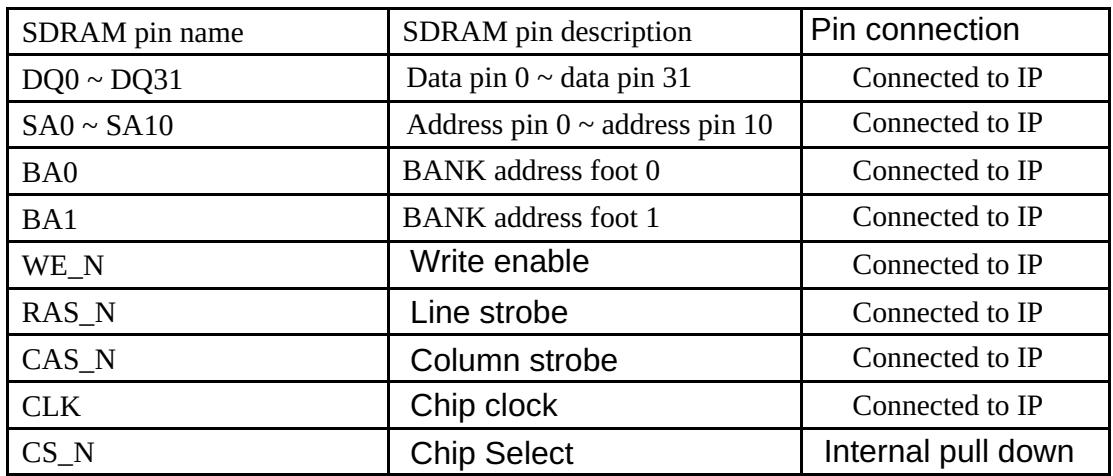

Tang Dynasty(TD) 软件手册

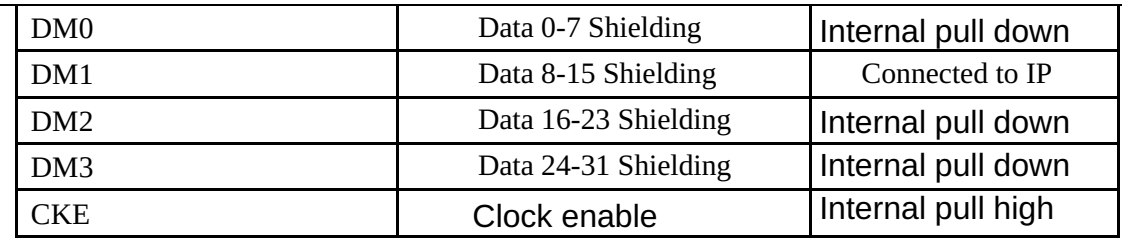

When using SDRAM, please note the following:

- 1. DQ0~DQ31 are two-way data feet;
- 2. The SDRAM operating clock CLK requires a 90 degree phase difference from the FPGA internal clock;
- 3. When DM1 is assigned a value of 0, 32-bit data is available; assigning a value to DM1 and masking 8-15 bits of data reduces power consumption.

## **6.3 AL3S10 software usage process**

## **6.3.1 Build project**

1. **Project → New Project,** 选择器件 **AL3S10** 

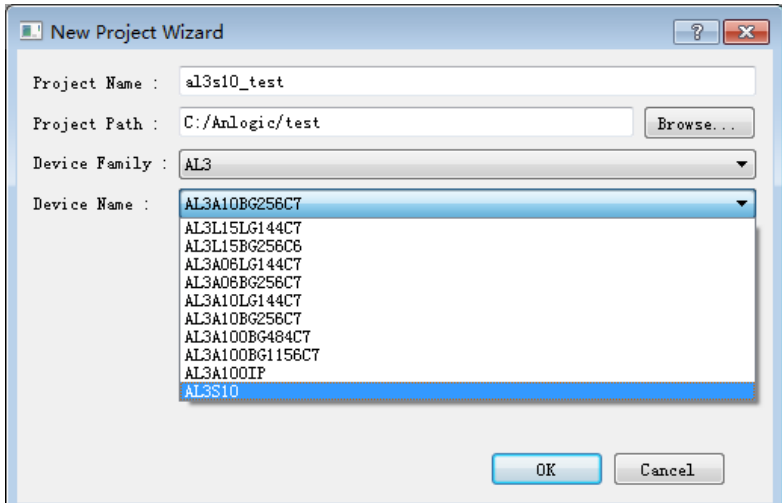

2. Add a source file to the project and add the sdc and adc constraints.

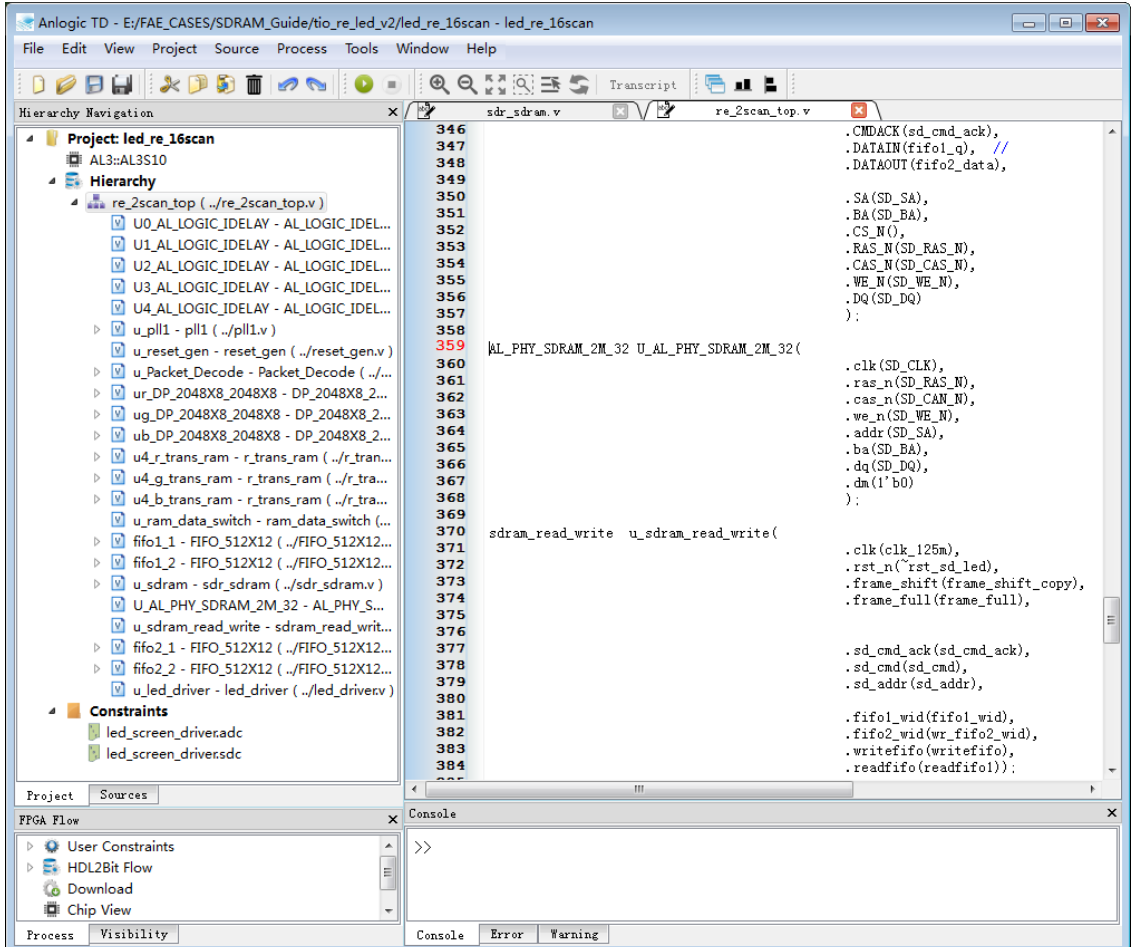

3. The entire process of running HDL2Bit

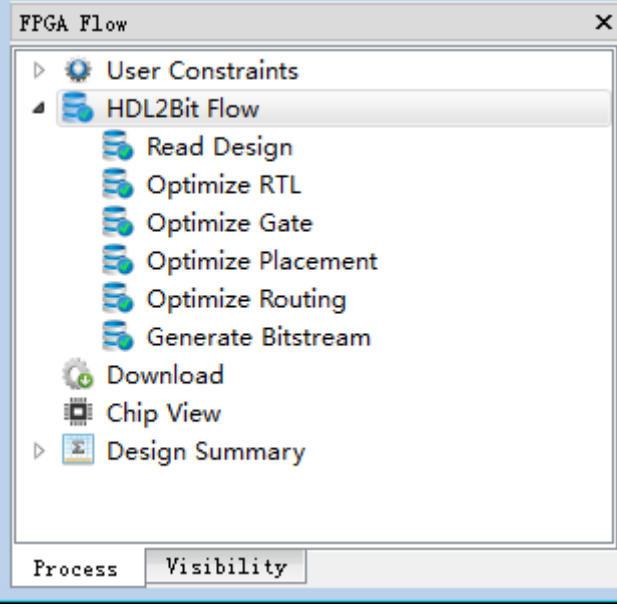

### **6.3.2 Use of special IP**

1. An IO delay unit that can be used to adjust the input delay of the RGMII signal.

AL\_LOGIC\_IDELAY U0\_AL\_LOGIC\_IDELAY(.i(PHY1\_RXDV),.o(rxdv\_int)); defparam U0\_AL\_LOGIC\_IDELAY.INDEL = 1;

After use, there is an initial delay of 0.2ns. The parameter is used to set the delay length. For each additional 1, the delay is increased by 0.1ns. For example, when the parameter is set to 1, the delay is 0.3ns.

Tang Dynasty(TD) 软件手册

| Anlogic TD - E:/FAE CASES/SDRAM Guide/tio re led v2/led re 16scan - led re 16scan<br>$\begin{array}{c c c c c c} \hline \multicolumn{3}{c }{-} & \multicolumn{3}{c }{-} & \multicolumn{3}{c }{\mathbf{x}} \end{array}$<br>File Edit View Project Source Process Tools Window Help                                                                                                    |                                        |                                                                                                    |  |
|----------------------------------------------------------------------------------------------------|----------------------------------------|----------------------------------------------------------------------------------------------------|--|
| DØÐH⊪X®®∏Ø∾N∥O⊛∥®QM@BS ™mscript  @⊥L<br>$\times$ $\sqrt{\frac{1}{2}}$ re_2scan_top. v $\sqrt{\frac{1}{2}}$ sdr_sdram. v $\sqrt{\frac{1}{2}}$ al3_macro. v<br>Hierarchy Navigation<br>127<br>Project: led_re_16scan<br>128<br>$reg[23:0]$ test_cnt;<br>AL3::AL3S10<br>129<br>130<br>$\triangleq$ $\blacksquare$ Hierarchy<br>AL LOGIC IDELAY UO AL LOGIC IDELAY(.i(PHY1 RXDV),.o(rxdv int));<br>131<br>re_2scan_top ( /re_2scan_top.v )<br>132<br>defparam UO AL LOGIC IDELAY. INDEL = $0$ :<br><b>Constraints</b><br>133<br>Illed screen driverado<br>134<br>135<br>Illed screen driver.sdc<br>136<br>definar am U1 AL LOGIC IDELAY. INDEL = $0$ :<br>137<br>138<br>139<br>definar am U2 AL LOGIC IDELAY. INDEL = $0$ :<br>140<br>141 |                                        | AL LOGIC IDELAY U1 AL LOGIC IDELAY(.i(PHY1 RXD[0]),.o(rxd_int[0]));<br>AL LOGIC IDELAY U2 AL LOGIC IDELAY(.i(PHY1 RXD[1])o(rxd int[1]));<br>AL LOGIC IDELAY U3 AL LOGIC IDELAY(.i(PHY1 RXD[2])o(rxd int[2]));<br>defparam U3 AL LOGIC IDELAY. INDEL = $0$ : |  |
| Sources<br>Project                                                                                                    | 143<br>144<br>145<br>146<br>$\epsilon$ | AL LOGIC IDELAY U4 AL LOGIC IDELAY(.i(PHY1 RXD[3])o(rxd int[3]));<br>defparam U4 AL LOGIC IDELAY. INDEL = $0$ ;<br>m.                                                                                                    |  |
| FPGA Flow                                                                                                    | $\times$ Console                       | $\mathbf{x}$                                                                                                    |  |
| <b>Q</b> User Constraints<br>$\equiv$<br>$\triangleright$ $\blacksquare$ HDL2Bit Flow<br><b>Co</b> Download<br><b>D</b> Chip View<br>Visibility<br>Process                                                                                                    | $\rightarrow$<br>Console               | Warning<br>Error                                                                                                    |  |

- 2. IO input double edge sampling unit IDDR for double edge sampling of RGMII input signal  $(.q1(rxd_r2g_tmp[3]), .q2(rxd_r2g_tmp[7]), .clk(rxc), .d(rxd[3]), .rst(\sim rst_n));$
- 3. IO output double-edge drive unit ODDR for double-edge drive of RGMII output signal AL\_LOGIC\_ODDR ODDR\_0  $(a(txd[0]), clk(txc_tmp), d1(txd_tmp[4]), d2(txd_tmp[0]), rst(RST_OUT0));$

# **7 Functional simulation**

TD supports users to use third-party tools (such as Synopsys VCS, Mentor Graphics Modelsim, etc.) for functional verification and timing verification. The TD provides the functional and timing models required for simulation.

This chapter focuses on the process of generating the files required for Modelsim simulation in the TD software.

1. Set the relevant parameters before running HDL2Bit Flow.

**Process → Properties → Optimize RTL: set rtl\_sim\_model ON。** 

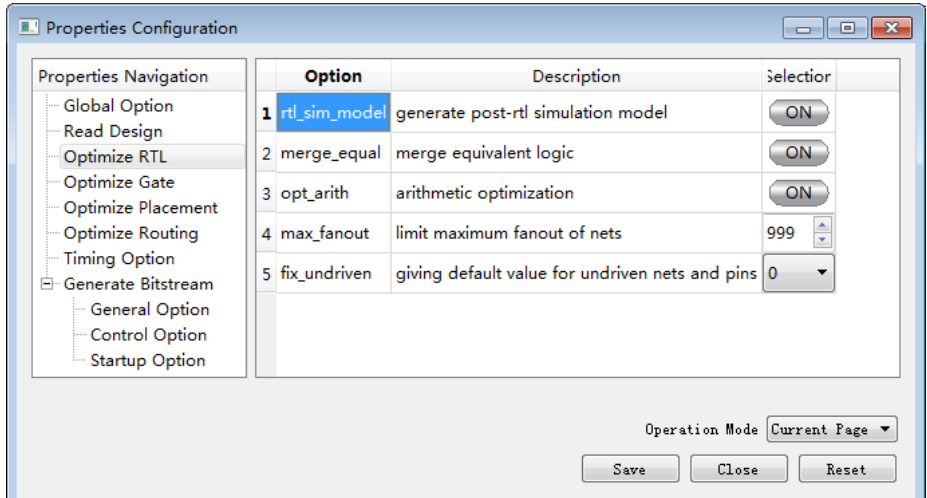

**Process → Properties → Optimize Gate** : set gate\_sim\_model ON<sub>o</sub>

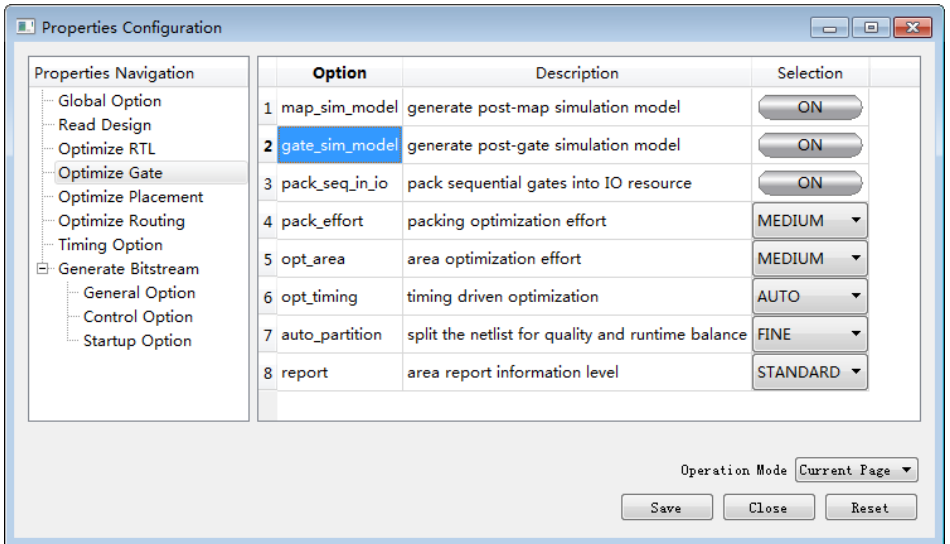

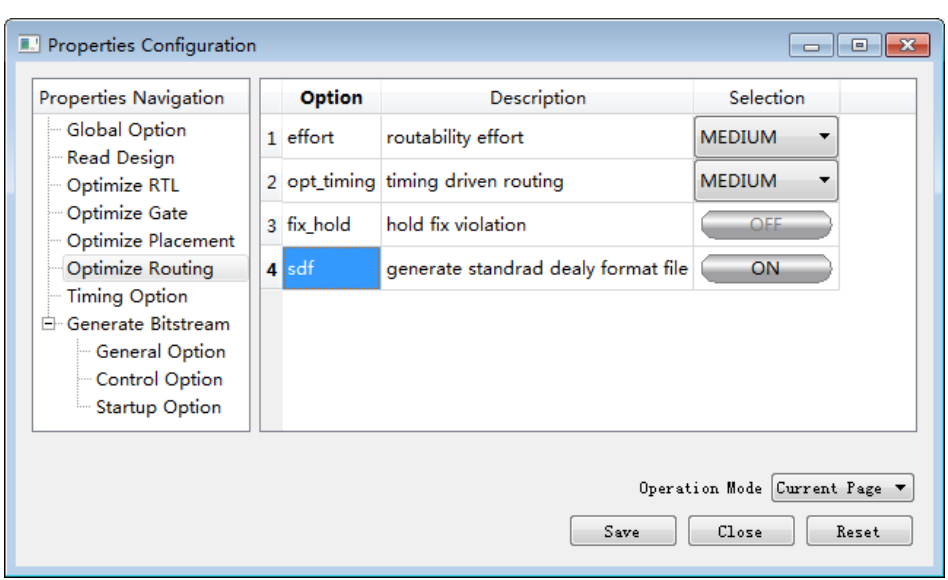

**Process → Properties → Optimize Routing**: set sdf ON。

2. Set Modelsim simulation related parameters

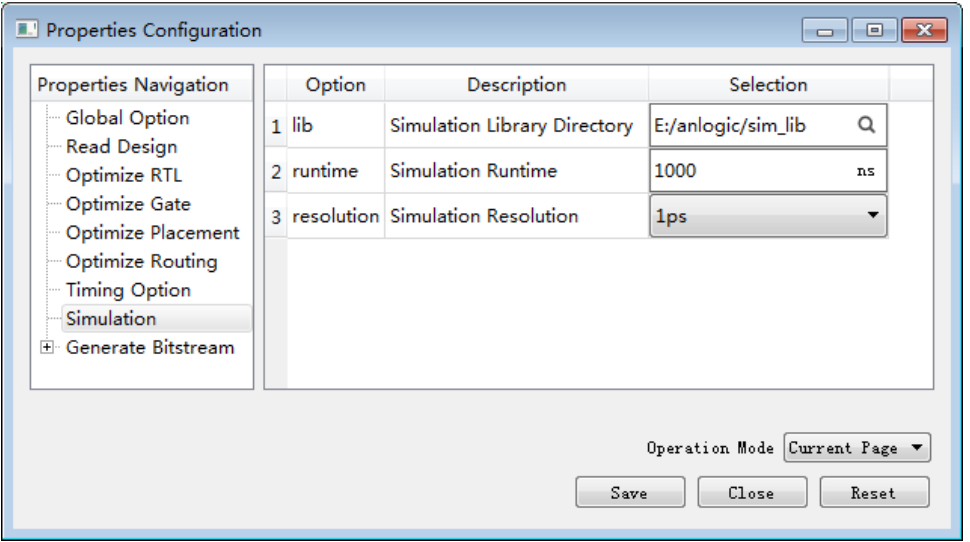

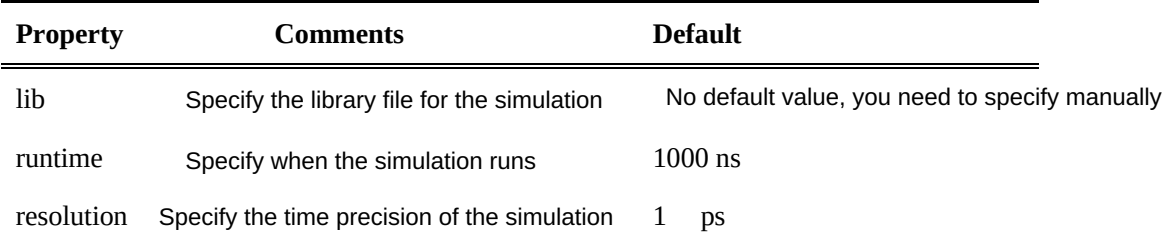
#### 3. Run HDL2Bit Flow

#### 4. **Run Tools → Simulation**

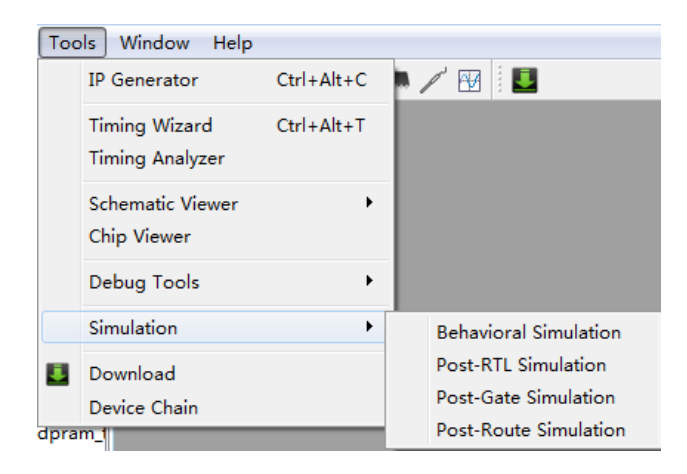

Perform Behavioral Simulation when HDL2Bit Flow runs to the Read Design step;

Post-RTL Simulation can be performed when HDL2Bit Flow runs to the Optimize RTL step;

Post-Gate Simulation can be executed when HDL2Bit Flow runs to the Optimize Gate step;

Post-Route Simulation can be performed when HDL2Bit Flow runs to the Optimize Routing step.

#### 5. Define the testbench file

If you click Post-RTL Simulation, the following dialog box will pop up, you can add an existing testbench file, or you can create a new testbench file. When creating a new one, you need to specify the corresponding module.

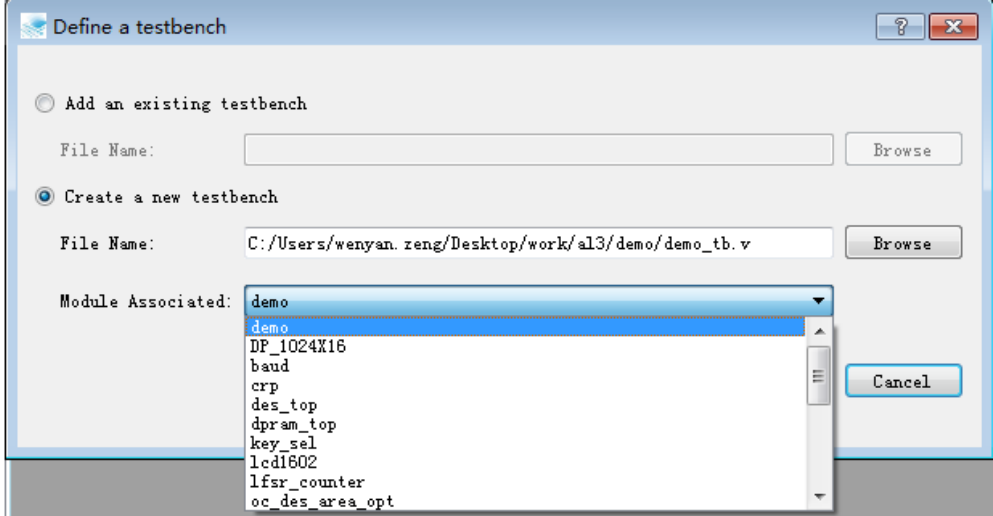

After clicking OK, prj\_tb.v and prj\_name\_rtl\_sim.do will be generated in the project directory and these files will be opened in the TD interface. Note that there is no incentive in prj\_tb.v, you need to fill it in manually before doing the simulation.

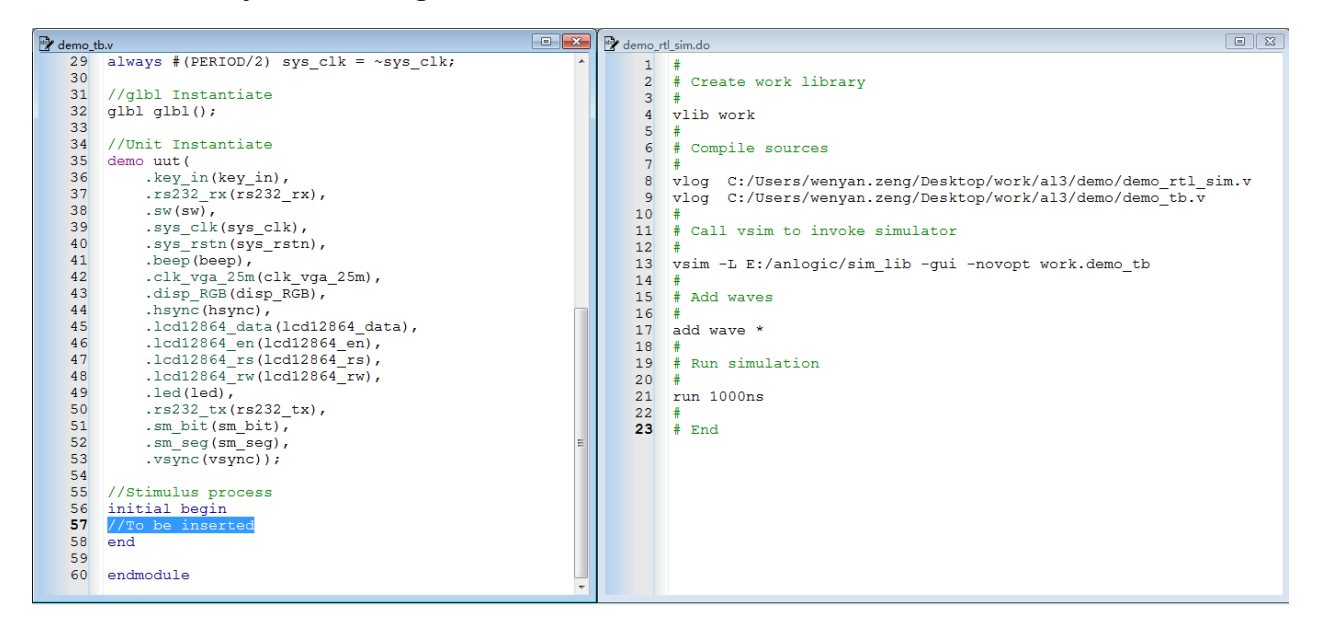

The specific simulation process in Modelsim can be found in the 10.3 Modelsim simulation process in this manual.

# **8 Download**

# **8.1 Introduction to the download process**

Once the bitstream files have been successfully generated, they can be loaded into the configuration memory of the FPGA chip or SPI Flash memory.

- 1. In the FPGA Flow panel, double-click Download
- 2. Add a bitstream file to download via Add.

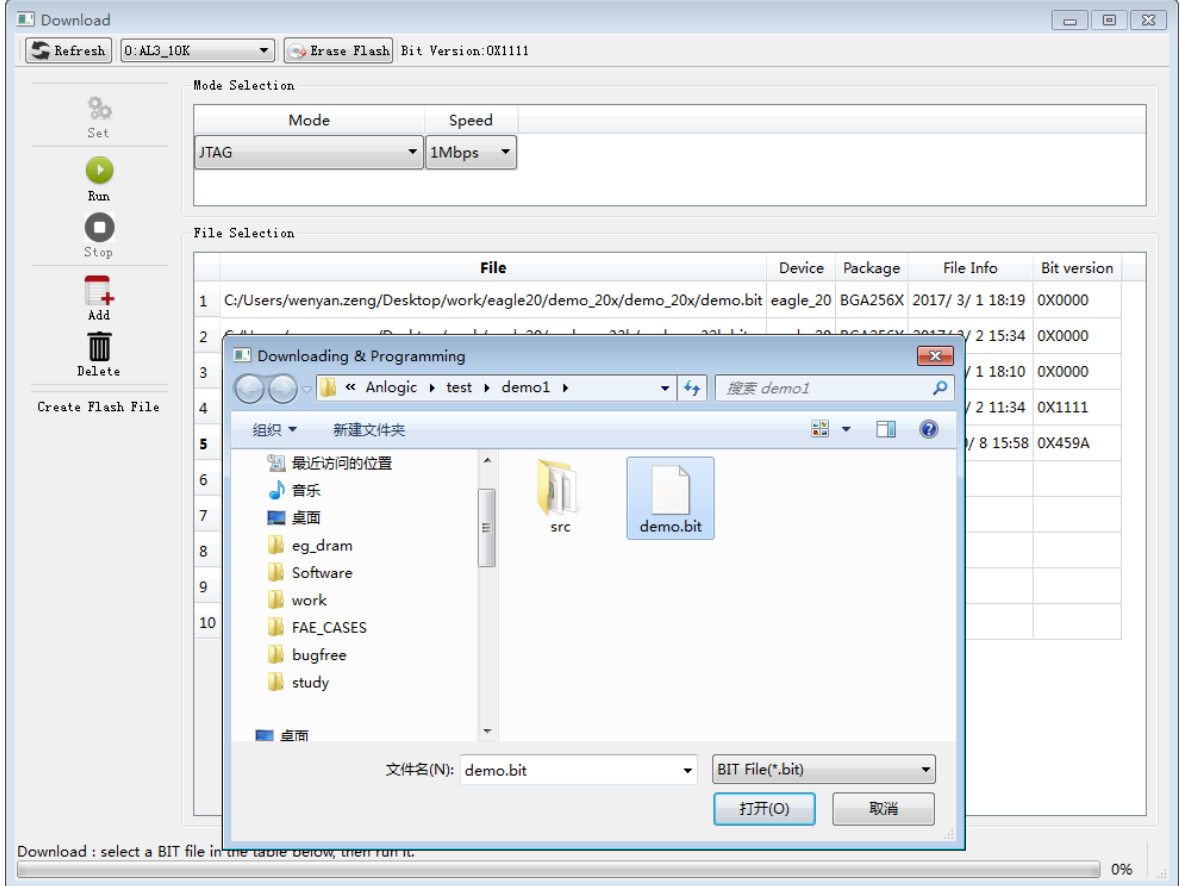

3. Select the appropriate bitstream file and click Run to download it.

Tang Dynasty(TD) 软件手册

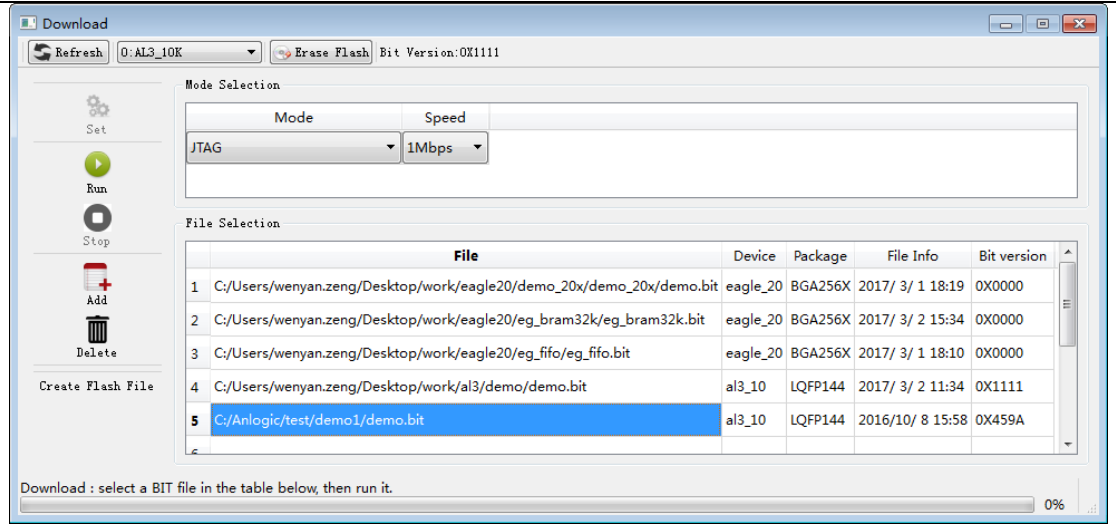

The download speed is divided into nine levels, 90Kbps is the slowest, 3Mbps is the fastest, and the default is 1Mbps.

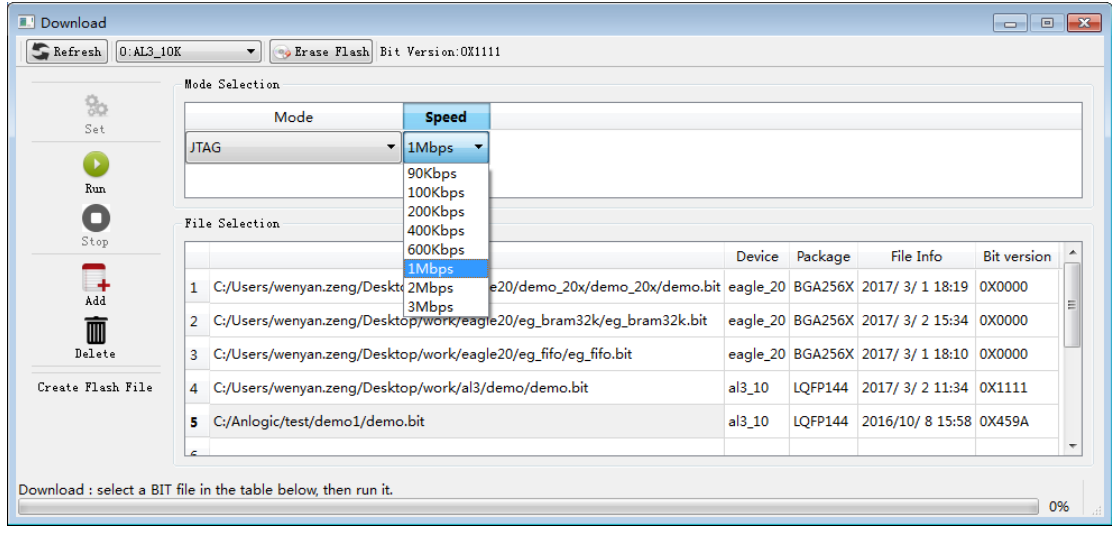

The progress of the download can be viewed through the progress bar during the download process.

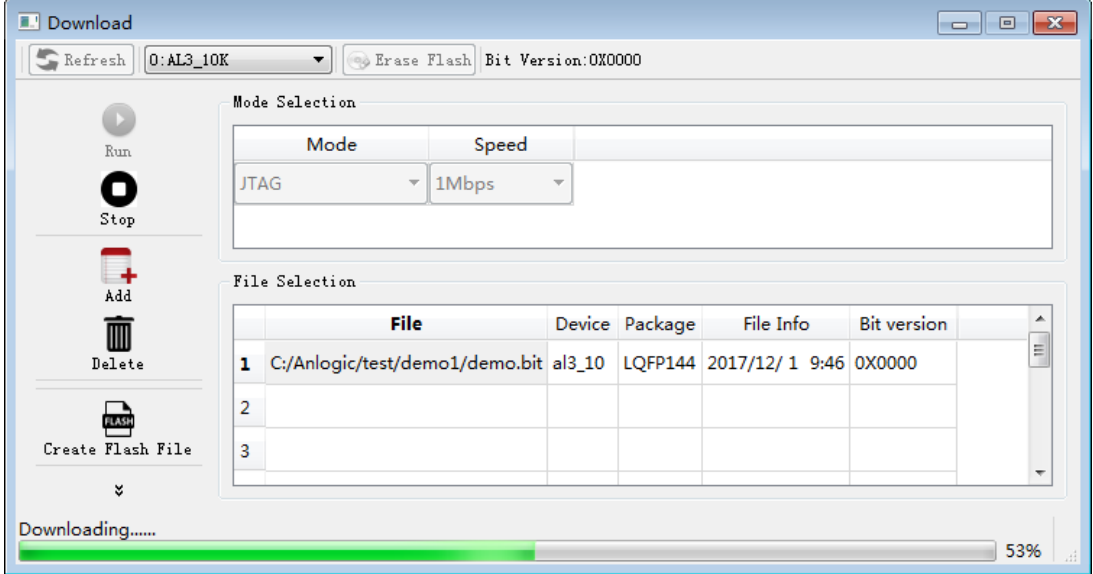

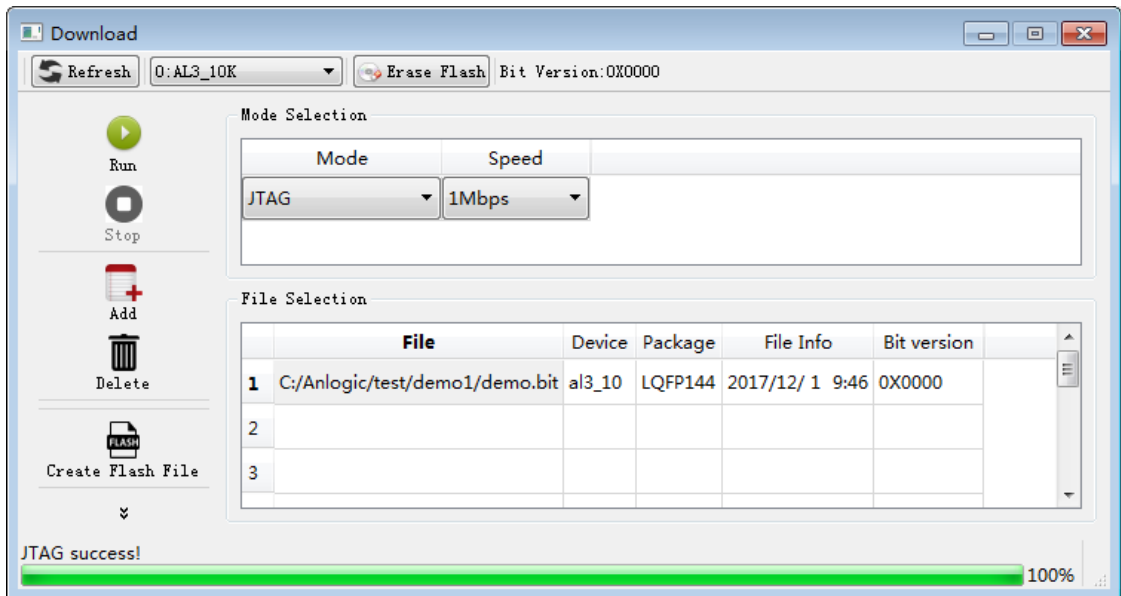

After the download is complete, a prompt to download success will be returned.

#### **TD does not recognize the chip:**

- 1. "No hardware": The user does not install the USB driver correctly before downloading. For the USB download driver installation instructions, please refer to Appendix 10.4. When downloading, each interface is not connected correctly. Please check if there is any looseness at each interface, then click the Refresh button to refresh.
- 2. "USB Cable is connected": When downloading, the FPGA chip or Flash chip is not recognized. Please check if the power of the board is turned on, and then click the Refresh button to refresh.

# **8.2 Bitstream file type**

The bitstream files supported, downloaded, and downloaded in the TD software are as follows:

1. bit: bit file contains the complete chip configuration and bitstream information.

Running Bitstream in the TD interface generates a bit file by default.

The bit file can be used in any of the download modes supported by the TD.

2. bin: A pure binary file containing only bitstream information.

In the Process→Properties→Generate Bitstream→General Option, set the value of the bin option to ON and save it. After running Generate Bitstream, the corresponding bin file will be generated in the project directory.

The bin file is only available for offline downloader downloads, ie only the download mode is Direct Flash Write.

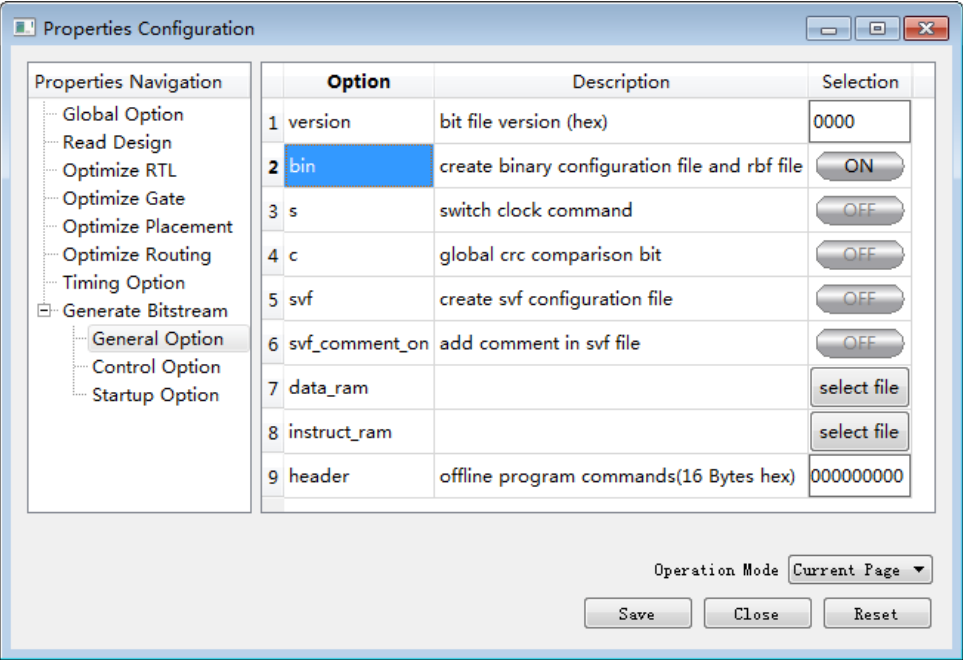

3. svf: Serial vector file. A uniform standard structure for shielding internal details.

In Process→Properties→Generate Bitstream→General Option, set the value of the svf option to ON, and svf\_comment\_on will be set to ON together. This option is used to set whether to print the comment in the svf file and save it.

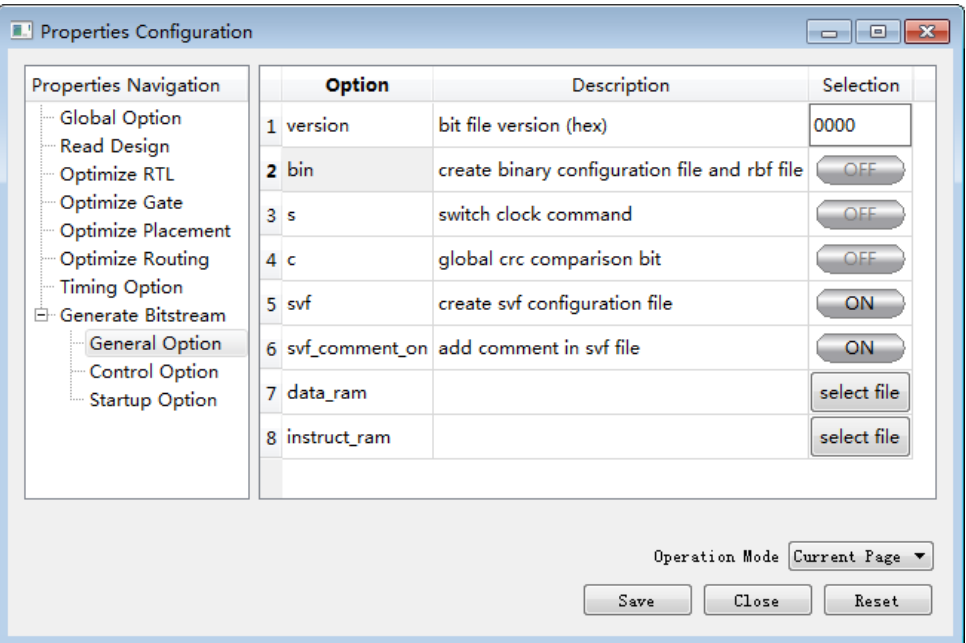

The following six files are generated in the project directory after running Generate Bitstream:

- 1) \*\_sram.svf: Used to configure the SRAM inside the FPGA/CPLD. It will take effect immediately after configuration, the power loss will be lost, and the flash will not be updated.
- 2) \*\_spi\_bk.svf: Used to update the FPGA internal FLASH in the background mode. After the update is completed, it will be automatically loaded into the SRAM to start running. This function needs to be used with persist\_bit in Process  $\rightarrow$  Properties  $\rightarrow$  Generate Bitstream  $\rightarrow$  Control Option. The generated svf file will work only if persist bit=1 in the current working mode.
- 3) \*\_spi\_norefresh\_bk.svf: Used to update the FPGA internal FLASH in the background mode. After the update is completed, it will not be loaded into the SRAM, which will not affect the current state of the FPGA/CPLD. This function needs to be used with persist\_bit in Process→Properties→Generate Bitstream→Control Option. The generated svf file will work only if persist\_bit=1 in the current working mode.
- 4) \*\_refresh.svf: Activates the instruction to reload the bitstream from flash. This svf file is used in conjunction with the \*\_spi\_norefresh\_bk.svf file, and when the background update is complete, use this svf to restart the new load process.
- 5) \*\_erase\_spi.svf : Erases the spi instruction to erase the entire spi content.
- 6) \*\_readstatus.svf : Status check instruction to detect the value of the FPGA/CPLD internal status done register.

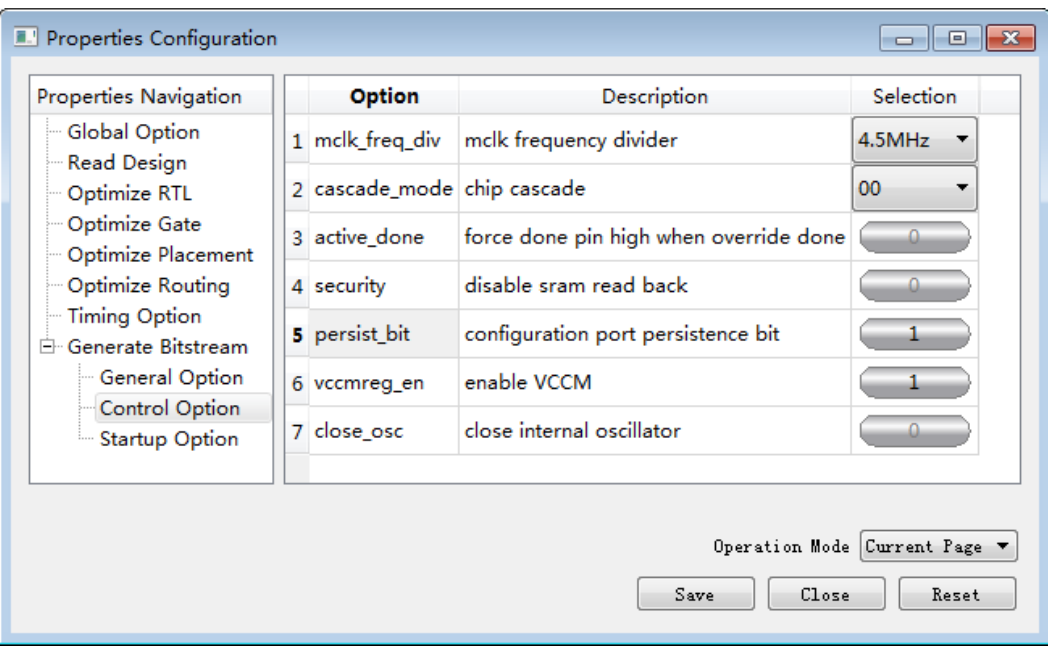

svf file is only used for JTAG downloads. The download process is as follows:

\*\_sram.svf file is downloaded with JTAG and the contents of the FPGA are updated immediately. If you don't want to update your current work, you can download \*\_spi\_norefresh\_bk.svf first and wait for it to be needed. \*\_refresh.svf Start the on-chip preloading function.

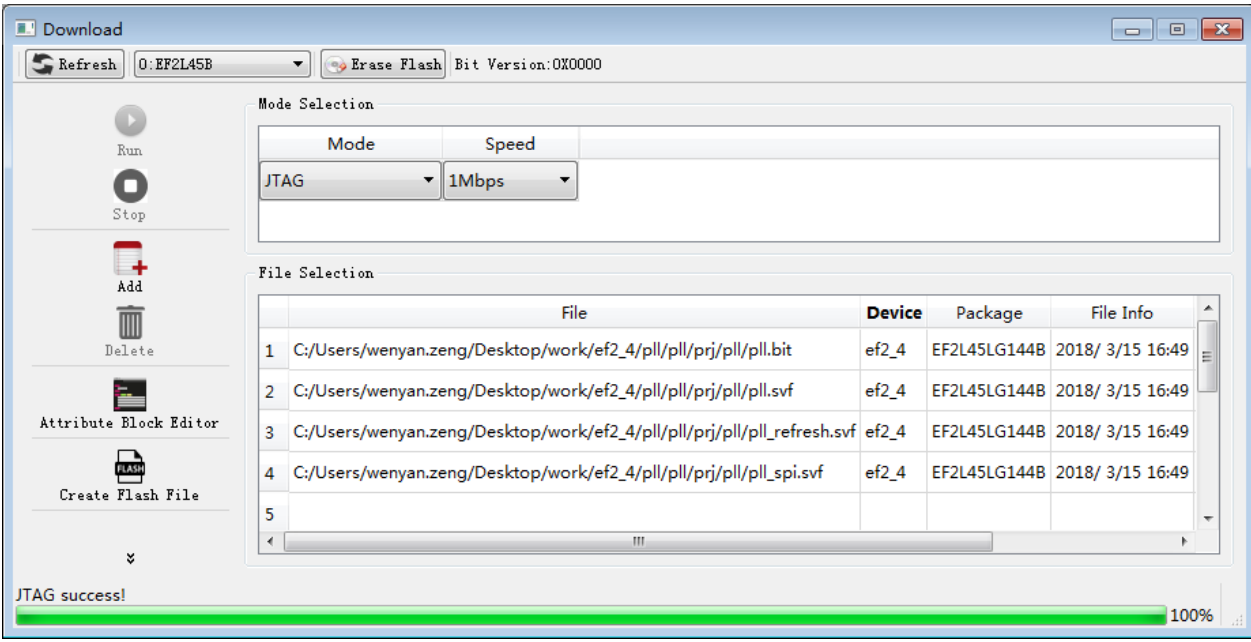

## **8.3 Download mode**

TD provides the following download modes for users to choose from: JTAG, PROGRAM FLASH, PROGRAM INTERNAL FLASH, VERIFY INTERNAL FLASH, VERIFY FPGA, DIRECT FLASH WRITE, DIRECT FLASH READ, DUAL BOOT, MULTI BOOT, FLASH READ.

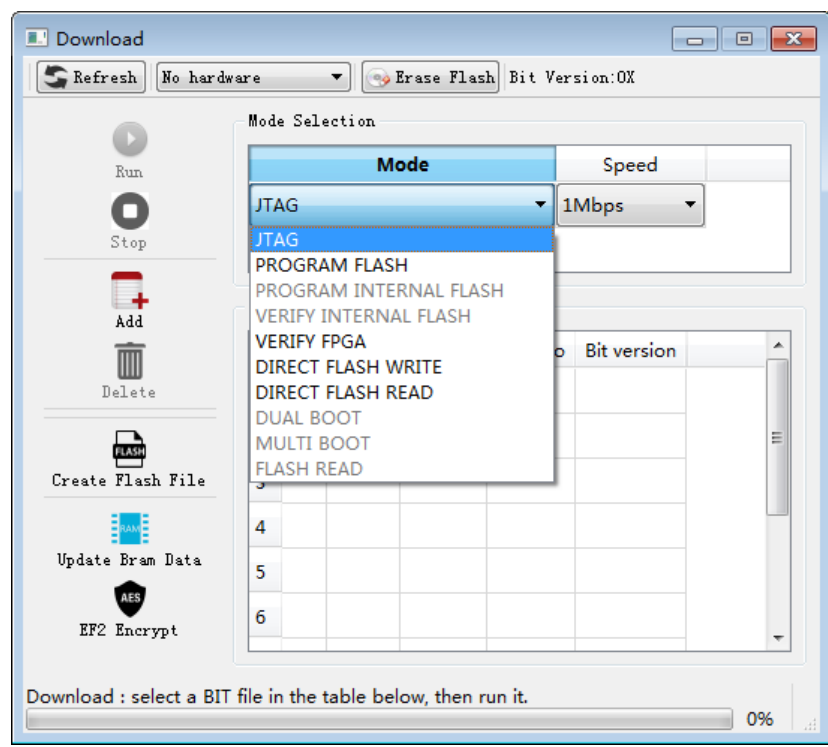

- 1. JTAG mode: The downloaded bit file will not be saved to the flash. The configuration bit information is directly stored in the control chip of the FPGA chip. After the board is powered off, the configuration bit information is completely lost.
- 2. PROGRAM FLASH mode: The bit file will be saved to the external Flash chip. After the board is powered off and restarted, the FPGA chip automatically reads the bit stream information stored in the Flash chip. If you want to erase the bit stream information in the flash, click the Erase Flash button. The erasure time depends on the device parameters of the flash chip.

For ELF series devices, this feature is used for external FLASH downloads. When erasing the external FLASH, you need to select Erase External Flash.

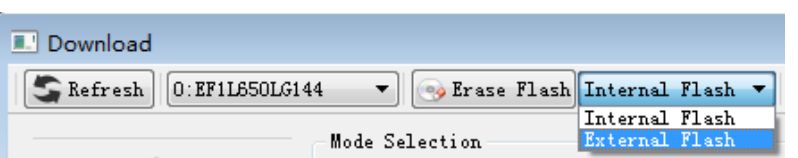

- 3. PROGRAM INTERNAL FLASH mode: Only ELF series devices are supported for internal flash download. When erasing the internal FLASH, you need to select Erase Internal Flash.
- 4. VERIFY INTERNAL FLASH mode: Only ELF series devices are supported, which are used to compare the configuration file in the internal flash with the information in the bit file currently selected by the user.
- 5. VERIFY FPGA mode: It is used to compare the configuration bit information in the FPGA chip with the information in the currently selected bit file of the user. It is best to use it together with the mask file (.bmk) to ensure that the bit stream file and the mask file are in the same Inside a folder.
- 6. DIRECT FLASH WRITE mode: directly write data into the specified address area of FLASH without going through the FPGA. The hardware needs to be connected directly to the FLASH signal line. For offline downloads, only the bin file is supported for download.
- 7. DIRECT FLASH READ mode: The data of the specified area is read directly from the FLASH without going through the FPGA, and exists in the specified file. This mode also needs the downloader to directly connect with the signal line of the FLASH.

#### **8.3.1 Dual Boot**

For Eagle and EF2 series FPGAs, Dual Boot (Double Boot Mode) and Multi Boot (Multi Boot Mode) are supported when program loading external flash.

Dual boot mode means that two sets of FPGA bitstreams are stored in SPI FLASH. After power-on, the FPGA first loads the Primary bitstream. If the primary bitstream error causes the load to fail, the Golden bit is loaded according to the Golden Address. flow. In dual boot mode, the data space distribution is shown in the following figure:

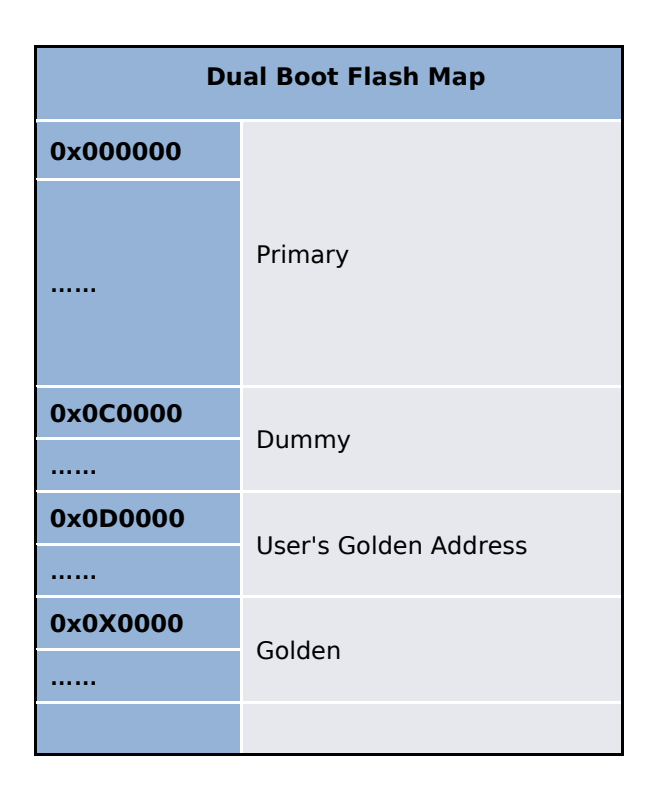

Eagle series FPGAs support dual boot mode by default, that is, the program will be loaded from the 0 address of FLASH by default after power-on. If the bit stream starting at address 0 is destroyed and the FPGA program fails to load, the FPGA will read to address 0X0D0000. Take the jump address and then load the bit stream from the specified jump address.

The steps to use dual boot mode are:

1. **In the Download interface, select the download mode as Dual Boot;** ;

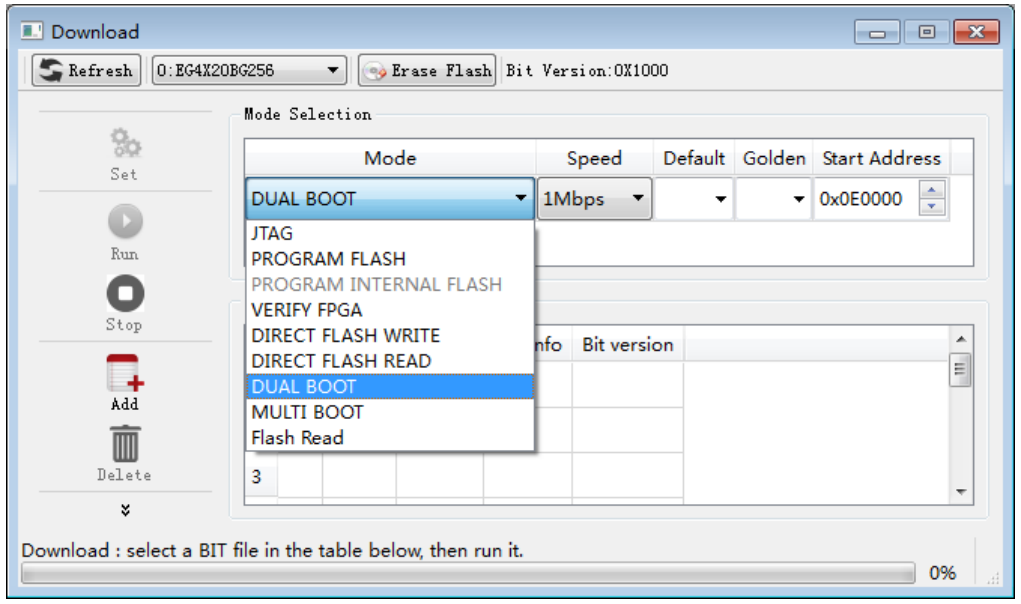

2. Add two bitstream files that need to be downloaded to FLASH via the Add button;

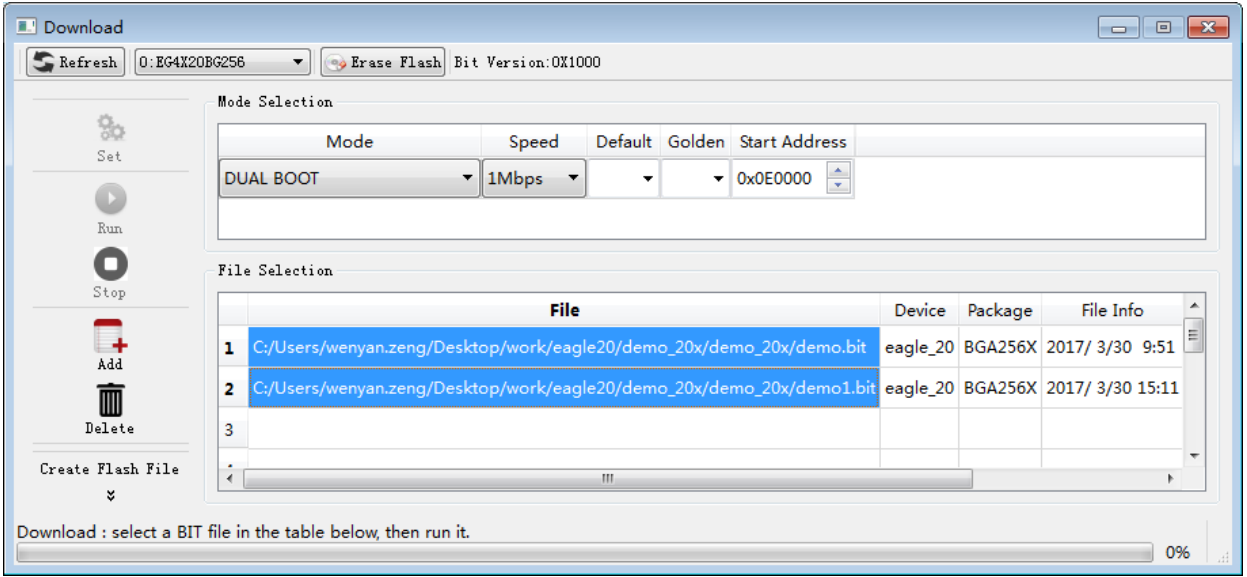

3. Set the Default bit stream (Primary address segment) and the Golden bit stream (Golden address segment);

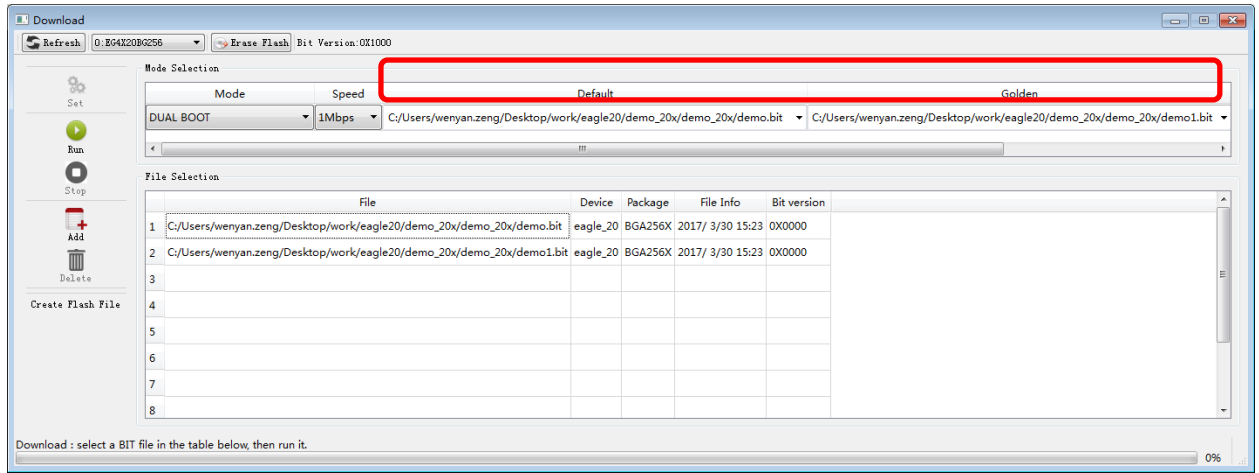

4. Set the starting address where the Golden bit stream is stored. Note that the Golden storage address can only be greater than 0X0D0000, the default is: 0X0E0000;

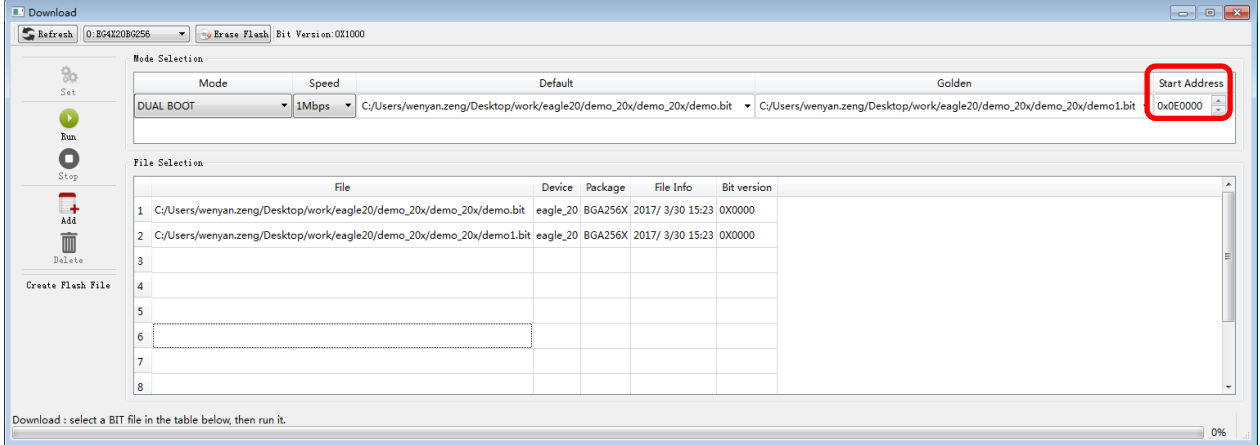

5. Click Run to download the bitstream.

## **8.3.2 Multi Boot**

Multi-boot mode means that the user can store two or more FPGA bitstreams in the SPI FLASH. After power-on, the FPGA first loads the Primary bitstream, and then in the FPGA code of the Primary bitstream, the FPGA can be controlled to load the bitstream from the specified address. In multi-boot mode, the data space distribution is as shown below:

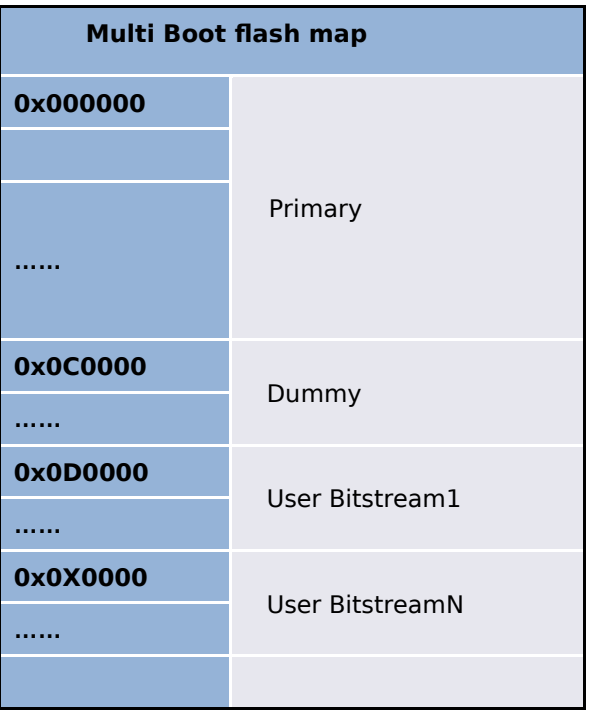

Before using multi-boot mode, the user needs to call the following IP unit in the code:

*EG\_LOGIC\_MBOOT #("DYNAMIC",8'h00) mboot(rebootn, dynamic\_addr);* 

Among them, dynamic\_addr is an 8-bit FLASH address, which is the upper 8 bits of the 24-bit FLASH address. After setting the address, the FPGA program can be reloaded from the specified address of dynamic\_addr by giving rebootn a low pulse.

In the TD Download interface, you need to set the download mode to MULTI BOOT and specify the Start Address of the bit file used for the jump. This address needs to be the same as dynamic\_addr.

Tang Dynasty(TD) 软件手册

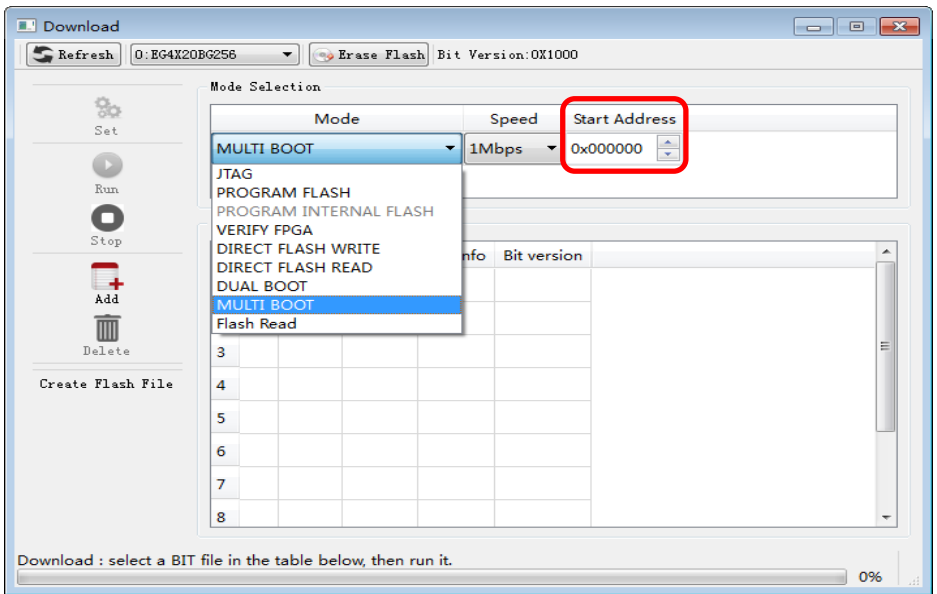

# **8.4 Extensions**

## **8.4.1 Create Flash File**

The TD software provides the Create Flash File function, which allows users to add custom content to the target bitstream file, and expand the function of the existing bitstream file. It needs to re-edit the source code and save a lot of time. The specific operations are as follows:

1. **Open the Download interface and click "Create Flash File";**

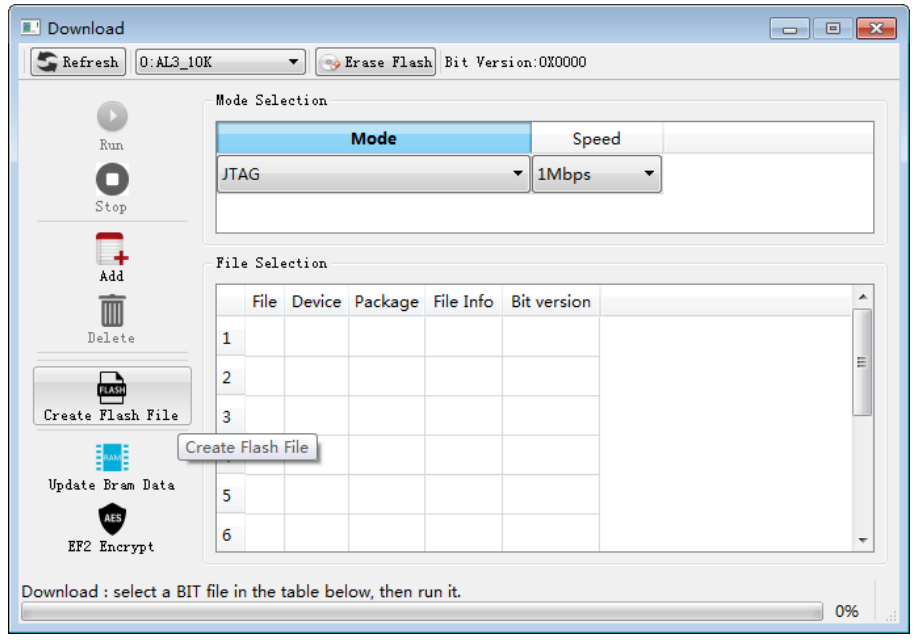

2. Click "Select File" to add the Target File. The target file can be a bit file or a bin file. When the target file is added, the size of the file, that is, Address, is displayed accordingly.

Rom Size refers to the capacity of the target Flash, that is, the last generated file cannot exceed this capacity, otherwise it will fail when Generate.

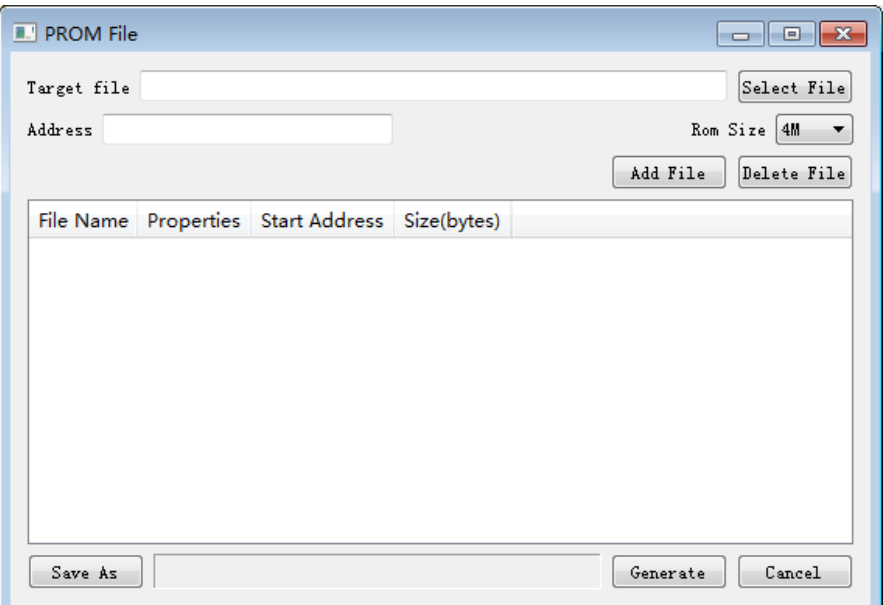

3. Click "Add File" to add a file, which is called a merge file. The merge file can be a bin file, a hex file or a bit file. If you select Absolute Address, you need to set the starting address to be larger than the Target File size. Otherwise, if you add a file, the content of the Target File will be overwritten. If you select Relative Address, it refers to the size of the Target File, and then add it, such as setting. The starting address is 0x00, and the file is added immediately after the Target File.

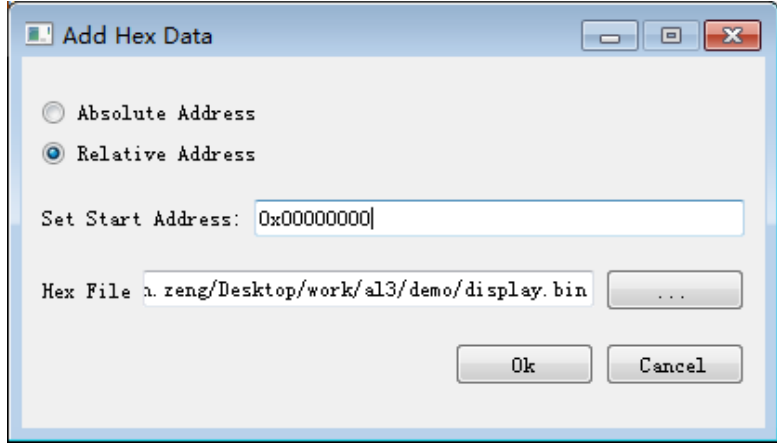

- 4. Multiple merge files can be added at the same time, just set the start address reasonably according to the size of each file.
- 5. Select the path to generate the file, click Generate, the following prompt will be given, otherwise the corresponding error will be given.

Tang Dynasty(TD) 软件手册

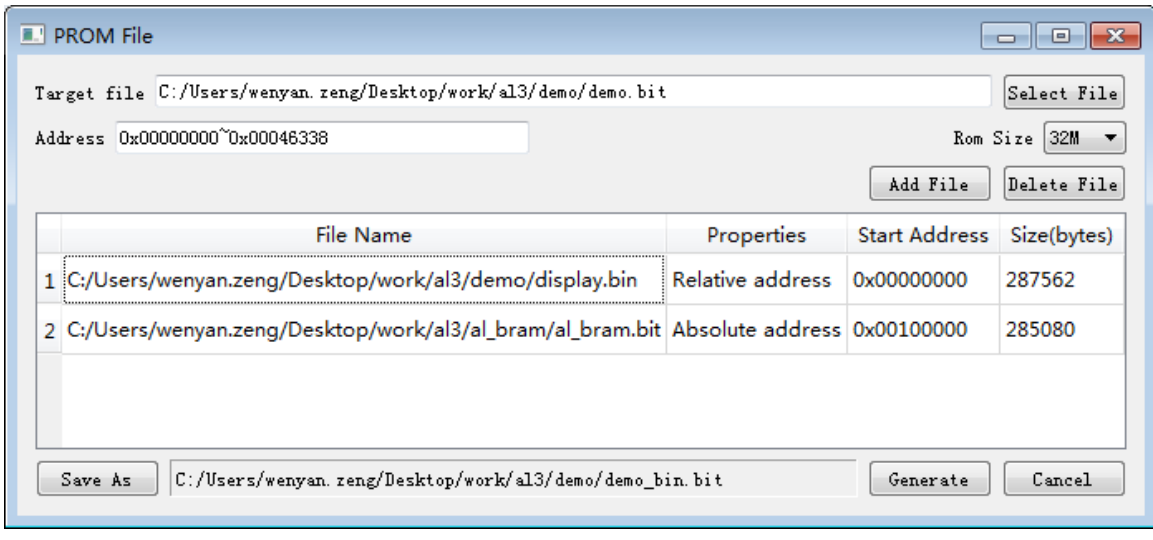

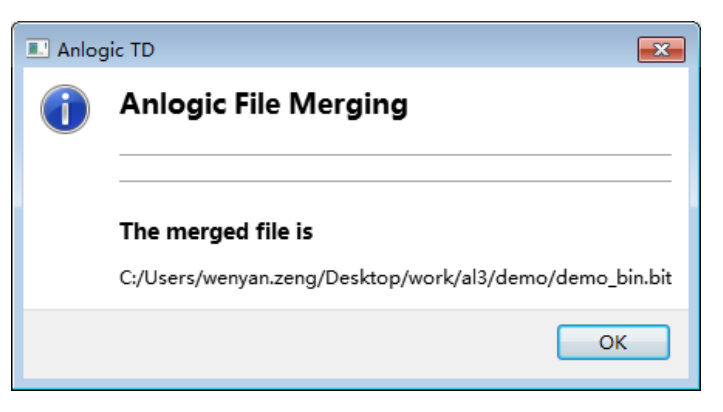

## **8.4.2 Update BRAM Data**

TD provides the Update BRAM Data tool. If you only need to update the initial value of BRAM in the design, you can directly generate a new bitstream file by modifying the data segment of the BRAM in the bitstream file without recompiling the project, saving a lot of time.

The specific operations are as follows:

1. Open the Download interface and click on "Update Bram Data";

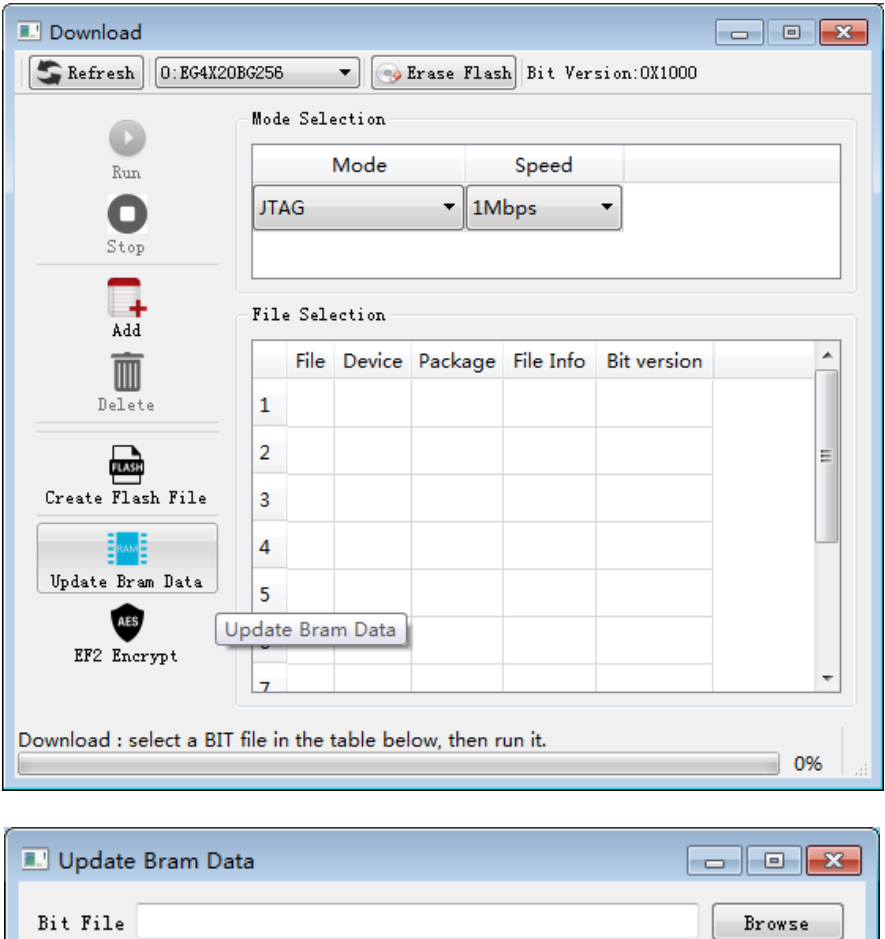

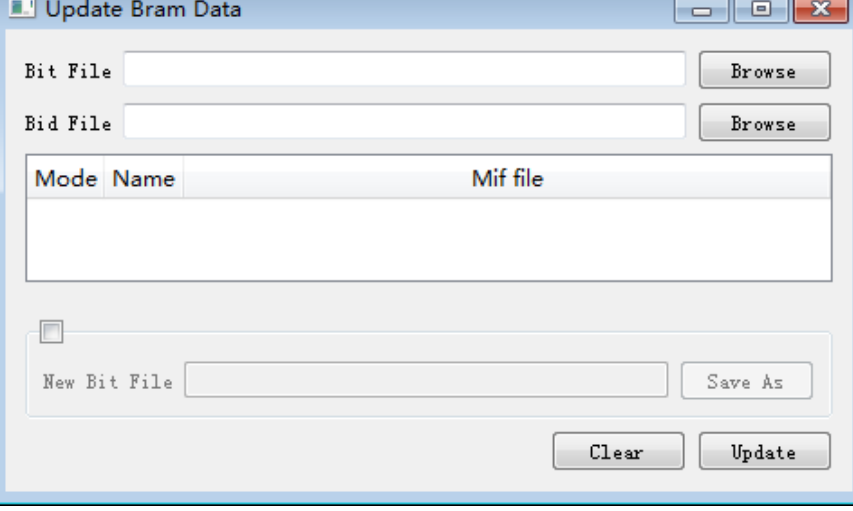

2. Selecting the Bit File to be updated and the Bid File describing the BRAM will display the Logic BRAM in that bitstream accordingly. Only the BRAM with the initialization file added at the beginning of the design can be updated here; the BRAM without the initialization file is grayed out, as shown in the following figure, bram9k\_inst;

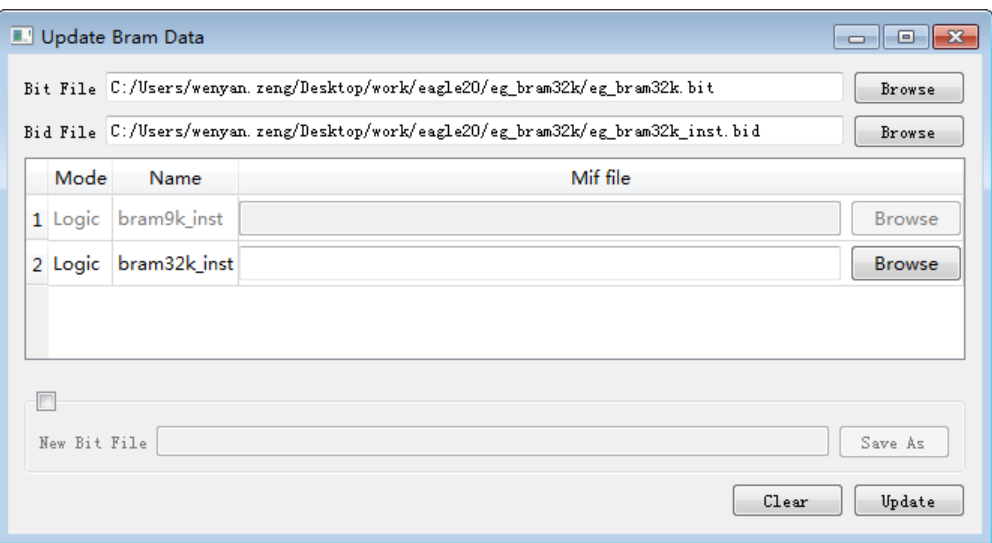

3. Click "Browse" to add a new BRAM Data. The files that can be added are .dat files and .mif files. Here, the size of the new BRAM Data needs to be the same as the size of the BRAM in the design, otherwise it will give a warning and fail to achieve the expected function;

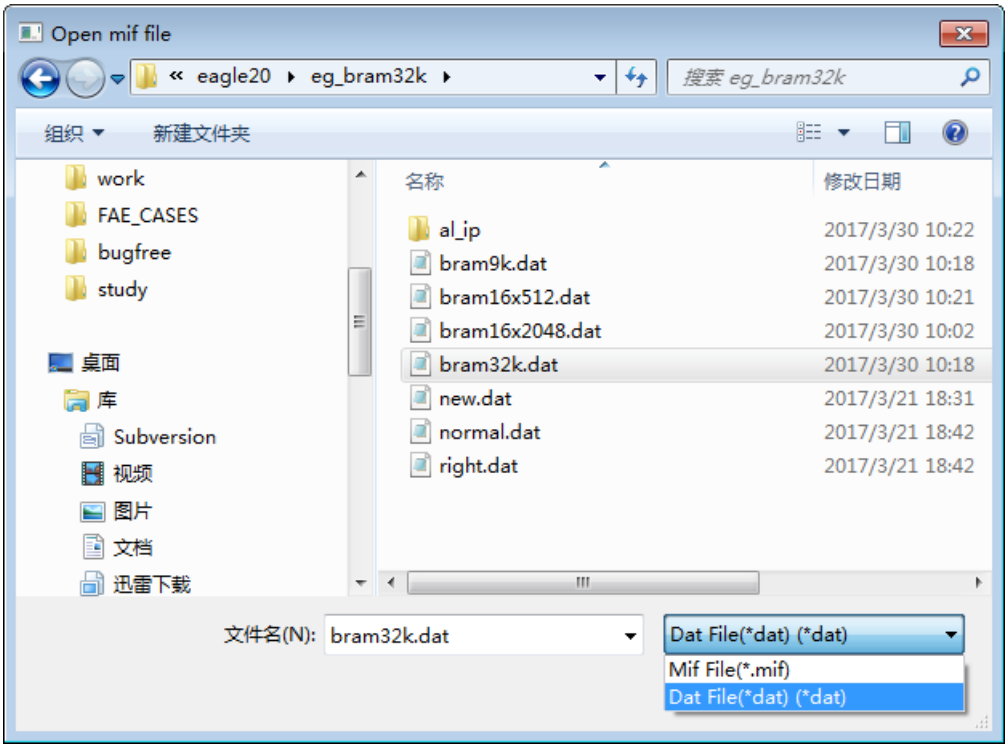

4. You can click Update to directly update the current bit file, or you can use Save As to generate a new bit file.

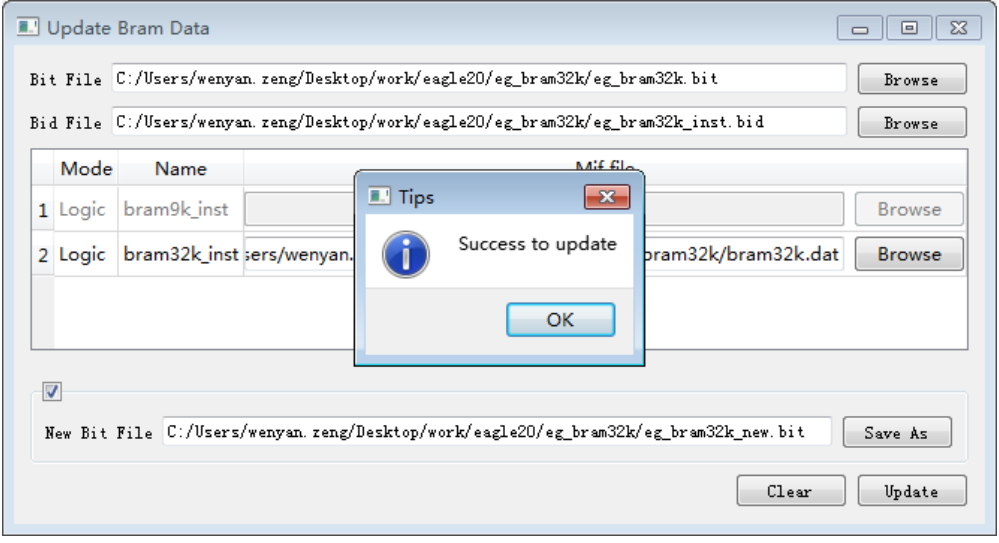

5. Click OK to complete the update and add a new bit file to the Download interface for download.

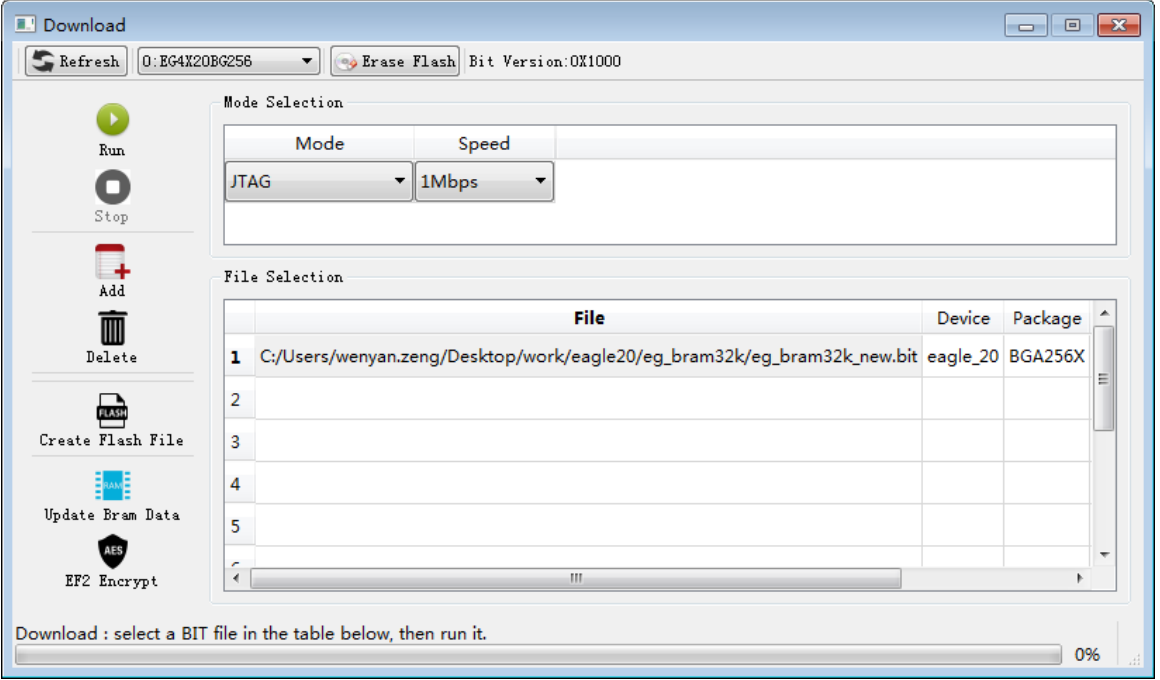

## **8.4.3 EF2 Encrypt**

EF2 series devices, TD software supports 128Bit AES encryption for bitstream files. The encrypted file must be decrypted by the user-provided key.

Open the Download interface, click the EF2 Encrypt button, the following interface appears:

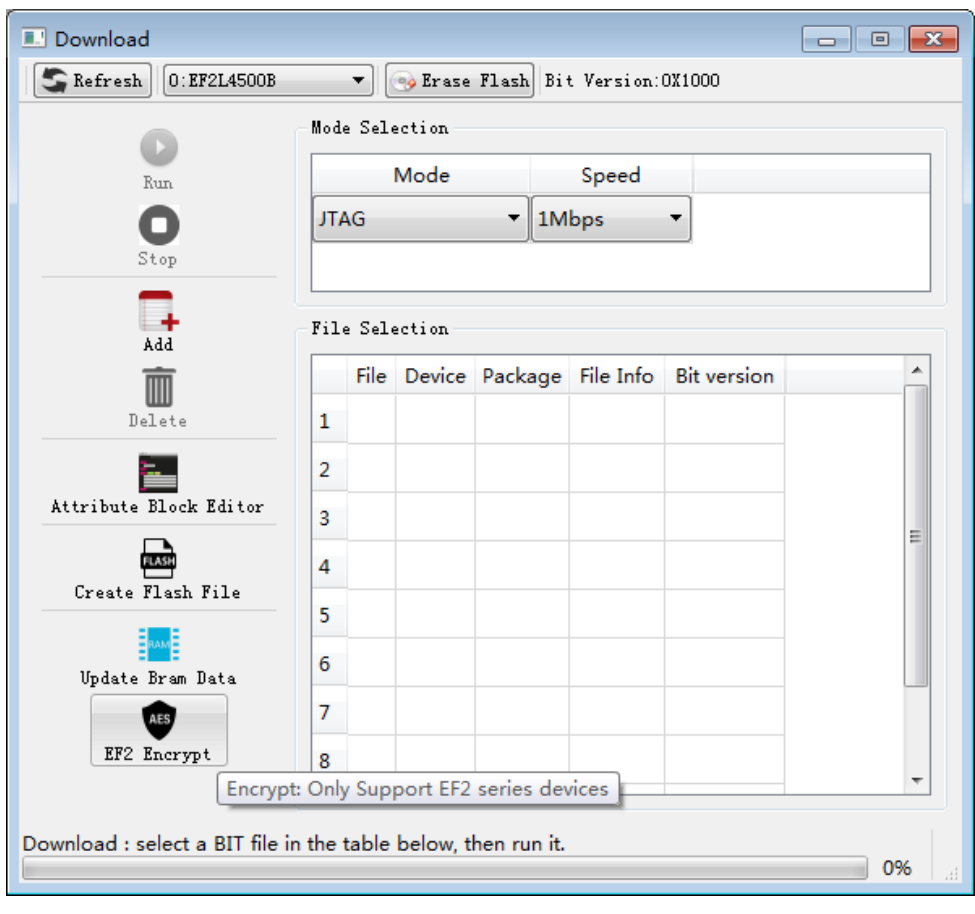

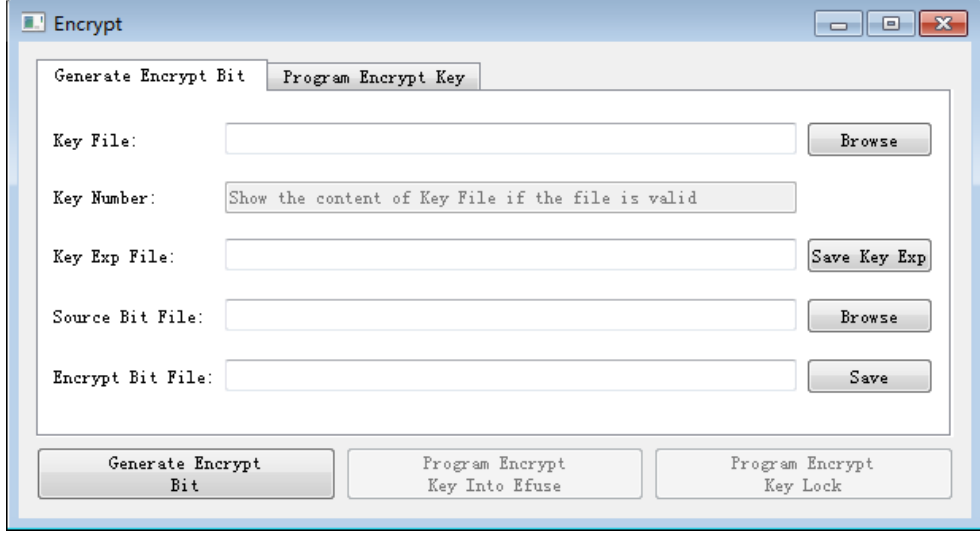

The encryption steps are as follows:

- 1. Select the user secret key file in Key File. The user key is 32 hexadecimal numbers. Once the key is selected, it will be displayed in the Key Number.
- 2. Select the location where the encrypted key file is saved in Key Exp File.
- 3. Select the EF2 bitstream configuration file (\*.bit file) to be encrypted in the Source Bit File.
- 4. Select the location where the encrypted bitstream configuration file is saved in Encrypt Bit File.
- 5. Click the Generate Encrypt Bit button to generate an encrypted file. If the encryption is successful, it will give a prompt, otherwise the encryption failure will give the corresponding error in the TD interface.

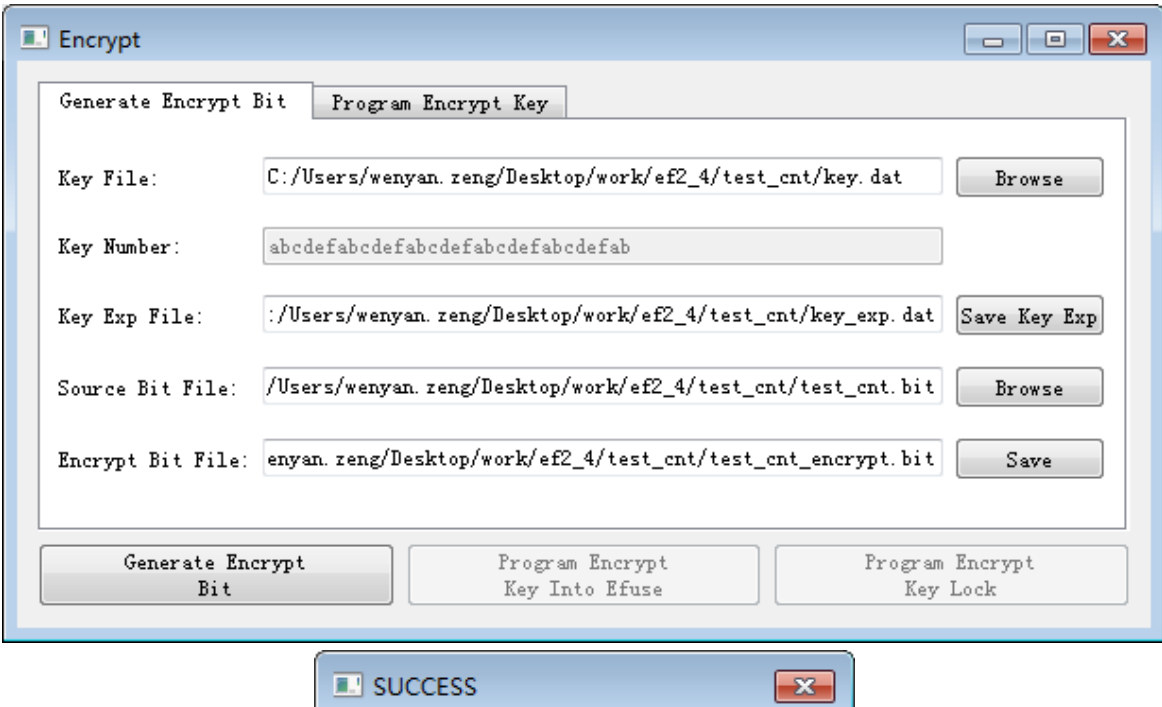

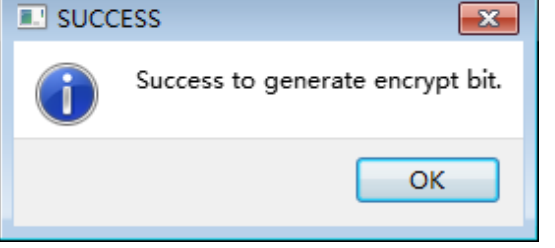

After the encrypted file is generated, the content of the encrypted key file needs to be written into the EF2 chip. The programming process is as follows:

- 1. In the Encrypt interface, select the Program Encrypt Key interface.
- 2. Select the key key file exp\_exp.dat that you just generated in Key Exp File.
- 3. Click the Program Encrypt Key Inot Efuse button to burn the encryption key.
- 4. After burning the encryption key, click the Program Encrypt Key Lock button, the encryption key will be locked by the hardware, and the encryption key will not be read from the EF2 device.

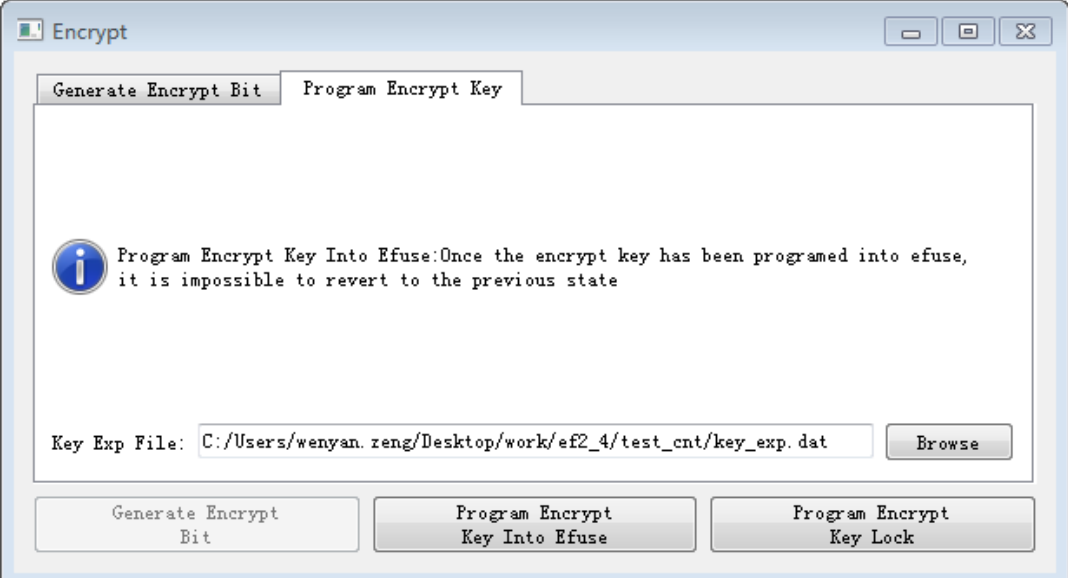

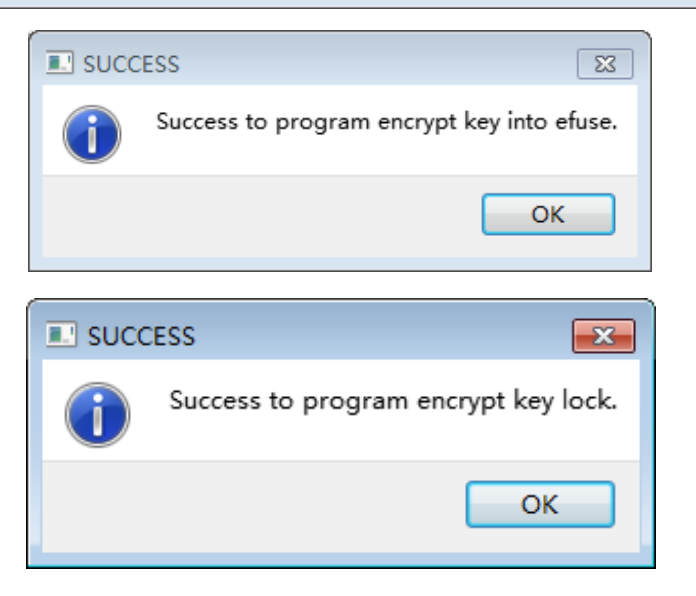

# **8.5 Offline downloader**

## **8.5.1 Introduction to the offline downloader**

The offline downloader supports both online JTAG program download (compatible with traditional downloader), online FLASH direct reading and writing, and offline FLASH program programming. Among them, the offline FLASH program programming mode is divided into the following three modes:

- 1. support burning SPI FLASH through JTAG
- 2. support direct burning SPI FLASH
- 3. support user-defined programming protocol

The hardware of the offline downloader is as follows:

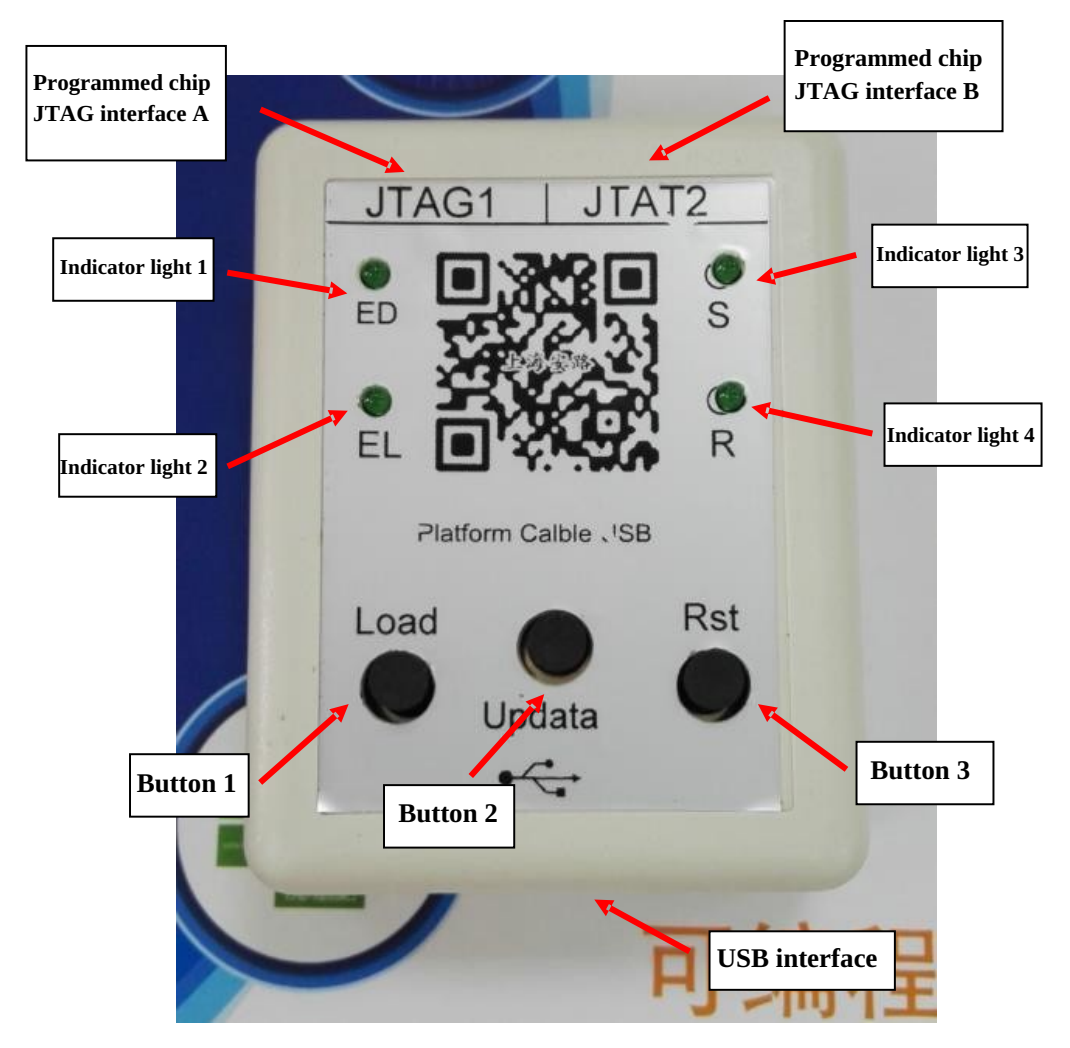

The working status of the offline downloader is as follows:

After the power is turned on, the offline downloader is in the online JTAG download mode. At this time, the downloader is like a normal downloader, and the program download of the target FPGA can be realized by connecting the JTAG interface of the chip to the JTAG of the FPGA on the target board. Includes online JTAG debugging and target board FLASH online download. In this state, the indicator 1, indicator 2, and indicator 3 are off, and indicator 4 is blinking.

When button 2 is pressed, the offline downloader enters the FLASH direct read/write mode, and the PC software can read and write the content of the source FLASH used in the offline mode on the offline downloader. In this mode, the indicator 3 flashes and the indicator 4 remains flashing.

When button 1 is pressed, the offline downloader enters the offline download mode, and will no longer be controlled by the PC software. The offline downloader will automatically read the 16-byte header of the source FLASH, and then enter three offline downloads according to the byte header. One of the modes, then FLASH copy. In this mode, the indicator light 4 is always on. When the indicator light 1 is on, it means that the ID of the target FLASH is detected incorrectly, and the target FLASH may not be detected. When the indicator light 2 is on, it means that the error is detected when the FLASH data is detected. Bright means that the FLASH copy is completed correctly. At this time, you can exchange the next chip, and press button 1 again to continue the next programming.

In any mode, the offline downloader can be returned to the power-on initial mode by pressing button 3, which is the online JTAG download mode.

### **8.5.2 Offline downloader steps**

1. Generate a BIN file that can be downloaded to the source FLASH

The BIN file is characterized by the addition of a 16-byte header based on the bit file run by the target FPGA. These 16-byte headers can be added by setting the software before compiling the project. The specific steps are as follows:

#### **Step one, open the software property settings window Properties→General Option**

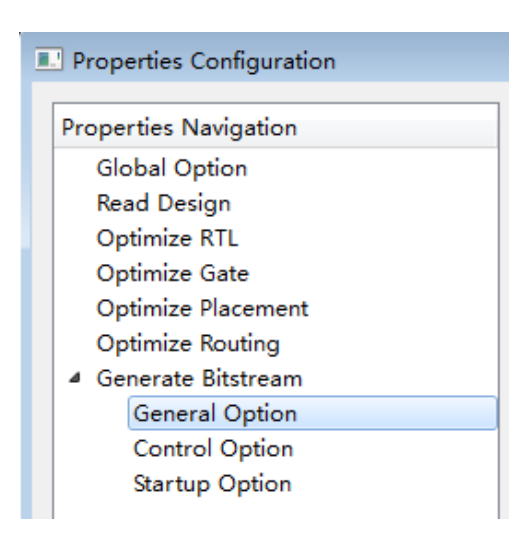

Step two, set the value of the bin option to ON, and add a 16-byte header to the header column.

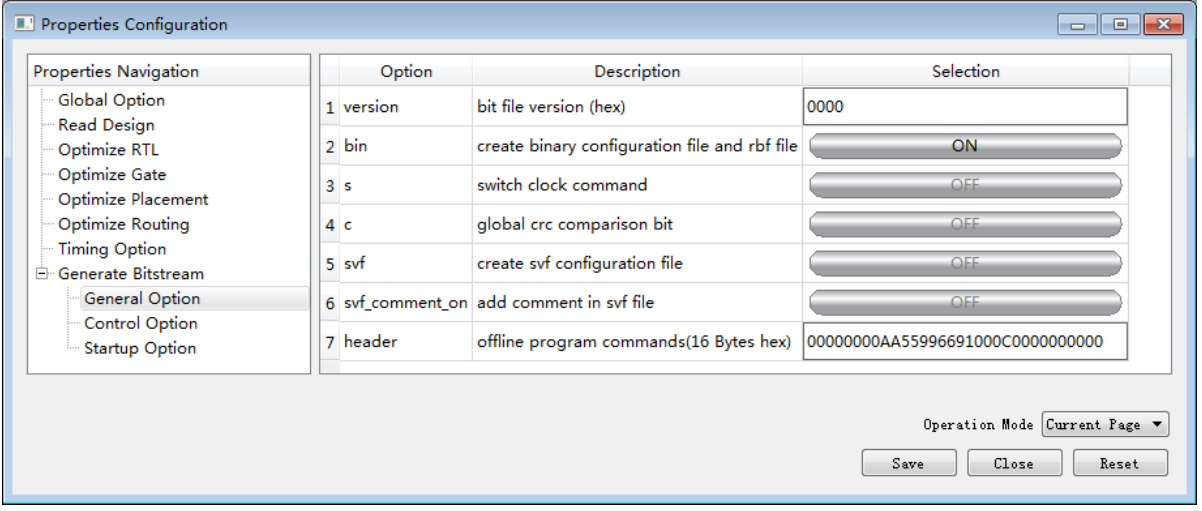

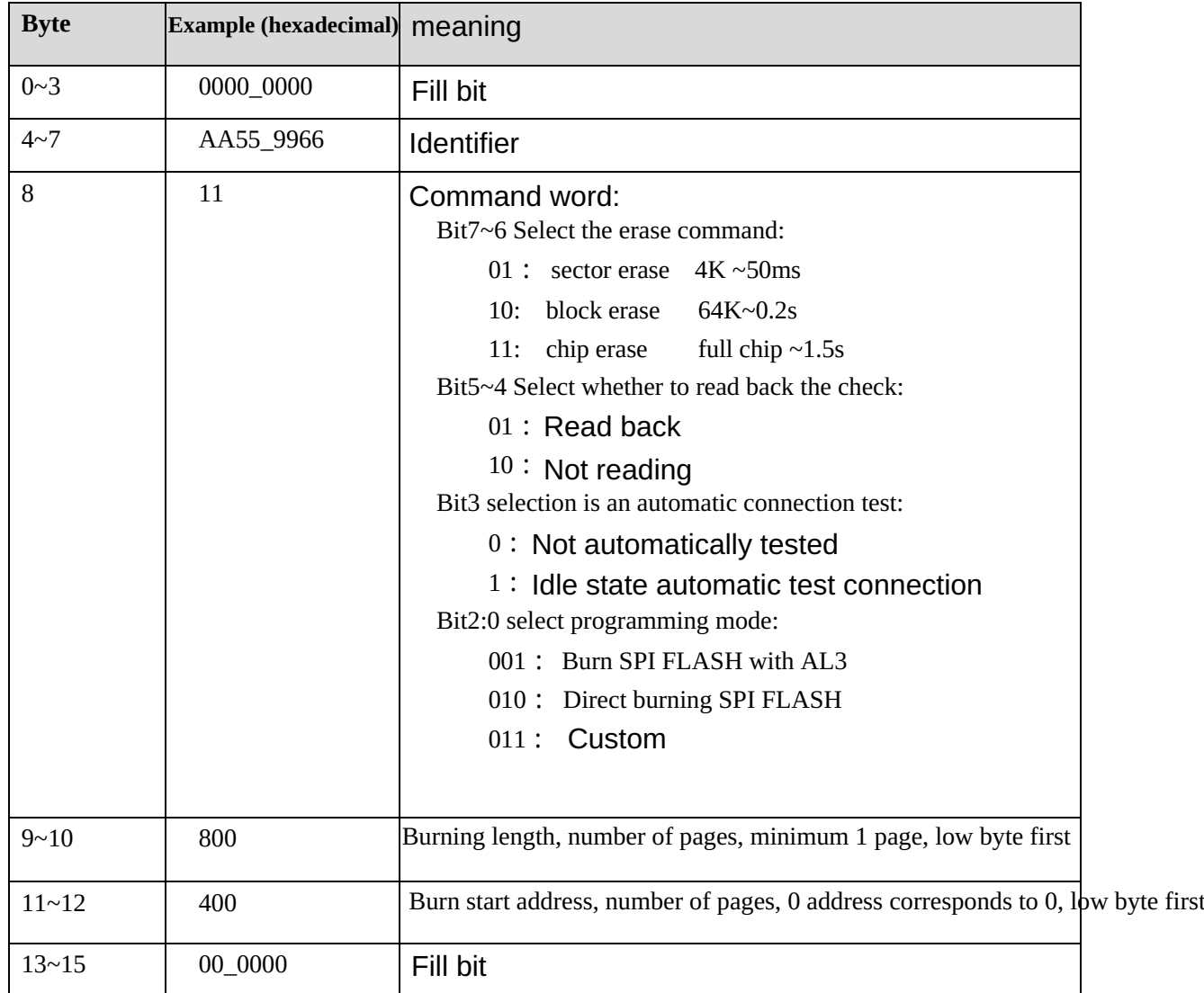

The definition of the header format is as follows:

After filling in the header according to the form, save the settings, recompile the target project, and generate a BIN download file containing the setup header in the project path.

2. Download the generated BIN file to the source of the offline downloader FLASH

After the compilation is complete, open the Download interface of the software and set the contents in the red box below. Note that Start Address is set to 0; Data Length is the size of the BIN file, expressed in decimal, in Bytes; Sector is the Sector size of the chip being programmed, usually 64K. Select the BIN file you just generated, press the middle button of the offline downloader (button 2), and then click Run to start burning the source FLASH on the offline downloader.

Tang Dynasty(TD) 软件手册

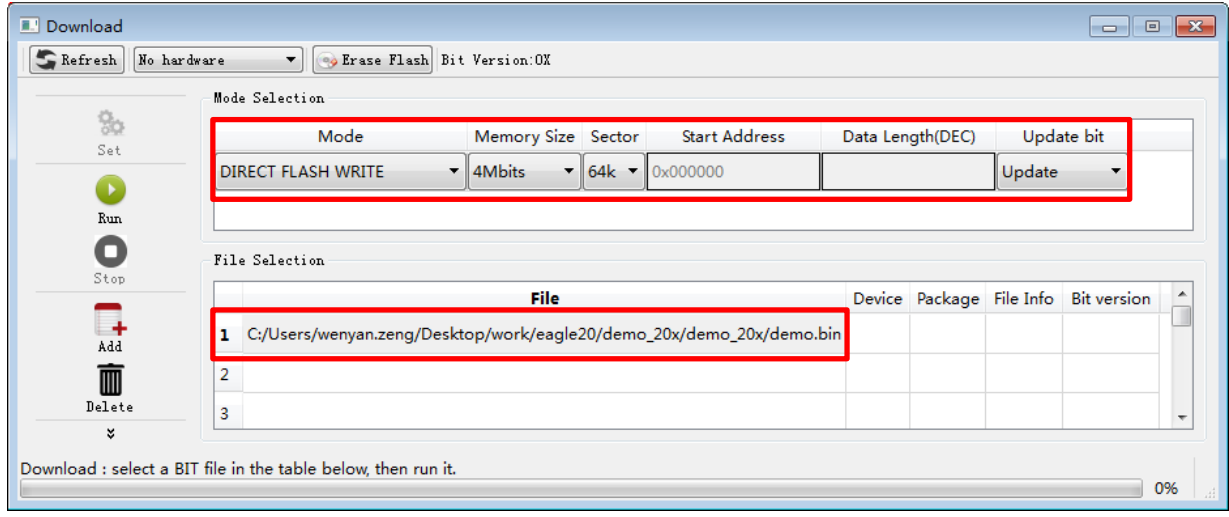

3. Download the FLASH of the target FPGA

Connect the offline downloader to the JTAG (or the corresponding port) of the target FPGA, and press the button 1 on the offline downloader to start the program download of the FLASH of the target FPGA. After successful download, the indicator 3 lights up and the buzzer sounds 2s. After downloading, press button 1 repeatedly to download the FLASH of the target FPGA repeatedly. If the indicator 1 is on during the download, the target FLASH ID is incorrect; the indicator 2 is on, indicating that the data comparison error. If there is an error in the download process, the buzzer will continue to sound until the reset button (key 3) is pressed.

# **9 Toolset**

There are many tools in the TD software to help users better analyze the project, mainly: Schematic Viewer, ChipViewer, and three tools in the debugging toolset: BramEditor, ChipProbe, ChipWatcher.

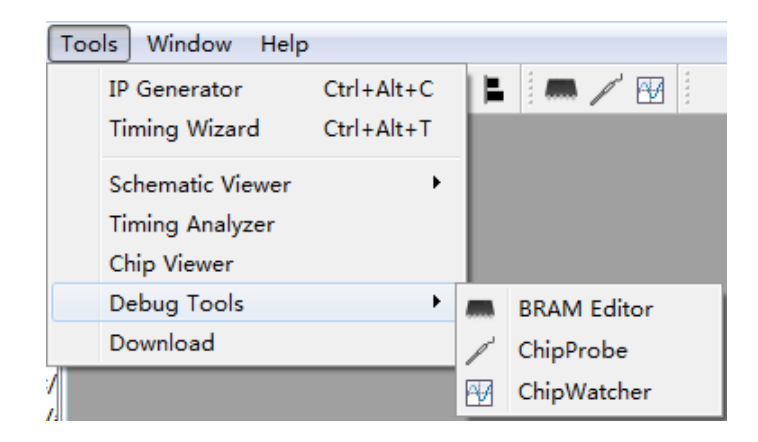

Schematic Viewer generates corresponding logic diagrams for each intermediate process of comprehensive optimization, improves interactivity in the design process, helps designers understand circuits, and shortens the development cycle of circuit design. Chip Viewer provides detailed information after physical implementation, including resource usage, detailed layout, global routing, and critical timing paths.

Without changing the design, ChipWatcher is an in-circuit debugging tool that allows you to see how internal signals change under specified conditions without the need for external devices. ChipProbe uses an external tool such as an oscilloscope to assign signals that need to be monitored internally to an idle IO port. Bram Editor reads the data from the RAM in the chip, and can modify the data, modify it and write it into the chip to see the effect.

# **9.1 Schematic Viewer**

After completing each process in the TD software, you can view the corresponding logic diagram in the Schematic Viewer. After the "Read Design" and "Optimize RTL" are completed, the viewed logic circuit diagram is the effect of syntax analysis and logic optimization. The circuit structure and the engineering device are independent at this time, and the adder is seen in the circuit diagram. , multipliers, comparators, AND gates, or gates and other components. After the "Optimize Gate", "Optimize Placement", and "Optimize Routing" are completed, the logic circuit viewed is based on the optimized structure of the selected FPGA device structure. In the circuit diagram, the lookup table, register, and BRAM are seen. , PLL and other components.

```
展开 Tools → Schematic Viewer,可看到有两种模式可以选择: Detailed 和
```
#### **Simplified**。

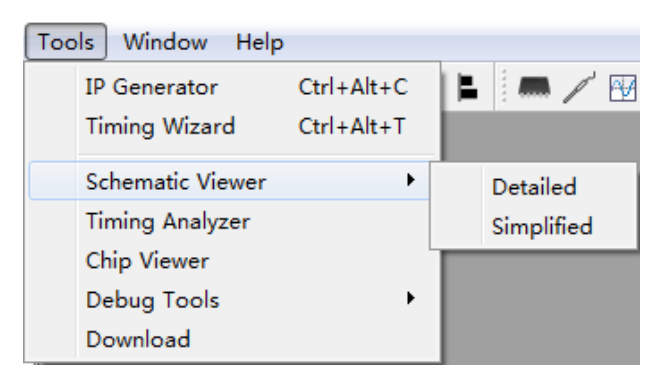

In Simplified mode, the displayed circuit diagram will be more streamlined, there is no complicated circuit connection, and all the lines are transmitted via the bus. This mode is suitable for projects with more resources, as shown in the following figure.

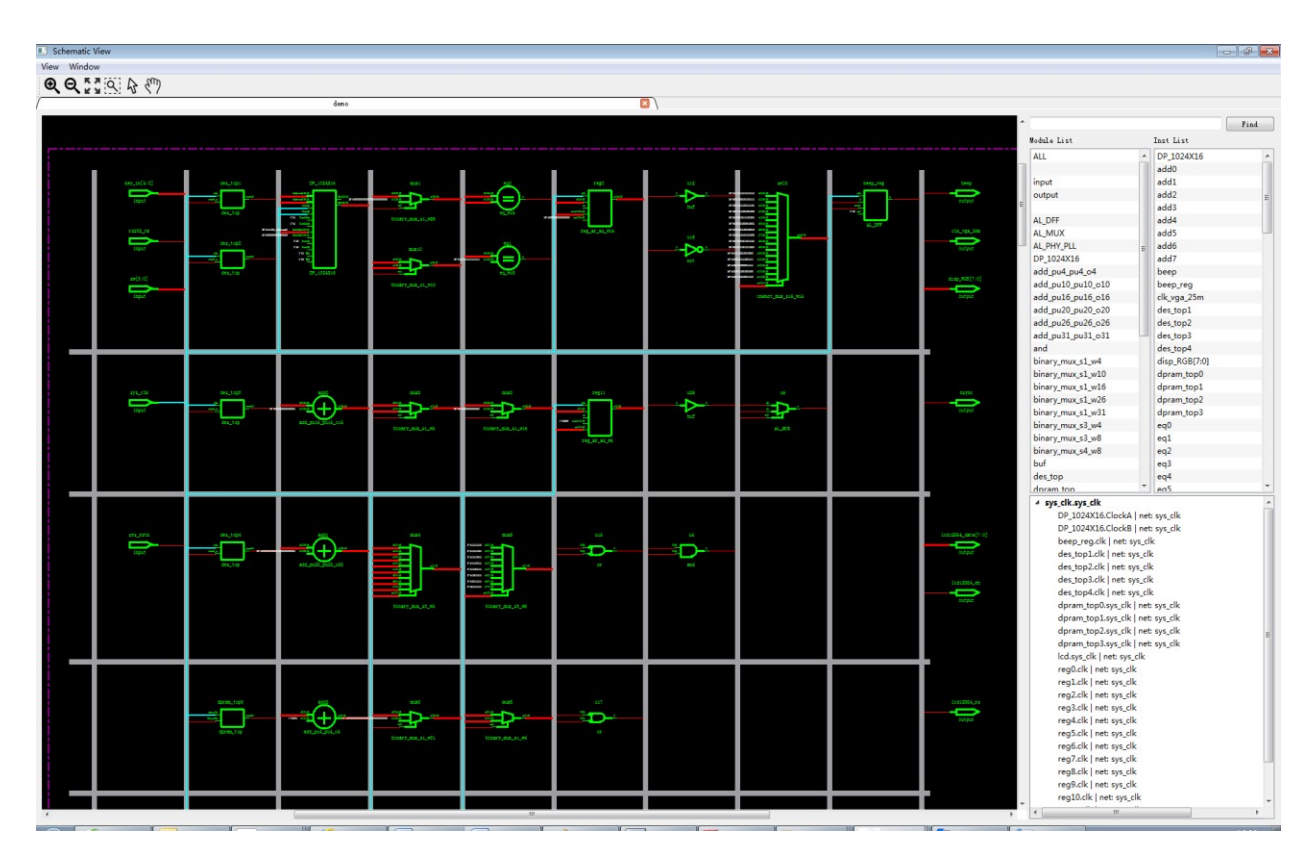

In the Detailed mode, you can see the detailed circuit information after TD comprehensive optimization. This mode is suitable for resources with less circuit, which can better understand the circuit design, as shown in the figure below.

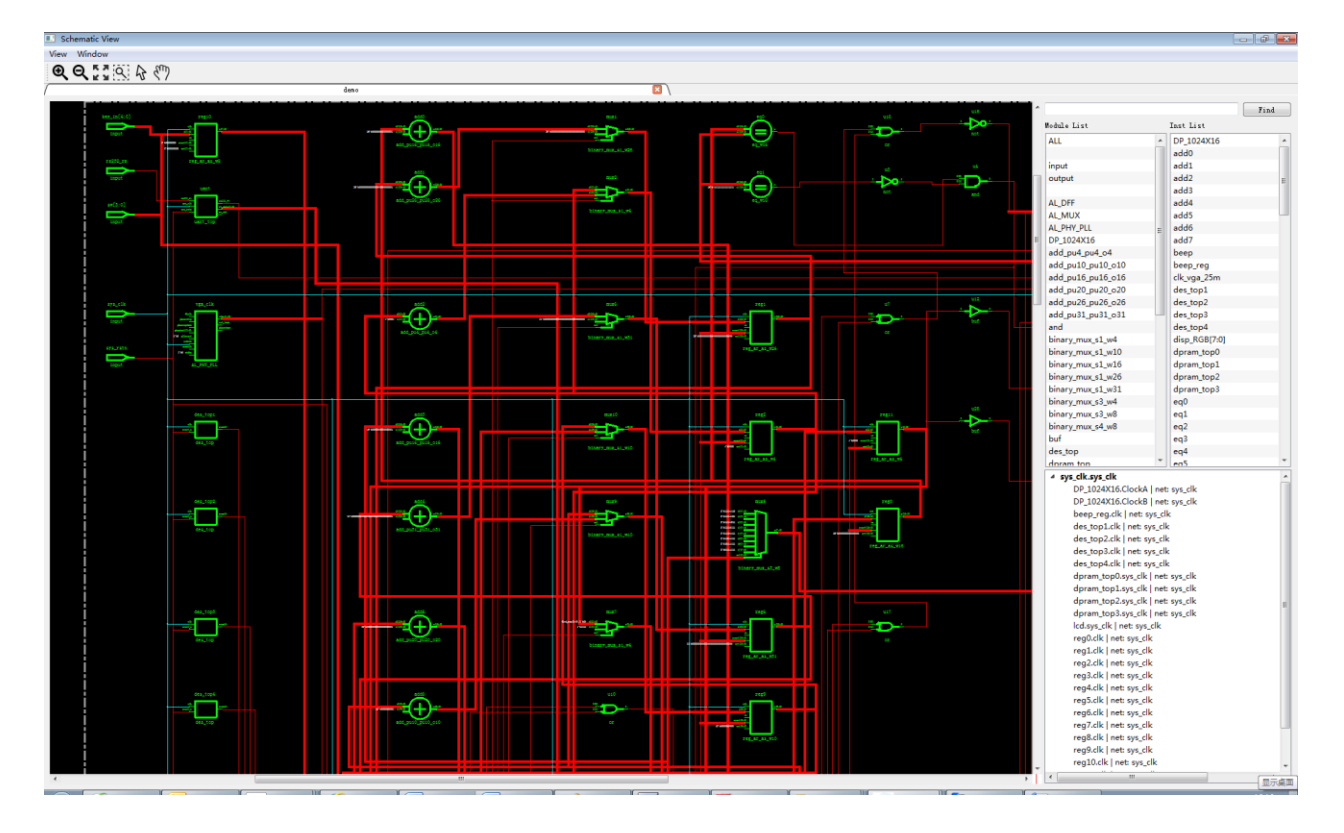

How to operate in the graphical interface:

- 1. Highlight: mouse click on the connection, circuit components or by double-clicking Inst, Net;
- 2. Zoom: Click the  $\bigotimes$  button in the toolbar to zoom in, click the  $\bigotimes$  button to zoom out, or zoom by Ctrl+Scroll;
- 3. Overall view: Click the  $\frac{1}{2}$  button in the toolbar to display the entire circuit diagram in the main window;
- 4. Drag: Click the  $\langle \mathbf{w}^2 \rangle$  button in the toolbar to drag the main window up and down and left and right;
- 5. Partial zoom in/out: Click the  $[Q]$  button in the toolbar, press the left mouse button in the main window, drag to the lower right to zoom in on the part, and drag to the left to zoom out.
- 6. Select mode: Click the  $\mathbb Q$  button in the toolbar to switch back to the normal mouse function.

After "Read Design", the user-designed hierarchy is retained, so in Schematic Viewer you can double-click to view the submodules in the design, as in the submodule DP\_1024x16 in the figure below.

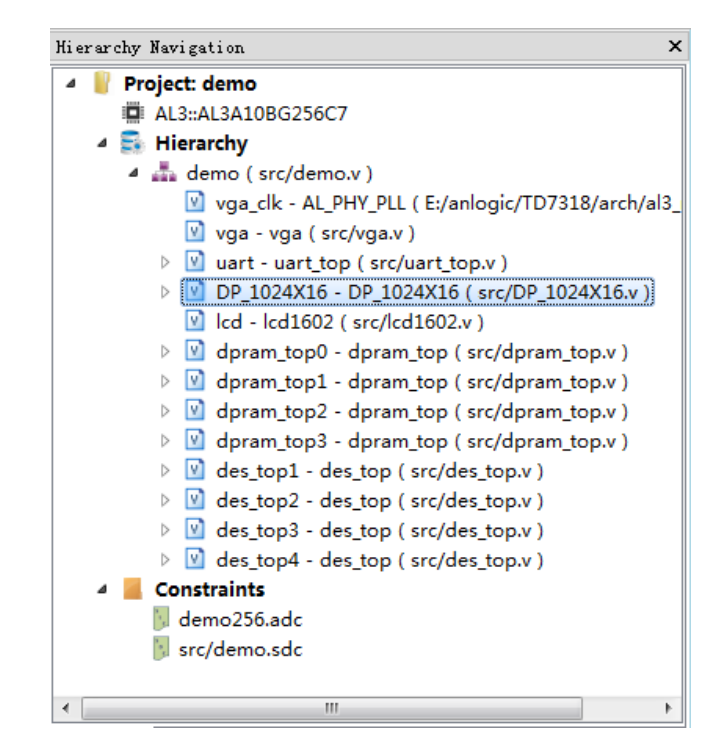

Find DP\_1024x16 in the Module List and double-click it. The Instance corresponding to the module will be listed in the Inst List. Double-click the Instance to jump to its location in the main window.

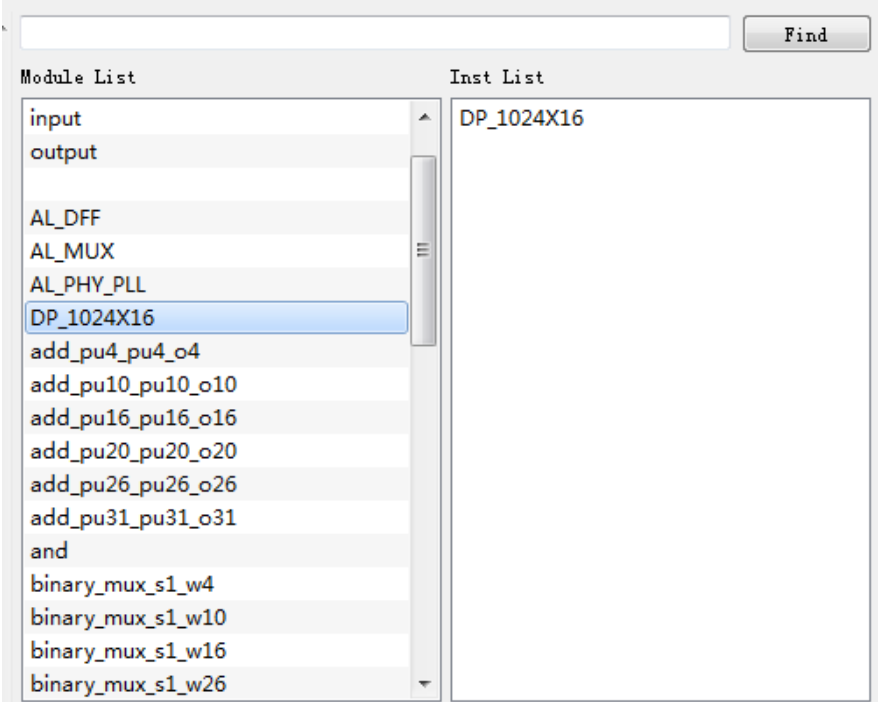

Tang Dynasty(TD) 软件手册

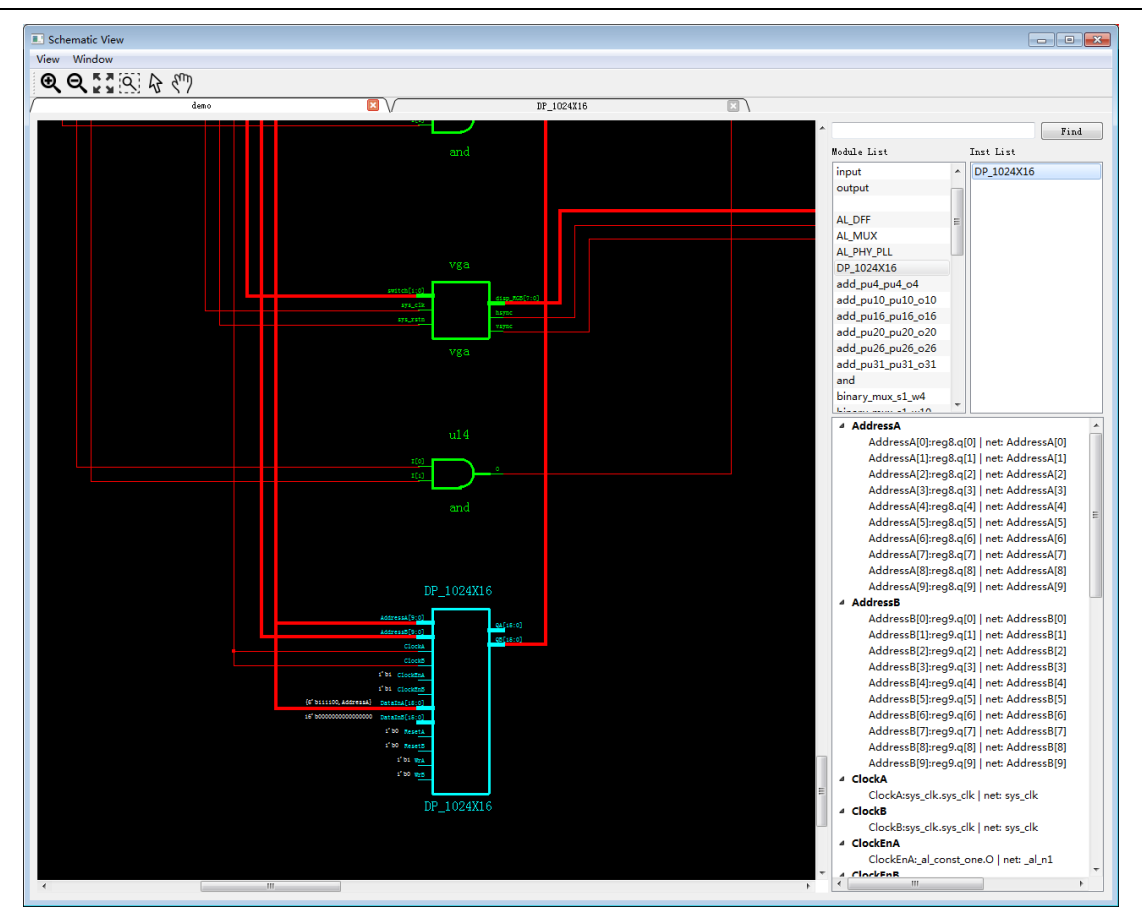

Double-click the DP\_1024x16 graphic in the main window to open the corresponding circuit diagram of the module.

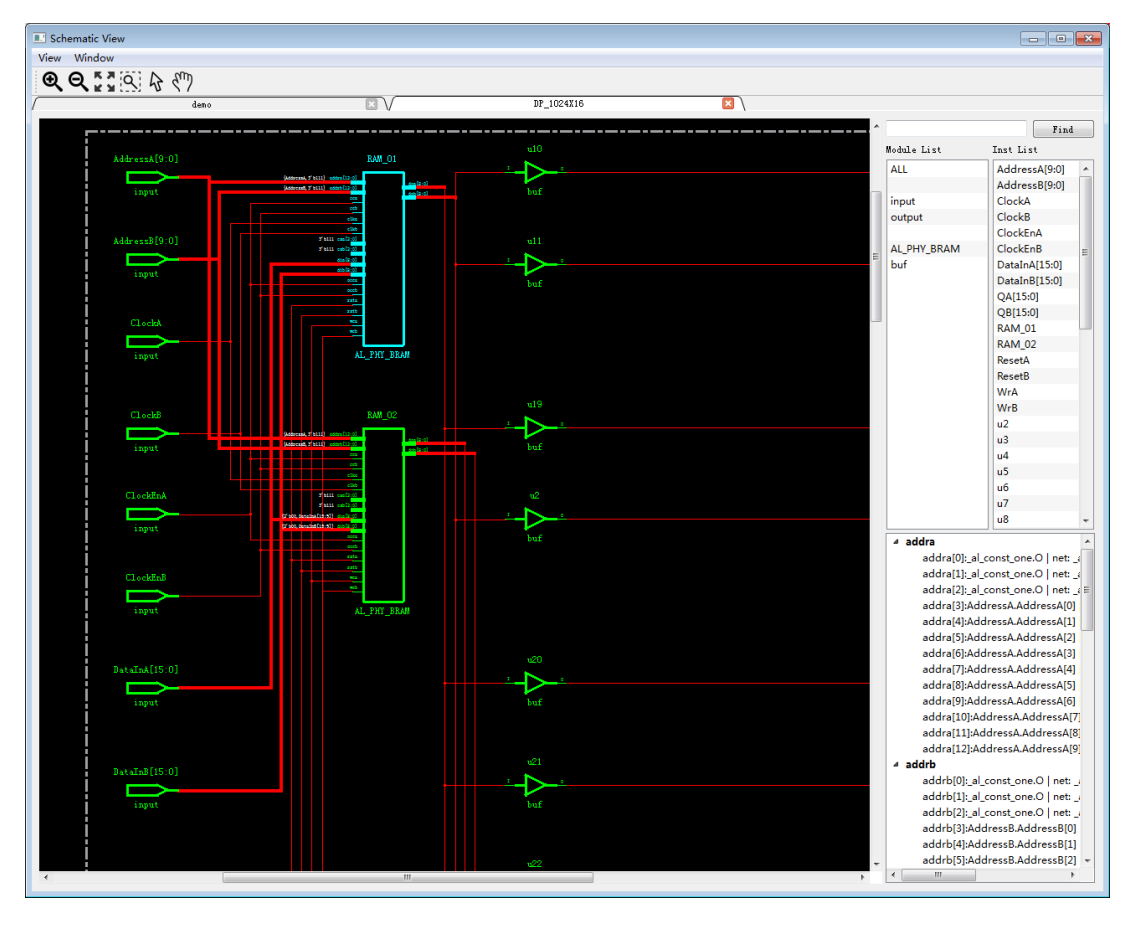

http://www.anlogic.com 178 上海安路信息科技有限公司

Selecting a module in the main view will display all its related nets in the lower right window. Double-clicking a net will highlight all the connection relationships of the net. In the main window, the bold connection is bus, the non-bold is net, the port without connection is constant, and the value of the port can be viewed.

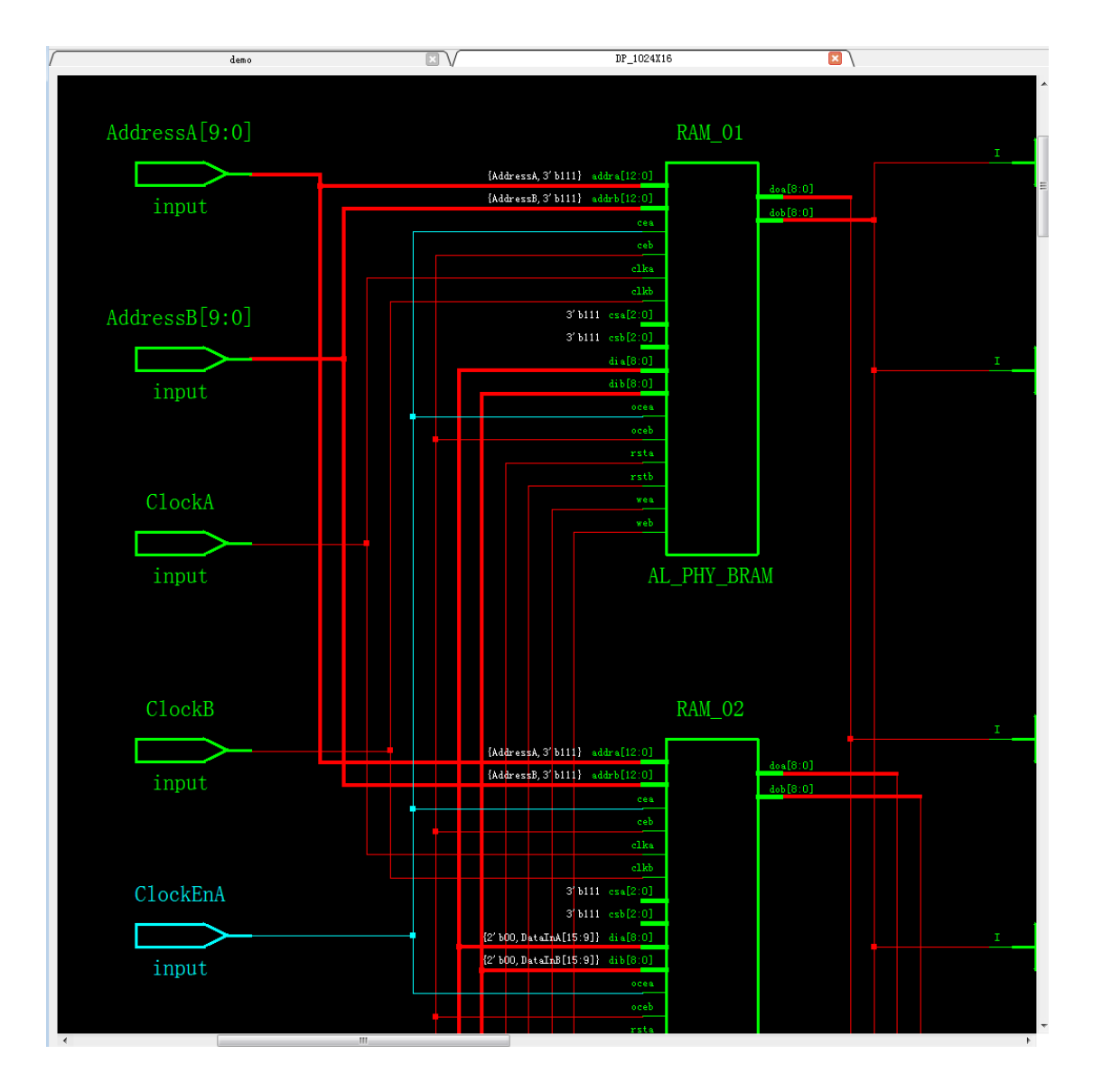

In the Inst List, you can also right-click on an Instance and select "Go to Souce" to jump to the location in the source code of the Instance.

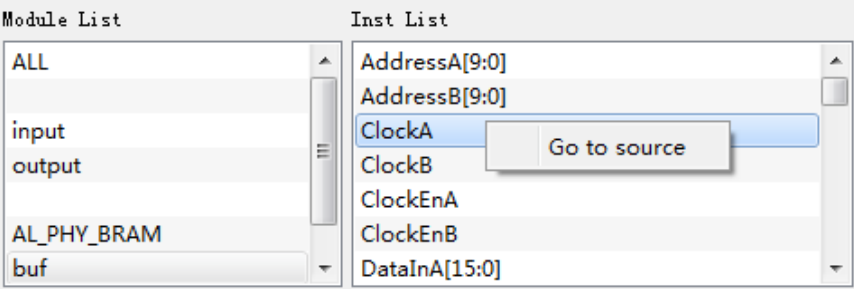
# **9.2 Chip Viewer**

After the placement and routing is completed, the user can view the detailed information after the physical implementation is completed through ChipViewer: including Cell Utilization, Global Routing, Detail Routing, All Nets, Timing Path.

 $\overline{\phantom{a}}$ 

```
单击 Tools → Chip Viewer 打开,
```
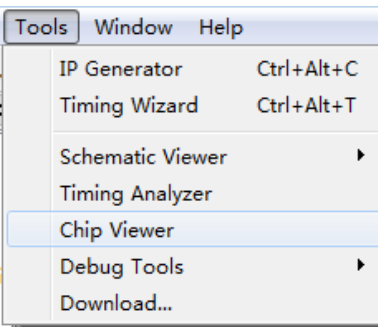

**The top view of the Chip Viewer is shown below:**

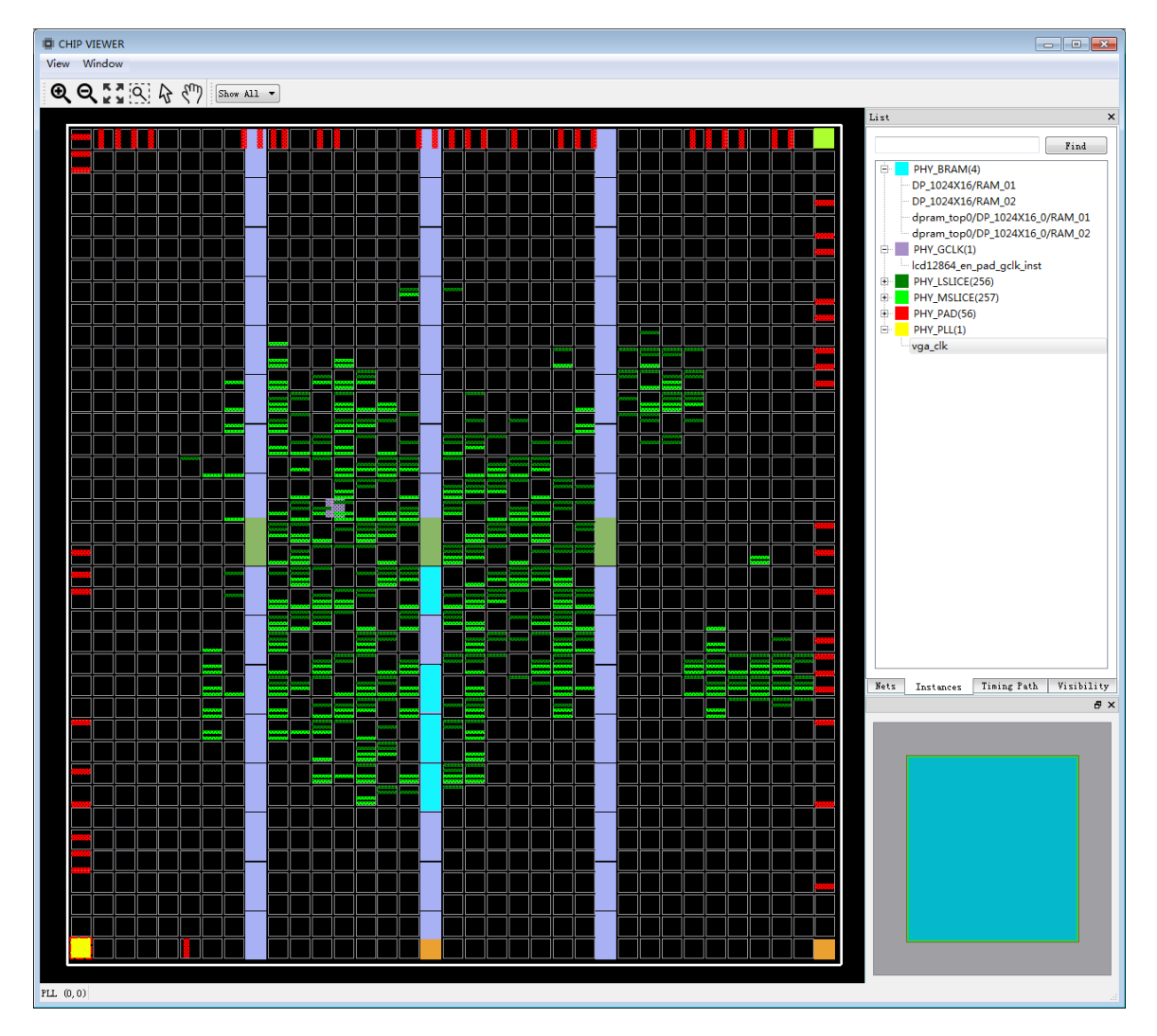

The graphical interface operates in the same way as the Schematic Viewer.

You can view all the nets in the design in the Nets column. Double-click the net to display the specific routing in the left window. You can select different colors in the Highlighted column to keep the net highlighted. For a net, the triangle arrow is sourced from plb outward, and the triangle arrow is sink to plb.

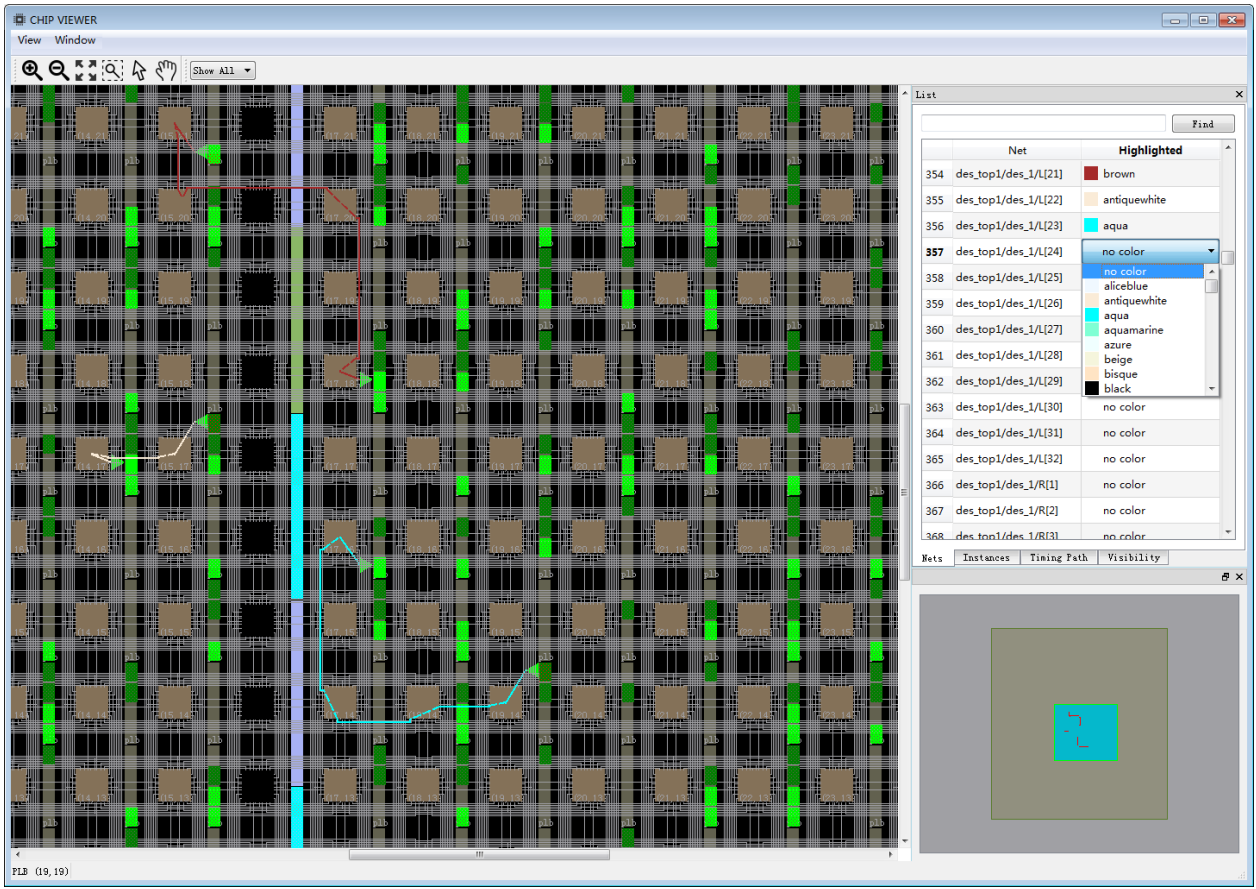

Search for net in the Find box.

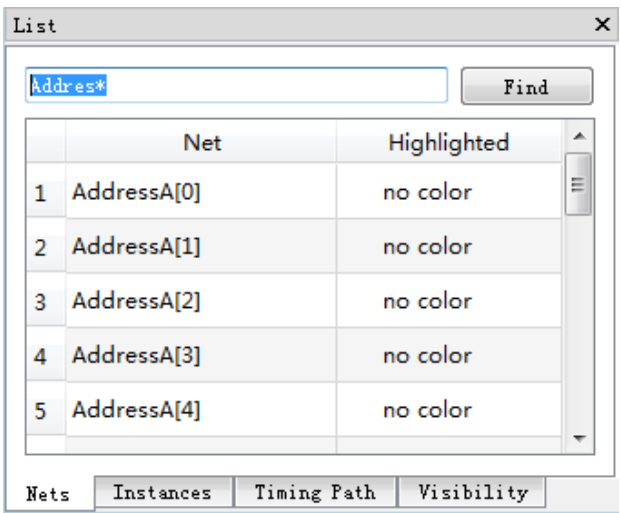

In the Instance column, you can view all the physical modules in design. Double-click the instance to display its layout position in the left window. Click on the module and its physical coordinates will be displayed in the lower left corner.

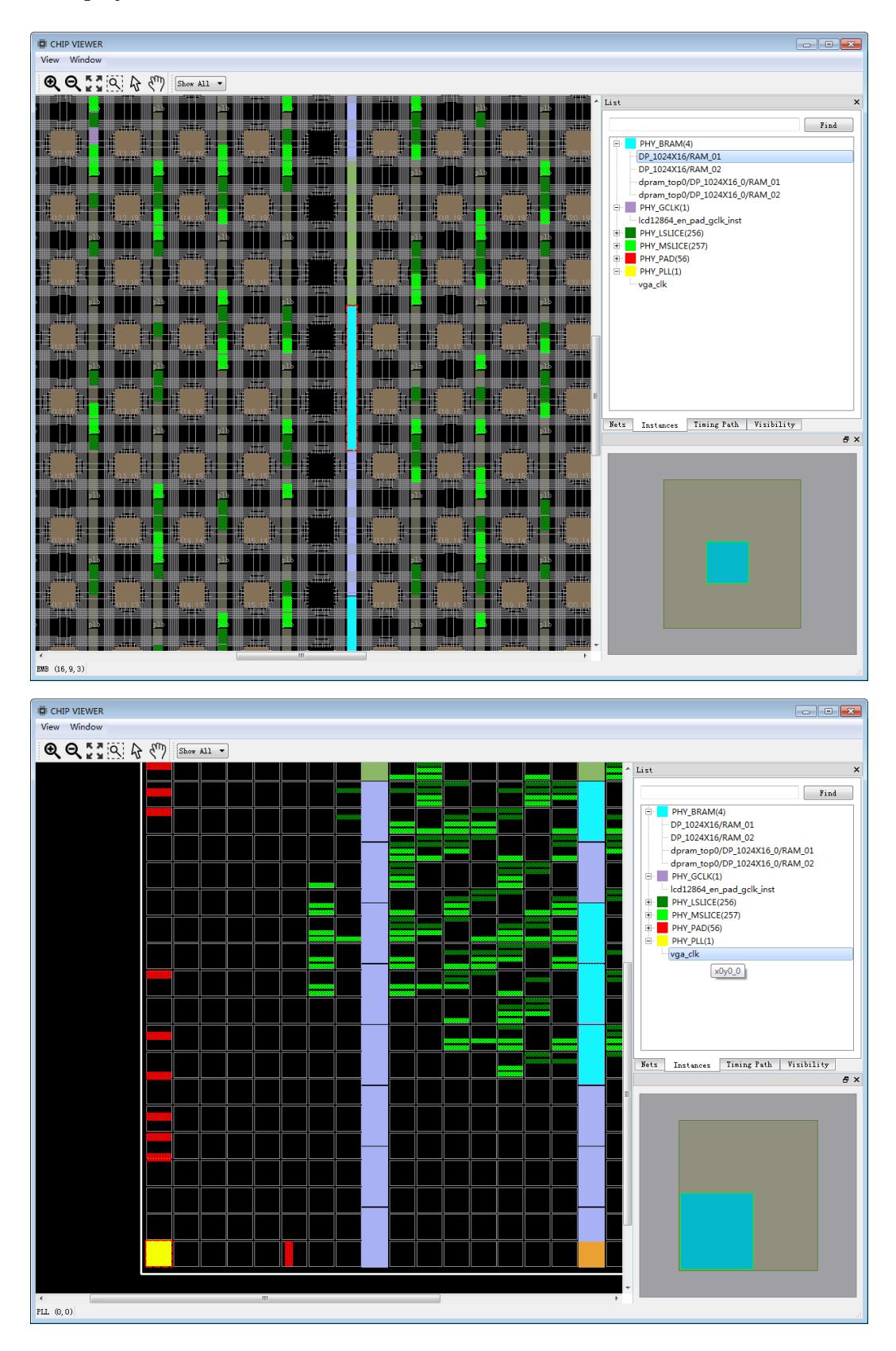

In the Timing Path column, you can view all the timing paths listed in the timing report. Double-click the timing path to display the detailed routing in the left window. Double-click on a net in path to highlight it.

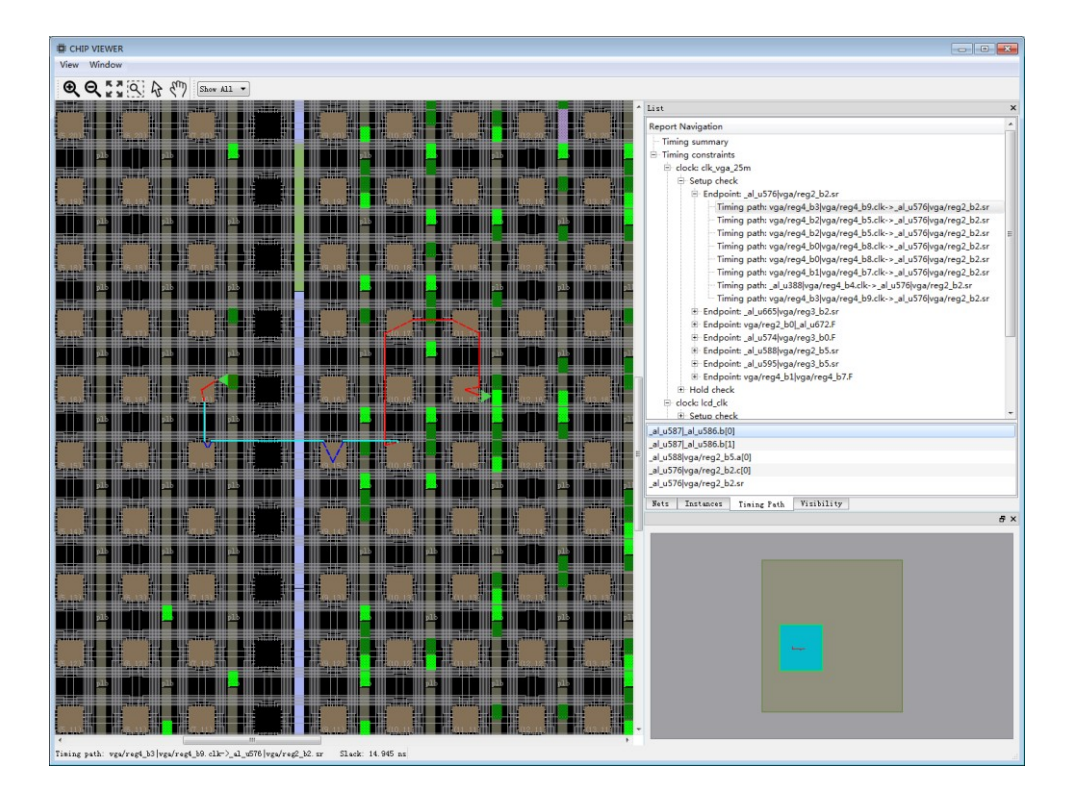

Similarly, select a timing path, right-click, select keep, and select a color to highlight the path and keep the path continuously displayed. That is, multiple timing paths or nets can be displayed simultaneously in the Chip Viewer. .

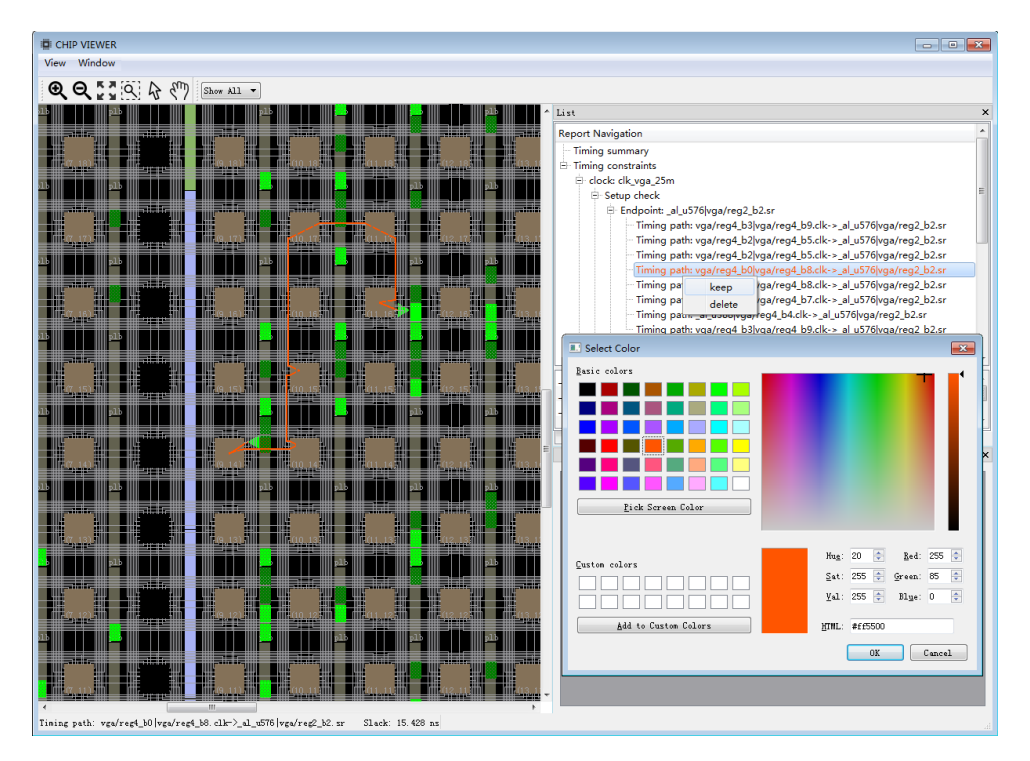

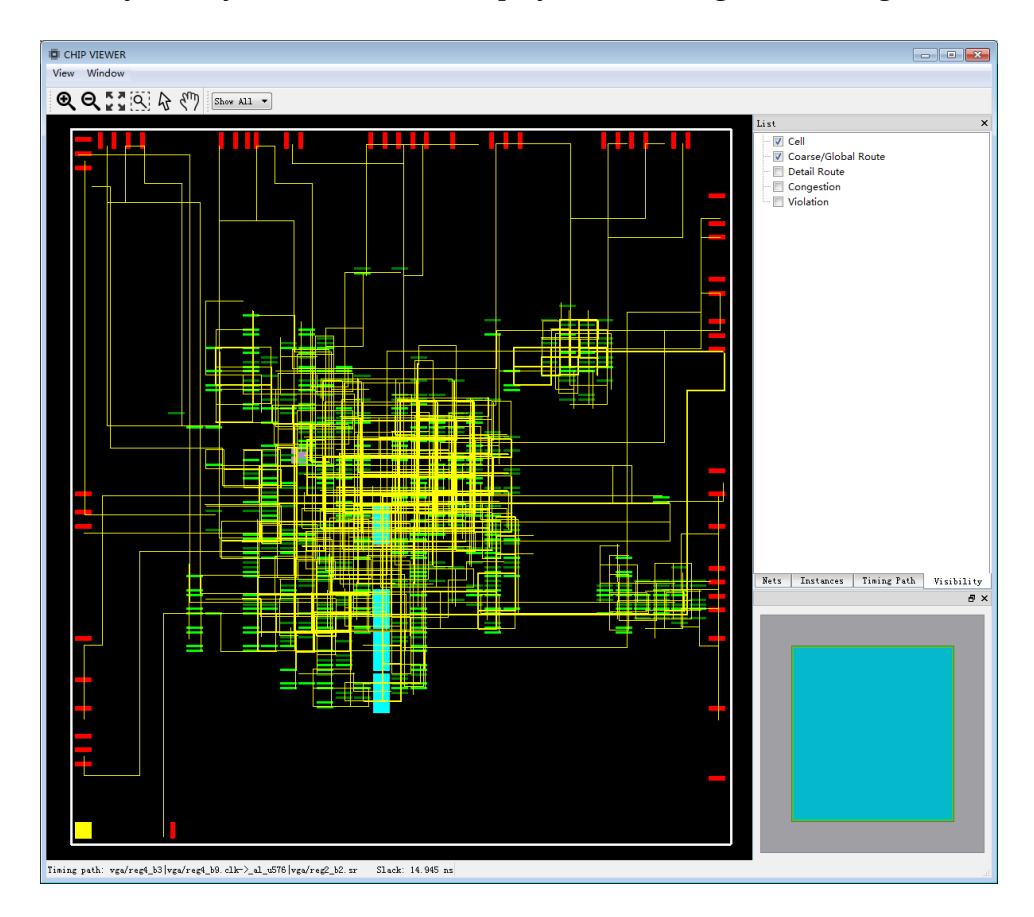

In the Visibility field, you can choose to display basic units, global routing or detailed routing.

The bottom right corner shows the bird's eye view in the Chip Viewer.

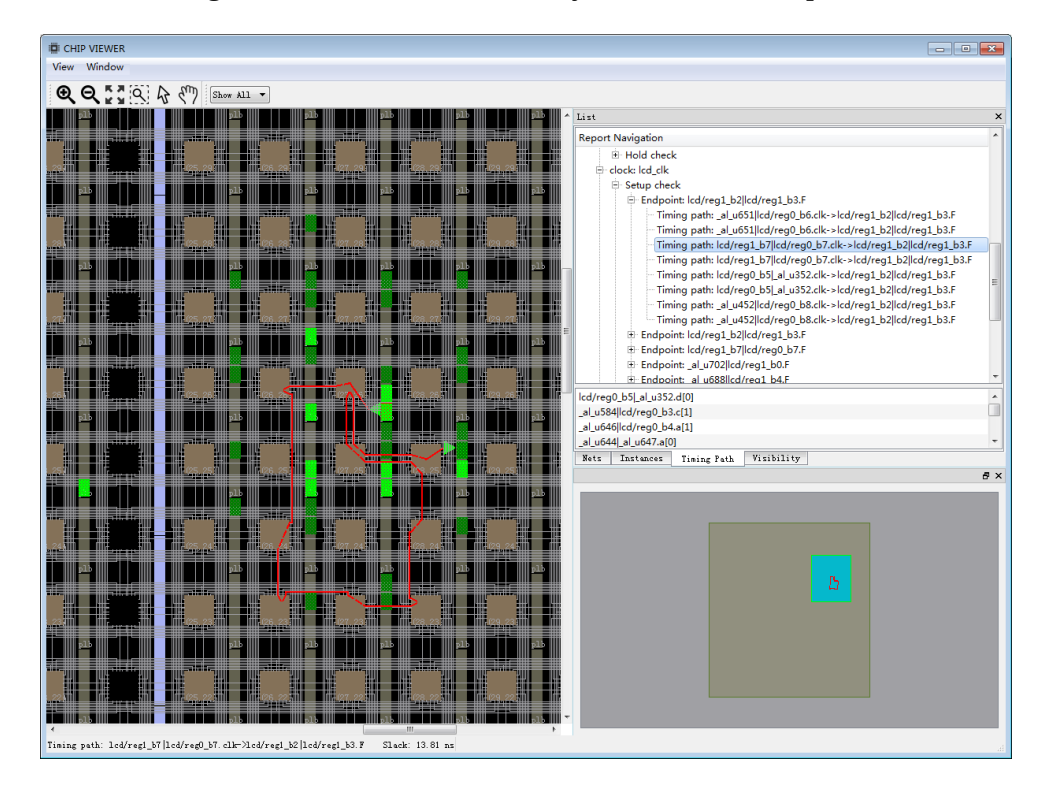

In the menu bar of Chip Viewer, you can choose to display the location of all physical resources in the device, such as: PLL, EMB, EMB32K, DSP. Click on a module to display its physical coordinates in the lower left corner.

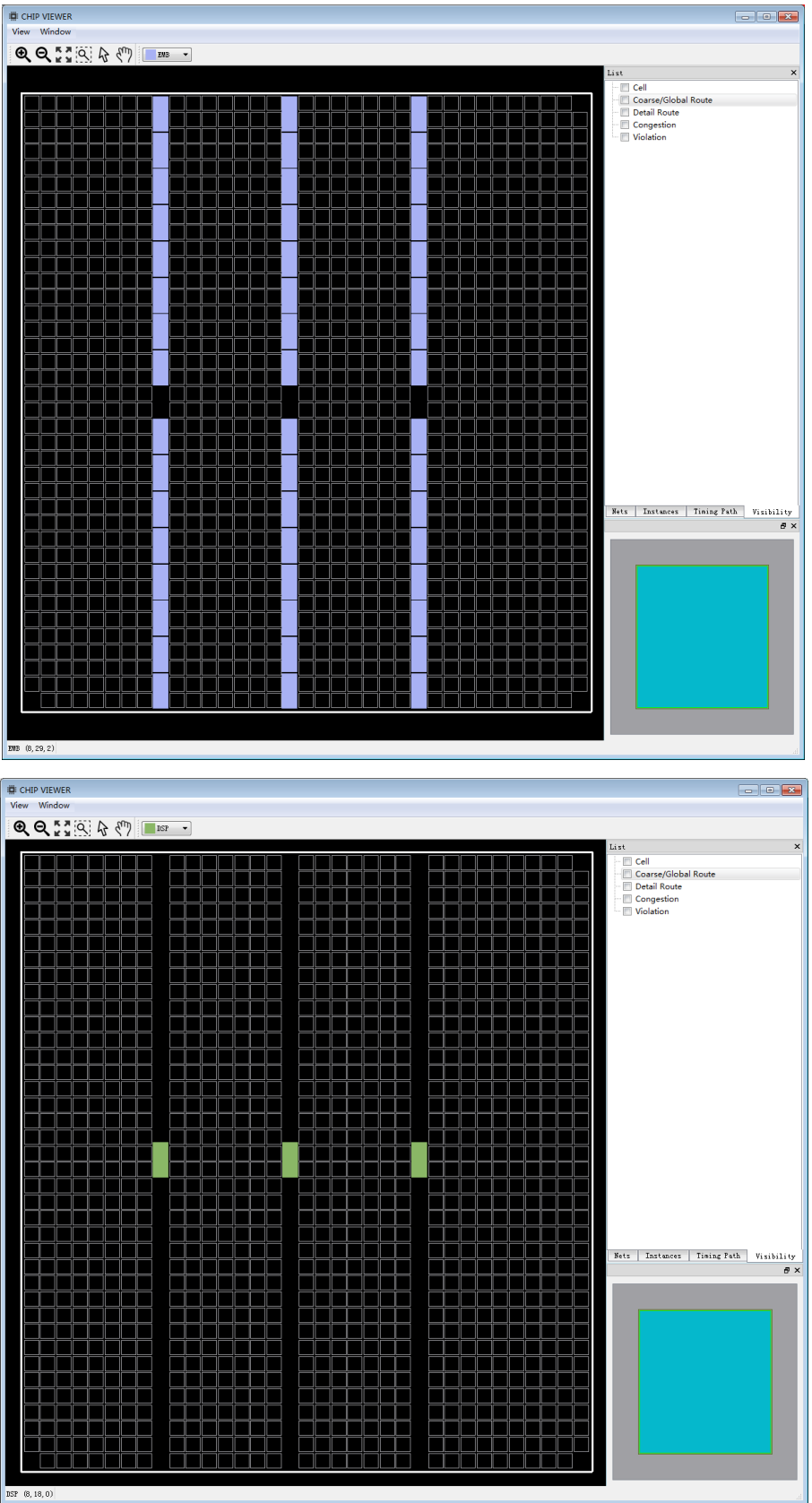

For the coordinates of mslice and lslice, you need to check the coordinates of plb first. A plb contains 2 mslice and 2 lslice. If the coordinates of a plb are (21,17), then from bottom to top, the coordinates of mslice are (21,17,0), (21,17,1); The coordinates of lslice are (21, 17, 2), (21, 17, 3).

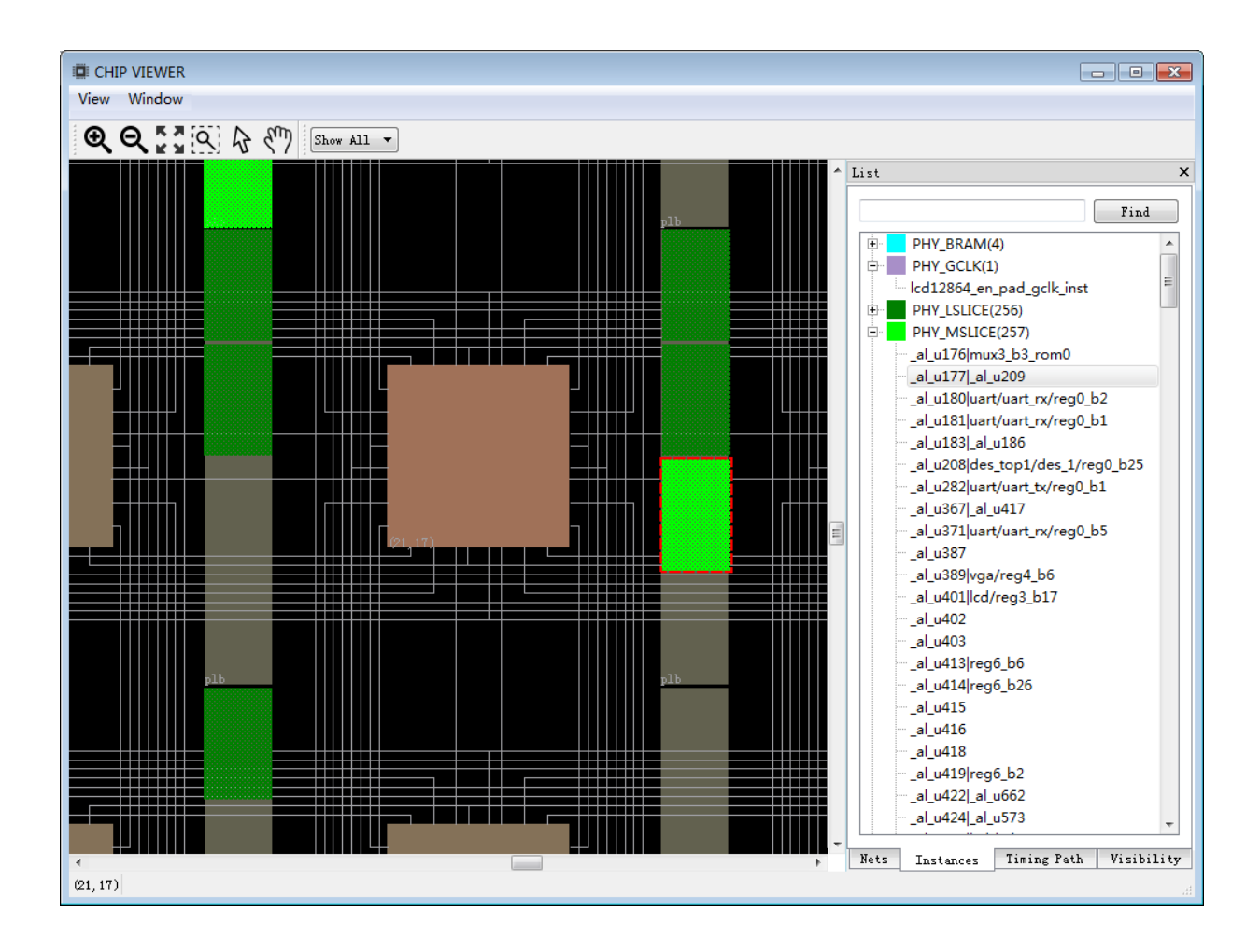

### **9.3 ChipWatcher**

With ChipWatcher, users can monitor the internal signal changes on-line without the need for external devices. In ChipWatcher, users can add multiple signals at the same time.

After setting the sampling clock, sampling depth, trigger condition and trigger position of the signal, after recompiling, downloading and triggering, the signal changes under the specified conditions can be viewed. The workflow of ChipWatcher is shown below.

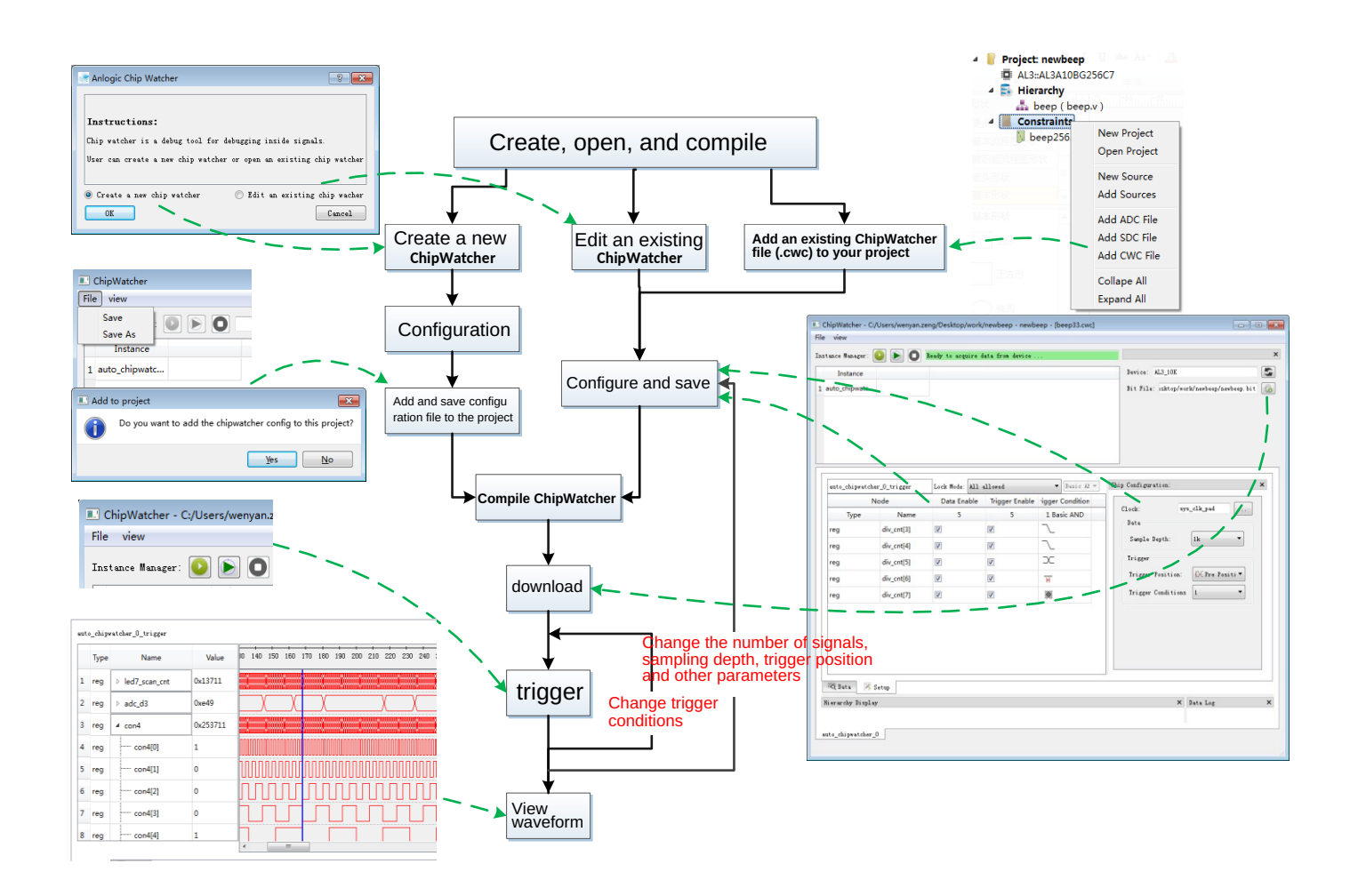

#### 1. After running the HDL2Bit process, there are three ways to start ChipWatcher:

○<sup>1</sup> . Create a new ChipWatcher

Expand Tools → Debug Tools, select ChipWatcher, select "Create a new chip watcher" according to the prompt, click "OK", the following main interface of ChipWatcher appears: Tang Dynasty(TD) 软件手册

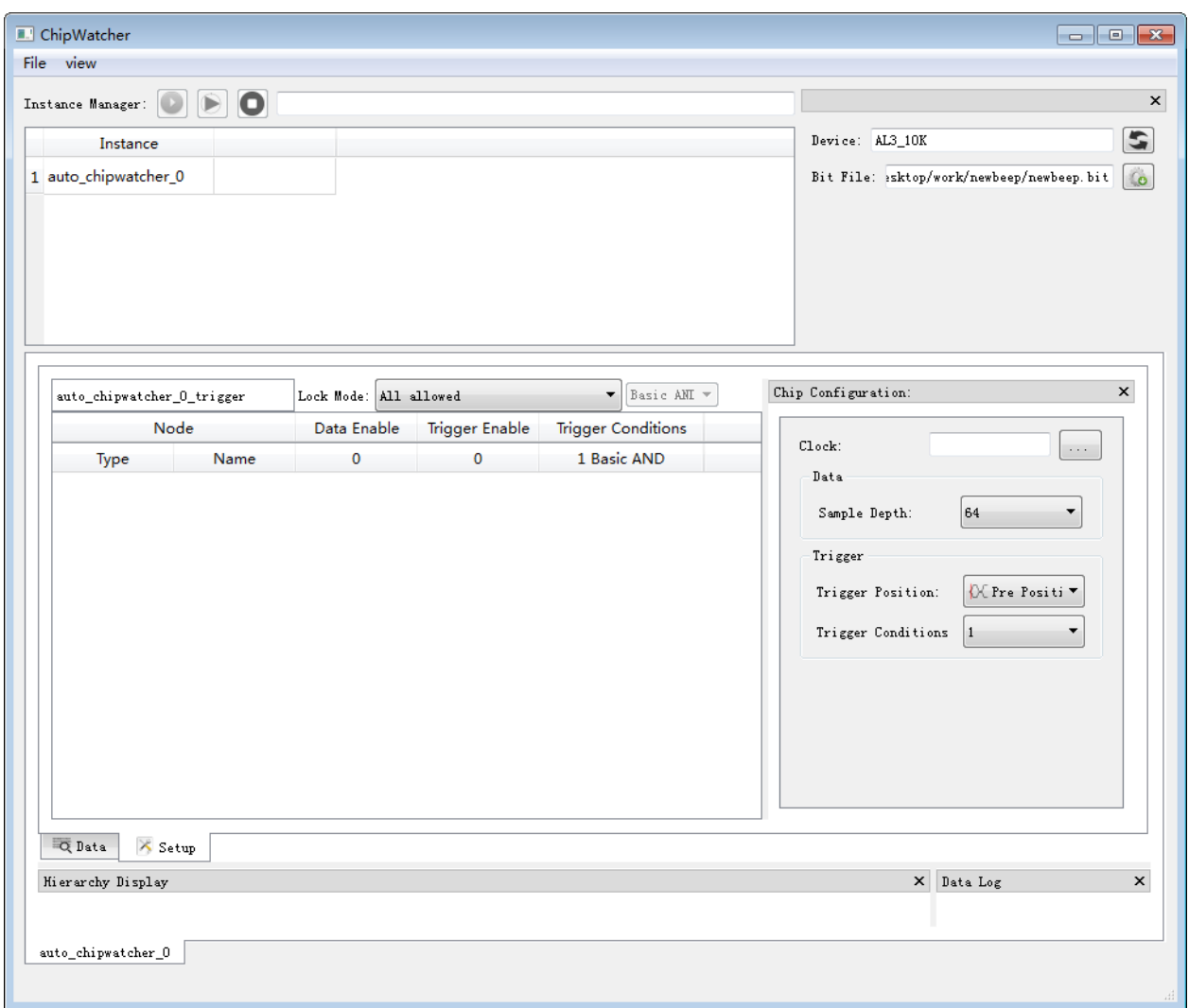

○<sup>2</sup> . Edit an existing ChipWatcher

Expand Tools → Debug Tools, select ChipWatcher, select "Edit an existing chip watcher" according to the prompt, click "OK" to enter the main interface of ChipWatcher.

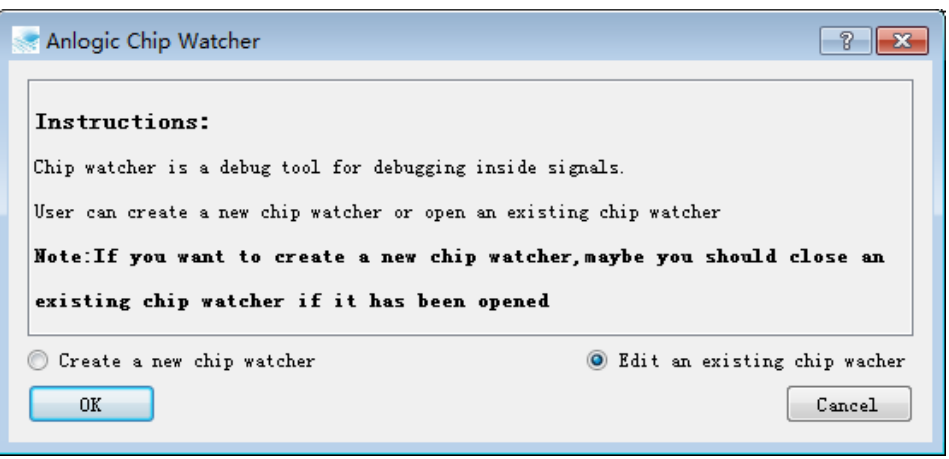

○<sup>3</sup> . Add an existing ChipWatcher configuration file (.cwc) to your project and double-click it to open it.

In the Project section, right-click Constraints and select Add CWC File to add the generated configuration file (.cwc) to the project.

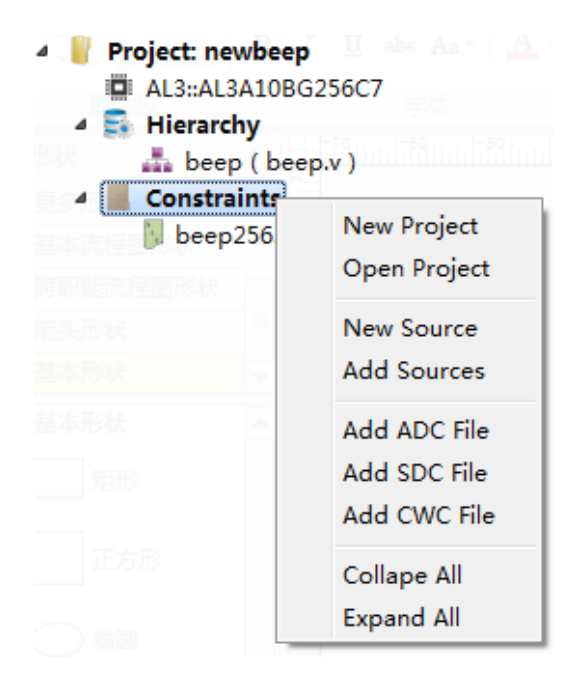

Double-click the file to open the main interface of ChipWatcher.

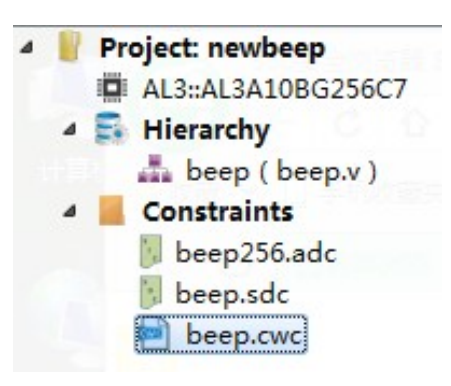

2. Right-click in the blank space of the setup interface and select "Add Node...". The following Node Filter interface appears. Expand the Filter drop-down menu. The default type is Watcher. If the user selects a signal whose filter type is other than Watcher, it will not be guaranteed to be correctly sampled;

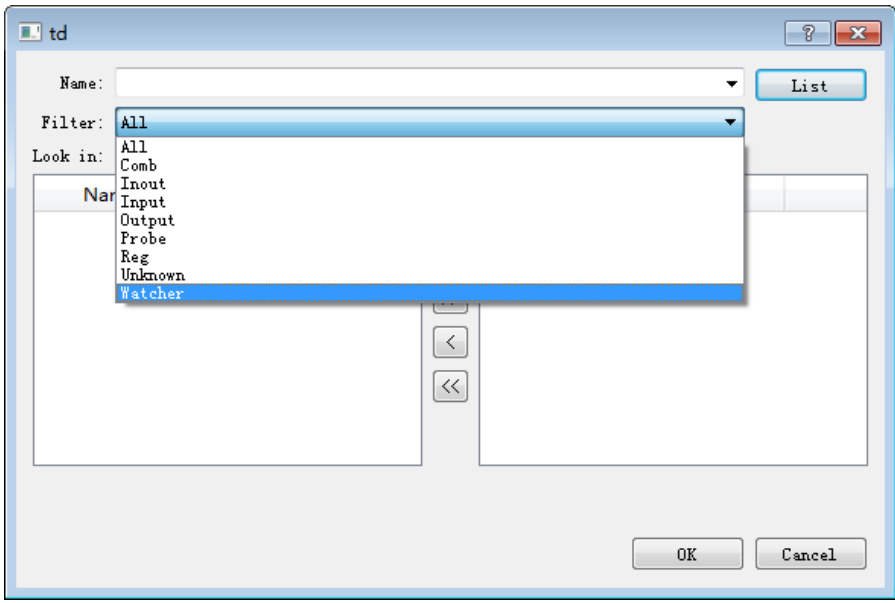

3. You can also search for signals in the Name column by selecting or deleting the signal with the left and right arrows (support wildcards\*);

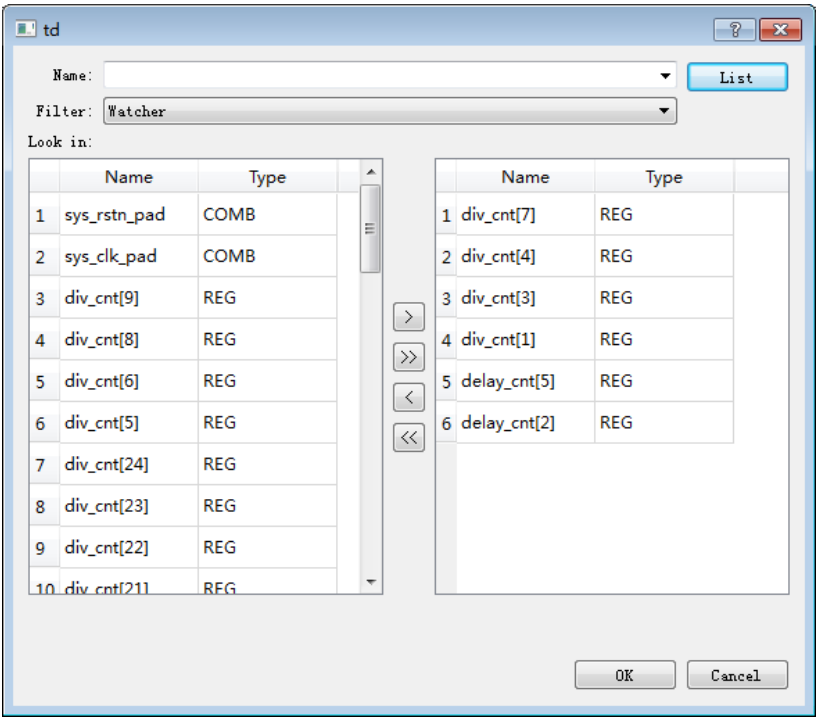

Tang Dynasty(TD) 软件手册

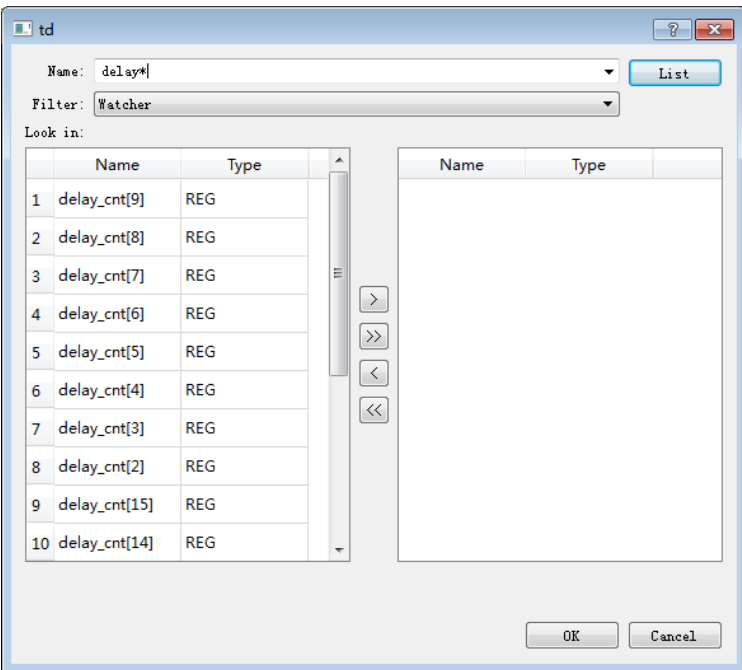

Add net or bus signals as needed, click the OK button to complete the signal addition.

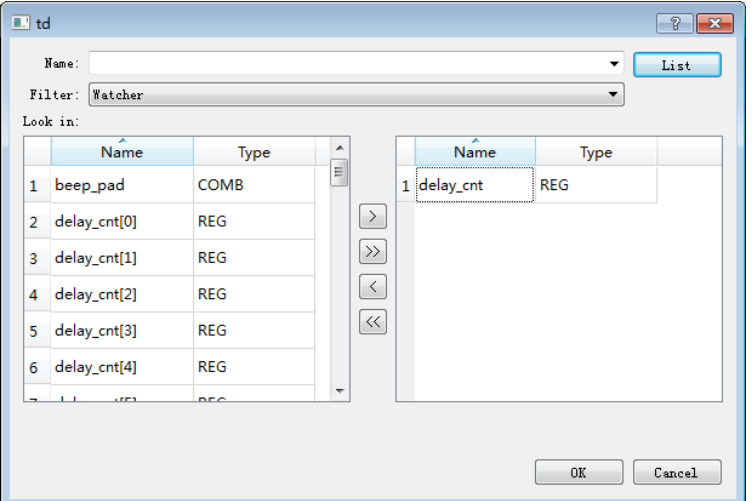

4. For the added net or bus, right click on the signal name to perform Delete/group/ungroup operation; single signal or whole bus can be deleted directly;

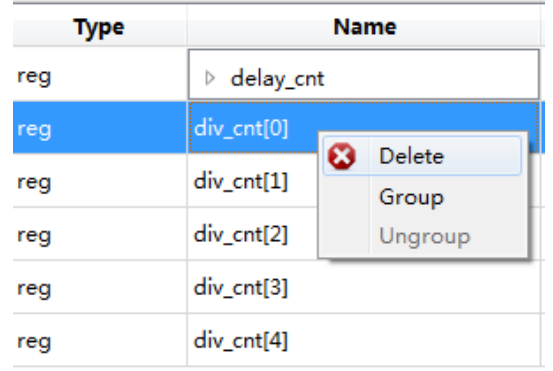

At the same time, in order to facilitate the observation of the signal, Group operation can be performed on multiple network signals;

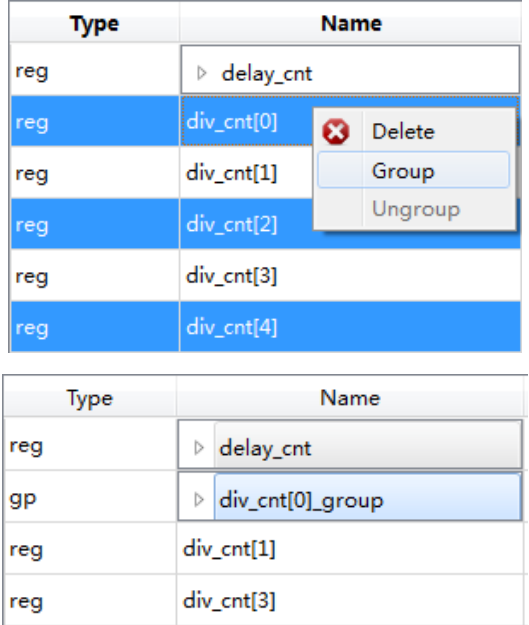

Upgroup operations can be performed for bus or group. At the same time, the mouse can be dragged by selecting net, bus or group to adjust the current Node order.

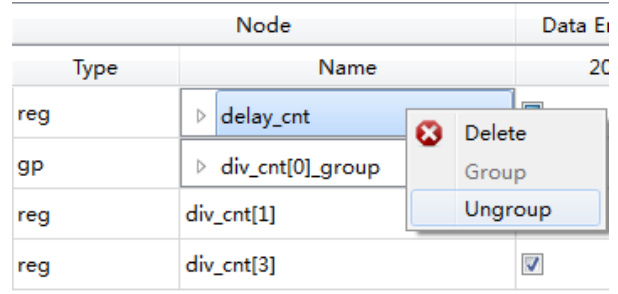

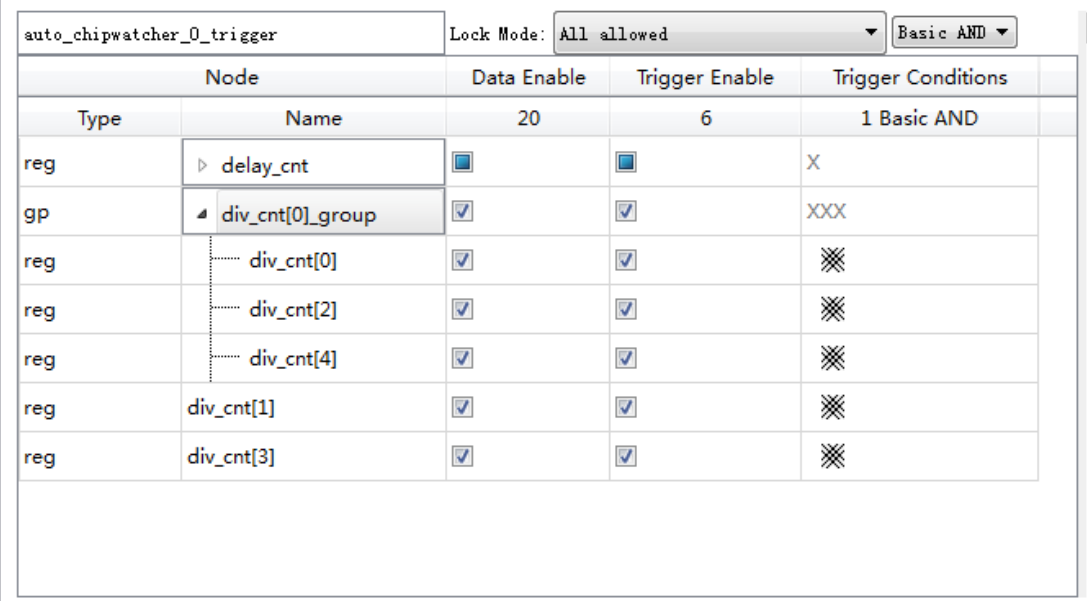

5. Data Enable refers to selecting the signal that needs to acquire and display the waveform. Tick the check box to enable the signal; Trigger Enable refers to the state of the signal as the trigger condition; Trigger Conditions refers to when the condition is met. The signal can be triggered.

Basic AND means that the signal can be triggered when all the following trigger conditions are met.

Basic OR means that the signal can be triggered as long as any of the following trigger conditions are met.

Right-click on the trigger condition column to change the trigger condition. The trigger conditions are as follows: arbitrary position, low level, high level, rising edge, falling edge and double edge (rising edge or falling edge);

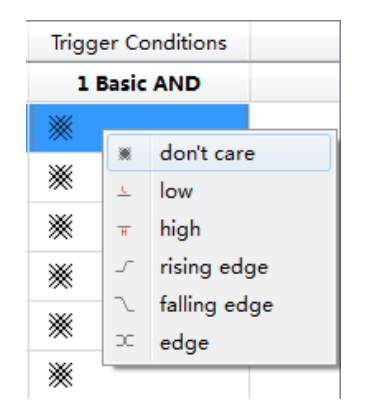

At the same time, you can double-click the trigger conditions of bus or group to edit. The characters you can enter are: x/X, l/L, h/H, r/R, f/F, e/E. The unfilled net is filled with X. After inputting, the trigger condition of the corresponding net is changed.

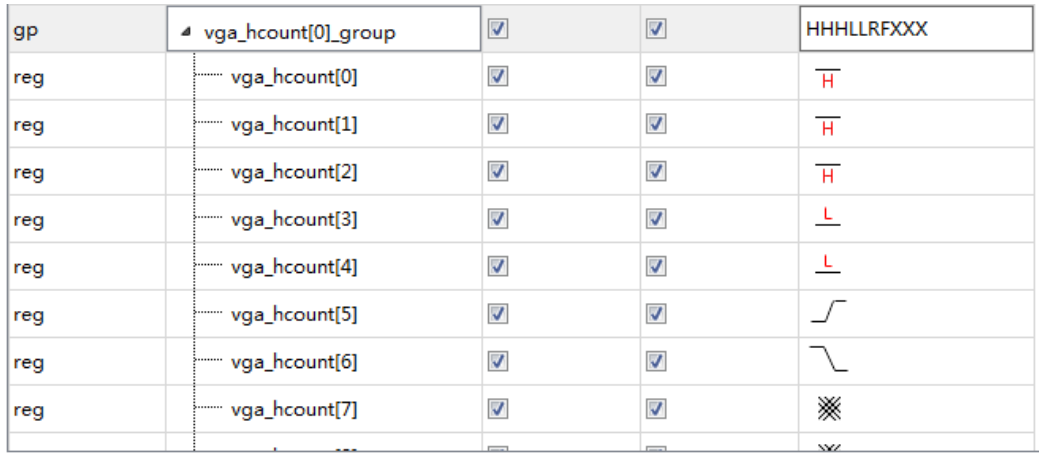

6. Click the  $\lfloor \frac{m}{2} \rfloor$  button after the Clock column to add the sampling clock. This signal will be used as the working clock of the entire ChipWatcher module. It is necessary to ensure that a valid and appropriate clock signal is selected. Otherwise, it may cause incorrect triggering or sampling accuracy deviation.

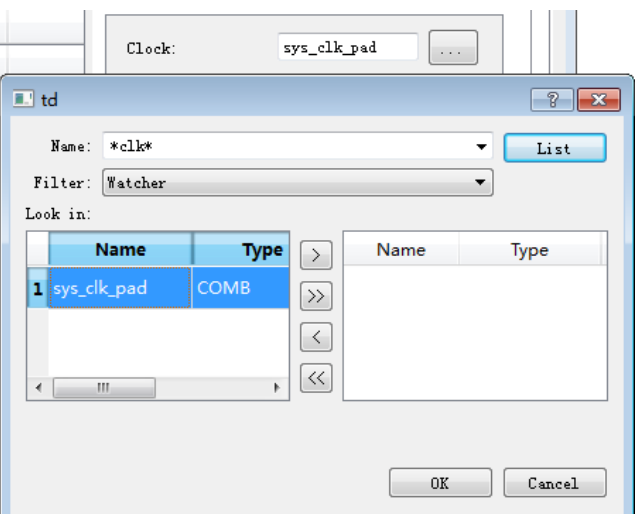

7. Select the sampling depth and set the location of the trigger. Pre Position indicates that the trigger position will be in the first third of the entire sampled data; Center Position indicates that the trigger position will be at one-half of the entire sampled data; Post Position indicates that the trigger position will be in the last third of the entire sampled data. one place;

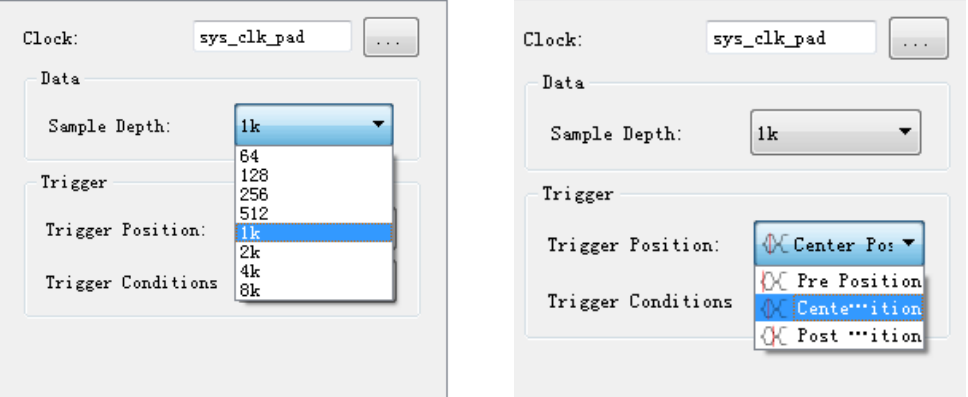

8. After setting all the parameters, according to the prompt given by the interface, click File → Save in the upper left corner, or use the shortcut ctrl+s to save the ChipWatcher configuration file (.cwc), add the configuration file to the project, and recompile the project. ;

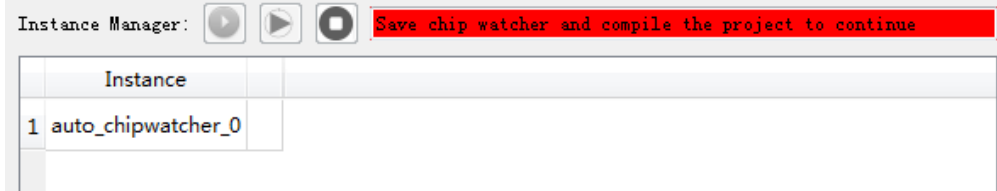

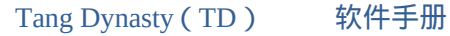

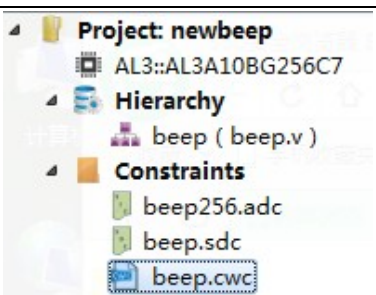

9. After the compilation is completed, download the newly generated bit file according to the prompts;

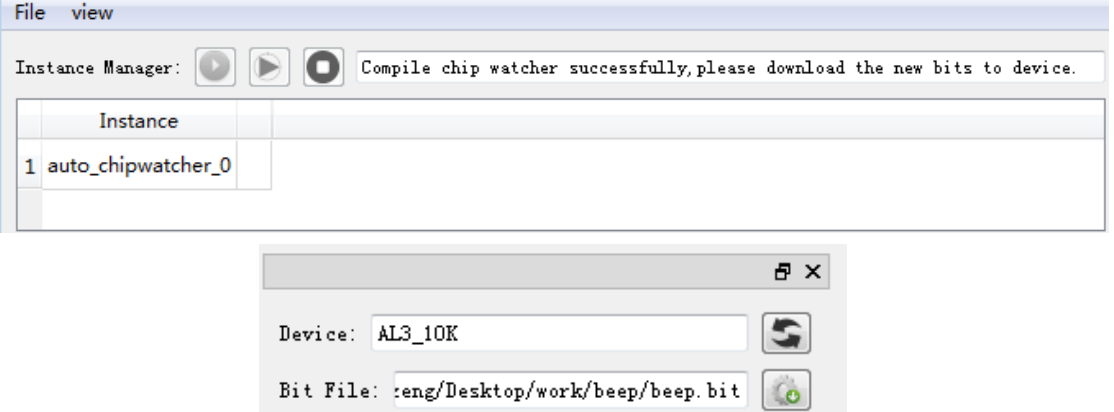

10. After downloading, the trigger button in the upper left corner of ChipWatcher will light up and give the following prompt. At this point, click the trigger button, ChipWatcher will start monitoring the specified signal, and once the preset trigger condition is met, the data in the chip will be returned. The single trigger is a single trigger, that is, the data under the current condition of the current time in the chip is acquired; the Continue trigger is a continuous trigger, and the data under the condition in the chip can be obtained in real time;

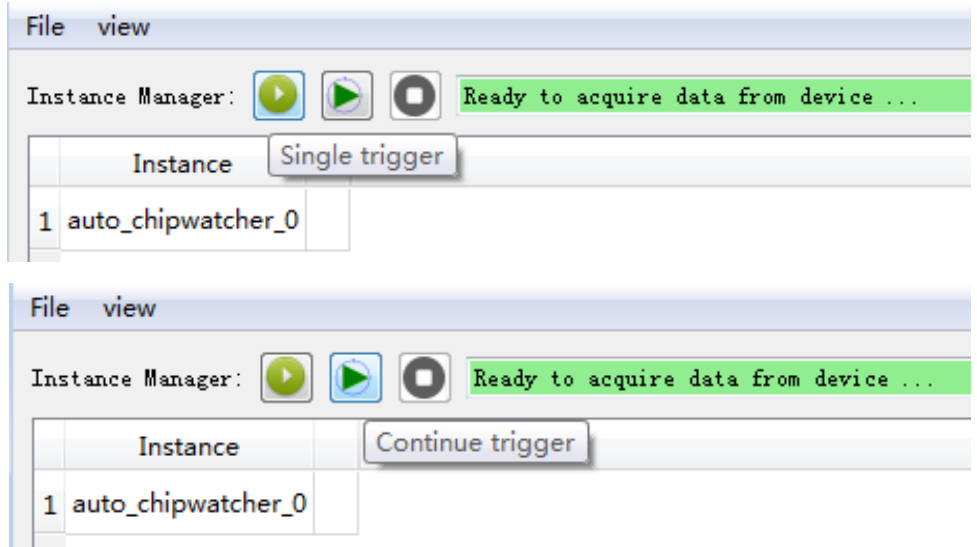

If the downloaded bit file does not match the current ChipWatcher object, the following prompt will be given.

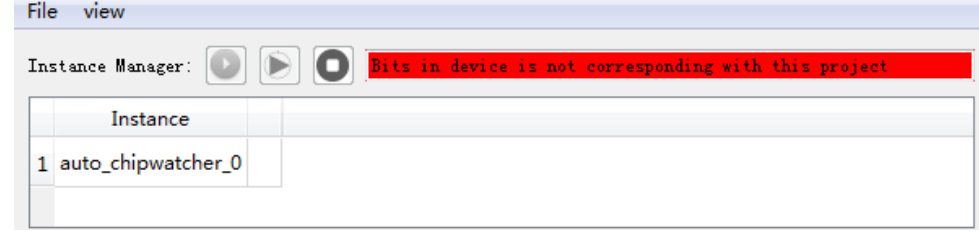

11. Once the signal is triggered, the ChipWatcher page will be switched from the Setup interface to the Data page and will display the waveform of the readback signal. The blue vertical line indicates the trigger position and cannot be deleted.

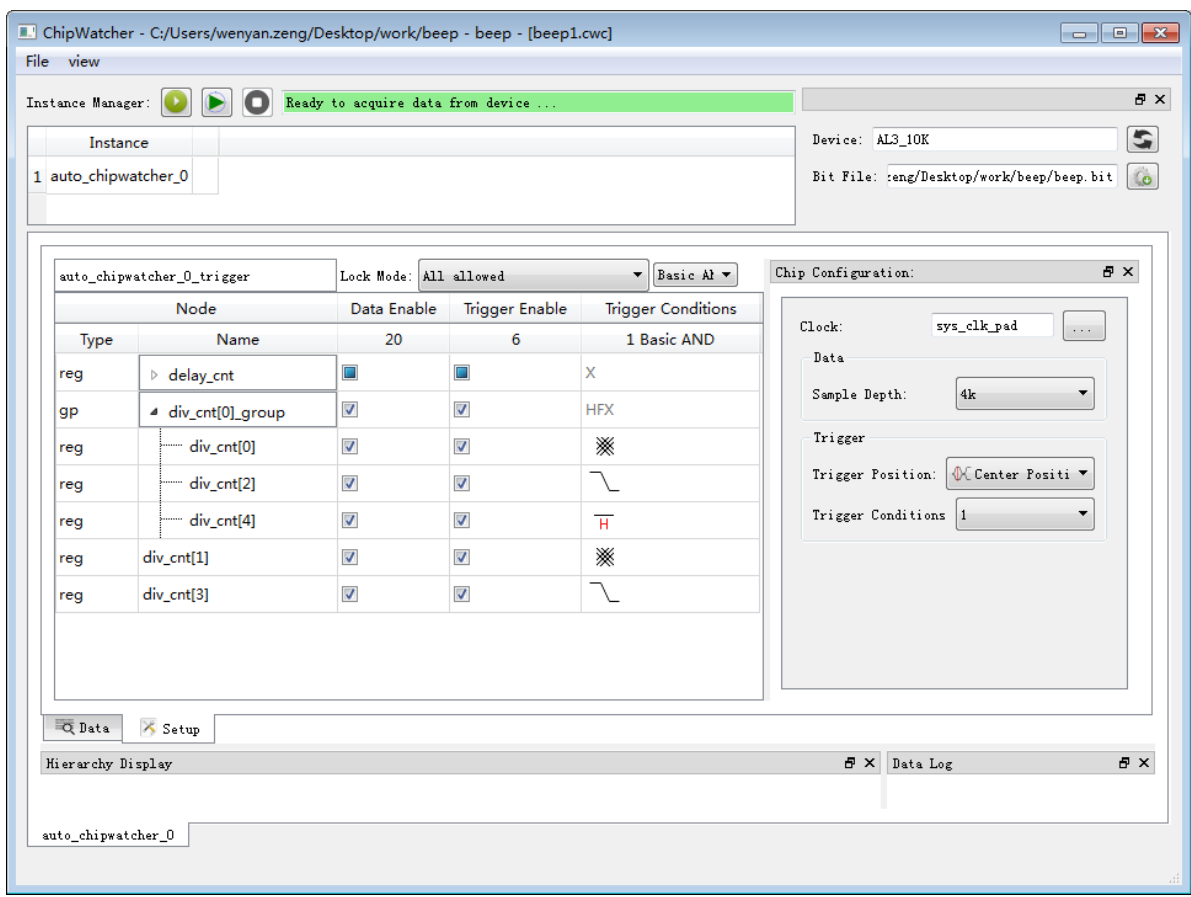

Tang Dynasty(TD) 软件手册

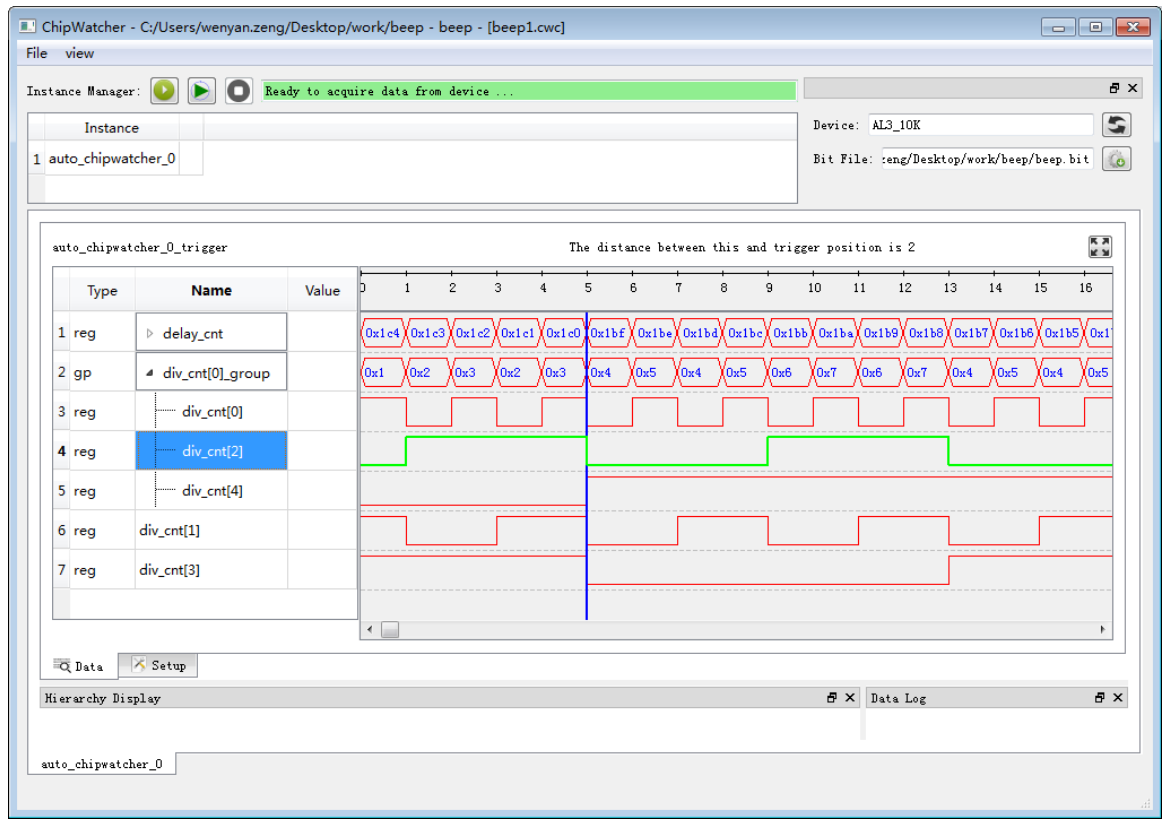

The user can double-click the waveform to add a time bar, as shown in the following figure, the time bar can be moved by mouse or right click to delete. When you move the time bar, the Value column on the left shows the value of each signal at that location and gives the distance from that position to the trigger position. You can also right click on the waveform and select "Clear waves" to clear the current waveform and re-trigger.

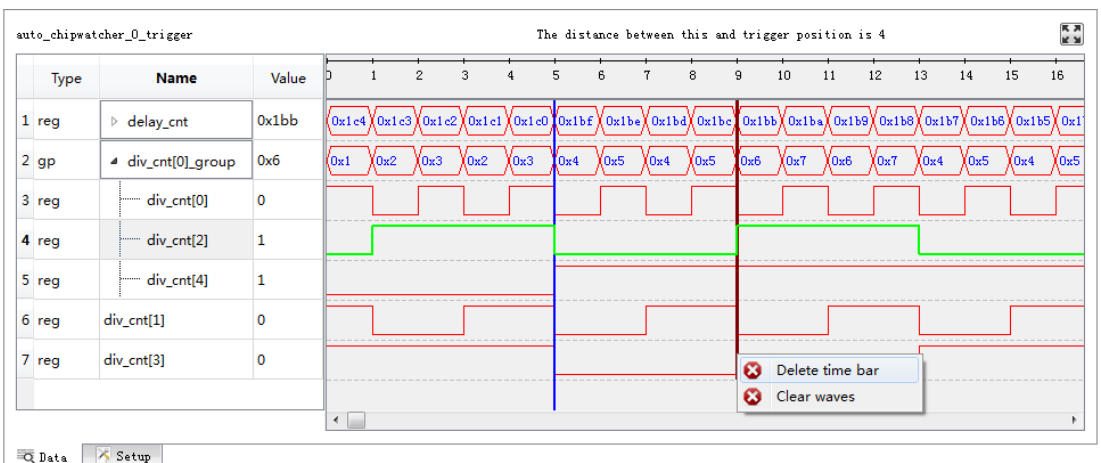

12. When the mouse is in the waveform area, the mouse wheel up indicates the enlarged waveform, and the scroll wheel indicates the reduced waveform. At the same time, you can also click the "Fit for view" in the upper right corner to display the entire waveform status.

Tang Dynasty(TD) 软件手册

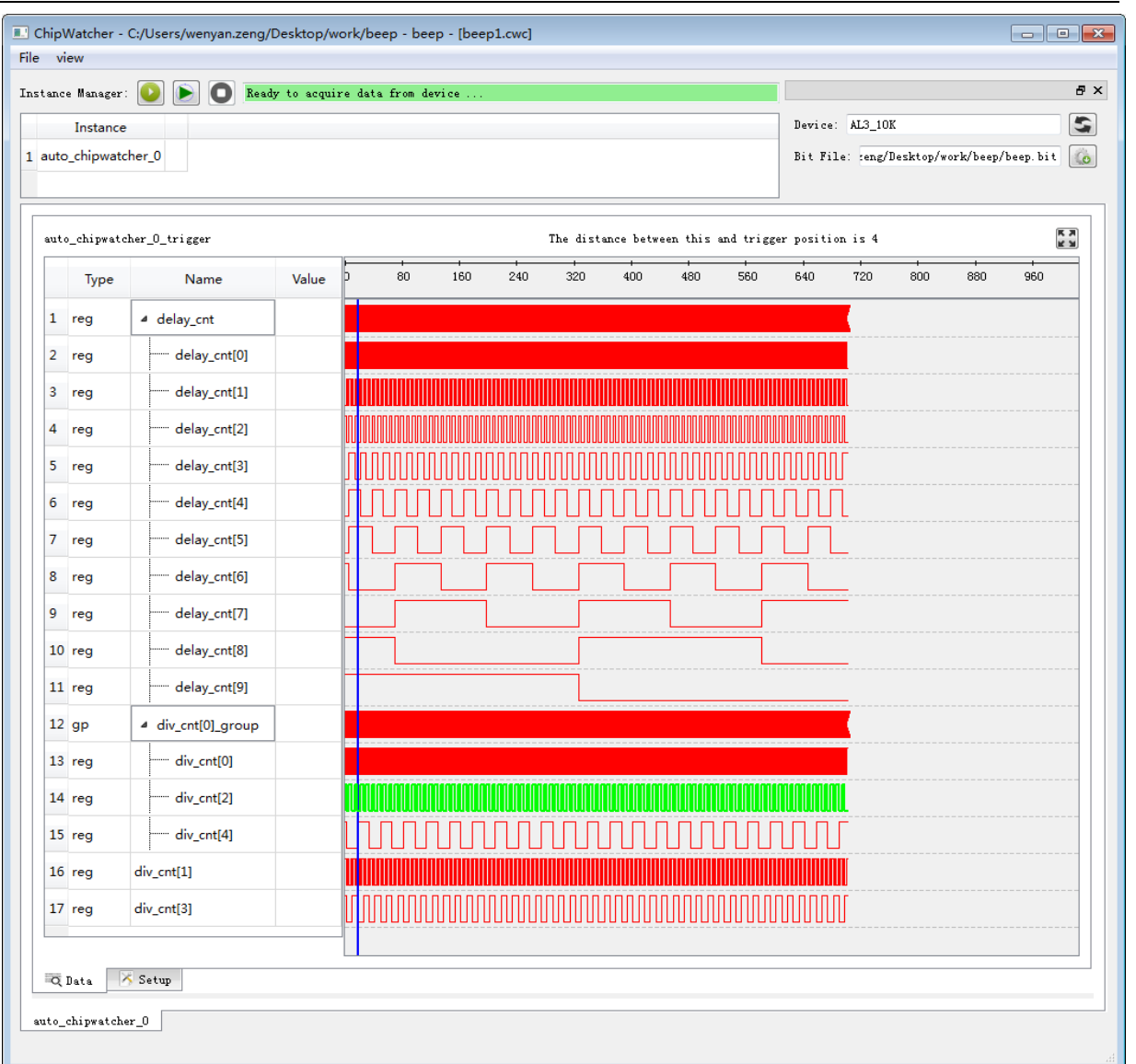

13. If the user only changes the trigger condition (such as changing the rising edge to the falling edge, changing the low level to high level, etc.), it can be triggered again without recompiling. When the user changes the number of signals, sampling depth, sampling position and other conditions, it needs to be saved, compiled and downloaded again to trigger again. At this time, Chipwatcher will also give a corresponding prompt:

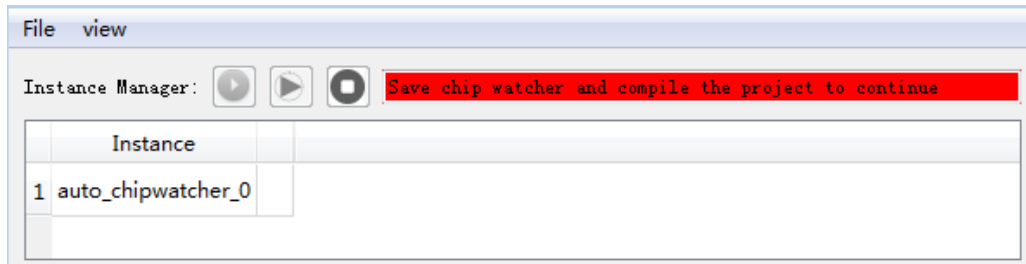

14. If the trigger is clicked, it is always in the following state, indicating that the data in the chip cannot meet the trigger condition. Please change the trigger condition and re-trigger. At this time, click the stop button, and the data interface will export the waveform of the current attention signal.

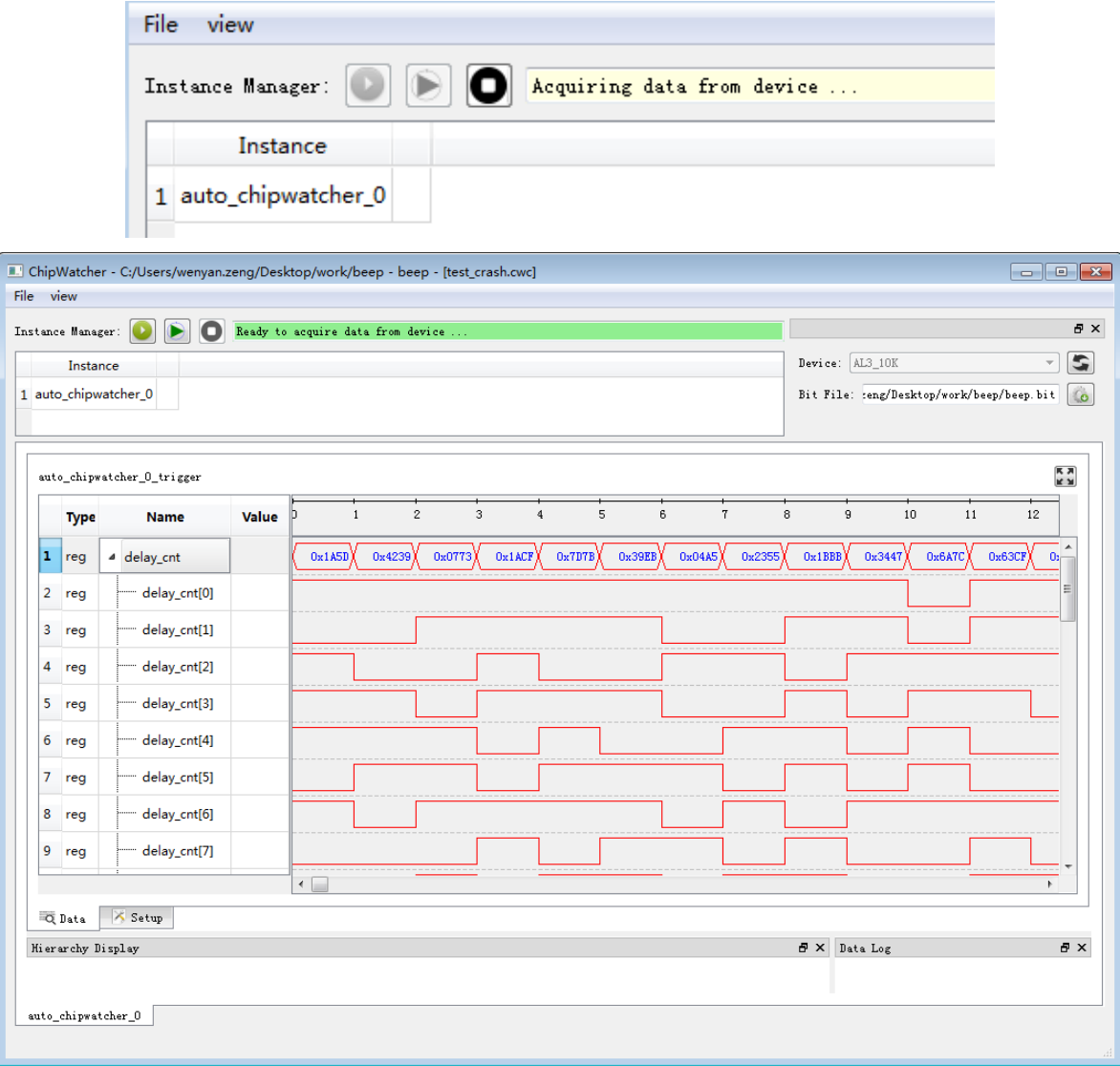

With no engineering, you can still use ChipWatcher to open an existing cwc file for waveform viewing.

Need to pay attention to the following issues:

- 1. Need to ensure that the files required by ChipWatcher .cwc, .bid, .bit files are in the same folder;
- 2. The ChipWatcher interface from the project cannot add, delete, and change signals;
- 3. The sample depth and trigger position cannot be changed from the project's ChipWatcher interface.

The specific use is as follows:

1. Open the ChipWatcher interface, you can only select "Open an existing chip watcher" and click "OK";

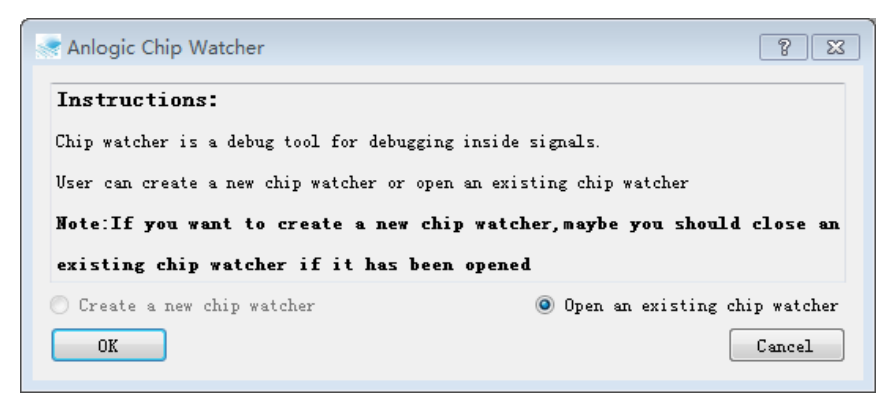

2. Open an existing .cwc file;

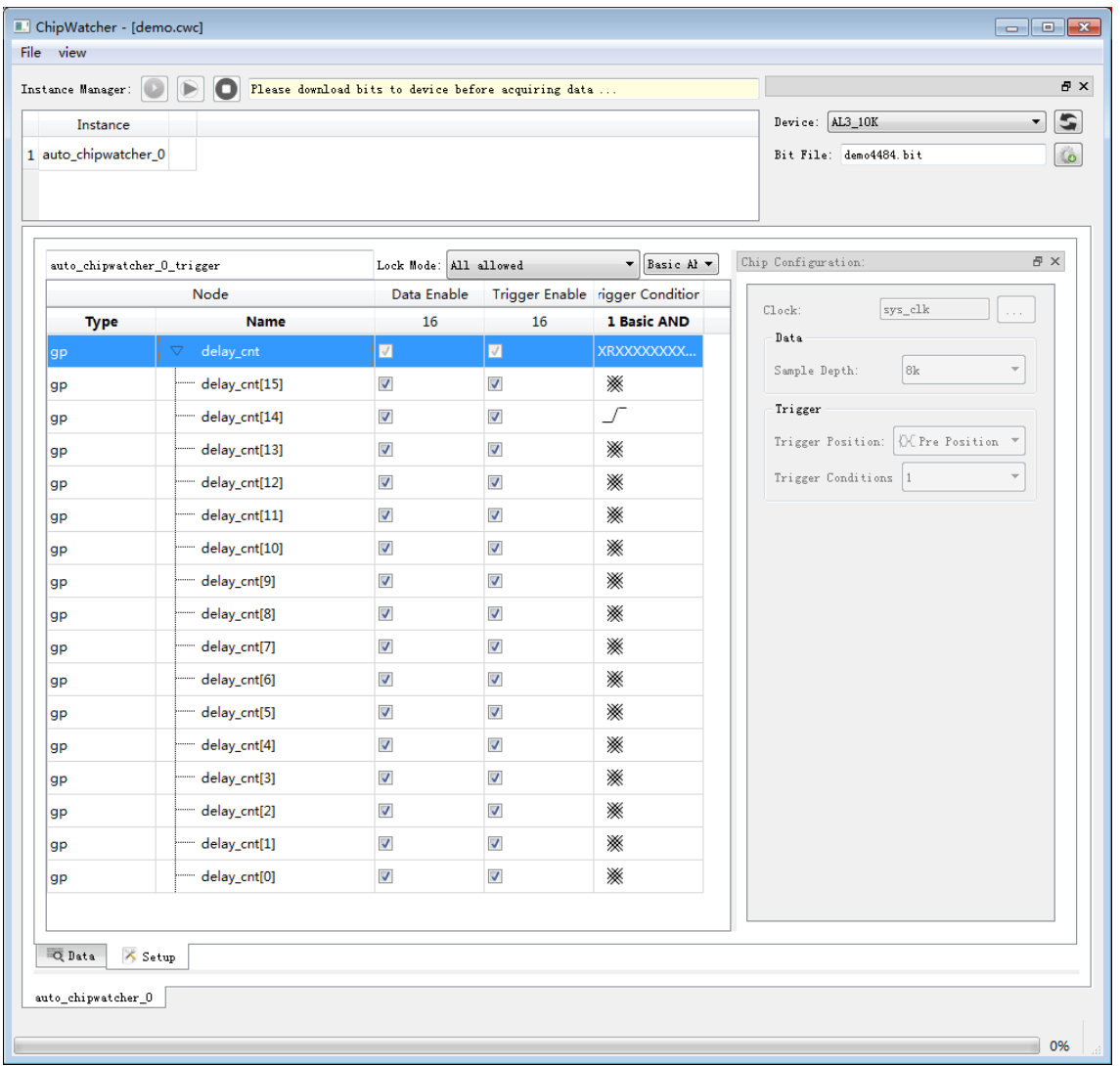

3. The trigger condition can be modified to download and trigger;

- ChipWatcher [demo.cwc] File view  $\bar{\sigma}$  x Instance Manager: (D) B Ready to acquire data from device  $-5$ Device:  $AL3 10K$ Instance 1 auto\_chipwatcher\_0 Bit File: demo4484.bit  $\hat{\mathbf{G}}$ **K X**<br>K X  $\texttt{auto\_chipwater\_0\_trigger}$ The distance between this and trigger position is 3  $\frac{1}{2729}$ 2722 2723 2724 2725 2726  $2727$ 2728 2730 2731 Type Name Value 16381  $1$  gp  $\overline{\nabla}$  delay\_cnt 16377  $\overline{16378}$  $16379$ 16380 16381  $16382$ 16383  $16384$   $\sqrt{ }$  $16385$  $\overline{16}$  $|2|$  gp delay\_cnt[15]  $\overline{\mathbf{0}}$  $3$  gp delay\_cnt[14]  $\overline{\mathbf{0}}$  $4$  gp delay\_cnt[13]  $\vert_1$  $5$  gp delay\_cnt[12]  $\vert_1$ delay\_cnt[11]  $6 \text{ gr}$  $\overline{1}$ h  $7 \text{ gr}$ delay\_cnt[10]  $|8|$  gp delay\_cnt[9]  $\mathbf{1}$  $9$  gp delay\_cnt[8]  $\overline{\mathbf{1}}$  $10$  gp delay\_cnt[7]  $\overline{\mathbf{1}}$  $11$  gp delay\_cnt[6]  $\vert_1$  $12$  gp  $\overline{1}$ delay\_cnt[5]  $13$  gp delay\_cnt[4]  $\overline{\mathbf{1}}$  $14$  gp delay\_cnt[3]  $\mathbf{1}$  $15$  gp delay\_cnt[2]  $\overline{\mathbf{1}}$  $16$  gp delay\_cnt[1]  $\circ$  $17$  gp delay\_cnt[0]  $\overline{\mathbf{1}}$  $\Box$  $\overline{\phantom{a}}$ Q Data X Setup  $\texttt{auto\_chipwater\_0}$ Bit download success! 100%
- Tang Dynasty(TD) 软件手册

4. When you need to open another .cwc file, you need to close and remove the current file first.

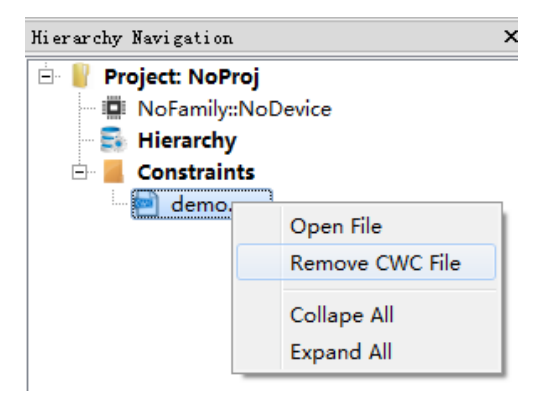

## **9.4 BramEditor**

Users can use BramEditor to read data from the RAM in the chip, and modify the data, modify it and write it into the chip to see the effect.

- 1. Expand Tools → Debug Tools and select BramEditor;
- 2. If "No Hardware" is displayed in the Hardware column, check whether the hardware interfaces are connected correctly, and whether the chip is powered on. Finally, click the refresh button next to refresh. Select an Instance in the pop-up BramEditor dialog box, and then read and write the Bram information. Only Instance with Status READABLE can read and write;

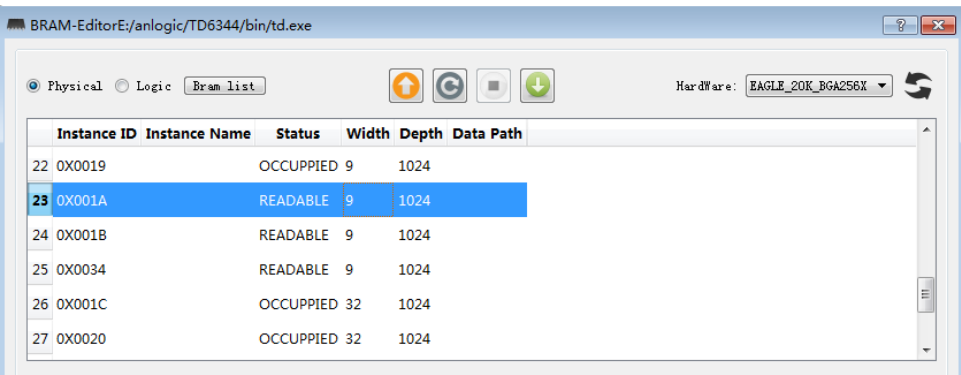

3. Click the  $\bigcirc$  button to read data from the chip. The user can choose to display the read back data in decimal (Dec), binary (Bin) or Hex (Hex). The default is binary. For Physical BRAM9K, the depth is 1024, the width is 9 bits, the highest bit is the parity bit (ninth bit); for Physical BRAM32K, the depth is 1024, the width is 32 bits, and there is no parity bit. For Logic BRAM, the depth and width are consistent with the user design;

The data of BRAM9K is shown as follows:

Tang Dynasty(TD) 软件手册

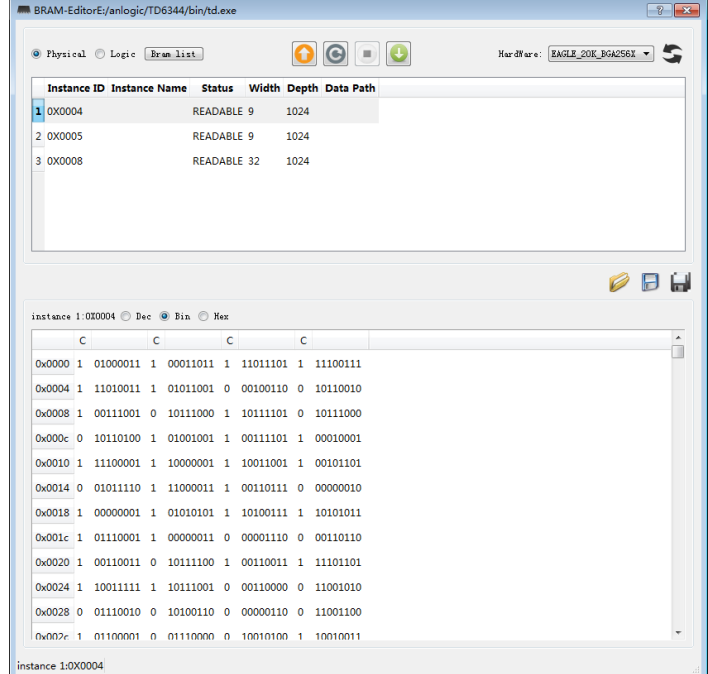

#### The data of BRAM32K is shown as follows:

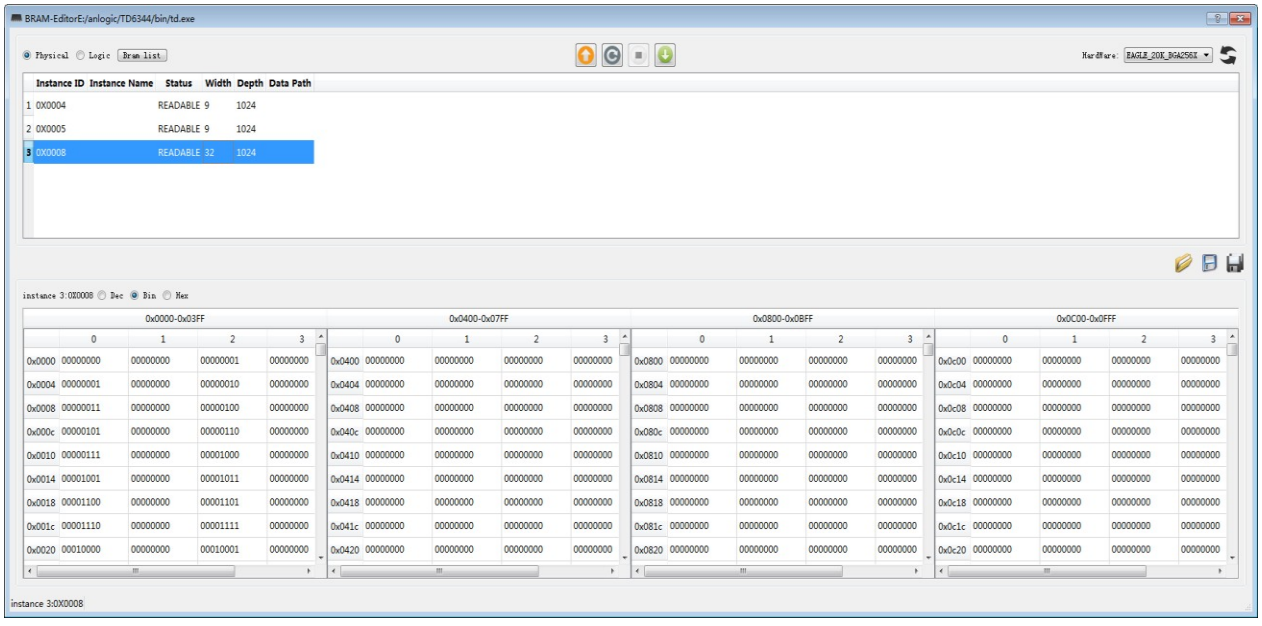

4. Double-click on a certain data to modify it. After modifying it, click the  $\bullet$  button to write the data back to the chip. You can use the  $\bigcirc$  button to cycle through the data and the  $\blacksquare$  button to stop the loop;

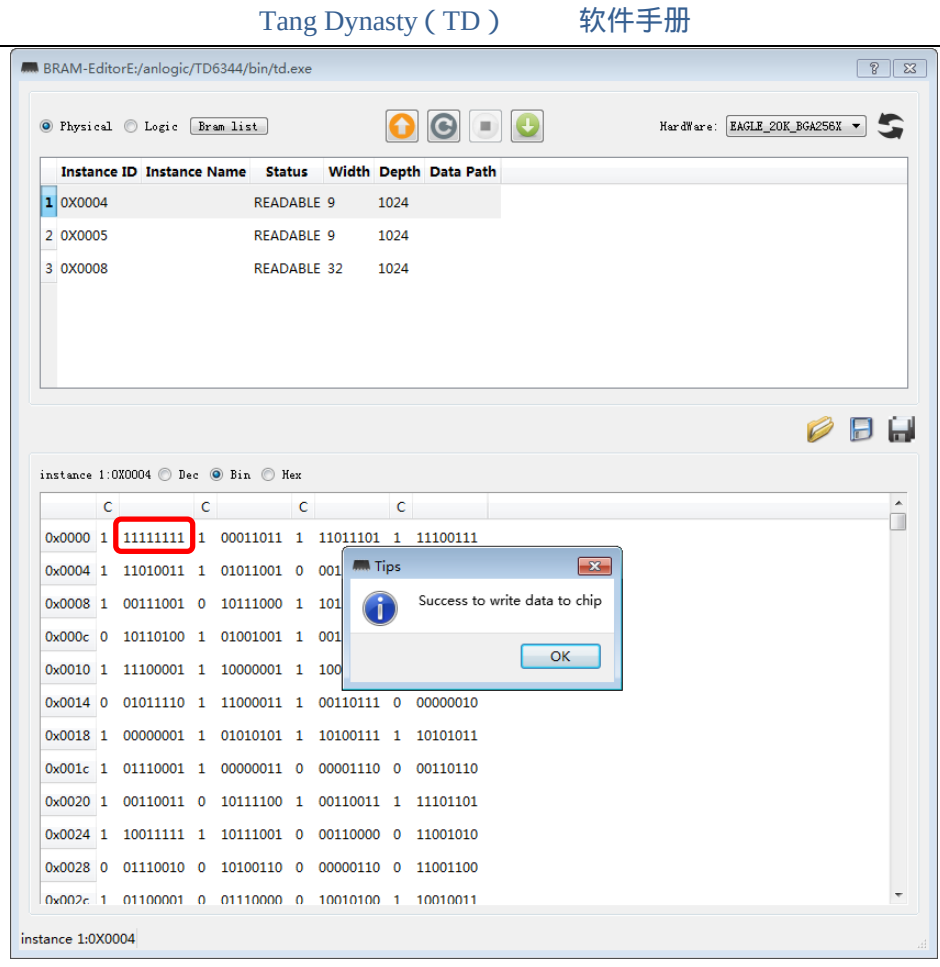

Bulk writes can also be made to the data in RAM.

Select an Instance, click to  $\oslash$  open a .dat file to be written, click to  $\bigcup$  write data to the chip, and the data will be successfully written. A warning is given if the data written does not match the size of the RAM. Finally click to  $\bigcirc$  view the data after writing.

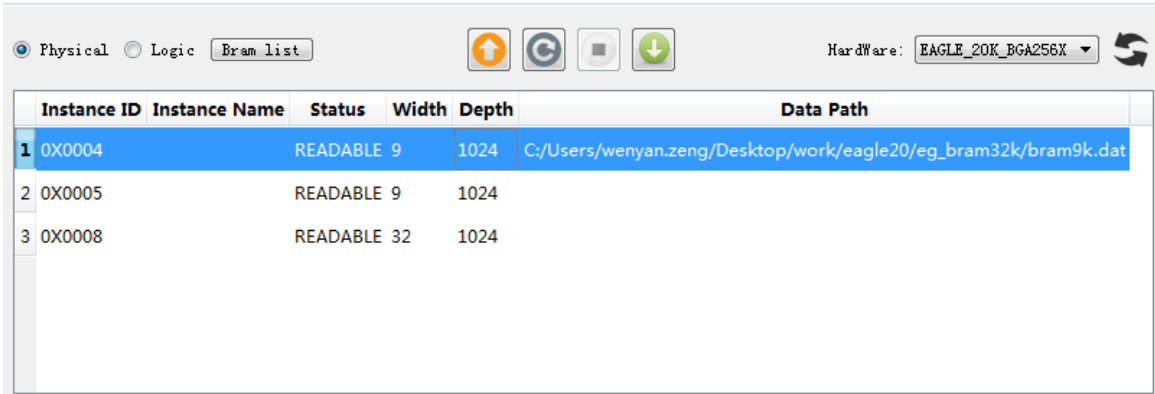

After writing to RAM, the data read back is as follows

Tang Dynasty(TD) 软件手册

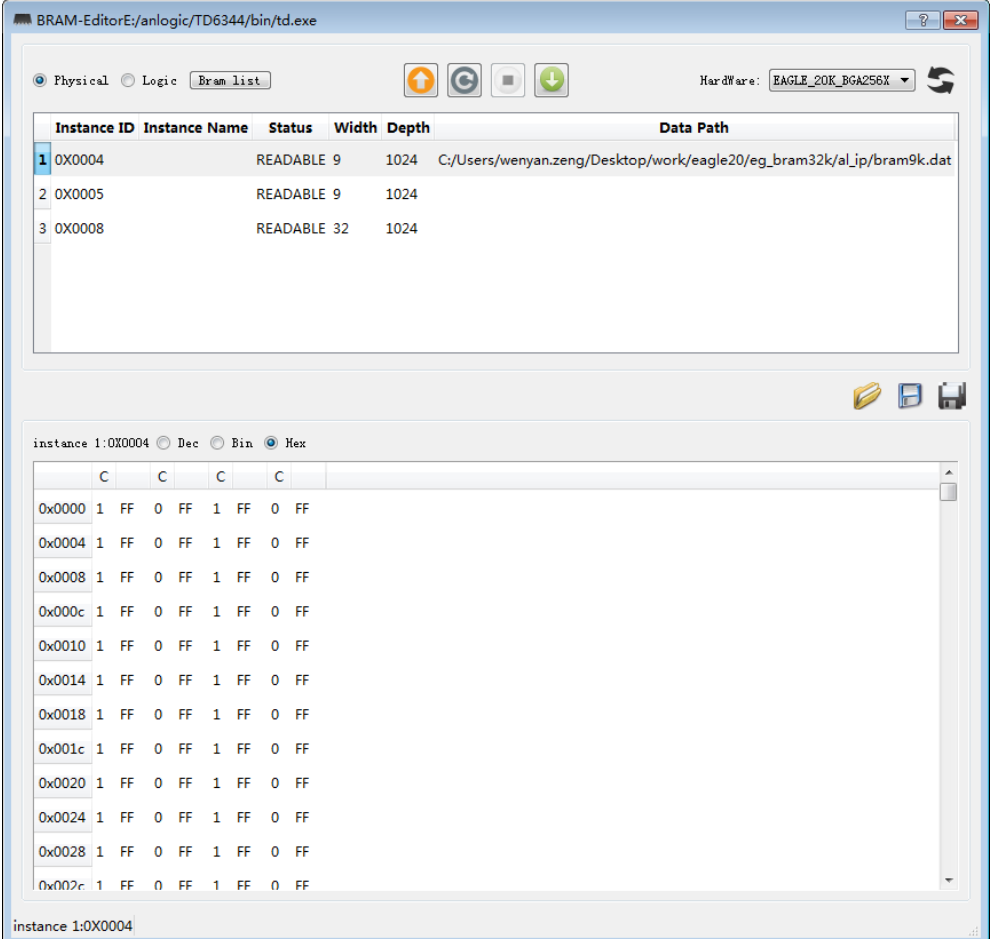

5. The data read back can be saved as a dat file with the click of  $\blacksquare$  button.

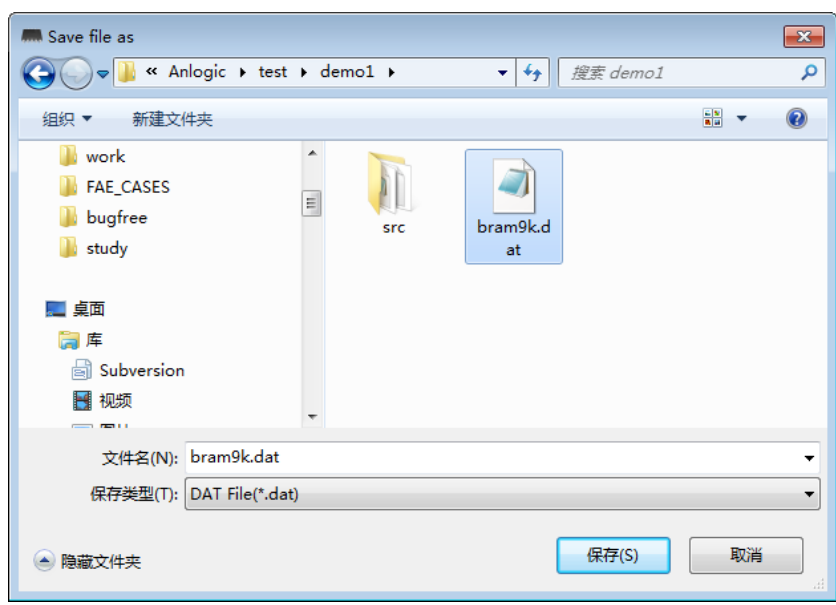

6. In the process of Flow, a .bid file containing BRAM Instance Name will be generated. In BramEditor, click the Bram list button in the upper left corner of the interface to match the internal Instance Name with the Instance ID, which is convenient for users to debug.

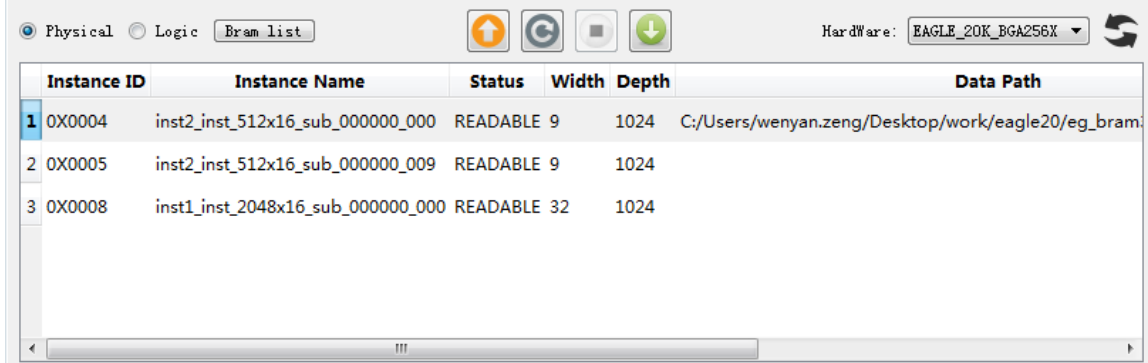

7. Click the Logic button to switch to the interface displayed by Logic BRAM. Other operations are consistent with Physical BRAM.

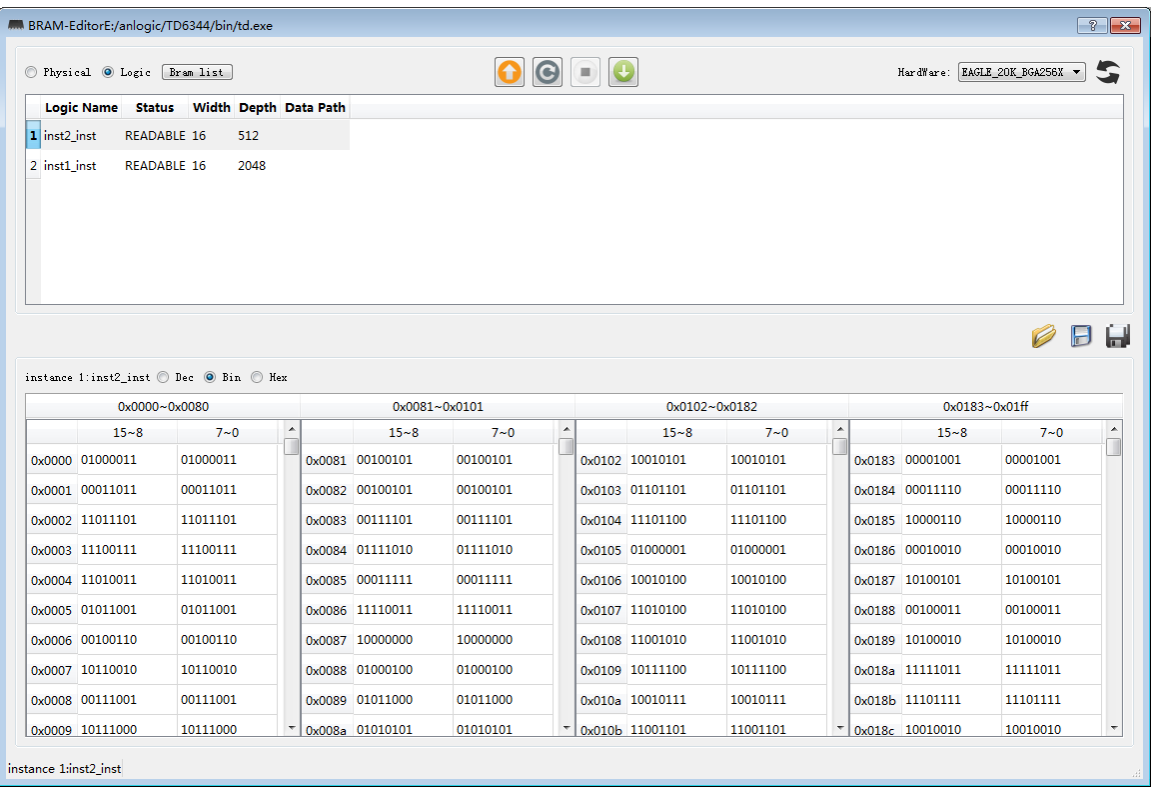

# **9.5 ChipProbe**

With ChipProbe, the user can pull some internal signals out to the IO port without changing the design, allowing the user to check the internal signal changes in real time with an external device.

- 1. After running the HDL2Bit process, expand Tools  $→$  Debug Tools and select ChipProbe
- 2. In the pop-up ChipProbe dialog, click Add to add the internal variables you want to view.

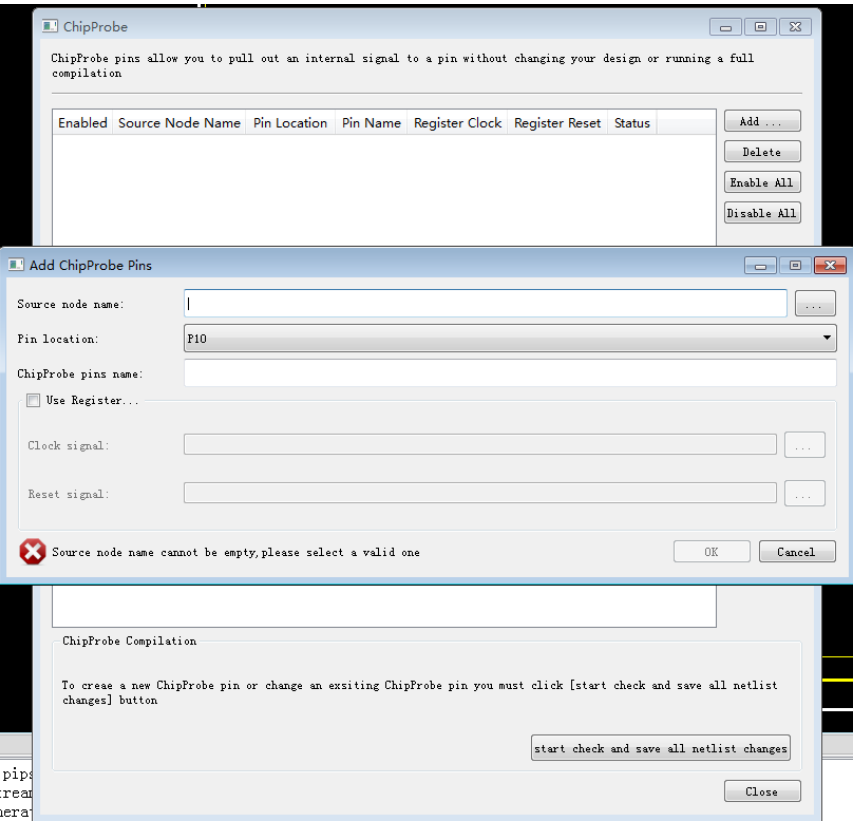

3. Users can manually enter the source node name or click  $\Box$  to add, in the new pop-up dialog box, select the filter type as Probe. When using ChipProbe, debugging can only be initiated when the filtering type of the selected internal signal belongs to Probe.

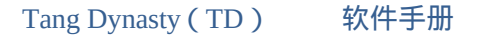

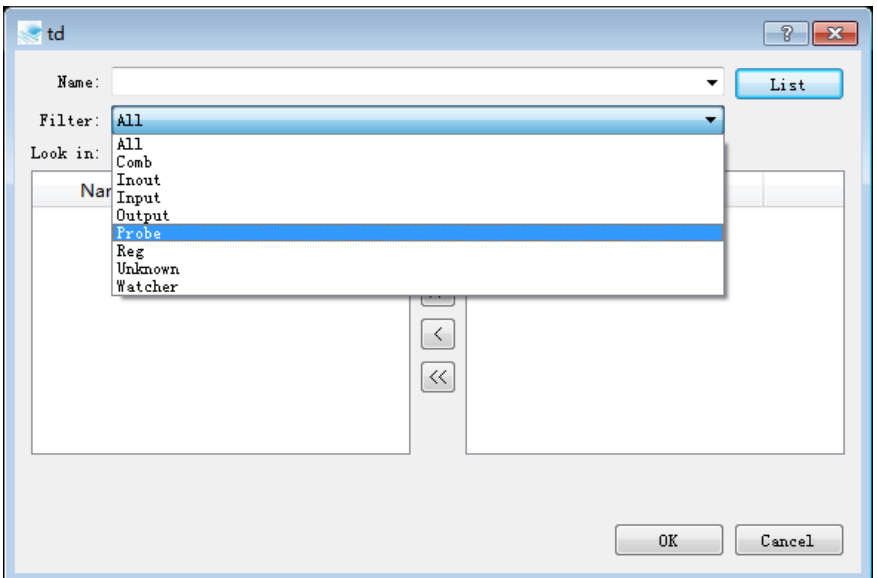

4. Click on  $\Box$  software manual, select an internal variable, click to add it, click OK when you are done.

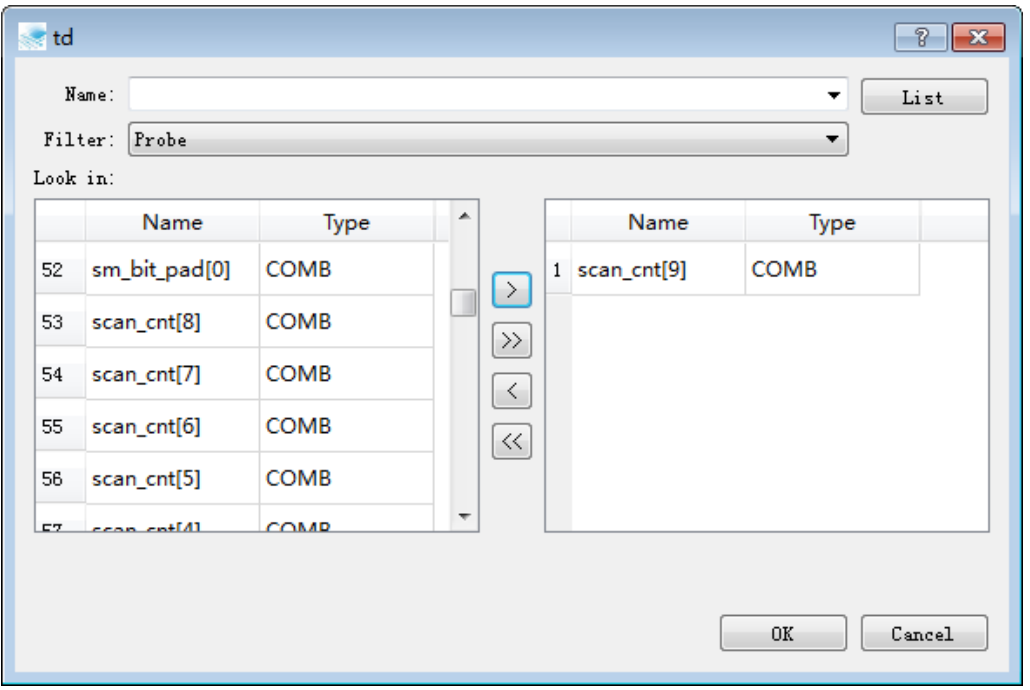

5. After the addition is complete, select an output pin for the internal signal. If you need to use register to latch the incoming internal signal, you need to select a Clock signal or add a Reset signal to it, as shown in the figure below. If you don't need to use register, just click OK.

Tang Dynasty(TD) 软件手册

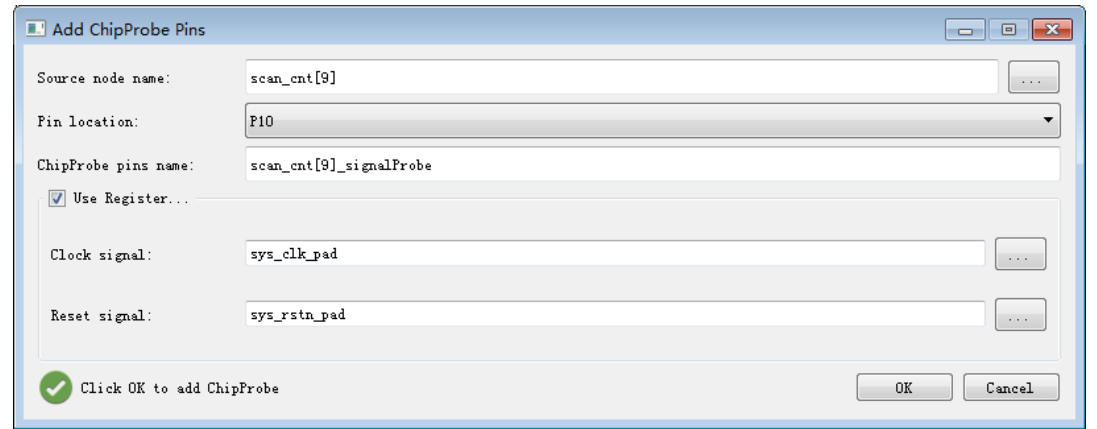

6. It can be added by Add or deleted by Delete. The user can also change the output pin by right clicking on Pin Location.

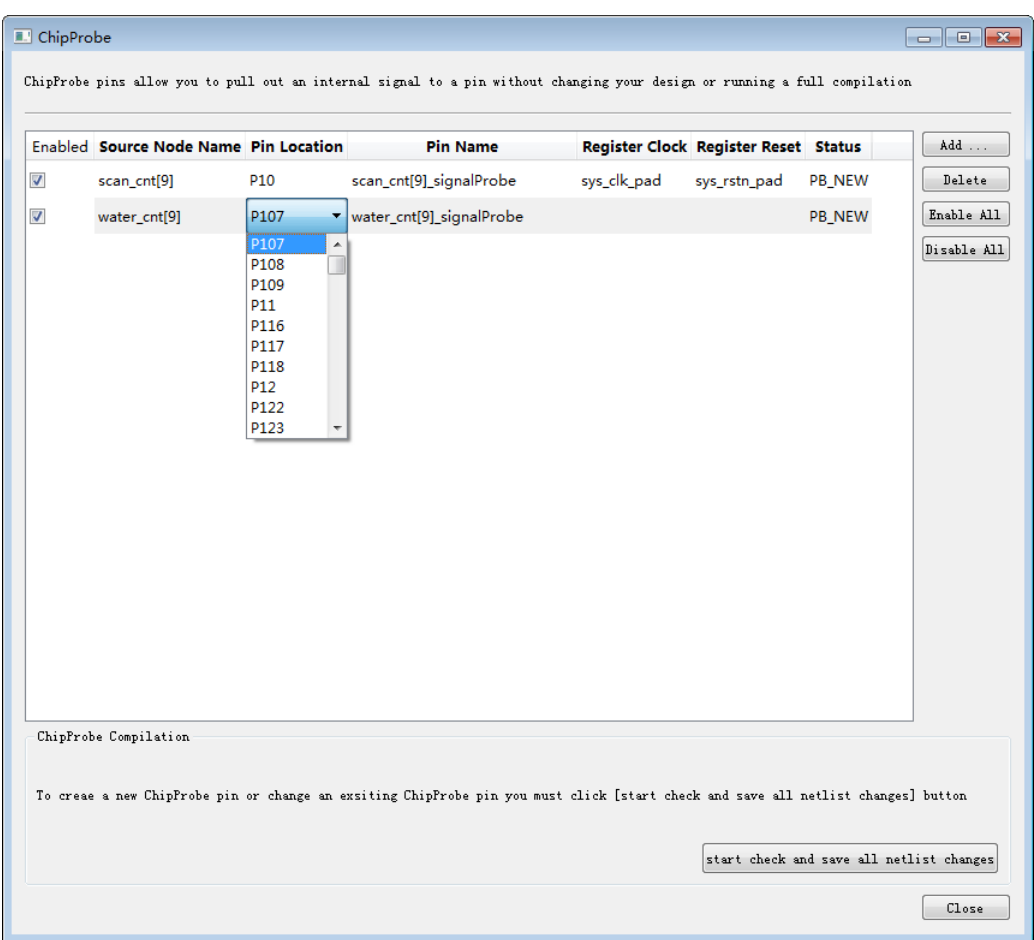

7. You can check the small box below Enabled to activate an internal signal. You can also activate all signals by Enable all. After activation, select start check and save all netlist changes in the lower right corner to recompile the generated bit stream file and download it to the chip. Connect the external device to the pre-selected output pin for debugging.

# **10 Appendix**

## **10.1 ADC constraint description**

The ADC (Anlogic Design Constraint) file is used as the user physical constraint file of the TD software, and contains the constraints related to the various types of pins and unit physical information specified by the user.

#### **1. Pin characteristic constraint**

The definition is as follows:

set\_pin\_assignment {pin\_name} {attributes}

Pin\_name: the pin name of the circuit

Attributes: There are 9 kinds of physical related attributes, such as BANK, LOCATION, PULLTYPE, IOSTANDARD, PREEMPHASIS, SLEWRATE, DRIVESTRENGTH, VREF, DIFFRESISTOR, and PCICLAMP. Among them, for position constraint (LOCATION), it is checked whether the target position is legal, and whether multiple pins are assigned to the same position. Once the ADC file is added, it is required to lock the position for all pins.

> Note: PreEmphasis pre-emphasis technology is a signal processing method that compensates the high-frequency components of the input signal at the transmitting end, which can effectively improve the output signal-to-noise ratio. Only LVDS output needs to be added, LVDS\_E is the analog LVDS output, there is no pre-emphasis setting.

#### Format example:

```
> set_pin_assignment {sys_clk} {LOCATION=P23; PULLTYPE=PULLUP; VREF=
NONE; SLEWRATE=MED; DRIVESTRENGTH=8; IOSTANDARD=LVCMOS25; 
VCM=0.8; VOD=350m}
```
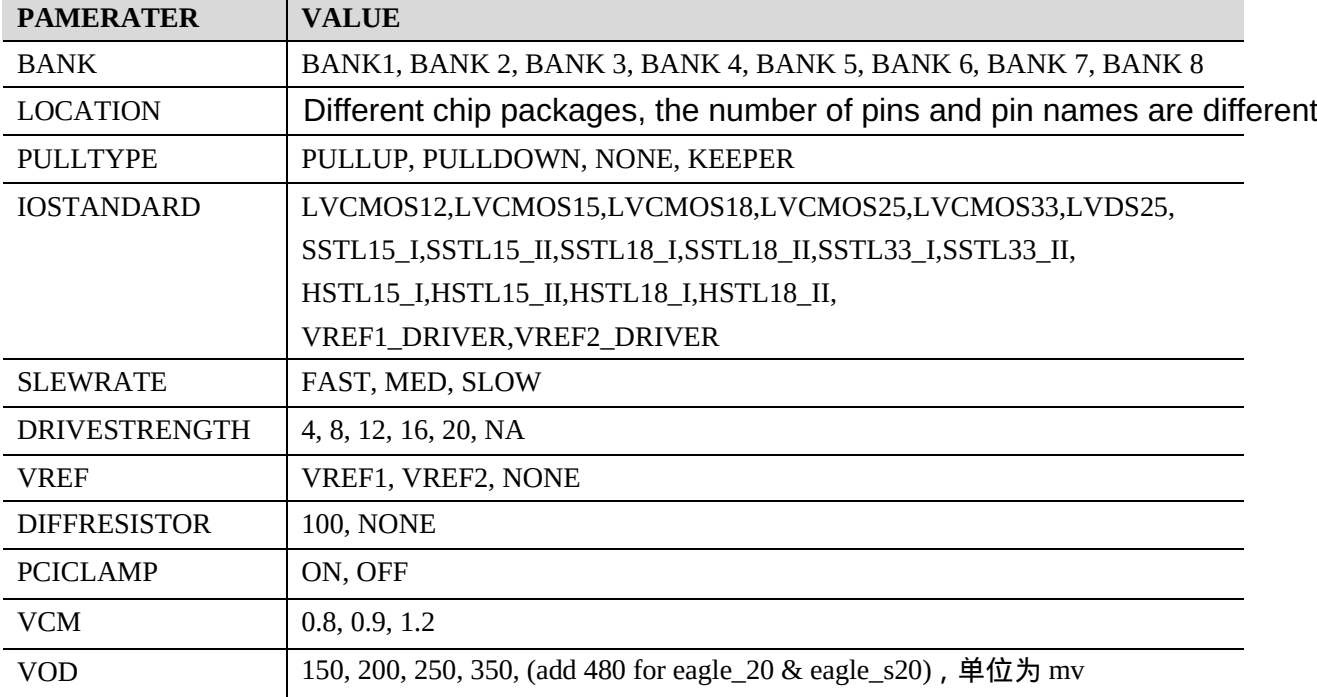

#### 表 10-1 IO 特性设置参数

Note: The VCM, VOD option can only be set if the user has set up LVDS25.

#### **2. Unit characteristic constraint**

The definition is as follows:

set\_inst\_assignment {inst\_name} {attributes}

Inst\_name: The cell instance name of the circuit. The name of the instance can be found in the generated netlist file (prj\_gate\_sim.v).

Attributes: Currently only location constraints are supported. Location can be found in Chip Viewer. For a detailed manual of Chip Viewer, please refer to the 9.2 Chip Viewer chapter of this document.

Format example:

- > set\_inst\_assignment {PLL\_INST1} {location = x34y37z0;}
- > set\_inst\_assignment {PLL\_INST2} {location = x0y0z0;}
- $>$  set\_inst\_assignment { \_al\_u451|lcd/lcd\_rs\_reg} {location =  $x21y17z1$ ;}

## **10.2 SDC constraint description**

The Timer module of TD supports the user-entered timing constraint format as a common subset of commands in the SDC standard format. The SDC commands supported by the TD and related parameter options are listed below.

- 1. Refers to the object related:
	- a) **all\_clocks / all\_inputs / all\_outputs / all\_registers**: Refers to all objects of this category;
	- b) **get\_cells / get\_pins / get\_nets** [-hierarchical] [-nocase] [-nowarn] <filter>

Returns a collection of cells / pins / nets in the design, -hierarchical for hierarchical search, matching the corresponding name in each level of the module, -nocase means case insensitive, and -nowarn means no warning when no match is successful .

c) **get\_clocks / get\_ports** [-nocase] [-nowarn] <filter>

Returns a collection of clocks/input and output ports with the same meaning as above.

- 2. Clock setting related (clock information is the most basic timing constraint):
	- a) **create\_clock** -add -name <string> -period <double> -waveform <string> target

Define a clock: target indicates the clock source, which can be nets or ports. If target is empty, it means a virtual clock is defined; -name specifies the clock name. If the item is empty, the clock is named the first item in the target list. ;-period is the period, this option must be specified, and the value needs to be greater than 0; -waveform specifies the time point of the first rising edge and the first falling edge, and temporarily supports only two clock edges per cycle; Add indicates that a new clock is added to the pin when the clock has been defined on the target pin. Otherwise, the existing clock is overwritten, mainly for the clock multiplexer.

#### Format example:

> create\_clock –name sys\_clk -period 20 -waveform {0 10} [get\_ports sys\_clk]

b) **create\_generated\_clock** -add -name <string> -source <list> -divide\_by <double> -multiply by <double> -edges <string> -duty cycle <double> -invert -edge shift <string> -master\_clock <string> target

Define a derived clock that belongs to the clock domain where the master clock is located. It will also have the same start point as the master clock in the timing report.

-source specifies the source point where its master clock is located, which can be a list of nets or ports.

-master\_clock specifies the name of the master clock; -name specifies the clock name, if the item is empty, the clock is named the first item in the source list; target is the source point of the currently generated clock.

-add Description Adds a new clock to this pin if the clock has been defined on the target pin. Otherwise, the current generated clock is ignored, which is different from the master clock definition. The period and waveform of the generated clock are adjusted by the master clock.

-divide\_by / -multiply\_by refers to the frequency divided by / multiplied by the specified multiple,

-invert works with these two options to invert the clock waveform, and -duty\_cycle is used with the -multiply\_by option to adjust the duty cycle;

-edges option consists of three integers that specify the first rising edge of the newly generated clock, the first falling edge, and the second rising edge corresponding to the first edge of the source of

-edge\_shift option specifies the offset of the three clock edges in the -edges option, so it will contain 3 positive and negative integers in base time units (default is ns).

Format example:

> create\_generated\_clock -divide\_by 1.25 -source [get\_ports clk] -name sys\_clk [get\_ports sys\_clk]

#### c) **derive\_pll\_clocks** [-gen\_basic\_clock]

Automatically generate clock constraints on all used PLL clkc[x] ports, the frequency and phase of the generated clock will be strictly in accordance with the internal parameters of the PLL.

-gen\_basic\_clock will define the reference clock for the FIN frequency on the corresponding PLL refclk, otherwise it will automatically search for the refclk pin and the clock defined on the connected net.

The clock generated by this command will not take effect until flow is running, so it cannot be referenced in subsequent settings of timing wizard.

> derive\_pll\_clocks -gen\_basic\_clock

d) **derive\_clocks** -period <double> -waveform <string>

Specify a default clock on the clock pin of each undefined clock,

-period is the period, this option must be specified, and the value needs to be greater than 0;

-waveform specifies the time point of the first rising edge and the first falling edge. Temporarily only supports the case where there are two clock edges per cycle.

#### Format example:

 $>$  derive clocks -period 10 -waveform  ${0 5}$ 

e) **set\_clock\_latency** -clock <list> -max -min -source delay

Set the delay of the clock, delay is the value of the delay; -clock specifies the list of clocks;

-max/ -min option specifies the maximum/minimum delay specified by this command, the default is the same;

-source option description Specified as source latency, otherwise network latency. Network latency is replaced by the actual interconnect delay in the timing analysis after routing.

> set\_clock\_latency -clock [get\_clocks {clk\_vga\_25m}] -source 2

f) **remove\_clock\_latency** -clock <list> -source target

Cancel the previously set clock delay, each option has the same meaning as above.

#### Format example:

> remove\_clock\_latency -source [get\_clocks clk\_vga\_25m]

#### g) **set\_clock\_uncertainty** -setup -hold uncertainty target

Set the clock's uncertainty value, currently only supports the setting of the individual clock itself and does not support the definition of the clock across the clock domain; the target is the list of clock, the uncertainty is the value item;

-setup/-hold option indicates that the command corresponds to the maximum / The value corresponding to the minimum path timing analysis. If this option is not specified, both checks will take effect at the same time.

#### Format example:

> set\_clock\_uncertainty -setup -hold 1.00 [get\_ports clk]

h) **remove\_clock\_uncertainty** -setup -hold target

Remove the previously set clock uncertainty value, each option has the same meaning as above.

Format example:

> remove\_clock\_uncertainty -setup -hold [get\_ports clk]

#### 3. Timing path constraint settings:

a) **set\_input\_delay / set\_output\_delay** -clock <list> -max -min delay target

Set the delay of the input/output port. The delay item is the delay value. The target can be the object list of pins or ports. The -clock specifies the clock information corresponding to the delay.

-max/-min option specifies the command. The value set is the maximum/minimum delay and the default is the same.

#### Format example:

> set\_input\_delay -clock sys\_clk 1.0 [all\_inputs] > set\_output\_delay -clock lcd\_clk 3 [get\_ports {disp\_RGB} {led} {sm\_bit}]
#### b) **remove\_input\_delay / remove\_output\_delay** -max -min target

Remove the previously set input/output delay. The parameters have the same meaning as above.

Format example:

 $>$  remove input delay -clock sys clk 2 [get ports {data[0]} ]

> remove\_output\_delay -clock sys\_clk -0.55 [all\_outputs]

### c) **set max delay / set min\_delay** -from <list> -to <list> -through <list> delay

Set the allowable maximum/minimum delay of the timing path, the delay term is the delay value;

-from must be the starting point of the timing path, ie the list of inputs;

-to must be the end point of the timing path, ie the list of outputs;

-through option It can be nets, a list of ports that specifies the intermediate point that the timing path must pass. When there are multiple through options, the target timing path must pass through each intermediate point in turn.

Format example:

> set\_max\_delay -from [get\_ports {sw}] -to [get\_ports {sm\_bit}] -through [get\_nets {lcd/delay\_cnt[2]}] 1

#### d) **set\_false\_path** -setup -hold -from <list> -to <list> -through <list>

The timing path is set to a spurious path, so it is not time-stamped; -setup/-hold option specifies that the target path is not analyzed during setup/hold check. -from is the starting point of the time series path, which can be a list of clocks or inputs, -to is the end point of the time series path, can be a list of clocks or outputs, -through specifies the intermediate point through which the time series path must pass, but is ports or nets list of.

#### Format example:

> set\_false\_path -from [get\_clocks clk] -to [get\_clocks sys\_clk]

> set\_false\_path -from [get\_clocks {clk\_vga\_25m}] -to [get\_ports {sm\_bit}] -through [get\_nets {dpram\_top0/lfsr\_done}]

## e) **set\_multicycle\_path** -setup -hold -start -end -from <list> -to <list> -through <list> multiplier

Set the timing path that allows multiple clock cycle delays. The multiplier entry is the number of clock cycles.

-setup/-hold option sets the timing path type that the command constrains. When only the -setup option is used, setup check will allow the most sequential path. Use N clock cycles, but at the same time hold check will become the required timing path for the shortest N-1 clock cycles. When only the -hold option is used, the hold check constraint is set to N without affecting the setup check constraint.

In the normal usage scenario, in order to enable setup check to use multiple clock cycles without affecting hold check, two commands are required to be used together, that is, set a N period of setup constraint, and then with a N-1 period hold constraint. .

-start/-end is the option used across clock domains, specifying the delay to the period corresponding to the launch/capture clock. By default, setup check uses the capture clock and hold check uses launch clock. -from is the starting point of the time series path, which can be a list of clocks or inputs, -to is the end point of the time series path, can be a list of clocks or outputs, and -through specifies the intermediate point through which the time series path must pass, but is ports or nets list of.

### Format example:

> set\_multicycle\_path -setup -end -from [get\_clocks {clk\_vga\_25m}] -through [get\_nets {uart/uart\_tx/num[3]}] 2

#### f) **set\_clock\_group** -exclusive -asynchronous -group <list>

Set the packet for the clock domain without analyzing the timing path across the clock group. In general, the -exclusive option means that these clock groups do not logically appear at the same time, and -asynchronous means a completely irrelevant clock, but in terms of implementation and effect, the two options are the same, the command will be at all A set of false path constraints is defined between the clocks listed by -group.

> set\_clock\_groups -exclusive -group [get\_clocks {clk\_vga\_25m}] -group [get\_clocks {sys\_clk}]

#### g) **set\_clock\_route** <net\_name>

Used to specify a specific clock line network without a dedicated clock interconnect. When the number of clocks in design exceeds the limit of TD, you can manually specify which clock lines do not go through the clock network. If the specified clock does not go through the clock network, it will cause the layout and routing to fail, and the TD will give an error in time.

> set\_clock\_route lcd12864\_en\_pad

## **10.3 ModelSim simulation process**

## **10.3.1 Add simulation library**

Taking the AL3\_10 device as an example, the TD software comes with a simulation model and can be compiled in modelsim as follows:

1. In the installation directory of modelsim, create a new folder, such as: Anlogic,

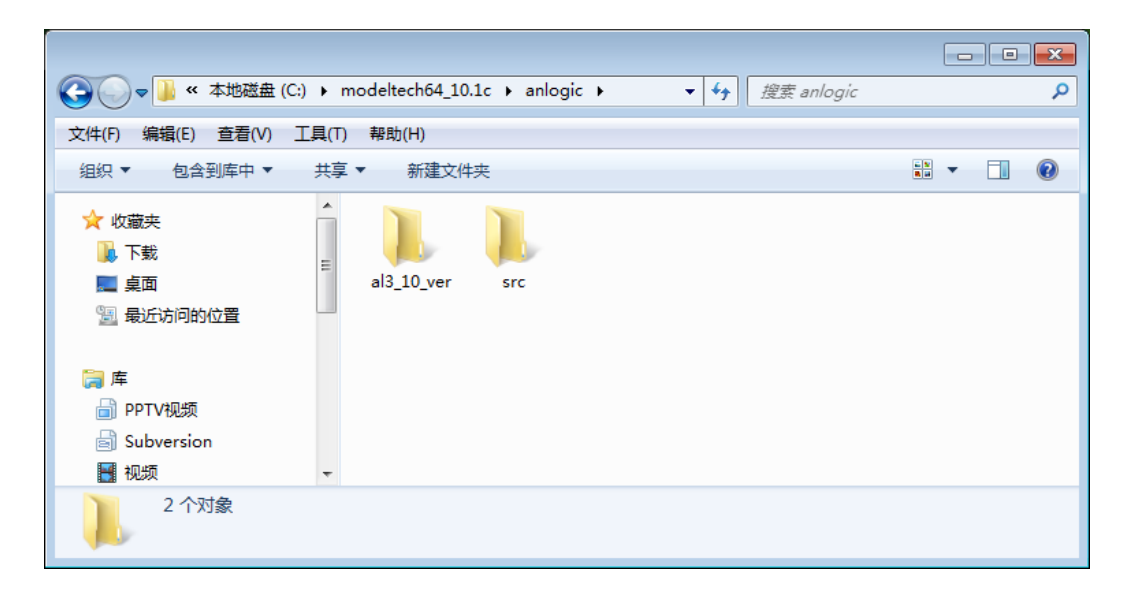

2. Start modelsim and select file  $\rightarrow$  change directory to go to the anlogic folder

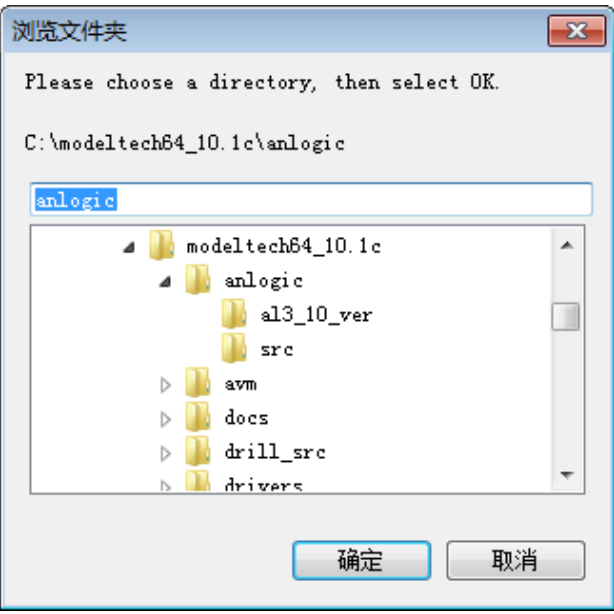

- 3. Create a new folder under the anlogic folder, such as src, to store the TD's simulation model source files, and copy all the files in the sim directory under the TD installation path.
- 4. Create a new library named al3\_10\_ver under modelsim's file  $→$  new  $→$  library

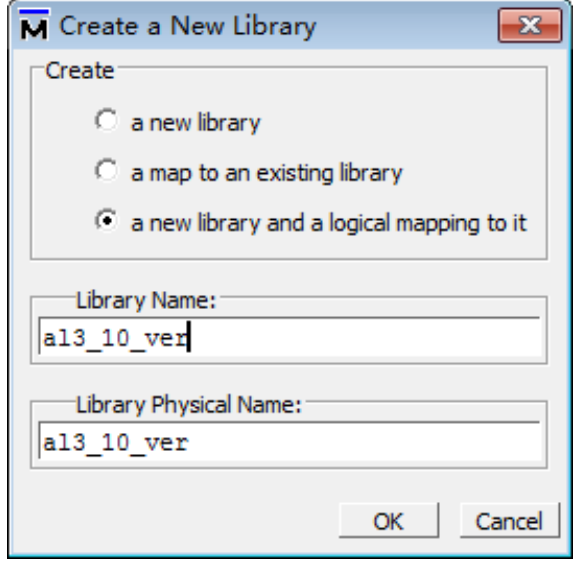

5. Open compile  $\rightarrow$  compile, pop up the compile souce files dialog box, select the newly created al3\_10\_ver in the library, find all the files under the src search range, check compile selected files together, execute the compile command

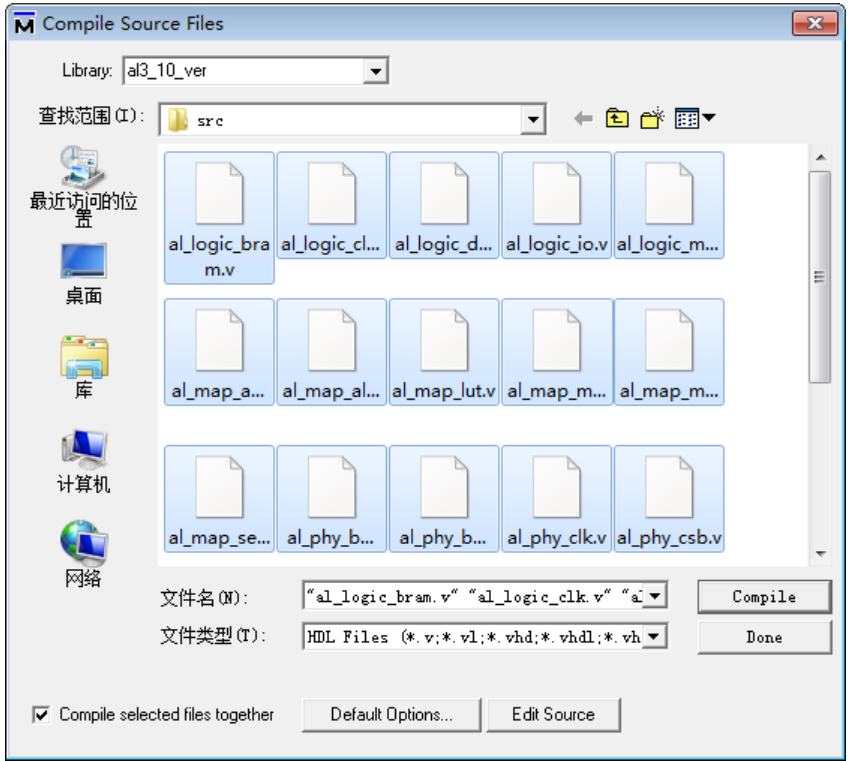

# **10.3.2 Simulation**

1. In modelsim, click file  $\rightarrow$  new  $\rightarrow$  project to create a new project, such as: demo

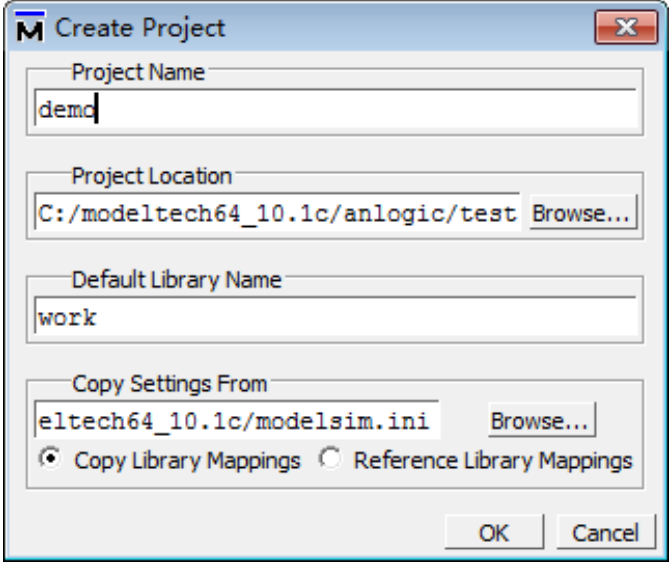

2. You can add a design file by clicking add existing file, or you can create a new design file by clicking Create New File and add it to the project.

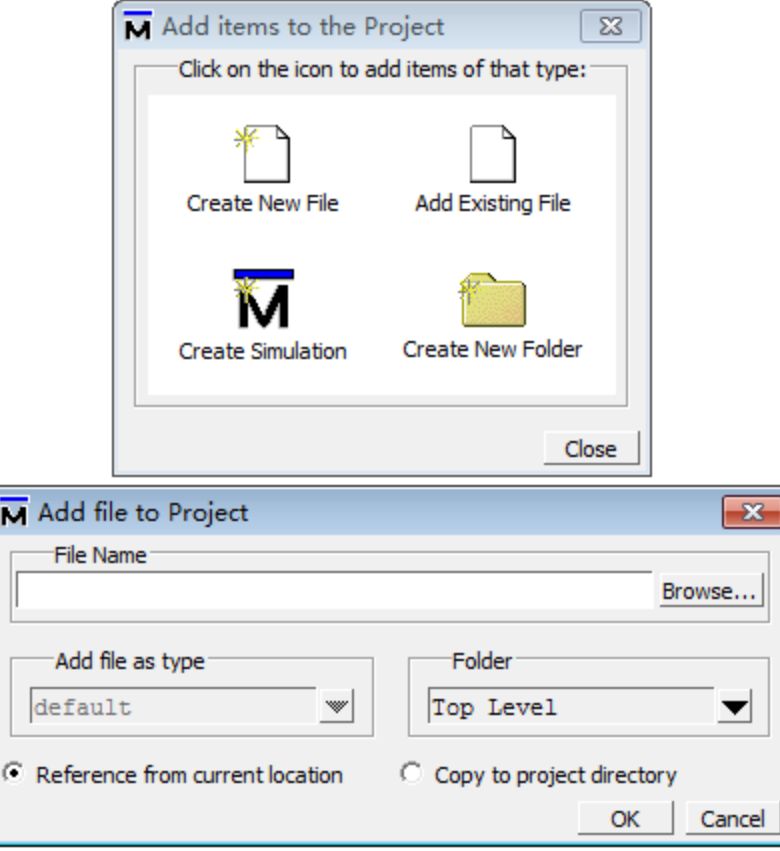

3. Select an existing design source file and its testbench file. Here we use TD-generated RTL-level circuit simulation model rtl\_sim.v as an example to simulate. If you encounter problems with glbl during simulation, please refer to Anlogic's glbl module in testbench as follows:

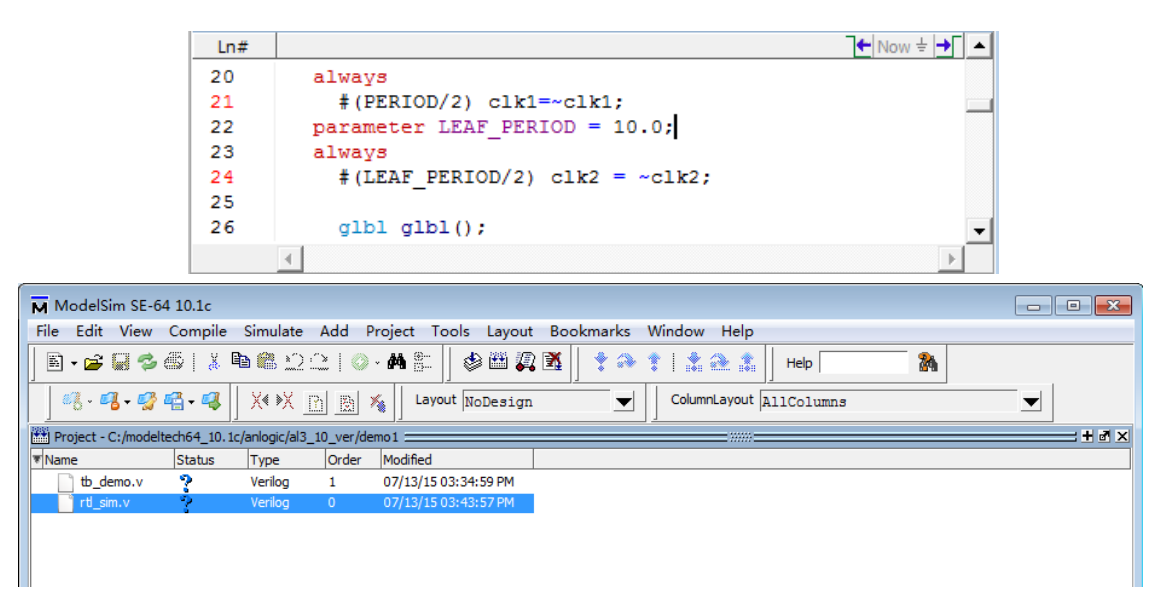

4. Click  $\blacksquare$  to compile, after the compilation is successful, the status of the source file will change from "?" to " $\checkmark$ "

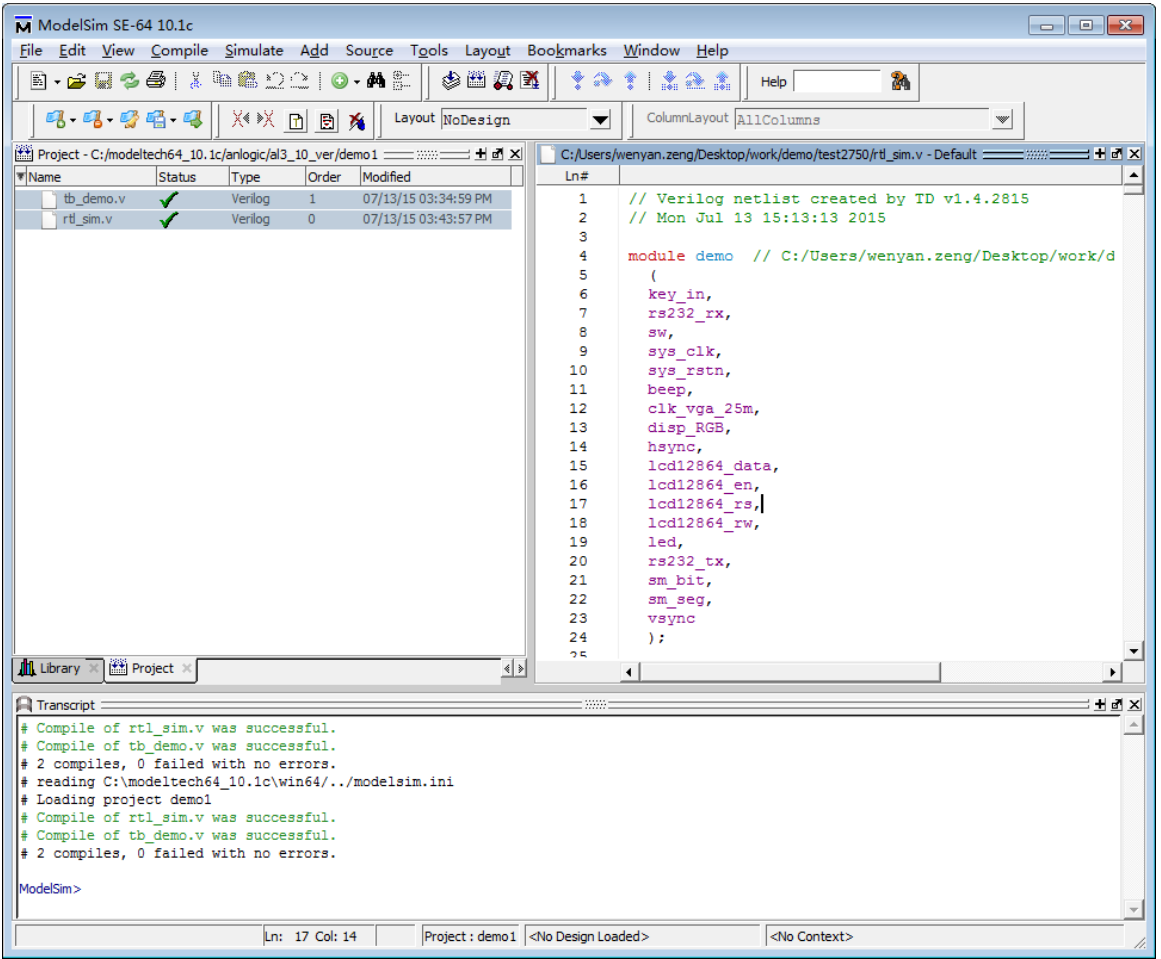

5. Click simulate  $→$  start simulate, select the testbench file in the work library to simulate. If you want to view the changes of each signal parameter or waveform in the module list after simulation, you can remove the check mark in front of "Enable optimization". Otherwise, Modelsim will Optimize the signal parameters, causing the signal list to be empty.

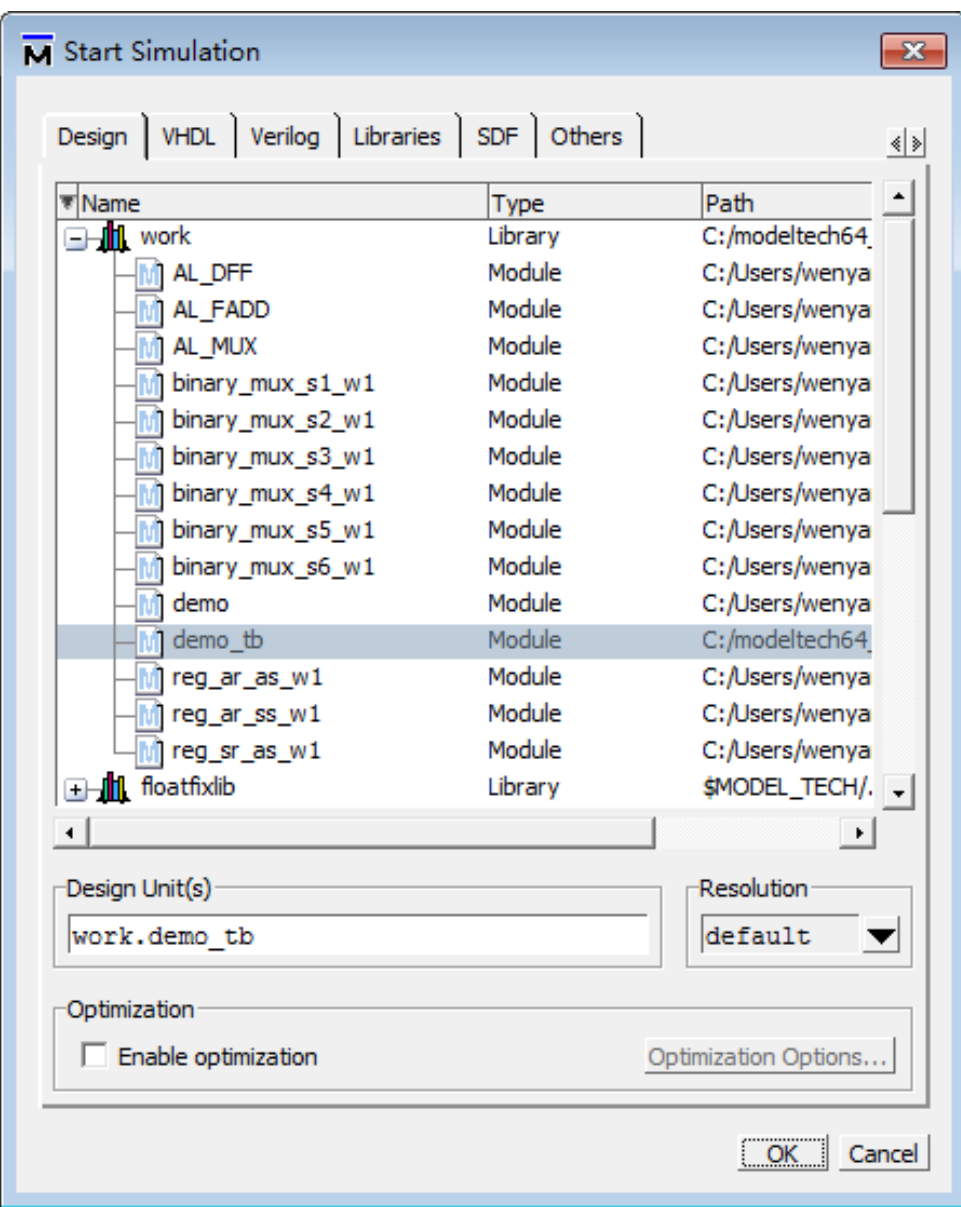

6. Then select libraries, click add, select al3\_10\_ver, and click OK to simulate.

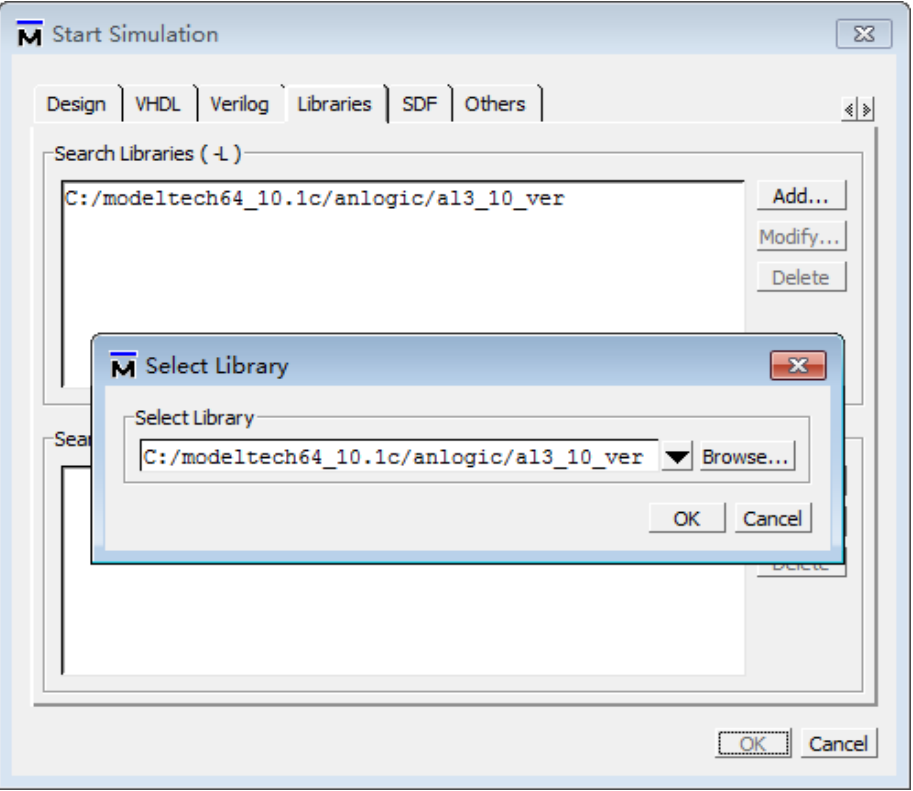

Note: For timing simulation, specify the project's sdf file during simulation, where Apply to Region refers to the instantiated Instance name in the tb file. The netlist file for timing simulation is: prj\_name\_phy\_sim.v

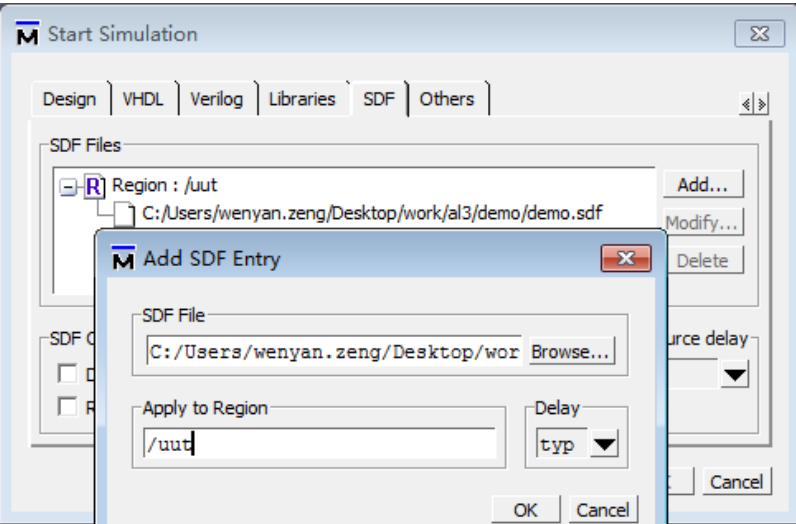

7. After the simulation is complete, you can view the list of signals under Objects. You can view the waveform changes by right-clicking on a signal and selecting "Add wave".

Tang Dynasty(TD) 软件手册

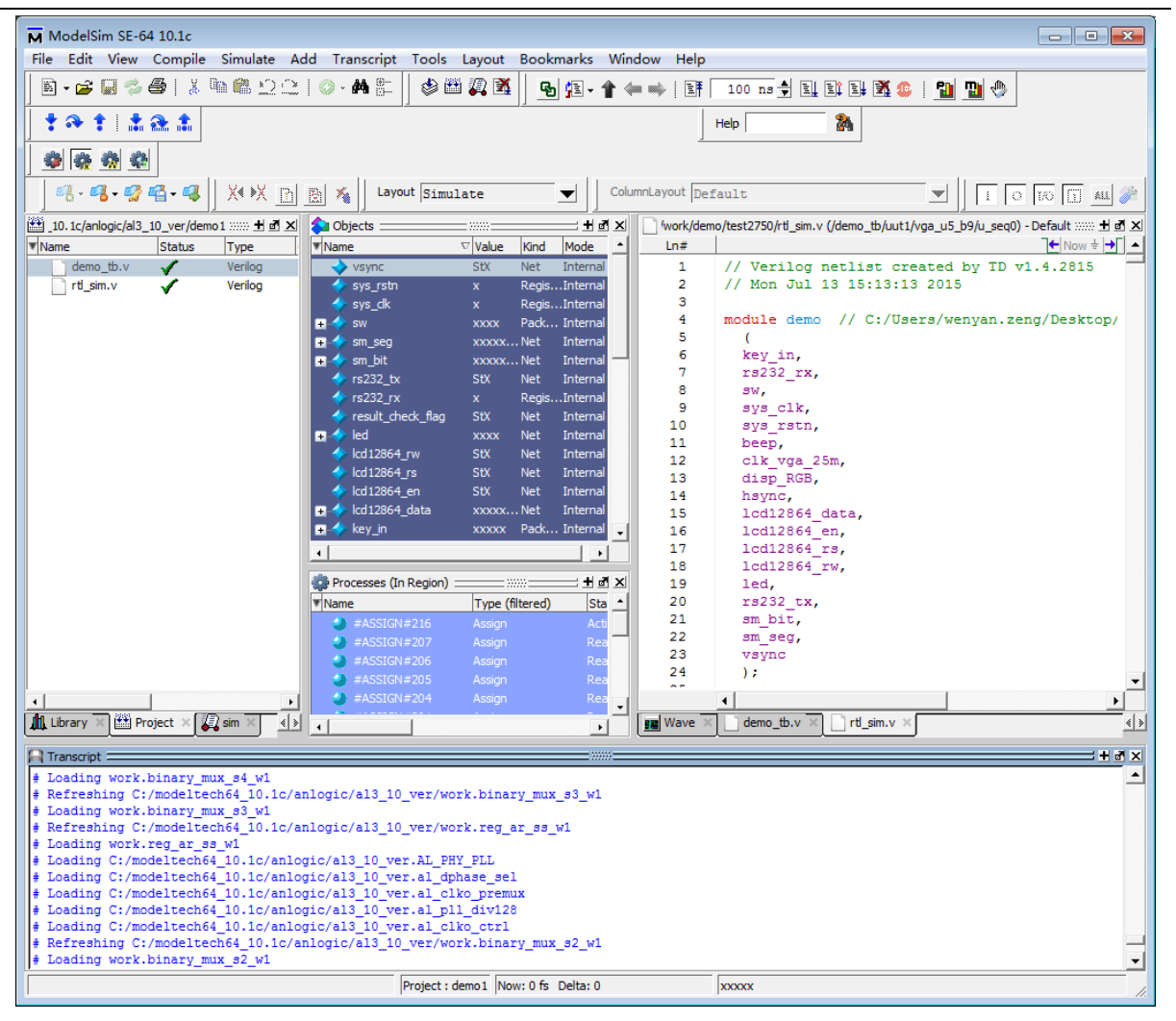

8. Click Simulate → Run → Run 100, or click in the navigation bar  $\exists \downarrow$  to run the simulation 100ns. You can also enter the simulation time manually.

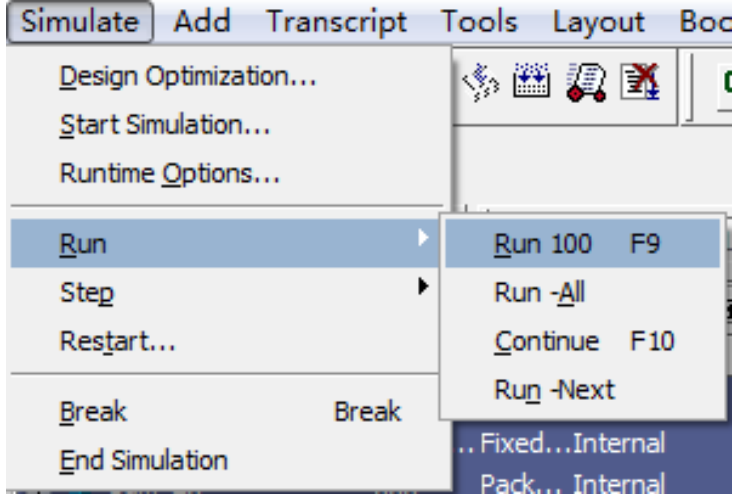

The above process can be done directly by running a script, such as a script: Anlogic.do

```
H \timesA Transcript =
      THIS WORK CONTAINS TRADE SECRET AND PROPRIETARY INFORMATION
                                                                                                      \blacktriangle\prime\prime// WHICH IS THE PROPERTY OF MENTOR GRAPHICS CORPORATION OR ITS
l#
# // LICENSORS AND IS SUBJECT TO LICENSE TERMS.
#11# reading C:\modeltech64_10.1c\win64/../modelsim.ini
# Loading project demo1
# Compile of rtl_sim.v was successful.
# Compile of demo tb.v was successful.
# 2 compiles, 0 failed with no errors.
ModelSim> Anlogic.do
                                                    Project : demo1 <No Design Loaded>
                                                                                                 ext>
```
Anlogic.do is as follows:

```
# 
# Create work library 
# 
if {[file exists work]} { 
   vdel -lib work –all } 
vlib work 
# 
# Compile sources 
# 
vlog "C:/Anlogic/test/work/test.v" 
vlog "C:/ Anlogic/test/work/TestBench. v" 
vlog "C:/ Anlogic/test/work/Addbit.v" 
# 
# Call vsim to invoke simulator 
# 
vsim -voptargs="+acc" -L al3_10_ver -gui work.TestBench 
# 
# Source the wave do file 
# 
add wave * 
# 
# Set the window types 
# 
view wave 
view structure 
view signals 
run 100ns
```
# **10.4 USB download driver installation**

#### **USB driver installation**

The TD software has been updated with the USB driver. If the user has previously installed the ReadyDriverPlus software and the Anlogic usb cable driver, please uninstall the software and driver and reinstall the USB driver.

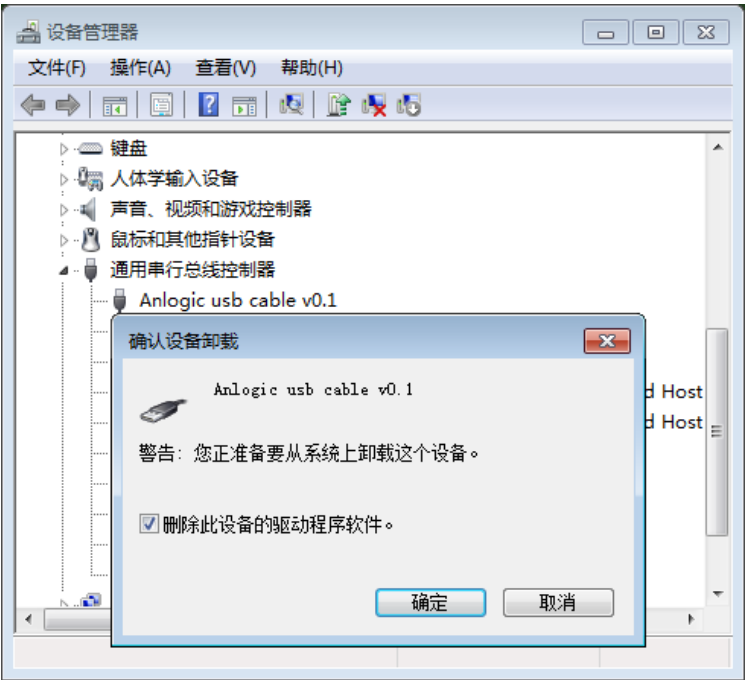

The specific installation steps are as follows:

1. Insert the download cable into your computer and open the device manager. You can see the unknown device in "Other devices" EZ-USB FX2

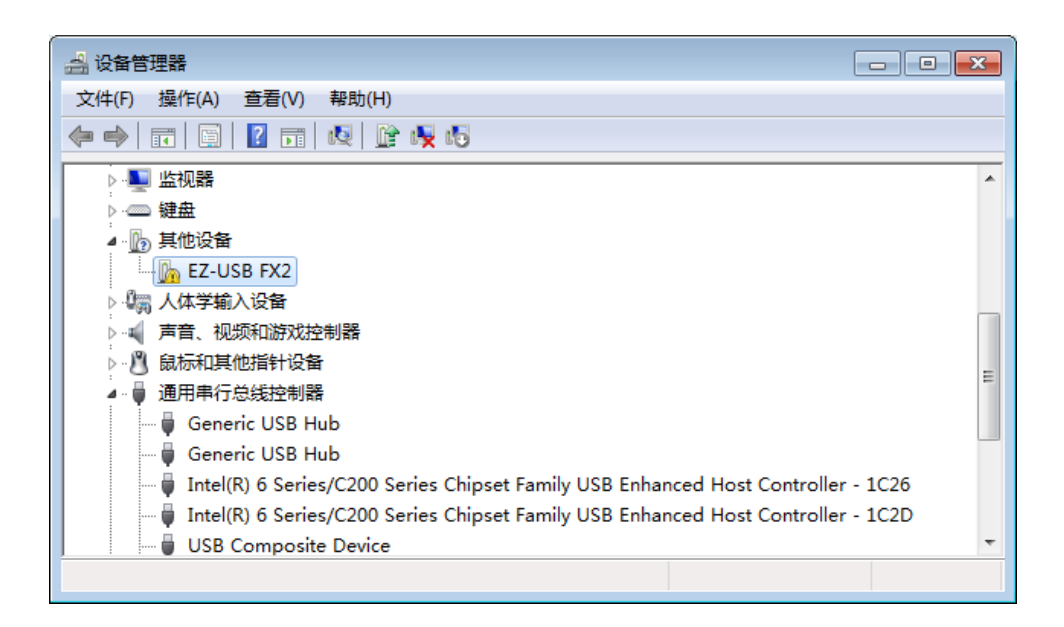

2. Right click on EZ-USB FX2 and select "Update Driver Software". The following prompt will pop up, select "Browse my computer to find driver software" and select driver under TD installation path.

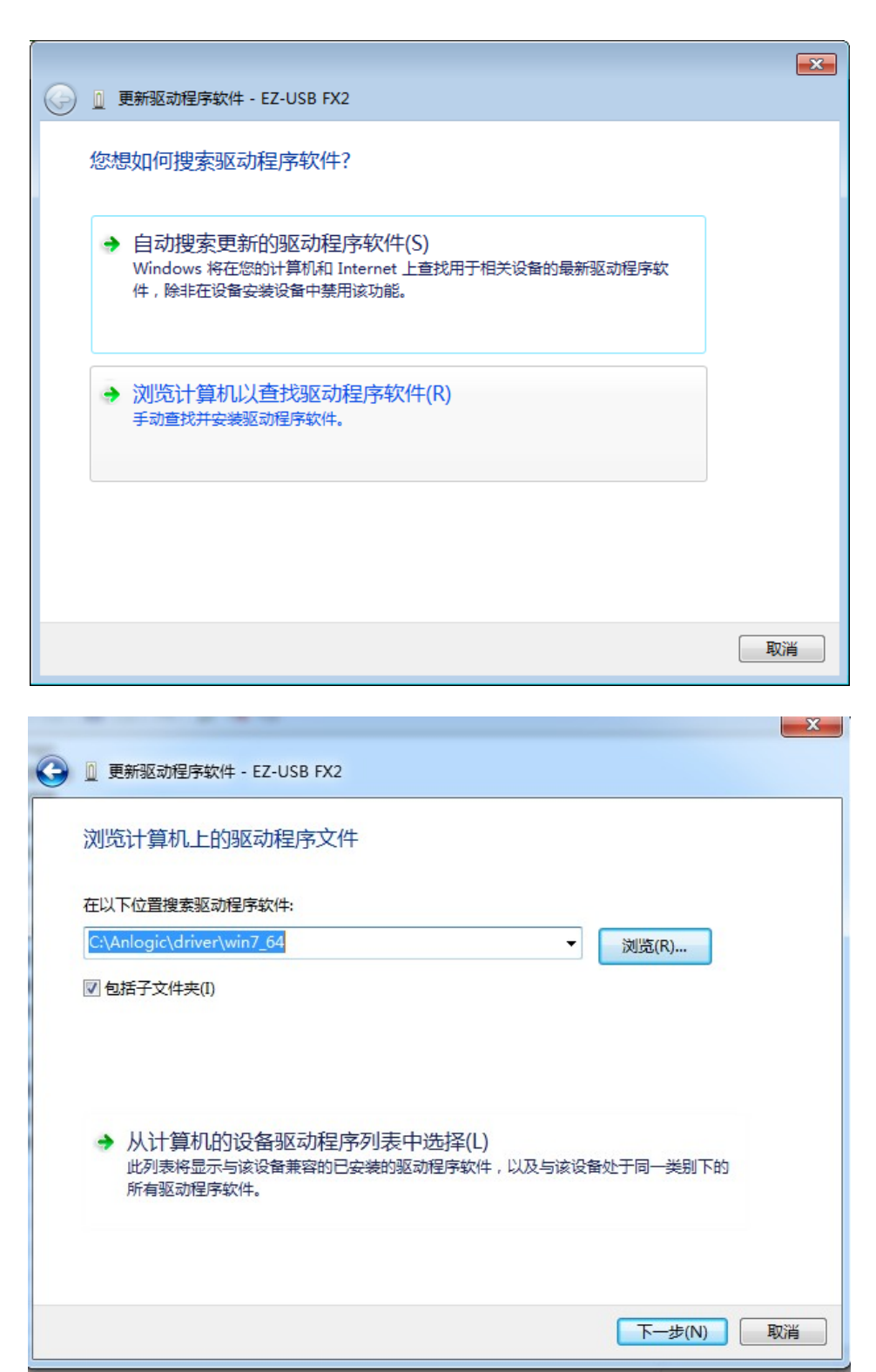

3. According to the system, choose 64/32-bit drivers of win7, win8 or win10, such as:

Win7 32-bit system, choose win7\_32;

Win7 64-bit system, select win7\_64;

For win8 or win10 32-bit systems, select win8\_10\_32;

For win8 or win10 64-bit systems, choose win8\_10\_64.

There will be a warning during installation, the driver is not certified, choose to continue to install

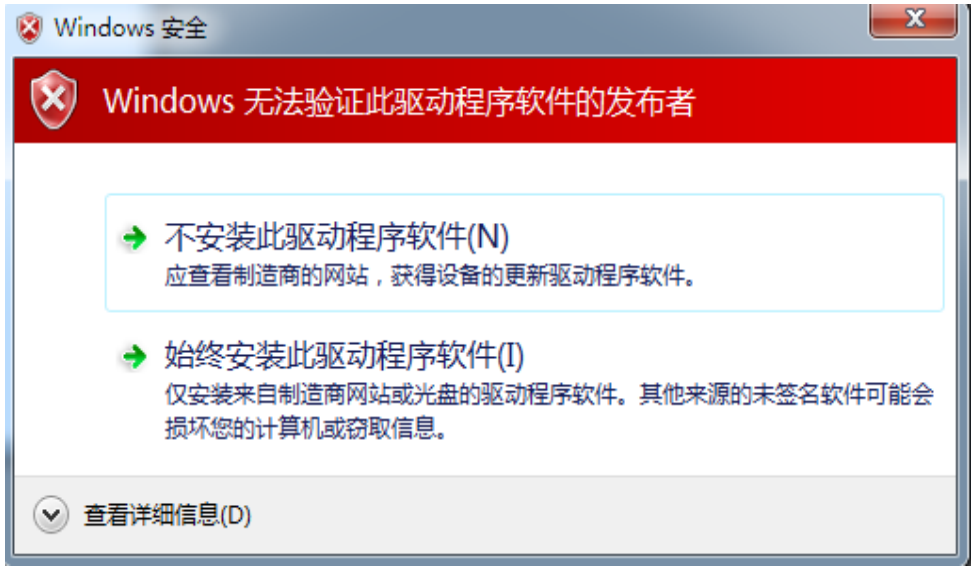

4. After the installation is successful, open the device manager, expand the "Universal Serial Bus Controller", you can see "Anlogic usb cable v0.1", and there is no exclamation point, the USB driver is successfully installed.

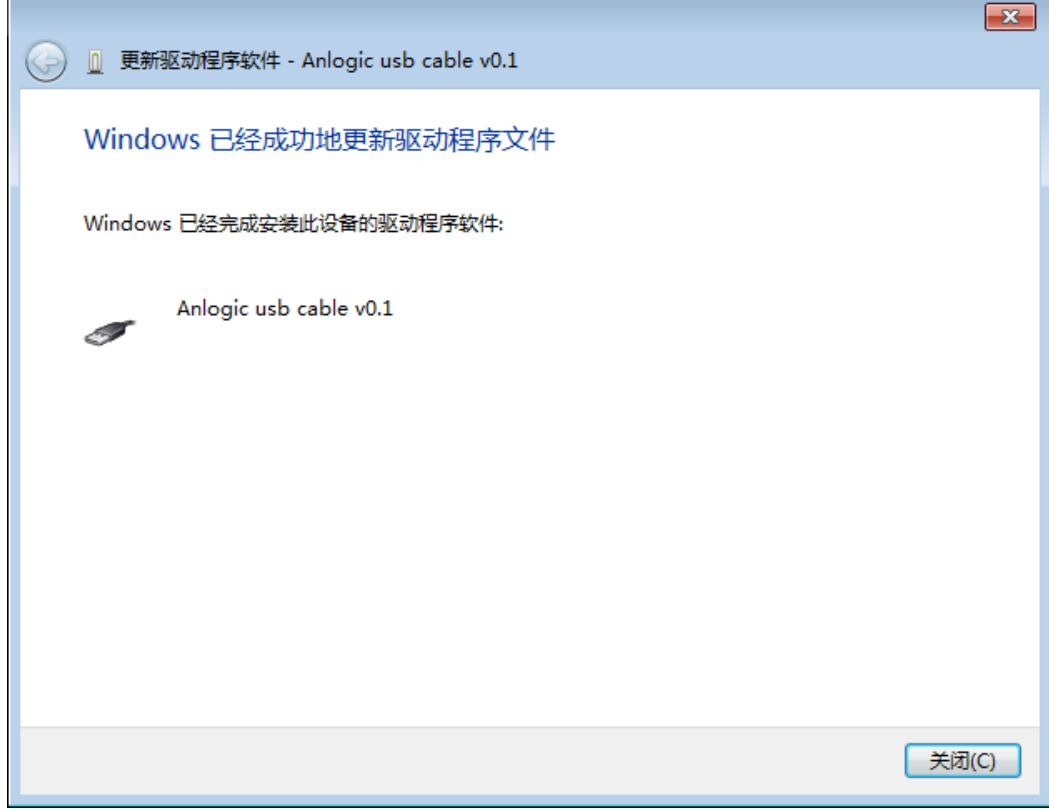

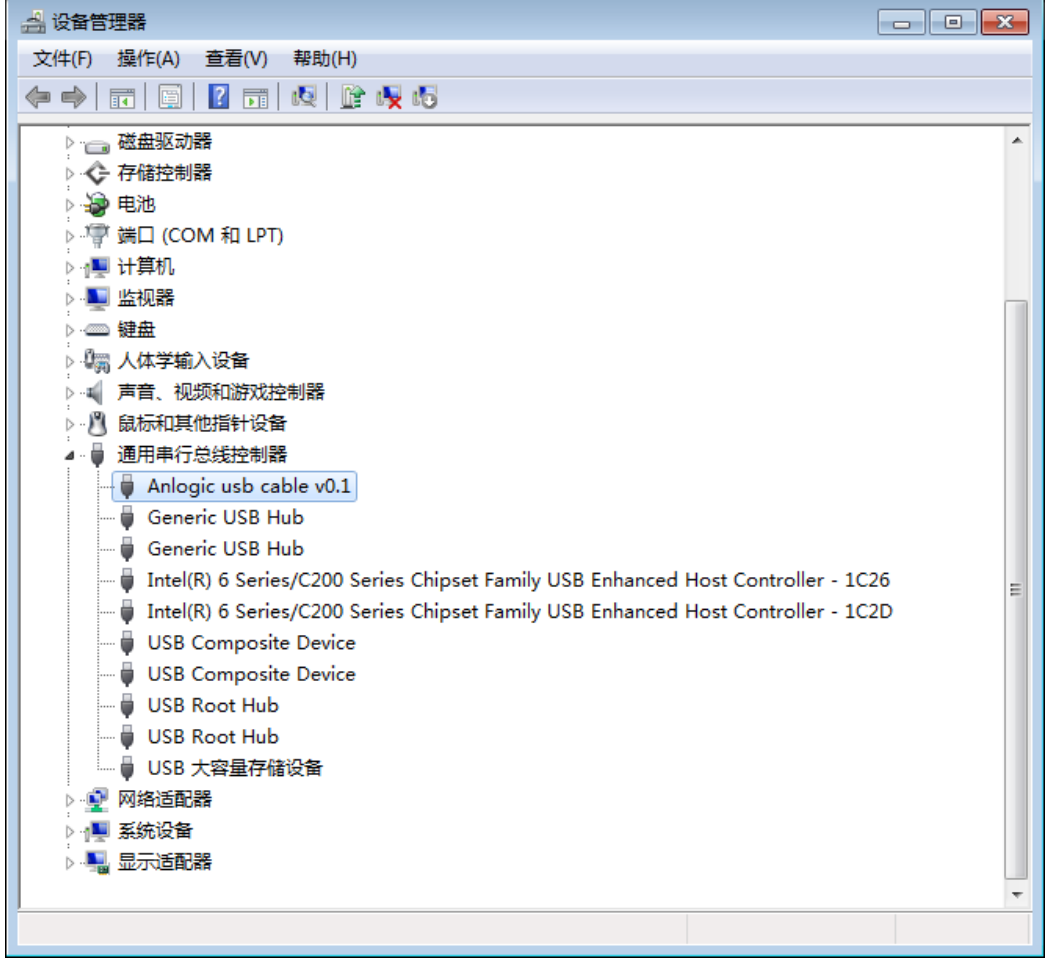

5. After the driver is installed, restart your computer.